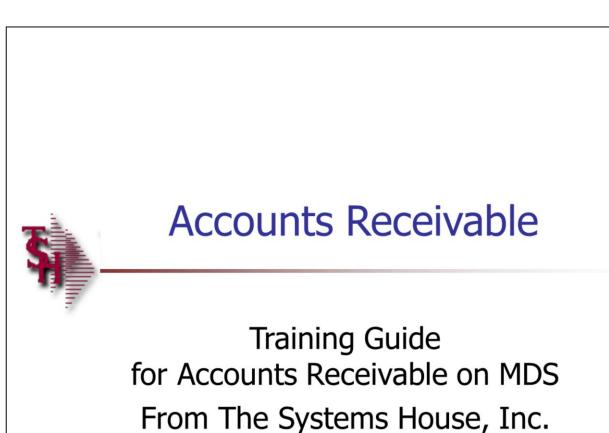

AR Training Guide

The following training guide is a User's Guide for Accounts Receivable on MDS for Windows.

| A MDS for Windows Version 8.3.6 - [rs6000d.tshinc.com-15 BASE.12-MENU]             |       | r |
|------------------------------------------------------------------------------------|-------|---|
| 💃 Elle Edit Settings Reset Tools GUI PDA Standard Functions Special Functions Help | - 8 × | Т |

| Main S                            | stem Selector               |
|-----------------------------------|-----------------------------|
| 1. Order Entry and Invoicing      | 15. End of Day Processing   |
| 2. Order Entry Reports            | 16. End of Month Processing |
| 3. Accounting Registers           | 17. End of Year Processing  |
| 4. Accounts Receivable            | 18. Inquiries               |
| 5. Price Maintenance/Price Books  | 19. Utilities               |
| 6. Costing/Inventory Evaluation   | 20. Recall Generator        |
| 7. Purchasing                     | 21. Special Programs        |
| 8. Inventory/Warehouse Procedures | 22. Electronic Mail         |
| 9. Physical Inventory Procedures  | 23. Purge and Fix Programs  |
| 10. Inventory Management          | 24. EDI Menu                |
| 11. Sales Analysis                | 25. Service Menu            |
| 12. File Maintenance              | 26. Raw Materials           |
| 13. Accounts Payable              | 27. Sales Management Menu   |
| 14. General Ledger                |                             |

|      | CONTACTS | MAINT  | DRILL   | EXECINQ | REPORTS | CAPT OFF | VIEW   | CRM.MENU | VRM.MENU |  |
|------|----------|--------|---------|---------|---------|----------|--------|----------|----------|--|
| HELP | OK/END   | INSERT | LDELETE | PREV PG | NEXT PG | INQUIRY  | CANCEL |          |          |  |

13

3

#### Notes:

ŕ

#### **Master File Maintenance Function Keys**

The first 12 function keys on your keyboard (F1-F12) are reserved for special functions in the MDS master file maintenance programs. They appear on the last line of the screen as follows:

**HELP** - The HELP function is available by clicking on the '**HELP**' icon or by pressing the <F1> function key. Help text is setup as two layers. By pressing 'F1' at the first field on the screen, an overall description of the master file will be displayed. If 'F1' is pressed at a specific field within the master file, a detailed description of the field and its' use will be displayed.

**OK/END** – The OK/END function is available by clicking on the '**OK/END**' icon, pressing the 'F2' function key, or by typing in the word 'END' and hitting <ENTER>. This function key acts an 'accept' within a program. It will also takes you back a menu within menus.

**INSERT** – The INSERT function is available by clicking on the '**INSERT**' icon or by pressing the 'F3' function key. The INSERT mode feature allows insertion of letters or numbers into existing text.

**LDELETE** – The LINE DELETE function is available by clicking on the **`LDELETE**' icon or by pressing the 'F4' function key. The LDELETE function allows you to delete a line from the master file. Simply bring the cursor to the line you wish to delete, and click or press 'F4'.

**PREV PAGE** – The PREVIOUS PAGE function is available by clicking on the '**PREV PG**' icon or by pressing the 'F5' function key. This function would be used for master files which contain multiple input screens, and will allow easy paging to additional screens. This function will be used simultaneously with the NEXT PG function to move back and forth between the screens.

**NEXT PG** – The NEXT PAGE function is available by clicking on the **'NEXT PG'** icon or by pressing the 'F6' function key. This function would be used for master files which contain multiple input screens and will allow easy paging to additional screens. This function can be used simultaneously with the PREV PG function to move back and forth between the screens.

#### MDS Accounts Receivable Training Guide

Enter Selection or END :

#### ©The Systems House, Inc.

| \$ MDS for Windows Version 8.3.6 - [rs6000d.tshinc.com-15 BASE.12-MENU]          |       |
|----------------------------------------------------------------------------------|-------|
| Elle Edit Settings Reset Tools GUI PDA Standard Functions Special Functions Help | _ & × |

|                   |                |                | 5 BASE.12<br>Master Dist | Port:015 Me                |                           | Capture      | Release:12.90 | 0706     |     |
|-------------------|----------------|----------------|--------------------------|----------------------------|---------------------------|--------------|---------------|----------|-----|
|                   |                |                |                          | tem Selector               |                           |              |               |          |     |
| I. Order Entry an | d Invoicing    |                |                          | 1                          | 5. End of Day             | Processing   |               |          |     |
| 2. Order Entry Re | ports          |                |                          | 1                          | 6. End of Mon             | th Processin | g             |          | ĺ.  |
| 8. Accounting Re  | gisters        |                |                          | 1                          | 7. End of Year            | Processing   |               |          |     |
| I. Accounts Rec   | eivable        |                |                          | 1                          | 8. Inquiries              |              |               |          | Ī   |
| 5. Price Maintena | ance/Price Bo  | oks            |                          | 1                          | 9. Utilities              |              |               |          | j i |
| 6. Costing/Invent | ory Evaluation | 1              |                          | 2                          | 0. Recall Gen             | erator       |               |          |     |
| 7. Purchasing     |                |                |                          | 2                          | 1. Special Pro            | grams        |               |          |     |
| 3. Inventory/War  | ehouse Proce   | dures          |                          | 2                          | 2. Electronic I           | Mail         |               |          |     |
| . Physical Inven  | tory Procedu   | res            |                          | 23. Purge and Fix Programs |                           |              |               |          |     |
| 0. Inventory Ma   | nagement       |                |                          | 24. EDI Menu               |                           |              |               |          |     |
| 1. Sales Analys   | is             |                |                          | 25. Service Menu           |                           |              |               |          |     |
| 12. File Maintena | nce            |                |                          | 2                          | 26. Raw Materials         |              |               |          |     |
| 3. Accounts Pay   | yable          |                |                          | 2                          | 27. Sales Management Menu |              |               |          |     |
| 4. General Ledg   | er             |                |                          |                            |                           |              |               |          |     |
|                   |                |                |                          |                            |                           |              |               |          |     |
|                   |                |                |                          |                            |                           |              |               |          |     |
|                   |                |                |                          |                            |                           |              |               |          |     |
|                   |                |                |                          |                            |                           |              |               |          |     |
|                   |                |                |                          |                            |                           |              |               |          |     |
|                   |                | election or EN | D:                       | 13                         | 3                         |              |               |          |     |
|                   | Enter Se       | ACCUOID LIN    |                          |                            |                           |              |               |          |     |
| -                 | Enter Se       |                |                          |                            |                           |              |               |          |     |
| CONTACTS          |                | DRILL          | EXECINO                  | BEPORTS                    | CAPT OFF                  | VIEW         | CBM MENU      | VBM MENU |     |

#### **Master File Maintenance Function Keys**

**INOUIRY** – The INOUIRY function is available by clicking on the '**INQUIRY'** icon or by pressing the 'F7' function key. This function allows the operator the flexibility to display items in the master file already entered and to display other master files used within the file being created. Example: The Product Master file. At the first prompt for product number, if the operator clicks on the 'INQUIRY' icon or 'F7' is pressed the inquiry can be made to display products on file (to eliminate duplication). If you click on the 'INOUIRY' icon or press the 'F7' function key at another field, for example, product type (which is another master file) the system will display product types on file to help the operator in selecting which product type best fits the product being created. As you can see the inquiry function can be a very useful tool when creating or maintaining master files.

**CANCEL** – The CANCEL function is available by clicking on the **'CANCEL'** icon or by pressing the 'F8' function key. This function is used to end a program without applying changes or additions made and should only be used if you DO NOT want the changes to be updated to the file. If used, the record will be filed as it was before the operator accessed it, in other words, as though no changes were made.

**Off** – The Off function is available by clicking on the **'Off'** icon or by pressing the 'F9' function at any menu. This function will disconnect your session from WinMDS.

**Popup** – The Popup function is available by clicking on the **'Popup'** icon or by pressing the 'F12' function key. This function will bring up a custom menu with personally specified menu options.

|   |        |      |            |       |       |      |     |                            | 15 BASE.12-MENU]             |
|---|--------|------|------------|-------|-------|------|-----|----------------------------|------------------------------|
| T | Eile . | m da | California | Decet | Teele | CUIT | 004 | Observational Descriptions | Consider Strengtheners, Male |

Section Section Field Section Section

| Acco                              | ount:15 BASE.12 |                            |               | Capture      |              |          |  |  |  |  |
|-----------------------------------|-----------------|----------------------------|---------------|--------------|--------------|----------|--|--|--|--|
|                                   |                 | tribution Syste            | m             | F            | elease:12.90 | 0706     |  |  |  |  |
| Main System Selector              |                 |                            |               |              |              |          |  |  |  |  |
| 1. Order Entry and Invoicing      |                 | 15                         | 5. End of Day | Processing   |              |          |  |  |  |  |
| 2. Order Entry Reports            |                 | 16                         | 6. End of Mon | th Processin | g            |          |  |  |  |  |
| 3. Accounting Registers           |                 | 17                         | . End of Yea  | r Processing |              |          |  |  |  |  |
| 4. Accounts Receivable            |                 | 18                         | 3. Inquiries  |              |              |          |  |  |  |  |
| 5. Price Maintenance/Price Books  |                 | 19                         | ). Utilities  |              |              |          |  |  |  |  |
| 6. Costing/Inventory Evaluation   |                 | 20                         | ). Recall Gen | erator       |              |          |  |  |  |  |
| 7. Purchasing                     |                 | 21                         | . Special Pro | ograms       |              |          |  |  |  |  |
| 8. Inventory/Warehouse Procedures |                 | 22                         | 2. Electronic | Mail         |              |          |  |  |  |  |
| 9. Physical Inventory Procedures  |                 | 23. Purge and Fix Programs |               |              |              |          |  |  |  |  |
| 10. Inventory Management          |                 | 24. EDI Menu               |               |              |              |          |  |  |  |  |
| 11. Sales Analysis                |                 | 25. Service Menu           |               |              |              |          |  |  |  |  |
| 12. File Maintenance              |                 | 26. Raw Materials          |               |              |              |          |  |  |  |  |
| 13. Accounts Payable              |                 | 27. Sales Management Menu  |               |              |              |          |  |  |  |  |
| 14. General Ledger                |                 |                            |               |              |              |          |  |  |  |  |
|                                   |                 |                            |               |              |              |          |  |  |  |  |
|                                   |                 |                            |               |              |              |          |  |  |  |  |
|                                   |                 |                            |               |              |              |          |  |  |  |  |
|                                   |                 |                            |               |              |              |          |  |  |  |  |
|                                   |                 |                            |               |              |              |          |  |  |  |  |
|                                   |                 |                            |               |              |              |          |  |  |  |  |
| Enter Selection                   | or END :        | 13                         |               |              |              |          |  |  |  |  |
| Enter Selection                   | or END :        | 13                         | J             |              |              |          |  |  |  |  |
| Enter Selection                   |                 | 13<br>BEPORTS              | CAPT OFF      | VIEW         | CRM.MENU     | VRM.MENU |  |  |  |  |

#### Notes:

#### **Master File Maintenance Function Keys**

- 🗆 🗙

- 8 ×

The top row function keys on your keyboard <Shift>+(F1-F8) are reserved for special functions in the MDS master file maintenance programs.

These function keys change in each of the programs that you are in. For example, Product File Price Maintenance's top row of function keys will be different than Batch Price Changes – by Vendor's top row of function keys.

**CONTACTS** - The CONTACTS function is available by clicking on the **'CONTACTS'** icon or by pressing the Shift+'F2' function key. This will bring the user to the Contacts inquiry.

**MAINT** - The MAINTENANCE function is available by clicking on the **'MAINT'** icon or by pressing the Shift+'F3' function key. This will bring the user to the File Maintenance menu.

**DRILL** - The DRILL function is available by clicking on the **'DRILL'** icon or by pressing the Shift+'F4' function key. This will bring the user to the Drill Down menu.

**EXECINQ** - The EXECUTIVE INQUIRY is available by clicking on the **`EXECINQ'** icon or by pressing the Shift+`F5' function key. This will bring the user to the Executive Inquiry.

**REPORTS** – The REPORTS module is available by clicking on the **'REPORTS'** icon or by pressing the Shit+'F6' function key.

**CAPT OFF** - The CAPTURE OFF function is available by clicking on the **'CAPT OFF'** icon or by pressing the Shift+'F7' function key. This will disable all available reports from going to Report Capture.

**VIEW** - The VIEW function is available by clicking on the '**VIEW'** icon or by pressing the Shift+'F8' function key. This will forward the user to Report Capture and display all reports previously ran.

**CRM.MENU** – The CRM.MENU function is available by clicking on the **'CRM.MENU'** icon or by pressing the Shift+'F9' function key. This will forward the user to the Customer Relationship Management menu.

VRM.MENU – The VRM.MENU function is available

by clicking on the **'VRM.MENU'** icon or by pressing the Shift+'F10' function key. This will forward the user to the Vendor Relationship Management menu.

Notes

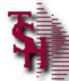

# **Accounts Receivable Parameters**

- Set Dunning/Aging period cycle
- Commissions- sales or Gross Profit
- Should Freight be deducted from commissionable amount?
- How long should AR history be retained?
- Are commissions on PAID AR?
- Are credit cards used?
- Is check reconciliation program being used?
- Set aging buckets for overdue AR

#### **AR Setups- Parameter File**

Before using MDS , your account analyst will set the following AR parameters.

We mention them here so you are familiar with them and their various effects on the AR module.

#### **AR Related Parameter Records:**

**14. DUN.PERIOD -** Aging period dunning cycle should begin (1-6).

**15. COMM** - Commission Parameter based on sales (S) or gross profit ("Null").

**16. COMM.FRT** - Indicates if actual freight should be subtracted from the commissionable amount (Y - subtract, N or Null - do not subtract).

**86. AR.HIST.DYS** - Number of days to retain AR.HIST records.

**107. COMM.PD.AR-** PAID COMMISSIONS OPTION: 0 OR NULL - no commissions by PAID AR, 1 - commissions based on PAID AR (Update Open.Commission File)

**119 CRED.CARD.IND** CREDIT CARD MODULE INDICATOR I - Interactive Mode N - Not Used

**126. AR.CHECK.REC** - AR DEPOSIT RECONCILIATION Y - WILL USE AR.RECON FILE N - WILL NOT USE THE AR DEPOSIT RECON

**139. AR.AGE.BUCKET.USED-** Aging bucket to use for A/R Overdue report.

NOTE: There are many Parameter files that affect the entire MDS system. These files are reviewed and set with your analyst prior to going live.

| \$ classic - [192.168.253.2               |                  |                         |                | Sequence Control                                                                                                    |
|-------------------------------------------|------------------|-------------------------|----------------|----------------------------------------------------------------------------------------------------|
| ξ <sub>ι</sub> File Edit Settings View Re |                  | EQUENCE CONTROL         | _ & ×          | From the main system selector go into File<br>Maintenance Menu, Company Related Files<br>Menu and then Sequence Control.        |
|                                           |                  | EQUENCE CONTROL         |                |                                                                                                    |
| CODE                                      | 001              |                         |                | This Sequence Control file contains the sequence numbers to be used throughout the system. These numbers should be set prior to |
| 1.ORDER NO                                | 132653           | 17.INVENTORY TRANS NO   | 100000         | using the system.                                                                                                    |
| 2.INVOICE NO                              | 501914           | 18.PHY INV TAG NO       | 197252         |                                                                                                    |
| 3.C/M NO                                  | 130752           | 19.STANDING ORDER NO    | 100407         | <b>ORDER NO</b> – Enter the starting order                                                                                      |
| 4.D/M NO                                  | 23157            | 20.MISC CASH NO         | 139000         | number. Orders are generated through the order entry system.                                                                    |
| 5.C/B NO                                  | 132172           | 21.A/R BATCH NO         | 100998         | order entry system                                                                                                    |
| 6.ADJ NO                                  | 3253             | 22.P/O NO               | 129408         | <b>INVOICE NO -</b> Enter the starting invoice                                                                                  |
| 7.0N ACCT NO                              | 128738           | 23.W/O NO               | 180460         | number                                                                                                    |
| 8.UNAPPLIED NO                            | 214590           | 24.PRO W/O NO           | 400028         |                                                                                                    |
| 9. SERV CHG NO                            | 134162           | 25.BILL OF LADING NO    | 000093         | C/M NO – Enter the starting credit memo                                                                                         |
| 10.POSTING NO<br>11.POSTING SEQ NO        | 135000<br>136000 | 26.VENDOR RETURN NO     | 468            | number. Credit memos are entered through                                                                                        |
| 12.CASH SEQ NO                            | 365412           |                         |                | the order Entry and accounts receivable system.                                                                                 |
| 13.ADJ SEQ NO                             | 138000           |                         |                | System.                                                                                                    |
| 14.JOURNAL ENTRY NO                       | 140000           |                         |                | C/B NO – Enter the starting charge back                                                                                         |
| 15.JOURNAL SEQ NO                         | 150000           |                         |                | number. Charge backs are generated in the                                                                                       |
| 16.VOUCHER NO                             | 160000           |                         |                | accounts receivable posting programs.                                                                                           |
| 10.VOUCHER NO                             | 100000           |                         |                |                                                                                                    |
|                                           |                  |                         |                | ADJ NO – Enter the starting adjustment                                                                                          |
|                                           |                  |                         |                | number for accounts receivable adjustments.                                                                                     |
| ENTER LINE # TO CHANGE,                   | DELETE TO DELE   | TE,0 TO ACCEPT : XXXXXX |                | ON ACCT NO. Extended starting on account                                                                                        |
|                                           |                  | •                       |                | <b>ON ACCT NO</b> – Enter the starting on-account number. On-account transactions are entered                                   |
|                                           |                  |                         |                | though accounts receivable posting programs.                                                                                    |
| HELP OK/END                               | INSERT           | LDELETE PREV PG NEXT PG | INQUIRY CANCEL |                                                                                                    |
| Notes:                                    |                  |                         |                | <b>UNAPPLIED NO</b> – Enter the starting number for unapplied cash.                                                             |
|                                           |                  |                         |                | CASH SEQ NO – Enter the starting cash                                                                                           |
|                                           |                  |                         |                | sequence number.                                                                                                    |
|                                           |                  |                         |                |                                                                                                    |
|                                           |                  |                         |                |                                                                                                    |

| rile calt Settings view Re | set 100IS GUI Sta | ndard Functions Special Functions Help | _ 8 ×          |
|----------------------------|-------------------|----------------------------------------|----------------|
|                            | S                 | EQUENCE CONTROL                        |                |
| CODE                       | 001               |                                        |                |
| ORDER NO                   | 132653            | 17.INVENTORY TRANS NO                  | 100000         |
| INVOICE NO                 | 501914            | 18.PHY INV TAG NO                      | 197252         |
| .C/M NO                    | 130752            | 19. STANDING ORDER NO                  | 100407         |
| .D/M NO                    | 23157             | 20.MISC CASH NO                        | 139000         |
| .C/B NO                    | 132172            | 21.A/R BATCH NO                        | 100998         |
| ADJ NO                     | 3253              | 22.P/O NO                              | 129408         |
| .ON ACCT NO                | 128738            | 23.W/O NO                              | 180460         |
| UNAPPLIED NO               | 214590            | 24.PRO W/O NO                          | 400028         |
| SERV CHG NO                | 134162            | 25.BILL OF LADING NO                   | 000093         |
| POSTING NO                 | 135000            | 26.VENDOR RETURN NO                    | 468            |
| I.POSTING SEQ NO           | 136000            |                                        |                |
| CASH SEQ NO                | 365412            |                                        |                |
| ADJ SEQ NO                 | 138000            |                                        |                |
| JOURNAL ENTRY NO           | 140000            |                                        |                |
| JOURNAL SEQ NO             | 150000            |                                        |                |
| VOUCHER NO                 | 160000            |                                        |                |
|                            |                   |                                        |                |
|                            |                   |                                        |                |
| ITER LINE # TO CHANGE,     |                   |                                        |                |
| VIER LINE # TO CHANGE,     | DELETE TO DELE    | TE,0 TO ACCEPT : XXXXXX                |                |
|                            |                   |                                        |                |
| HELP OK/END                | INSERT            | LDELETE PREV PG NEXT PG                | INQUIRY CANCEL |

#### Sequence Control

**MISC CASH NO** – Enter the starting miscellaneous cash number. Miscellaneous cash is entered through the accounts receivable cash posting program.

**A/R BATCH NO** – Enter the starting number for accounts receivable batch control. Accounts receivable batch control is used in the accounts receivable cash posting program.

### ENTER LINE # TO CHANGE, DELETE TO DELETE, 0 TO ACCEPT:

Enter a Zero (0) to accept, click on the OK/END' icon, press the 'F2' function key, or type in the word 'END' and hit <ENTER> to accept this entry.

The user can also enter Line Number to make desired changes.

Enter 'ABORT', press 'F8' function key or click on the 'CANCEL' icon to cancel out.

| 🐐 classic - [192.168.253.254-GL.(                                               | CONT-MAINTOO8\$11        |                    |               |  |  |  |  |  |  |
|---------------------------------------------------------------------------------|--------------------------|--------------------|---------------|--|--|--|--|--|--|
| Le Edit Settings View Reset Tools GUI Standard Functions Special Functions Help |                          |                    |               |  |  |  |  |  |  |
| GENERAL LEDGER CONTROL                                                          |                          |                    |               |  |  |  |  |  |  |
| GENERALI                                                                        | LEDGER CONTROL           | 15.DS FRT G/L      | 01-5050027    |  |  |  |  |  |  |
| CODE 001                                                                        |                          | 16.DS MISC G/L     | 01-5050027    |  |  |  |  |  |  |
|                                                                                 |                          |                    |               |  |  |  |  |  |  |
| 1.A/R G/L NO                                                                    | 01-1200030               | 17.INV REC. G/L NO | 01-2101001    |  |  |  |  |  |  |
| 2.SALES G/L NO                                                                  | 01-5050026               | 18.P/I VAR. G/L    | 01-1410001    |  |  |  |  |  |  |
| 3.FRT G/L NO                                                                    | 01-5050027               | 19.CONS INV G/L    | 01-1410002    |  |  |  |  |  |  |
| 4.TAX G/L NO                                                                    | 01-6163000               |                    |               |  |  |  |  |  |  |
| 5.DISC G/L NO                                                                   | 01-5050027               | 20.SERV LAB G/L    | 01-1410002    |  |  |  |  |  |  |
|                                                                                 |                          |                    |               |  |  |  |  |  |  |
| 6.RTNS G/L NO                                                                   | 01-5050036               | 21.INV. RAW G/L    | 01-1410002    |  |  |  |  |  |  |
| 7.COMMISSION G/L NO                                                             | 01-6103003               | 22.INV. INT G/L    |               |  |  |  |  |  |  |
| 8.SERVICE CHG G/L NO                                                            | 01-6115000               | 23.FIRST CST G/L   |               |  |  |  |  |  |  |
|                                                                                 |                          | 24.OCEAN FRT G/L   |               |  |  |  |  |  |  |
| 9.CASH IN G/L NO                                                                | 01-1101002               | 25.INV. INS G/L    |               |  |  |  |  |  |  |
| 10.CASH DISC G/L NO                                                             | 01-1205000               | 26.INV. DUTY G/L   |               |  |  |  |  |  |  |
| 11.CHARGE BACK G/L NO                                                           | 01-1200030               | 27.INV. BROK G/L   |               |  |  |  |  |  |  |
|                                                                                 |                          | 28.INLND FRT G/L   |               |  |  |  |  |  |  |
| 12.MISC CHARGES G/L NO                                                          | 01-5050010               |                    |               |  |  |  |  |  |  |
| 13.COST GOODS SOLD G/L                                                          | 01-7936000               | 29.VEND RET G/L    | 01-1410004    |  |  |  |  |  |  |
| 14.INVENTORY G/L NO                                                             | 01-1410000               | 30.RESTCK CH G/L   | 01-7935000    |  |  |  |  |  |  |
|                                                                                 |                          |                    |               |  |  |  |  |  |  |
| ENTER LINE # TO CHANGE, DELET                                                   |                          |                    |               |  |  |  |  |  |  |
| LIVIER LINE # TO CHANGE, DELET                                                  | E TO DELETE, O TO ACCEPT | : XXXXX            |               |  |  |  |  |  |  |
|                                                                                 |                          |                    |               |  |  |  |  |  |  |
| HELP END IN                                                                     | ISERT LDELETE            | PREV PG NEXT PG    | INQUIRY ABORT |  |  |  |  |  |  |

#### **General Ledger Control**

From the main system selector go into File Maintenance Menu, Company Related Files Menu and then Sequence Control.

This file contains the general ledger numbers to be used throughout the system. It is imperative that you enter the correct general ledger numbers in this file, as the accounts receivable month end will access this file to post the monthly figures to the general ledger.

## ENTER LINE # TO CHANGE, DELETE TO DELETE, 0 TO ACCEPT:

Enter a Zero (0) to accept, click on the 'OK/END' icon, press the 'F2' function key, or type in the word 'END' and hit <ENTER> to accept this entry.

The user can also enter Line Number to make desired changes.

Enter 'ABORT', press 'F8' function key or click on the 'CANCEL' icon to cancel out.

| 🙀 classic - [192.168.253.254-CO.AGEING-MAINT008\$1]                                       | Aging                                                                                      |
|-------------------------------------------------------------------------------------------|--------------------------------------------------------------------------------------------|
| 💃 File Edit Settings View Reset Tools GUI Standard Functions Special Functions Help 🛛 🗖 🗙 | From the main system selector go into File<br>Maintenance Menu, Company Related Files      |
| COMPANY AGING MAINTENANCE                                                                 | Menu and then Sequence Control.                                                            |
|                                                                                           | This file contains the aging parameters for                                                |
| CO.NO 01<br>1.AGING TYPE D                                                                | accounts receivable buckets. Aging can be the numbers of days or months. You may set       |
| 2.PER 1 30                                                                                | different aging buckets for each company.                                                  |
| 3.PER 2 60<br>4.PER 3 90                                                                  | CO.NO - Enter a valid 2-digit company                                                      |
| 5.PER 4 120                                                                               | number.                                                                                    |
| 6.PER 5 150<br>7.PER 6 180                                                                | AGING TYPE - D-Days M-Months                                                               |
|                                                                                           | <b>PER 1 -</b> Enter number of days (D) or months                                          |
|                                                                                           | (M) for first aging period.                                                                |
|                                                                                           | <b>PER 2 -</b> Enter number of days (D) or months                                          |
|                                                                                           | (M) for second aging period.                                                               |
|                                                                                           | <b>PER 3 -</b> Enter number of days (D) or months                                          |
|                                                                                           | (M) for third aging period.                                                                |
|                                                                                           | <b>PER 4 -</b> Enter number of days (D) or months                                          |
|                                                                                           | (M) for fourth aging period.                                                               |
|                                                                                           | <b>PER 5 -</b> Enter number of days (D) or months                                          |
| ENTER LINE # TO CHANGE, DELETE TO DELETE, 0 TO ACCEPT :                                   | (M) for fifth aging period.                                                                |
| HELP OK/END INSERT LDELETE PREV PG NEXT PG INQUIRY CANCEL                                 | <b>PER 6 -</b> Enter number of days (D) or months (M) for sixth aging period.              |
|                                                                                           | (M) for sixth aging period.                                                                |
| Notes:                                                                                    | ENTER LINE # TO CHANGE, DELETE TO<br>DELETE, 0 TO ACCEPT:                                  |
|                                                                                           |                                                                                            |
|                                                                                           | Enter a Zero (0) to accept, click on the<br>'OK/END' icon, press the 'F2' function key, or |
|                                                                                           | type in the word 'END' and hit <enter> to accept this entry.</enter>                       |
|                                                                                           | The user can also enter Line Number to make                                                |

### MDS Accounts Receivable Training Guide

### ©The Systems House, Inc.

desired changes.

Enter 'ABORT', press 'F8' function key or click on the 'CANCEL' icon to cancel out.

Notes

\_\_\_\_\_

| MDS for Windows Versi        | ion 8.3.29 - [65.211.38.220-15 BASE.1              | 2-MISC.CODE.MAINT010\$1] | Miscellaneous Code Maintenance                                                                                                    |
|------------------------------|----------------------------------------------------|--------------------------|----------------------------------------------------------------------------------------------------|
| File Edit Settings Reset Too | ls GUI PDA Standard Functions Special Functions He | elp                      | From the main system selector go into File<br>Maintenance Menu, Company Related Files Menu<br>and then Miscellaneous Code Maintenance.                                                                                                    |
| CO# 01<br>CODE 01            | MISCELLANEOUS CODES The Systems House, Inc         |                          | This maintenance allows you to add miscellaneous<br>codes in order to link miscellaneous accounts<br>receivable transactions with their proper general<br>ledger codes.                                                                                                    |
| 1.DESCRIPTION                | CASH DISCOUNT                                      |                          | <b>CO#</b> - Enter 2-digit company number                                                                                                    |
|                              |                                                    |                          | CODE – Enter code                                                                                                    |
| 2.G/L #<br>3.ABBR. DESCR     | 01-1000-00 ASSETS                                  |                          | <b>DESCRIPTION</b> – Enter Description for this Miscellaneous code                                                                                                    |
| 4.SIGN FOR AMOUNT            | N                                                  |                          | <b>G/L#</b> - Enter related GL# for this code.                                                                                                    |
|                              |                                                    |                          | <b>ABBR. DESCR</b> – Enter abbreviated description for<br>this code. The following special codes MUST be set<br>up for the system to activate special code<br>(programs) for the calculation of certain<br>miscellaneous deductions. The special<br>miscellaneous codes are: <b>CHGBACK</b> for charge<br>backs, <b>CASHDIS</b> for Cash Discounts and<br><b>SHORTPY</b> for short payments. |
|                              |                                                    |                          | <b>SIGN FOR AMOUNT</b> – Sign allowed for miscellaneous amount that is entered during cash. Allowable entries are N, P, B.                                                                                                    |
| NTER LINE# TO CHANGE, ABOR   | T TO CANCEL, DELETE TO DELETE, 0 TO ACCEPT :       | XXXXXX                   | ENTER LINE# TO CHANGE, DELETE TO DELETE, 0 TO ACCEPT:                                                                                                    |
| HELP OK/END INSER            | T LDELETE PREV PG NEXT PG INQUIRY                  | CANCEL                   | Enter a Zero (0) to accept, click on the 'OK/END'<br>icon, press the 'F2' function key, or type in the word<br>'END' and hit <enter> to accept this entry.</enter>                                                                                                    |
|                              |                                                    |                          | The user can also enter Line Number to make desired changes.                                                                                                    |
|                              |                                                    |                          | Enter 'ABORT', press 'F8' function key or click on the<br>'CANCEL' icon to cancel out.                                                                                                    |
|                              |                                                    |                          |                                                                                                    |
| DS Accounts Receival         | ble Training Guide                                 | ©The Systems House, Inc. | Page                                                                                                    |

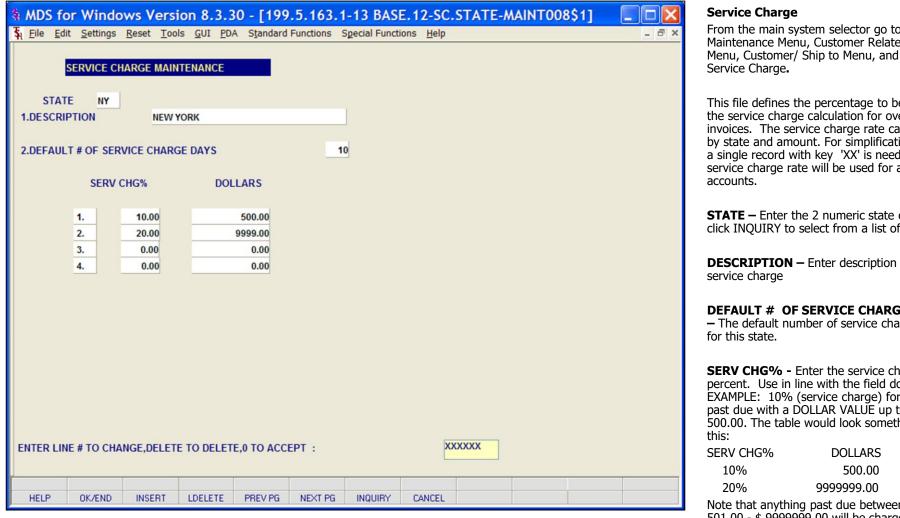

From the main system selector go to File Maintenance Menu, Customer Related Files Menu, Customer/ Ship to Menu, and then

This file defines the percentage to be used in the service charge calculation for overdue invoices. The service charge rate can vary by state and amount. For simplification, only a single record with key 'XX' is needed. This service charge rate will be used for all

**STATE** – Enter the 2 numeric state code or click INQUIRY to select from a list of states

**DESCRIPTION** – Enter description for this

#### **DEFAULT # OF SERVICE CHARGE DAYS**

The default number of service charge days

**SERV CHG% -** Enter the service charge percent. Use in line with the field dollars. EXAMPLE: 10% (service charge) for all items past due with a DOLLAR VALUE up to \$ 500.00. The table would look something like

Note that anything past due between \$ 501.00 - \$ 9999999.00 will be charged a 20% service charge.

DOLLARS - Dollar value past due. Used in conjunction with SERV CHG%.

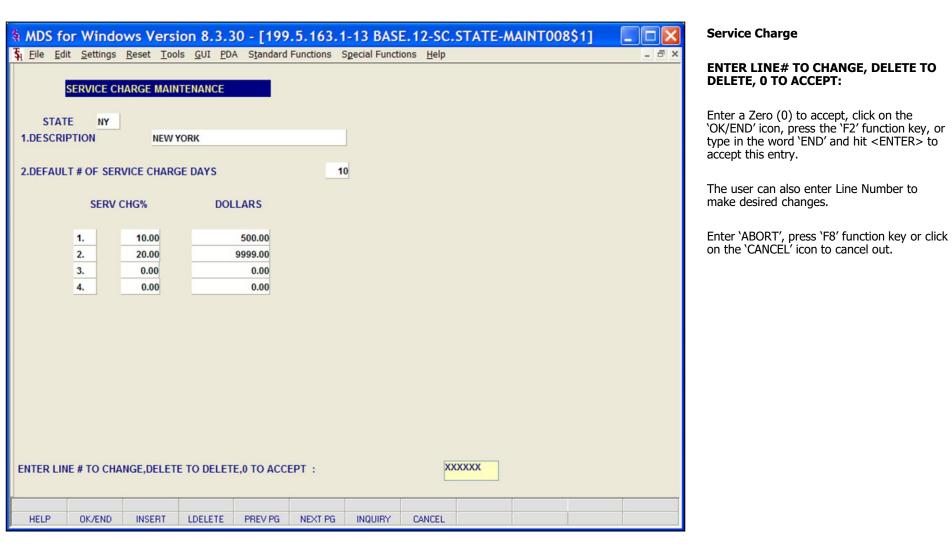

| File Edit Settings View Reset Tools GUI Standard Functions Special Functions Help                                                                                                    | t<br>ed in<br>ms<br>con or<br>the |
|----------------------------------------------------------------------------------------------------|-----------------------------------|
| TERMS CODE       01         1.DESC       2/10 NET 30         2.DISC %       2.00         3.TYPE       P         P       P         TERMS CODE - Enter a valid 2 digit term code, you can also click the 'INQUIRY' icc press the 'F7' function key which opens the 'F7' function key which opens the 'F7' function key w                                                                                                    | d<br>ed in<br>ms<br>con or<br>the |
| 2.DISC %       2.00         3.TYPE       P         TERMS CODE - Enter a valid 2 digit term code, you can also click the 'INQUIRY' icc press the 'F7' function key which opens the 'F7' function key which opens the | con or<br>the                     |
| 4. TERM DAYS       10         5. DUE DAYS       10         available terms.       10                                                                                                    |                                   |
| 6.CUTOFF DATE     24       7.DUE DATE     10   DESC - Enter Terms Code Description, as "2/10 NET 30"                                                                                                    | , such                            |
| 8.CC PROMPT  9.VALID OVERRIDES  DISC % - Enter the Discount Percent of Terms Code                                                                                                    | of this                           |
| 1       05       CREDIT CARD         2       02       NET 30         3                                                                                                    | ierwise<br>=<br>e #7<br>known     |
| 6                                                                                                    | ount                              |
| ENTER LINE # TO CHANGE, DELETE TO DELETE, 0 TO ACCEPT :<br>HELP OK/END INSERT LDELETE PREV PG NEXT PG INDURY CANCEL<br>DUE DAYS - Enter Due days - days to as date (MAX 210). This field represents the number of additional days this customer is receive on invoice dating and relates to the aging parameters stored in the Company For example, if normal terms are net 30, this customer receives the same terms, the "DUE DAYS" should be loaded with a zero.                                                                                                    | r is to<br>the<br>y file.         |
| Notes:<br>"DUE DAYS" should be loaded with a zero<br>however, the customer receives an addition<br>30 days (making his effective terms net 6<br>then "DUE DAYS" should be 30.                                                                                                    | tional                            |
| CUTOFF DATE: Enter Cutoff date. (Used with terms type "P" only.)                                                                                                    | ed                                |

| 💲 File Edit Settings View Reset Tools GUI Standard Functions Special Functions Help 💶 🗗 🗙                                                                                                    | <b>DUE DATE -</b> Enter Prox Due Date. If the                                                                                                    |
|----------------------------------------------------------------------------------------------------|----------------------------------------------------------------------------------------------------|
| TERMS MAINTENANCE                                                                                                    | <b>DUE DATE</b> - Enter Prox Due Date. If the<br>invoice date is less than or equal to the cutoff<br>date, then the invoice will be due on the due<br>date next month. If greater than the cutoff,<br>then the invoice will be due the following<br>month on the due date.                                                                                                    |
| 1.DESC         2/10 NET 30           2.DISC %         2.00                                                                                                    | For Example : Cutoff date = 25 Due Date = 10 If the invoice is dated Jan 1-25, it is due Feb 10. If the invoice is dated Jan 25-31, it is due March 10.                                                                                                    |
| 6.CUTOFF DATE 24<br>7.DUE DATE 10                                                                                                    | <b>CC PROMPT -</b> Enter 'Y' if the system should<br>prompt for Credit Card Info when this TERMS<br>code is used in Order Entry. The default is 'N'.<br>(Please note: CC use requires CC system<br>integration).                                                                                                    |
| 1       05       CREDIT CARD         2       02       NET 30         3       -       -         4       -       -         5       -       -         6       -       -         7       -       -         ENTER LINE # TO CHANGE, DELETE TO DELETE, 0 TO ACCEPT :         MELP       OK/END       INSERT         LDELETE       PREV PG       NEXT PG         INOUIRY       CANCEL | <ul> <li>VALID OVERRIDES - Enter the valid credit card terms codes which the operator will be allowed to choose from within order entry. You may hit 'F7' on each line to choose from a list of Terms Codes. The numbers will scroll. You may enter up to 99 valid override codes. If Valid Overrides are entered in this field, Order Entry Operators will be able to OVERRIDE a customer's default terms code at Order Entry time. Terms may be overridden at Order Entry time (on the OE Header page) HOWEVER in order to do so, Terms must be set up here with valid override codes.</li> <li>Ex. 1.05 CREDIT CARD TERMS</li> </ul> |

| 💱 classic - [192.168.253.254-TERMS-MAINT008\$1]                                           | Terms                                                                                                    |
|-------------------------------------------------------------------------------------------|----------------------------------------------------------------------------------------------------|
| 💃 File Edit Settings View Reset Tools GUI Standard Functions Special Functions Help 🗕 🗗 🗙 | ENTER LINE# TO CHANGE, DELETE TO<br>DELETE, 0 TO ACCEPT:                                                                                        |
| TERMS MAINTENANCE                                                                         | Enter a Zero (0) to accept, click on the<br>'OK/END' icon, press the 'F2' function key, or<br>type in the word 'END' and hit <enter> to</enter> |
| TERMS CODE         01           1.DESC         2/10 NET 30                                | accept this entry.                                                                                                    |
| 2.DISC % 2.00<br>3.TYPE P<br>4.TERM DAYS 10                                               | The user can also enter Line Number to make desired changes.                                                                                    |
| 5.DUE DAYS<br>6.CUTOFF DATE 24<br>7.DUE DATE 10<br>8.CC PROMPT                            | Enter 'ABORT', press 'F8' function key or click<br>on the 'CANCEL' icon to cancel out.                                                          |
| 9.VALID OVERRIDES                                                                         |                                                                                                    |
| 1 05 CREDIT CARD<br>2 02 NET 30                                                           |                                                                                                    |
| 3<br>4                                                                                    |                                                                                                    |
| 5                                                                                         |                                                                                                    |
| ENTER LINE # TO CHANGE, DELETE TO DELETE, 0 TO ACCEPT :                                   |                                                                                                    |
| HELP OK/END INSERT LDELETE PREV PG NEXT PG INQUIRY CANCEL                                 |                                                                                                    |

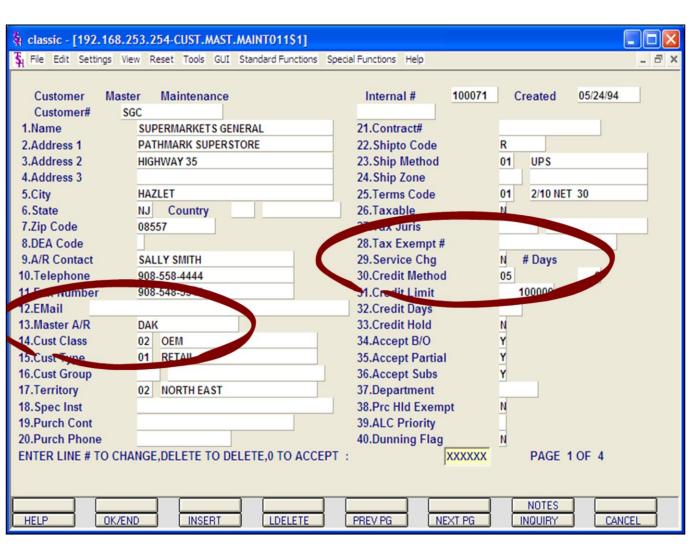

#### **Customer Master Maintenance**

From the main system selector go into File Maintenance Menu, Customer Related Files Menu and then Customer Master Maintenance.

**Master A/R** - If A/R transactions generated by this account are to be posted to a customer's central billing office, or to a parent company, the customer ID of the central office or parent is entered here. The customer ID entered must already exist on the Customer Master file. This field is located in Customer Master Maintenance.

#### **Service Charge Calculation**

Each customer has a flag to indicate whether or not they are subject to service charges.

**Service Chg** – Enter Y to have this customer subject to service charges. Enter N for no service charge.

**# Days** – Number of service charge days for this customer. This will override the number of service charge days in service charge maintenance.

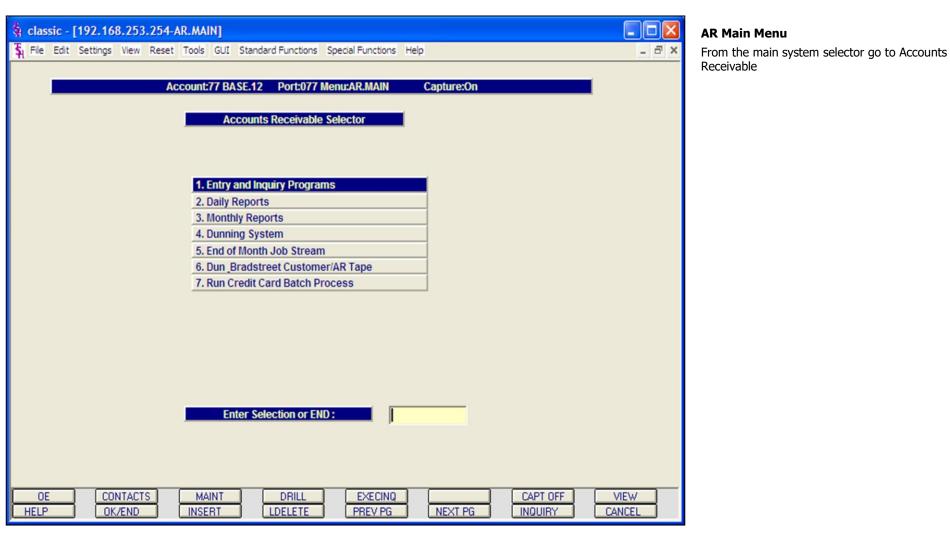

| 🖣 MDS fo    | or Windo       | ws Versi      | on 8.3.3   | 0 - [199     | .5.163.1      | -14 BASE        | .12-AR.     | ENTRY11      | ]        |       |
|-------------|----------------|---------------|------------|--------------|---------------|-----------------|-------------|--------------|----------|-------|
| 💃 File Ed   | it Settings    | Reset Tool    | s GUI PD/  | Standard     | Functions S   | Special Functio | ns Help     |              |          | - 8 × |
|             |                |               |            |              |               |                 |             |              |          |       |
|             |                |               | Account:14 | BASE.12      | Port:014 Men  | u:AR.ENTRY11    | Captu       | re:On        |          |       |
|             |                |               | Accour     | its Re       | eceivable     | Entry           | Selector    |              |          |       |
|             |                |               |            |              |               |                 |             |              |          |       |
|             |                |               |            |              |               |                 |             |              |          |       |
|             |                |               |            |              |               |                 |             |              |          |       |
| E           | ntry           |               |            |              |               | Inquiry         |             |              |          |       |
|             |                |               |            |              |               |                 |             |              |          |       |
|             |                |               |            |              |               |                 |             |              |          |       |
| 1. Cash Re  | eceipts Entry  |               |            | _            | 8.4           | AR Inquiry      |             |              |          |       |
| 2. A/R Adju | istment Entry  |               |            |              | 9. 9          | Summary Acco    | unts Receiv | able Inquiry |          |       |
| 3. Credit C | ard Payment    | Entry         |            |              | 10.           | Quick Detailed  | Aged Trial  | Balance      |          |       |
| 4. Credit H | old/Price Hold | Review        |            |              | 11.           | Paid History In | quiry       |              |          |       |
| 5. Outgoin  | g Credit Checl | k Form        |            |              | 12.           | Posted Check    | Inquiry     |              |          |       |
| 6. Invoice  | Update Progra  | m             |            |              | 13.           | A/R Check Det   | ail         |              |          |       |
| 7. Remove   | Releases Fro   | m Credit Hold | 1          |              | 14.           | MDS A/R Chec    | k Lookup (C | rill Down)   |          |       |
|             |                |               |            |              |               |                 |             |              |          |       |
|             |                |               |            |              |               |                 |             |              |          |       |
|             |                |               |            |              |               |                 |             |              |          |       |
|             |                |               |            |              |               |                 |             |              |          |       |
|             |                |               |            |              |               |                 |             |              |          |       |
|             |                |               |            |              |               |                 |             |              |          |       |
|             |                |               |            |              |               |                 |             |              |          |       |
|             |                |               |            |              |               |                 |             |              |          |       |
|             |                |               |            | Enter Select | tion or END : |                 |             | 3            |          |       |
|             |                |               |            |              |               |                 |             |              |          |       |
|             | CONTACTS       | MAINT         | DRILL      | EXECINQ      | REPORTS       | CAPT OFF        | VIEW        | CRM.MENU     | VRM.MENU |       |
| HELP        | OK/END         | INSERT        | LDELETE    | PREV PG      | NEXT PG       | INQUIRY         | CANCEL      |              |          |       |

From the main system selector go to Accounts Receivable, Entry and Inquiry programs and then Cash Receipts Entry.

#### Notes:

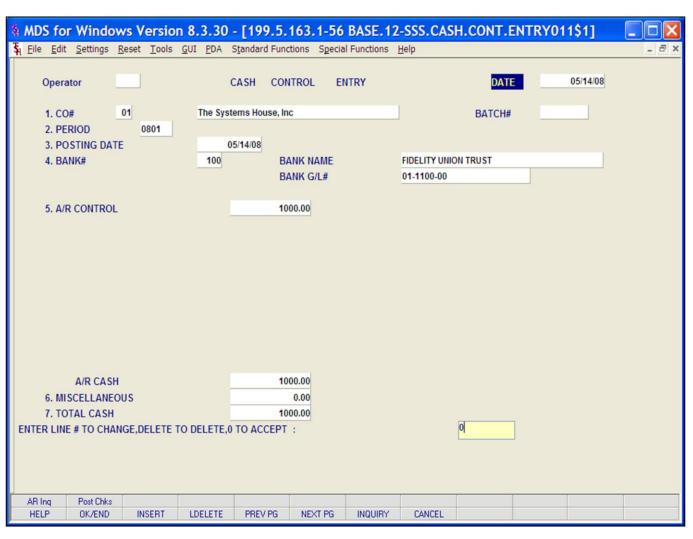

The cash entry screen establishes the totals for the batch of cash to be applied.

**Operator** – Enter operator code.

**DATE** – Current date is displayed

**BATCH#** - Hit <ENTER> for a new batch number, or enter the batch number you wish to maintain.

**CO#** - Enter the 2 digit company number. You may also use the 'F7' function key or click on the 'INQUIRY' icon to choose from a list of valid companies. The system will display the company name.

**PERIOD** – Enter fiscal period in YYMM format.

**POSTING DATE** – The program will prompt for the date. Hit <ENTER> for system date. The program will validate the date, if it is not within the current fiscal period the following message will appear:

#### NOT IN CURRENT FISCAL MONTH XXXX. ALLOW? (Y/N)

Enter  $\Upsilon'$  to allow posting or  $\Upsilon'$  to not allow and enter another date.

**BANK#** - Enter a 3 digit bank number. The number will be validated against the Bank file. The operator may also use the 'F7' function key or click on the 'INQUIRY' icon to choose from a list of valid banks.

**BANK NAME** – Related bank name will be displayed.

**BANK G/L# -** Related bank general ledger number will display.

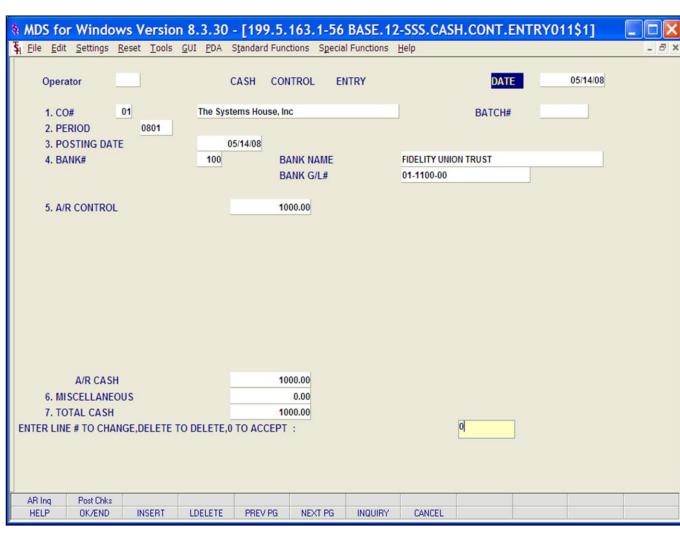

#### **Cash Receipts Entry**

**A/R CONTROL** - Enter the total A/R control amount. The A/R control amount is the total amount by which the accounts receivable balance of the customer should be decreased.

**A/R CASH -** The A/R cash field is the calculated amount from the input field as follows: A/R cash = A/R control - sum of write-off amounts.

**MISCELLANEOUS** - Any non A/R cash received is entered in total on this line. An entry in this field will enable the entry of miscellaneous cash through the miscellaneous cash screen.

**TOTAL CASH -** The amount of the bank deposit is entered on this line to reconcile to the amounts entered previously. The system compares the entry amount to the total of A/R cash and miscellaneous cash. If a discrepancy is detected, the operator is alerted, so that the error can be corrected.

### ENTER LINE# TO CHANGE, DELETE TO DELETE, 0 TO ACCEPT:

Enter a Zero (0) to accept, click on the 'OK/END' icon, press the 'F2' function key, or type in the word 'END' and hit <ENTER> to accept this entry.

The user can also enter Line Number to make desired changes.

Enter 'ABORT', press 'F8' function key or click on the 'CANCEL' icon to cancel out.

|                                                                                   | 8.3.30 - [199.5.163.1-56 BASE.1<br>JI <u>P</u> DA Standard Functions Special Functions | 2-SSS.CASH.CONT.ENTRY011\$1] | Cash Receipts Entry<br>Function Keys                                                                                                    |
|-----------------------------------------------------------------------------------|----------------------------------------------------------------------------------------|------------------------------|----------------------------------------------------------------------------------------------------|
| Operator<br>1. CO# 01<br>2. PERIOD 0801<br>3. POSTING DATE<br>4. BANK#            | CASH CONTROL ENTRY The Systems House, Inc 05/14/08 100 BANK NAME BANK G/L#             | DATE 05/14/08<br>BATCH#      | <ul> <li><b>AR Inq -</b> The AR Inq function is available by clicking on the '<b>AR Inq</b>' icon or by pressing the Shift+ 'F1' function key. This will bring the user to the Customer Accounts Receivable inquiry.</li> <li><b>Post Chks –</b> The Post Chks function is</li> </ul> |
| 5. A/R CONTROL                                                                    | 1000.00                                                                                |                              | available by clicking on the <b>'Post Chks</b> ' icon<br>or by pressing the Shift+ 'F2' function key.<br>This will bring the user to the Check Posting<br>Entry/ Display screen.                                                                                                    |
| A/R CASH<br>6. MISCELLANEOUS<br>7. TOTAL CASH<br>ENTER LINE # TO CHANGE,DELETE TO | 1000.00<br>0.00<br>1000.00<br>DELETE,0 TO ACCEPT :                                     | 0                            |                                                                                                    |
| AR Ing Post Chks<br>HELP OK/END INSERT I                                          | LDELETE PREV PG NEXT PG INQUIRY                                                        | CANCEL                       |                                                                                                    |

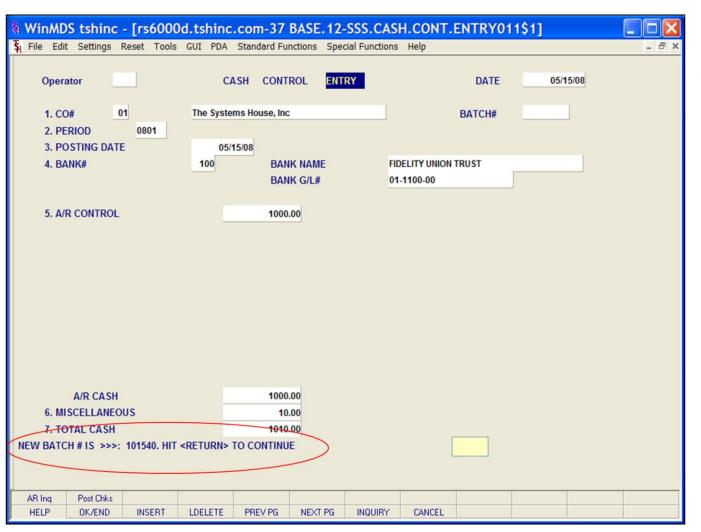

When batches are in use, after all control information is entered the system will display the batch number.

#### NEW BATCH # IS >>> 000000 HIT <RETURN> TO CONTINUE

Hit <ENTER> to continue to cash application

#### Notes:

|         |               |                  | -                        |                   | n <mark>c.com-37</mark><br>A Standard Fi |             |        |           | /011\$1]            |                    |
|---------|---------------|------------------|--------------------------|-------------------|------------------------------------------|-------------|--------|-----------|---------------------|--------------------|
| Compa   | ny            |                  | 01                       | Μ                 | IDS Cash                                 | Application |        |           | Post Date<br>Batch# | 05/15/08<br>101540 |
| Custom  | er            |                  | XXXXXXXXXXX              | XXX               | 3                                        |             |        |           | Simple Method       |                    |
| Check # | ŧ             |                  |                          | <b>6</b>          | Amt Applied                              | I           |        | 0.00      | Complex Method      |                    |
| Check / | Amount        |                  |                          | 0.00              | Balance                                  | _           |        | 0.00      | # of Items          | 0                  |
| VR Bal  | ance          |                  |                          | 0.00              | Transaction                              | #           |        |           |                     |                    |
| ine     | Тур           | Key              | Da                       | ite O             | pen Amt                                  | Disc        | Date   | Reference | Write Off           | Credit             |
| 1       |               |                  |                          |                   |                                          |             |        |           |                     |                    |
| 2       |               |                  |                          |                   |                                          |             |        |           |                     |                    |
| 3       |               |                  |                          |                   |                                          |             |        |           |                     |                    |
| 4       |               |                  |                          | _                 |                                          |             |        |           |                     |                    |
| 5       |               |                  |                          |                   |                                          |             |        |           |                     |                    |
|         |               |                  |                          |                   |                                          | Contextua   | 1 Heln |           |                     |                    |
| Ente    | r Cust<br>'I' | omer#,<br>- Invo | 'M' - Mul<br>Dice Number | tiple Ci<br>, D'- | ust <b>#'</b> s , 'R<br>Dollar Amon      |             |        |           |                     |                    |
|         |               |                  |                          |                   |                                          |             |        |           |                     |                    |
|         |               |                  | 1                        |                   | -                                        | -           | 1      |           |                     |                    |
| RANGE   | . /           | Ring             | Search                   |                   |                                          |             |        |           |                     |                    |

#### **Cash Receipts Entry**

**Batch#** - The program will display the batch number entered on the control screen.

**Company** – The 2-digit company number from cash control entry is displayed.

**Customer** - At the customer prompt you can enter the customer number, enter the beginning customer number to initiate the lookup routine, click on the 'INQUIRY' icon or press the 'F7' function key which opens the pop-up inquiry box to search for the customer.

MDS cash application also offers these additional methods for selecting the correct customer:

M- Enter 'M' to apply a check to multiple customers. (See section regarding Multiple Customers in simple method)

R- Enter 'R' to enter a release number.

I - Enter 'I' to enter an invoice number.

D - Enter 'D' to enter a invoice dollar amount. Once the dollar amount is entered, a lookup box will display any customer with that dollar amount and the operator can choose the correct customer.

| WinM                                                    | DS tshind    | : - [rs6 | 6000d.ts             | hinc.         | com-37                | BASE.12     | CUSTOM         | ER.NOTE | S.INQ012 | \$1]                         |    |       |
|---------------------------------------------------------|--------------|----------|----------------------|---------------|-----------------------|-------------|----------------|---------|----------|------------------------------|----|-------|
| St File Ed                                              | lit Settings | Reset    | Tools GUI            | PDA           | Standard Fur          | nctions Spe | cial Functions | Help    |          |                              |    | - 8 × |
| Company<br>Customer<br>Check #<br>Check An<br>A/R Balar | nount        |          | 0.00<br>0.00<br>Date | MDS<br>A<br>B | Customer<br>Sample no |             | stems<br>/     |         | : XX     | Date<br>05/15/08<br>08/15/05 | 01 |       |
| 9<br>10<br>11                                           |              |          |                      |               | J<br>                 |             | ·              |         |          |                              |    |       |
|                                                         |              |          |                      |               |                       |             |                |         |          | ,                            |    | _     |
| HELP                                                    | OK/END       | INSE     | RT LDE               | LETE          | PREV PG               | NEXT PG     | INQUIRY        | CANCEL  |          |                              |    |       |

#### **Cash Receipts Entry**

Once a customer is entered, any AR notes for this customer appear in the upper right hand side of the screen. Customer notes are entered through customer notes maintenance. They are used to alert operators to important information regarding customers orders or invoices.

**Customer Notes** – Each note is 1 line. Any current notes flagged to appear in AR will display here.

**Date** – The date this note was entered.

**Co** – Company number for this note.

**Page** - Displays page number. If there are multiple pages of notes, use function keys to page through.

#### Press any key to Continue

Hit any key to exit customer notes screen and proceed to cash application.

| Company<br>Customer |        | 01<br>ALCO | MDS Cash Ap  | OMPANY |      |           | Post Date<br>Batch#<br>Simple Method | 05/15/08<br>101540 |
|---------------------|--------|------------|--------------|--------|------|-----------|--------------------------------------|--------------------|
| Check #             |        | 100        | Amt Applied  |        |      | 0.00      | Complex Method                       |                    |
| Check Am            | ount   | 0.00       | Balance      |        |      | 0.00      | # of Items                           | 0                  |
| A/R Balan           | се     | 0.00       | Transaction# |        |      |           |                                      |                    |
| ine T               | yp Key | Date       | Open Amt     | Disc   | Date | Reference | Write Off                            | Credit             |
| 1                   |        |            |              |        |      |           |                                      |                    |
| 2                   |        |            |              |        |      |           |                                      |                    |
| 3                   |        |            |              |        |      |           |                                      |                    |
| 4                   |        |            |              |        | -    |           |                                      |                    |
| 5                   |        |            |              |        |      |           |                                      |                    |
| 7                   |        |            |              |        | _    |           |                                      |                    |
| 8                   |        |            |              |        |      |           |                                      |                    |
| 9                   |        |            |              |        |      |           |                                      |                    |
| 10                  |        |            |              |        |      |           |                                      |                    |
| 11                  |        |            |              |        |      |           |                                      |                    |

**Check # -** Enter the check number that is being applied.

Multiple operators can enter cash to the same batch. After the check number is entered, the following is displayed:

# Add Customer / Check to this batch? (Y/N)

Type Y to open this batch and proceed with cash application. Type N to exit and return to the Check # field.

**Check Amount -** Enter the amount of cash to be posted.

**A/R Balance -** The customers open accounts receivable balance will display.

Notes:

| 🐐 Win                              | MDS            | tshinc           | - [rs         | 6000  | d.ts              | hind        | .com-3                | 7 BASE         | .12-   | SSS.CAS       | H.ENT          | <b>TRY011\$</b> | 1]                                                             |          |
|------------------------------------|----------------|------------------|---------------|-------|-------------------|-------------|-----------------------|----------------|--------|---------------|----------------|-----------------|----------------------------------------------------------------|----------|
| <b>ξ</b> <sub>l</sub> <u>F</u> ile | <u>E</u> dit § | <u>S</u> ettings | <u>R</u> eset | Tools | GUI               | <u>P</u> DA | Standard              | Functions      | Spec   | ial Functions | s <u>H</u> elp |                 |                                                                | - 8      |
| Compa<br>Custom<br>Check           | ner<br>#       | ıt               | 01<br>ALCO    |       | <b>25</b><br>0.00 |             | Amt Appli<br>Balance  |                |        |               | 0.00           |                 | Post Date<br>Batch#<br>ole Method<br>plex Method<br># of Items | 05/15/08 |
| A/R Ba                             | lance          |                  |               |       | 0.00              |             | Transactio            |                |        |               |                |                 |                                                                |          |
| Line<br>1                          | Тур            | Key              |               | Da    | te                |             | ngs Help<br>IR METHOD | Inqui<br>CODE: | ry Li: | st            |                | ×               | Write Off                                                      | Credit   |
| 2<br>3                             |                |                  |               |       |                   |             | COMPLEX<br>SIMPLE     |                |        |               |                |                 |                                                                |          |
| 4<br>5<br>6                        |                |                  |               |       |                   |             |                       |                |        |               |                |                 |                                                                |          |
| 7 8                                |                |                  |               |       |                   |             |                       |                |        |               |                |                 |                                                                |          |
| 9<br>10                            |                |                  |               |       |                   |             |                       |                |        |               |                |                 |                                                                |          |
| 11                                 |                |                  |               | 1     |                   |             |                       |                |        |               |                |                 |                                                                |          |
| Add Cu                             | istomei        | r / Check        | to this       | Batch | ? (Y/I            | Ad          | id                    |                |        |               | ОК             | Cancel          |                                                                |          |
| RANG                               |                | AR Ing           |               | arch  |                   |             |                       |                |        |               |                |                 |                                                                |          |
| HELP                               |                | OK/END           | INS           | ERT   | LDEI              | LETE        | PREV P                | G NEXT         | T PG   | INQUIRY       | CANC           | ΈL              |                                                                |          |

At this point, the system will prompt:

#### ENTER METHOD CODE: 1- COMPLEX

2- SIMPLE

**COMPLEX** - The complex cash application will display each open invoice for the operator to choose from to pay. In the 1st example, we will use the Complex method.

**SIMPLE** - The simple cash application method is used when the operator knows the invoice numbers to which the cash is to be applied.

**Amt Applied** – The dollar amount applied for this application. The program will initially set this field to zero.

**Balance -** The system sets the balance equal to the net cash (Check Amount). The amount applied will be increased and the balance decreased as each invoice is paid. Both of these fields are system controlled, and the screen will not be accepted unless the balances is equal to zero.

#### Notes:

#### MDS Accounts Receivable Training Guide

#### ©The Systems House, Inc.

|                    | ny   |        | 01<br>ALCO |         | MDS Cash A   | pplication |            |                | Post Date<br>Batch#             | 05/15/08<br>101540 |
|--------------------|------|--------|------------|---------|--------------|------------|------------|----------------|---------------------------------|--------------------|
| Custome<br>Check # |      |        | 123456789  | œ       | Amt Applied  | OMPANT     |            | 100.00         | Simple Method<br>Complex Method | ****               |
| Check #            |      |        | 123430765  | 100.00  | Balance      | _          |            | 0.00           | # of Items                      | 89                 |
| VR Bala            |      | 1      | 75         | 1253.69 | Transaction# | TRA        | NS#: 01003 | 275 - 03003314 |                                 |                    |
| UK Dala            | ance |        |            | 200.00  | Transaction# |            |            | 210 - 0000014  |                                 |                    |
| ine                | Тур  | Key    | D          | ate     | Open Amt     | Disc       | Date       | Reference      | Write Off                       | Credit             |
| 78                 | INV  | 015035 | 647 05/2   | 22      | 15.90        | 0.30       | 06/01      | 0129389        |                                 |                    |
| 79                 | INV  | 015035 | 57 06/     | 12      | 754.17       | 14.23      | 06/22      | 0101010        |                                 |                    |
| 80                 | INV  | 015035 | 58 06/     | 12      | 151.39       | 4.74       | 06/22      | 202020         |                                 | 100                |
| 81                 | INV  | 015035 | 63 06/     | 13      | 25.44        | 0.48       | 06/23      | 010101         |                                 |                    |
| 82                 | INV  | 015035 | 67 06/2    | 21      | 159.00       |            | 07/01      | 0101010        |                                 |                    |
| 83                 | INV  | 015035 | 682 07/2   | 20      | 112.89       |            | 07/30      | TEST           |                                 |                    |
| 84                 | INV  | 015035 | 683 07/2   | 20      | 112.89       | 2.13       | 07/30      | 01010          |                                 |                    |
| 85                 | INV  | 015035 | i90 08/    | 03      | 60.00        | 1.00       | 08/13      | TEST           |                                 |                    |
| 86                 | INV  | 015036 | i97 10/    | 03      | 185.50       | 3.50       | 10/13      | 111            |                                 |                    |
| 87                 | INV  | 015036 | i98 10/    | 03      | 63.60        |            | 10/13      | 111            |                                 |                    |
| 88                 | ADJ  | 030033 | 03/        | 01      | 2000.00      |            |            | FISC-TEST-PER  |                                 |                    |

#### Cash Receipts Entry Complex Method

**Transaction#** - The beginning through ending transaction numbers (keys) for the receivables is displayed.

**# of Items** – The number of line items selected for this customer is displayed. Use function keys to page through and see additional AR.

The program will display the first 11 open AR items for this customer on the first screen. The following message will be displayed:

#### Enter Line # to Change, `R' – for Range, or `END':

Enter a line # - Entry of a valid line number will bring you to that line number and allow cash to be applied to that Accounts Receivable record or the operator can click on the credit column. In the credit column, enter a dollar amount or hit <ENTER> for the entire check to be applied against the open amount.

Type 'R' for range and the **Range Payment** box will appear. The system will prompt for beginning and ending numbers for this check application.

After the credit amount is accepted, the Miscellaneous Code Entry screen will pop-up.

#### MDS Accounts Receivable Training Guide

#### ©The Systems House, Inc.

|          |          |        |           | MDS Cash    | Applicatio | 'n                                    |           |         | Post Date      | 06/30/0   | 08 |
|----------|----------|--------|-----------|-------------|------------|---------------------------------------|-----------|---------|----------------|-----------|----|
| Compar   |          | 01     |           | 1           |            |                                       |           |         | Batch#         | 101556    |    |
| Custom   |          | ALCO   |           | ALCO SUPPL  |            | Y                                     |           |         | Simple Method  | ****      |    |
| Check #  |          | 123321 |           | Amt Applied | · -        |                                       | 0.00      | C       | Complex Method |           |    |
| Check A  |          |        | 10.00     | Balance     |            |                                       | 10.00     |         | # of Items     | 89        |    |
| A/R Bala | ance     |        | 751161.19 | Transaction | # 1        | RANS#: 01003                          | 5275 - 03 | 5003314 |                |           |    |
| Line     | Тур Кеу  |        | Date      | Open Amt    | Disc       | Date                                  | Refere    | nce     | Write Off      | Credit    |    |
| 1        | ADJ 0100 | 03275  | 07/11     | 9           |            |                                       |           |         |                | NNNNNN.NN |    |
| 2        | ADJ 0100 | 03310  | 03/01     | -10( 34     |            |                                       | X         | -2      |                |           |    |
| 3        | ADJ 0100 | 03311  | 03/01     | 25          |            |                                       | _         | с       |                |           |    |
| 4        | ADJ 0100 | 03312  | 03/01     | 90          | OK         | Cancel                                |           | R       |                |           |    |
| 5        | ADJ 0100 | 03340  | 03/30     | 200 Inv/    | Tnx#/Rel   |                                       |           | 122     |                |           |    |
| 6        | ADJ 0100 | 03341  | 03/30     | 50          |            | · · · · · · · · · · · · · · · · · · · |           | 1415    |                |           |    |
| 7        | INV 0101 | 10101  | 06/09     | Open        | Amt        |                                       |           |         |                |           |    |
| 8        | O/A 0112 | 28777  | 11/04     | -100 Orig   | Amt        |                                       |           |         |                |           |    |
| 9        | O/A 0112 | 28853  | 03/30     | -30 Cust    | PO#        |                                       |           |         |                |           |    |
| 10       | O/A 0112 | 28854  | 03/30     | -200.00     |            |                                       | OA-REF    | -2      |                |           |    |
| 11       | O/A 0112 | 28876  | 06/06     | -100.00     |            |                                       | OA-REF    | -1      |                |           |    |

#### Cash Receipts Entry Function Keys

**RANGE** - The Range function is available by clicking on the `**RANGE**' icon or by pressing the Shift+ `F1' function key. This will display the Range Payment Pop up box.

**AR Inq -** The AR Inq function is available by clicking on the '**AR Inq**' icon or by pressing the Shift+ 'F2' function key. This will bring the user to the Customer Accounts Receivable inquiry.

**Search -** The Search function is available by clicking on the '**Search**' icon or by pressing the Shift+ 'F3' function key. This will display Search Pop up box (shown). Search areas in the Search box are:

**Inv/Tnx#/Rel**# - Search the Invoice number, Transaction number or release number field.

Open Amt- open amount field

Orig Amount- Original invoice amount field

Cust PO#- Customer PO# field

Hit <Enter> to proceed.

| WinMDS tshinc                                                 | - [rs6000d.tshind                                      |                                                                                 | 12-SSS.CASH                         | I.WO.EN                       | TRY011\$1]                                                           |                                     |
|---------------------------------------------------------------|--------------------------------------------------------|---------------------------------------------------------------------------------|-------------------------------------|-------------------------------|----------------------------------------------------------------------|-------------------------------------|
| 🙀 File Edit Settings                                          | Reset Tools GUI PDA                                    | Standard Functions                                                              | Special Functions                   | Help                          |                                                                      | _ 8 :                               |
| Company<br>Customer<br>Check #<br>Check Amount<br>A/R Balance | MD<br>01<br>ALCO<br>123456789 🕰<br>100.00<br>751253.69 | S Cash Applicat<br>ALCO SUPPLY COMPAI<br>Amt Applied<br>Balance<br>Transaction# | NY                                  | 00.00<br>0.00<br>5 - 03003314 | Post Date<br>Batch#<br>Simple Method<br>Complex Method<br># of Items | 05/15/08<br># 101540<br>*****<br>89 |
| MISCELLANEO<br>LN CD DESCRI<br>1 01 CASH DIS                  | PTION                                                  | OUS CODE E<br>MISC<br>AMOUNT<br>-25.00                                          |                                     | DATA<br>PTION / COMI          | A/R# 01503<br>A/R\$<br>W/O\$<br>C/B CODE<br>MENTS                    | 3558<br>100.00<br>-50.00            |
| 2 02 CHARGE                                                   | PACK                                                   | -25.00                                                                          | Preffered custome<br>check 12345678 |                               | 02                                                                   |                                     |
| Z 02 CHARGE                                                   | DACK                                                   | -25.00                                                                          | CASH DISCOUNT B                     | -                             |                                                                      |                                     |
| 3                                                             |                                                        |                                                                                 |                                     |                               |                                                                      |                                     |
| ENTER LINE# TO CH                                             | ANGE, '0' TO ACCEPT OF                                 | R 'ABORT' TO CANCEL                                                             | THIS SESSION:                       |                               |                                                                      | 0                                   |
| HELP OK/END                                                   | INSERT LDELETE                                         | PREV PG NEXT                                                                    | PG INQUIRY                          | CANCEL                        |                                                                      |                                     |

#### **Cash Receipts Entry**

**Miscellaneous Code Entry** is used to write off of miscellaneous amounts.

**NOTE:** The miscellaneous codes, CASHDIS, SHORTPY, and CHGBACK must be established prior to cash entry for the system to trigger the special processing of short payments, charge backs, and write off's.

LN- line number (display only)

**MISCELLANEOUS CD** – Miscellaneous code. Enter a code or click the Inquiry box next to the field to select from a list of Miscellaneous codes. The operator can also hit the 'F7'. Function key or click on the 'INQUIRY' icon to display a list of all valid miscellaneous codes.

#### **MISCELLANEOUS DESCRIPTION -**

Corresponding description for this miscellaneous code.

**MISC AMOUNT** – Miscellaneous amount. Enter the dollar amount. Note: the dollar amount must be >0.

**C/B REF DATA** – Chargeback reference datathis field is only for use with Chargebacks. If miscellaneous write-off is a chargeback this field will be active.

**CB CODE** – Enter the chargeback here, you can also click the 'INQUIRY' icon for press 'F7' function key which opens the drop-down menu for you to select from the available chargeback codes.

#### **CB DESCRIPTION / COMMENTS –**

Chargeback description or comments appear here.

| & WinMDS tshinc                                                         |                                 |           |               |          |                           |                | TRY011\$1]                              |                    |  |
|-------------------------------------------------------------------------|---------------------------------|-----------|---------------|----------|---------------------------|----------------|-----------------------------------------|--------------------|--|
| 🙀 File Edit Settings                                                    | Reset Tools                     | GUI PDA   | Standard Fund | tions    | Special Functions         | Help           |                                         | _ @ ×              |  |
| Company                                                                 | 01                              | MDS       | S Cash Ap     | oplicati | on                        |                | Post Date<br>Batch#                     | 05/15/08<br>101540 |  |
| Customer                                                                |                                 |           |               |          | Y                         |                | Simple Method                           |                    |  |
| Check #                                                                 | Check # 123456789 🖾 Amt Applied |           |               | 10       | 0.00                      | Complex Method | ****                                    |                    |  |
| Check Amount                                                            | Check Amount 100.00 Balance     |           |               |          | 0.00 # of Items           |                |                                         | 89                 |  |
| A/R Balance                                                             | 7512                            | 253.69    | Transaction#  |          | TRANS#: 01003275          | - 03003314     | ł                                       |                    |  |
|                                                                         |                                 |           |               |          |                           |                |                                         |                    |  |
|                                                                         | МІ                              | SCELLANEC | ous coe       | DE EN    | ITRY                      |                | A/R# 01503558<br>A/R\$ 100<br>W/O\$ -50 | .00                |  |
| MISCELLANEOU                                                            | JS                              |           | M             | ISC      | C/B REF                   | DATA           | C/B CODE                                |                    |  |
| LN CD DESCRIF                                                           | PTION                           |           | AMO           | DUNT     | CB DESCRIPTION / COMMENTS |                |                                         |                    |  |
| 1 01 CASH DIS                                                           | 1 01 CASH DISCOUNT -25.00       |           |               |          |                           |                |                                         |                    |  |
|                                                                         |                                 |           |               |          | Preffered customer        | discount       |                                         |                    |  |
| 2 02 CHARGE                                                             | BACK                            |           |               | -25.00   | check 123456789           |                | 02                                      |                    |  |
|                                                                         |                                 |           |               | (        | CASH DISCOUNT BE          | YOND TERMS     | S                                       |                    |  |
| 3                                                                       |                                 |           |               |          |                           |                |                                         |                    |  |
|                                                                         |                                 |           |               |          |                           |                |                                         |                    |  |
| ENTER LINE# TO CHANGE, '0' TO ACCEPT OR 'ABORT' TO CANCEL THIS SESSION: |                                 |           |               |          |                           |                |                                         |                    |  |
| HELP OK/END                                                             | INSERT                          | LDELETE   | PREV PG       | NEXT F   | G INQUIRY                 | CANCEL         |                                         |                    |  |

#### ENTER LINE # TO CHANGE, '0' TO ACCEPT OR 'ABORT' TO CANCEL THIS SESSION

Enter a Zero (0) to accept, click on the 'OK/END' icon, press the 'F2' function key, or type in the word 'END' and hit <ENTER> to accept this entry.

The user can also enter Line Number to make desired changes.

Enter 'ABORT', press 'F8' function key or click on the 'CANCEL' icon to cancel out.

Once this write off is complete the write off amount will show as a negative in the **Write Off** column and the amount paid is listed in the **Credit** column.

| 🕯 classic - [192.168.253 |                         |                                            |           |                           |                  |
|--------------------------|-------------------------|--------------------------------------------|-----------|---------------------------|------------------|
| Settings View            | Reset Tools GUI Stan    | dard Functions Special Functions           | Help      |                           | - 8 >            |
|                          |                         | MDS Cash Applicati                         | on        | Post Date                 | e 05/12/03       |
| Company                  | 01                      |                                            |           | Bat                       | tch# 101012      |
| Customer                 | AJAX                    | AJAX INDUSTRIAL SUPP                       | LY        | Simple Method             |                  |
| Check #                  |                         | Amt Applied                                | 0.00      | Complex Method            | ****             |
| Check Amount             | 0.00                    | Balance                                    | 0.00      | # of Items                | 16               |
| A/R Balance              | 7912.00                 | Transaction#                               |           | TRANS#: 010               | 00058 - 01501934 |
| 2024                     | 192240                  | 12 (10 (10 (10 (10 (10 (10 (10 (10 (10 (10 |           | 2010/01/2010 12/2010/2020 |                  |
| Line Typ Key             | Date                    | Open Amt Dis                               |           | ference Write Off         | Credit           |
| 1 INV 010000             | 058 12/04               | 2550.00                                    | R/C       | 5641                      | 1000.00          |
| Ran                      | ge Payment              |                                            |           |                           | -1000.00         |
| Kan                      | ge Payment              |                                            |           |                           | -1000.00         |
| 1.Starting Line Nur      | mber                    | 8                                          | (Complex) |                           |                  |
| 2.Ending Line Num        |                         | 11                                         | (Complex) |                           |                  |
|                          |                         |                                            |           |                           |                  |
| 3. Starting Number       |                         |                                            | (Simple)  |                           |                  |
| 4.Ending Number          |                         |                                            | (Simple)  |                           |                  |
|                          |                         |                                            |           |                           |                  |
| 5.A/R Credit Amou        | nt                      | 1300.00                                    |           |                           |                  |
|                          |                         |                                            |           |                           |                  |
| Enter Line# to change    | e ,"0" to accept or 'AB | ORT':                                      |           | XXXXXX                    |                  |
|                          |                         |                                            |           |                           |                  |
|                          |                         |                                            |           |                           |                  |
|                          |                         |                                            |           |                           |                  |
|                          |                         |                                            |           |                           |                  |
|                          |                         |                                            |           |                           |                  |
| HELP                     | K/END INS               | ERT LDELETE                                | PREV PG   | NEXT PG                   | IRY CANCEL       |

#### **Cash Receipts Entry**

#### **Range Payment**

From the MDS Cash Application screen prompt below, enter 'R' for Range Payment.

Enter line# to Change, `R' - For Range or `END'

The Range payment pop-up box is displayed.

**Starting Line Number -** Enter the beginning line number to pay. (for use with Complex cash application method)

**Ending Line Number -** Enter the last line number to pay. (for use with Complex cash application method)

**Starting Number** – Enter starting transaction number for check application. (for use with Simple cash application method)

**Ending Number** – Enter last transaction number to pay. (for use with Simple cash application method)

**A/R Credit Amount -** The amount to apply on a range basis.

### Enter Line# to change, '0' to accept or 'ABORT':

Enter a Zero (0) to accept, click on the 'OK/END' icon, press the 'F2' function key, or type in the word 'END' and hit <ENTER> to accept this entry.

The user can also enter Line Number to make desired changes.

Enter 'ABORT', press 'F8' function key or click on the 'CANCEL' icon to cancel out.

#### MDS Accounts Receivable Training Guide

#### ©The Systems House, Inc.

| ompa  | ny         |          | 01          |             | MDS Cash Ap    | plication |           |           | Post Date<br>Batch# | 05/12/03<br>101012 |
|-------|------------|----------|-------------|-------------|----------------|-----------|-----------|-----------|---------------------|--------------------|
| ustom |            |          | AJAX        |             | AJAX INDUSTRIA | L SUPPLY  |           |           | Simple Method       |                    |
| heck  |            |          |             |             | Amt Applied    |           |           | 0.00      | Complex Method      | ****               |
|       | Amount     |          |             | 0.00        | Balance        | -         |           | 0.00      | # of Items          | 16                 |
| к ва  | lance      |          |             | 7912.00     | Transaction#   |           |           |           | TRANS#: 01000058 -  | 01501934           |
| ne    | Тур        | Key      |             | Date        | Open Amt       | Disc      | Date      | Reference | Write Off           | Credit             |
| 1     | INV        | 010000   | 58 1        | 2/04        | 2550.00        |           |           | R/C 5641  |                     |                    |
|       |            |          |             |             |                |           |           |           |                     | 1000.00            |
|       |            | Rang     | je Payn     | nent        |                |           |           |           |                     | -1000.00           |
|       |            |          |             |             |                |           |           |           |                     |                    |
|       |            | Line Nun |             |             | 8              |           | (Complex) |           |                     |                    |
| 2.6   | Ending L   | ine Num  | ber         |             | 11             |           | (Complex) |           |                     |                    |
| 2 (   | Starting   | lumbor   |             |             |                | 1         | (Simple)  |           |                     |                    |
|       | Ending N   |          |             |             |                | -         | (Simple)  |           |                     |                    |
|       |            |          |             |             |                |           |           |           |                     |                    |
| 5.4   | A/R Cred   | it Amour | it          |             | 1300           | 0.00      |           |           |                     |                    |
|       |            |          |             |             |                |           |           |           |                     |                    |
| Enter | r Line# to | o change | ,"0" to acc | ept or 'ABC | ORT':          |           |           | XXXXXX    |                     |                    |
|       |            |          |             |             |                |           |           |           |                     |                    |
|       |            |          |             |             |                |           |           |           |                     |                    |
|       |            |          |             |             |                |           |           |           |                     |                    |

#### **Range Payment**

When the range is accepted cash will be applied from the beginning line number to ending with the ending line number until the amount to be applied is zero. The applied amount and check balance amount at the top of the screen change based on the application. After the application is complete, the screen will display the invoices that have been paid and their new balances.

#### Notes:

#### \$ classic - [192.168.253.254-SSS.CASH.ENTRY011\$1]

File Edit Settings View Reset Tools GUI Standard Functions Special Functions Help

| Compar             | nv     | c            | 1      |                          | pplication |       |             | Batch#         | 101014 |
|--------------------|--------|--------------|--------|--------------------------|------------|-------|-------------|----------------|--------|
| ustom              | -      |              | DEAL   | IDEAL DISTRIBUT          | TION CO    |       |             | Simple Method  |        |
| Check #            | ŧ      | 5            | 2436   | Amt Applied              |            |       | 0.00        | Complex Method | ****   |
| Check A            | Amount |              | 100.00 | Balance                  |            | 7     | 100.00      | # of Items     | 8      |
| A/R Balance 4648.2 |        | Transaction# |        | TRANS#: 01128732 - 01501 |            |       |             |                |        |
| ine                | Тур    | Key          | Date   | Open Amt                 | Disc       | Date  | Reference   | Write Off      | Credit |
| 1                  | O/A    | 01128732     |        | -25.00                   |            |       | V63A2858573 |                |        |
| 2                  |        | 01128733     |        | -10.00                   |            |       | V64A2858579 |                |        |
| 3                  | O/A    | 01128734     | 04/04  | -10.00                   |            |       | V64A2858583 |                |        |
| 4                  | O/A    | 01128735     | 04/04  | -25.00                   |            |       | V64A2858694 |                |        |
| 5                  | O/A    | 01128736     | 04/04  | -11.00                   |            |       | V64A2858713 |                |        |
| 6                  | O/A    | 01128737     | 04/04  | -15.00                   |            |       | V63A2858717 |                |        |
| 7                  | INV    | 01501781     | 02/21  | 4519.25                  |            | 02/21 | 1           |                |        |
| 8                  | INV    | 01501989     | 04/02  | 225.00                   |            |       | R/C 1311    |                |        |
| 9                  |        |              |        |                          |            |       |             |                |        |
| 10                 |        |              | _      |                          |            |       | _           |                |        |
| 11                 |        |              |        |                          |            |       |             |                |        |

#### **Cash Receipts Entry**

#### **On-Account**

- 8 ×

During cash application, the operator may not have a specific invoice of which to apply the cash. Therefore you may use an On-Account.

Enter a valid customer number, check number, and check amount (defined earlier in guide), and choose the COMPLEX method.

#### ENTER 'ON ACCOUNT' OR 'RETURN CHECK' (O/A, R/C, '<RTN>'):

Enter O/A for an On Account payment. Hit <ENTER>.

#### Notes:

| 🐐 classic - [192.168.253                                                                                                    |                                                                                           |                                                                           |                          |         |                                                                                      |                                                                                        |        |
|----------------------------------------------------------------------------------------------------|-------------------------------------------------------------------------------------------|---------------------------------------------------------------------------|--------------------------|---------|--------------------------------------------------------------------------------------|----------------------------------------------------------------------------------------|--------|
| File Edit Settings View                                                                                                    | Reset Tools GUI Stand                                                                     | lard Functions Special Func                                               | tions Help               |         |                                                                                      |                                                                                        | - 8 ×  |
| Company<br>Customer<br>Check #<br>Check Amount<br>A/R Balance                                                                                                    | 01<br>IDEAL<br>52436<br>100.00<br>4648.25                                                 | MDS Cash Ap<br>IDEAL DISTRIBUTH<br>Amt Applied<br>Balance<br>Transaction# | plication<br>ON CO       | 1       | 0.00<br>00.00                                                                        | Post Date<br>Batch#<br>Simple Method<br>Complex Method<br># of Items<br>TRANS#: 011287 | ****   |
| Line Typ Key<br>1 O/A 011287<br>2 O/A 011287<br>3 O/A 011287<br>4 O/A 011287<br>5 O/A 011287<br>(New) On<br>1.Amount<br>2.Company#<br>3.Reference I<br>Enter Line# to change | 33     04/04       34     04/04       35     04/04       36     04/04       Account     / | 100.00<br>01 THE SYSTEMS<br>NO INV#                                       | Disc<br>yment<br>S HOUSE | Date    | Reference<br>V63A2858573<br>V64A2858579<br>V64A2858583<br>V64A2858694<br>V64A2858713 | Write Off                                                                              | Credit |
|                                                                                                    | (/END INSI                                                                                |                                                                           | TE                       | PREV PG | NEXT                                                                                 | PG INQUIRY                                                                             | CANCEL |

#### **Cash Receipts Entry**

#### **On Account / Unapplied Payment**

The (New) On Account/ Unapplied Payment Pop up box will appear

**Amount -** Enter the On Account or Unapplied Amount.

**Company# -** Enter a valid 2-digit company number.

**Reference Data -** Enter any reference data, up to 15 characters.

### ENTER LINE# TO CHANGE, '0' TO ACCEPT OR 'ABORT'

Enter a Zero (0) to accept, click on the 'OK/END' icon, press the 'F2' function key, or type in the word 'END' and hit <ENTER> to accept this entry.

The user can also enter Line Number to make desired changes.

Enter 'ABORT', press 'F8' function key or click on the 'CANCEL' icon to cancel out.

The On account entry will now appear for this customer as O/A. The O/A amount is in the Credit column.

|         |        |          |         |              | ASH.ENTRY011   |          |      |              |            |      |                     |                    |   |
|---------|--------|----------|---------|--------------|----------------|----------|------|--------------|------------|------|---------------------|--------------------|---|
| SH File | Edit S | Settings | View    | Reset Tools  | GUI Standard F | unctions | Spec | ial Function | ns Help    |      |                     | -                  | ٦ |
| Compa   |        |          | 01      |              | MDS Cash       |          |      |              |            |      | Post Date<br>Batch# | 04/25/03<br>101000 |   |
| Custon  |        |          | AJAX    |              | AJAX INDU      |          | SUPP |              |            |      | nple Method         |                    |   |
| Check   |        |          |         |              | Amt Appli      | ed       | _    |              | 0.00-      | Cor  | nplex Method        | ****               |   |
| Check   |        |          |         | 0.00         | Balance        |          | _    | 1,00         | 0.00       |      | # of Items          | 20                 |   |
| A/R Ba  | lance  |          |         | 7762.00      | Transactio     | on#      | _    |              | 1          | TRAN | S#: 01000058 - 01   | 501910             |   |
| Line    | Тур    | Key      |         | Date         | Open Amt       | Dis      | sc   | Date         | Reference  |      | Write Off           | Credit             |   |
| 1       | INV    | 01000    |         | 12/04        | 2550.00        |          | _    |              | R/C 5641   |      |                     |                    |   |
| 2       | ADJ    | 01003    |         | 04/25        | 1000.00        |          | _    |              | ADJUSTMENT |      |                     |                    |   |
| 3       | 0/A    | 01128    |         | 03/20        |                |          | _    |              | 11111      |      |                     | -1000.00           |   |
| 4       | O/A    | 01128    |         | 03/21        | -1000.00       |          | _    |              | CASE 6328  |      |                     |                    |   |
| 5       | C/M    | 01130    |         | 02/14        | -10.00         |          | _    | 02/14        |            |      |                     |                    |   |
| 6       | C/M    | 01130    |         | 03/21        | -15.00         |          | _    | 03/21        |            |      |                     |                    |   |
| 7       | INV    | 01501    |         | 11/19        |                |          | ).20 | 11/29        | 1          |      |                     |                    |   |
| 8       | INV    | 01501    |         | 01/31        |                |          | 3.00 | 02/10        | 1          |      |                     |                    |   |
| 9       | INV    | 01501    |         | 02/07        | 20.00          |          | 4.00 | 02/17        | 1          |      |                     |                    |   |
| 10      | INV    | 01501    |         | 02/14        | 30.00          |          | 0.60 | 02/24        | 1          |      |                     |                    |   |
| 11      | INV    | 01501    | 105     | 02/14        |                | 4        | 4.00 | 02/24        | 1          |      |                     |                    |   |
| Enter L | _ine#  | to Cha   | nge, 'R | l' - for Ran | ge or 'END':   |          |      |              | 2          |      |                     |                    |   |
| HELP    |        | OK.      | /END    | INS          |                | LETE     |      | PREV PO      | a NEXT     | PG   |                     | CANCEL             |   |

### **On Account / Unapplied Payment**

### Apply Existing On Account to an Invoice

From the cash application screen (Complex) we can choose to apply an O/A. You may apply on-accounts during check application or by using a \$0 batch. Choose the line number of an open amount on account. In this example, we are using line #3. We are not entering any miscellaneous codes at this time, so hit <ENTER>, then '0' to accept.

### ENTER LINE# TO CHANGE, 'R' - FOR RANGE OR 'END'

Select the invoice line to apply the O/A to by entering the line number at the prompt line at the bottom of the screen. Then hit <RETURN>.

We have entered line # 2.

### \$ classic - [192.168.253.254-SSS.CASH.ENTRY011\$1]

 $\xi_{\rm H}$  File Edit Settings View Reset Tools GUI Standard Functions Special Functions Help

| Custome  |       |        | AJAX              |        | AJAX INDUSTR | IAL SUPPLY | 1,0   | 000.00-    | Simple Method<br>Complex Method | ****       |
|----------|-------|--------|-------------------|--------|--------------|------------|-------|------------|---------------------------------|------------|
| Check A  | mount |        |                   | 0.00   | Balance      |            | 1,0   | 000.00     | # of Items                      | 16         |
| A/R Bala | ince  |        | 7                 | 912.00 | Transaction# |            |       |            | TRANS#: 01000058                | - 01501934 |
| Line     | Тур   | Key    | Da                | te (   | Open Amt     | Disc       | Date  | Reference  | Write Off                       | Credit     |
| 1        | INV   | 010000 | 58 12/04          |        | 2550.00      |            |       | R/C 5641   |                                 |            |
| 2        | ADJ   | 010032 | 53 04/25          |        | 1000.00      |            |       | ADJUSTMENT |                                 | 1000.00    |
| 3        | O/A   | 011287 | 22 03/20          | 0      |              |            |       | 11111      |                                 | -1000.00   |
| 4        | O/A   | 011287 | 23 03/21          |        | -1000.00     |            |       | CASE 6328  |                                 |            |
| 5        | C/M   | 011307 | 11 02/14          |        | -10.00       |            | 02/14 |            |                                 |            |
| 6        | C/M   | 011307 | 34 03/21          |        | -15.00       |            | 03/21 |            |                                 |            |
| 7        | INV   | 015017 | 64 02/14          |        | 30.00        | 0.60       | 02/24 | 1          |                                 |            |
| 8        | INV   | 015017 | 66 02/14          |        | 200.00       | 4.00       | 02/24 | 1          |                                 |            |
| 9        | INV   | 015017 | 67 02/14          |        | 200.00       | 4.00       | 02/24 | 1          |                                 |            |
| 10       | INV   | 015017 | 68 02/14          |        | 450.00       | 9.00       | 02/24 | 1          |                                 |            |
| 11       | INV   | 015017 | 59 02/ <b>1</b> 4 | 8      | 450.00       | 9.00       | 02/24 | 1          |                                 |            |

### **Cash Receipts Entry**

- 8 ×

### **On Account/ Unapplied Payment**

Enter the On Account amount on the Credit line for the invoice.

In this example, for line #2 we have entered 1000.00.

The Miscellaneous Code Entry box will then display, since we are not entering any miscellaneous codes at this time, hit <ENTER>, then '0' to accept.

Finish the cash application as usual.

### Enter Line# to Change, 'R' for Range or 'END':

Enter a Zero (0) to accept, click on the 'OK/END' icon, press the 'F2' function key, or type in the word 'END' and hit <ENTER> to accept this entry.

The user can also enter Line Number to make desired changes.

Enter 'ABORT', press 'F8' function key or click on the 'CANCEL' icon to cancel out.

Notes:

### classic - [192.168.253.254-SSS.CASH.ENTRY011\$1]

💃 File Edit Settings View Reset Tools GUI Standard Functions Special Functions Help

| Compa   | nv     |         | 01       |                |          |       |             | Batch#           | 101015     |
|---------|--------|---------|----------|----------------|----------|-------|-------------|------------------|------------|
| Custom  | -      |         | IDEAL    | IDEAL DISTRIBU | UTION CO |       |             | Simple Method    |            |
| Check # | ŧ      |         | 1324     | Amt Applied    |          |       | 0.00        | Complex Method   | ****       |
| Check A | Amount |         | 4539.25- | Balance        | _        | 4,    | 539.25-     | # of Items       | 9          |
| A/R Bal | ance   |         | 29.0     | 0 Transaction# |          |       |             | TRANS#: 01128732 | - 01501989 |
| Line    | Тур    | Key     | Date     | Open Amt       | Disc     | Date  | Reference   | Write Off        | Credit     |
| 1       | O/A    | 0112873 | 04/04    | -25.00         |          |       | V63A2858573 |                  |            |
| 2       | O/A    | 0112873 | 33 04/04 | -10.00         |          |       | V64A2858579 |                  |            |
| 3       | O/A    | 0112873 | 64 04/04 | -10.00         |          |       | V64A2858583 |                  |            |
| 4       | O/A    | 0112873 | 04/04    | -25.00         |          |       | V64A2858694 |                  |            |
| 5       | O/A    | 0112873 | 6 04/04  | -11.00         |          |       | V64A2858713 |                  |            |
| 6       | O/A    | 0112873 | 37 04/04 | -15.00         |          |       | V63A2858717 |                  |            |
| 7       | O/A    | 0112873 | 05/13    | -100.00        |          |       | NO INV#     |                  |            |
| 8       | INV    | 015017  | 02/21    |                |          | 02/21 | 1           |                  |            |
| 9       | INV    | 0150198 | 9 04/02  | 225.00         |          |       | R/C 1311    |                  |            |
| 10      |        |         |          |                |          |       |             |                  |            |
| 11      |        |         |          |                |          |       |             |                  |            |

### Notes:

**Cash Receipts Entry** 

\_ I7 🛛

- 3 >

### **Returned Check Payment**

The simplest way to enter a returned check is to create a new batch. Enter the following fields: Company number, Posting Date, and Bank Number, as described earlier in the quide.

The **A/R Control** amount will be the negative amount of the returned check, plus any returned check fees.

The TOTAL CASH amount will be the negative amount of the returned check, plus any returned check fees, as well.

Enter '0' to accept. The system will then assign a batch number and forward the operator to the Cash Application screen.

Enter the Customer number, Check number, and the negative check amount and choose the COMPLEX method.

### **ENTER 'ON ACCOUNT' OR 'RETURNED** CHECK' (O/A, R/C, `<RTN>'):

Enter 'R/C' and hit <ENTER>. This will display the 'Returned Check Payment' box.

Invoice Number - Enter the 8 digit invoice number.

**Amount -** Enter the returned check amount for this invoice, plus any fees, in negative.

|          |                            |                  |          |        | K.POPUP012\$1]           | nctions Help |         |         |        |           |                 |          | - 7 |
|----------|----------------------------|------------------|----------|--------|--------------------------|--------------|---------|---------|--------|-----------|-----------------|----------|-----|
|          |                            |                  |          | ,      | MDS Cash A               | pplication   |         |         |        | P         | ost Date        | 05/13/03 |     |
| Compan   |                            |                  | 01       |        |                          |              |         |         |        |           | Batch#          | 101015   |     |
| Custome  | r                          |                  | IDEAL    | -      | IDEAL DISTRIBUT          | TON CO       |         | 1       |        | Simple Me |                 |          |     |
| Check #  |                            |                  | 1324     |        | Amt Applied              |              |         | 0.00    |        | Complex M |                 | ****     |     |
| Check A  |                            |                  | 453      | 9.25-  | Balance                  |              | 4,5     | 539.25- |        |           | f Items         | 9        |     |
| A/R Bala | nce                        |                  |          | 29.00  | Transaction#             |              |         |         |        | TRA       | NS#: 01128732 · | 01501989 |     |
| Line     | Тур                        | Key              | Da       | e (    | Open Amt                 | Disc         | Date    | Referen | ice    | Wr        | ite Off         | Credit   |     |
| 1        | O/A                        | 011287           | 32 04/04 |        | -25.00                   |              |         | V63A285 | 58573  |           |                 |          |     |
| 2        | O/A                        | 011287           | 33 04/04 |        | -10.00                   |              |         | V64A28  | 58579  |           |                 |          |     |
| 3        | O/A                        | 011287           | 34 04/04 |        | -10.00                   |              |         | V64A285 | 58583  |           |                 |          |     |
|          | 2.Amo<br>3.As of<br>4.Refe | Date<br>rence Da |          |        | 11781<br>_4539.25<br>T': |              |         | XXXX    | xx     |           |                 |          |     |
| HELP     |                            |                  | /END     | INSERT |                          | ETE          | PREV PC |         | NEXT F | °G        | INQUIRY         |          |     |

### **MDS Cash Application**

**Returned Check Payment** 

As of Date - From terms

**Reference Data** – Reference information for invoice

### Enter Line# to change, `0' to accept or `ABORT':

Enter a Zero (0) to accept, click on the 'OK/END' icon, press the 'F2' function key, or type in the word 'END' and hit <ENTER> to accept this entry.

The user can also enter Line Number to make desired changes.

Enter 'ABORT', press 'F8' function key or click on the 'CANCEL' icon to cancel out.

**Note:** If returned check amount is >0 (positive amount ) error message will appear. All returned check amount must be negative.

**Note:** The operator has the option to apply miscellaneous codes to this transaction on the miscellaneous code screen which appears after the Returned Check Payment screen.

### ENTER 'ON ACCOUNT' OR 'RETURNED CHECK' (O/A, R/C, '<RTN>'):

Hit <ENTER> to be returned to the Customer number field for next application.

### MDS Accounts Receivable Training Guide

### ©The Systems House, Inc.

|                  |                         |                  |               |                  |                          |              |           |        |                     |            | H.ENTRY   | 011\$1]             |     |                    |
|------------------|-------------------------|------------------|---------------|------------------|--------------------------|--------------|-----------|--------|---------------------|------------|-----------|---------------------|-----|--------------------|
| \$ <u>⊢</u> Eile | <u>E</u> dit <u>S</u> e | ettings <u>R</u> | eset <u>T</u> | ools <u>G</u> UI | <u>P</u> DA S <u>t</u> a | andard Funct | tions Spe | cial F | unctions <u>H</u> e | elp        |           |                     |     | _ @ ×              |
| Compa            | ny                      |                  | 01            |                  | MDS                      | 6 Cash       | Applicati | on     |                     |            |           | Post Date<br>Batch# | _   | 02/01/08<br>101546 |
| Custom           | er                      |                  | 1030          |                  | 1                        | MICHAEL GRE  | EN MD     |        |                     |            | Simp      | le Method           |     |                    |
| Check #          | ŧ                       |                  | 000454        | ά.               | ¥ 4                      | Amt Applied  | I         |        |                     | 535.00     | Comp      | lex Method          | *** | t#                 |
| Check A          | Amount                  |                  |               | 500.0            | )0 E                     | Balance      |           |        |                     | 35.00-     |           | # of Items          |     | 13                 |
| A/R Bal          | ance                    |                  |               | 16467.8          | 85 1                     | Fransaction  | ŧ         | TRA    | NS#: 011306         | 96 - 01503 | 818       |                     |     |                    |
| Line             | Тур                     | Key              |               | Date             | Оре                      | n Amt        | Dis       | с      | Date                | Referenc   | e         | Write Off           |     | Credit             |
|                  | 1 C/M                   | 011306           | 96            | 11/20            |                          | -47.00       |           |        | 11/20               |            |           |                     |     |                    |
|                  | 2 C/M                   | 011306           | 97            | 12/16            |                          | -8.40        | _         |        | 12/16               | _          |           |                     |     |                    |
|                  | 3 INV                   | 015017           | 00            | 12/31            |                          |              |           | 0.60   | 01/10               | 1          |           |                     |     | 10.00              |
| II               | 4 INV                   | 015017           | 01            | 12/31            |                          | 1000.00      | 2         | 0.00   | 01/10               | 1          |           |                     |     |                    |
| l                | 5 INV                   | 015020           | 60            | 08/14            |                          |              |           | 7.50   | 08/24               | 11287      |           |                     |     | 375.00             |
|                  | 6 INV                   | 015020           |               | 08/14            |                          |              |           | 3.00   | 08/24               | 1478       |           |                     |     | 150.00             |
|                  | 7 INV                   | 015021           |               | 12/05            |                          | 2750.00      |           | 5.00   | 12/15               | 15744      |           |                     |     |                    |
|                  | 8 INV                   | 015022           |               | 04/01            |                          | 83.65        |           | 1.60   | 04/11               | 7757       |           |                     |     |                    |
|                  | 9 INV                   | 015023           |               | 05/24            |                          | 425.00       |           | 8.50   | 06/03               | 7714       |           |                     |     |                    |
|                  | IO INV                  | 015023           |               | 06/29            |                          | 62.50        |           | 1.25   | 07/09               | 77457      |           |                     |     |                    |
| 1                | 1 INV                   | 015023           | 00            | 06/29            |                          | 67.50        |           | 1.35   | 07/09               | 3377       |           |                     |     |                    |
|                  |                         |                  |               | Range or 'I      | END':                    |              |           |        |                     | XXXXXX     | x         |                     |     |                    |
| RANGE            |                         | AR Ing           | Sea           |                  | FLETE                    | 005455       | him m     |        | IN OUR COL          |            | <b>C1</b> |                     |     |                    |
| HELP             |                         | DK/END           | INSE          | .RT LD           | ELETE                    | PREV PG      | NEXT      | PG     | INQUIRY             | CANC       | EL        |                     |     |                    |

### **Cash Receipts Entry**

### Wipe Out Entry

MDS allows operators to wipe out a cash application check as long as there is still a remaining balance to be applied.

### Enter Line # to Change, `R' – for Range or `END':

Enter a Zero (0) to accept, click on the 'OK/END' icon, press the 'F2' function key, or type in the word 'END' and hit <ENTER> to accept this entry.

If you do have a balance, you will receive the following message when exiting cash application:

## ENTIRE CHECK NOT APPLIED <RTN> TO CONTINUE

Hit <ENTER> to continue.

|                                                                |          | ndows Ve                                   |                                 |                            |               |                                                  |                  |                                                 | INQ011  | [1]                                              |             |                                     |    |
|----------------------------------------------------------------|----------|--------------------------------------------|---------------------------------|----------------------------|---------------|--------------------------------------------------|------------------|-------------------------------------------------|---------|--------------------------------------------------|-------------|-------------------------------------|----|
| File Edit                                                      | Sett     | ings Reset T                               | ools GUI I                      | PDA Star                   | ndard Func    | tions Special                                    | Functions H      | elp                                             |         |                                                  |             | -                                   | Ξ× |
| CO#<br>CUST#<br>CHECK#<br>CHECK AM<br>A/R BAL                  |          | (INQUIRY<br>01<br>1030<br>000454           |                                 | CASH<br>MICHAE<br>AI<br>B/ |               | CATION<br>D<br>ED                                |                  | 535.00<br>35.00-<br>0696 - 015038               |         | DATE<br>BATCH#<br>METHOD<br>C METHOD<br>DF ITEMS | :           | 02/01/08 101546                     |    |
| LN TY<br>1* PN<br>2* PN<br>3* PN<br>4<br>5<br>6<br>7<br>8<br>9 | AT<br>AT | NUMBER<br>01501700<br>01502060<br>01502061 | DATE<br>12/31<br>08/14<br>08/14 | AMT                        | OPEN          | CA SHDIS<br>0.60<br>7.50<br>3.00<br>HECK NOT APP | 0 08/24 0 08/24  | REFER.DAT.<br>1<br>11287<br>1478<br>IN> TO CONT |         | RITE-OFF                                         | A/R * * * * | CREDIT<br>10.00<br>375.00<br>150.00 | ]  |
| 10<br>11<br>12                                                 |          |                                            |                                 |                            | RANGE<br>HELP | AR Inq<br>OK/END                                 | Search<br>INSERT | LDELETE                                         | PREV PG | NEXT PG                                          | INQUIRY     | CANCEL                              |    |
| Enter Line#                                                    |          | elete, 'C' - Cha<br>nd Re-enter Er         |                                 |                            |               | ily                                              | ,                |                                                 | w       |                                                  |             |                                     |    |
| HELP                                                           | 0        | (/END INS                                  | ERT LDI                         | ELETE                      | PREV PG       | NEXT PG                                          | INQUIRY          | CANCEL                                          |         |                                                  |             |                                     |    |

Cash Receipts Entry

### Wipe Out Entry

Enter Line# to Delete, `C'- Change check amount, A' – Reapply `W' – Wipe Out and Re-enter Entire Check or `END' to END:

Enter line # to delete, the user may delete 1 line by entering the corresponding line number. You will be asked if you want to delete the line number entered.

Type 'C' to change the Check amount. (Good for typos). You will be prompted for new check amount:

### ENTER NEW CHECK AMOUNT OR 'END':

Enter the new dollar amount for the check.

Type 'A' to return to MDS Cash Application screen and adjust your entries or continue with cash application.

Type 'W' to Wipe Out, this will Wipe Out the ENTIRE check application. You will be returned to the Check# field on the MDS Cash application screen to re-enter the entire check.

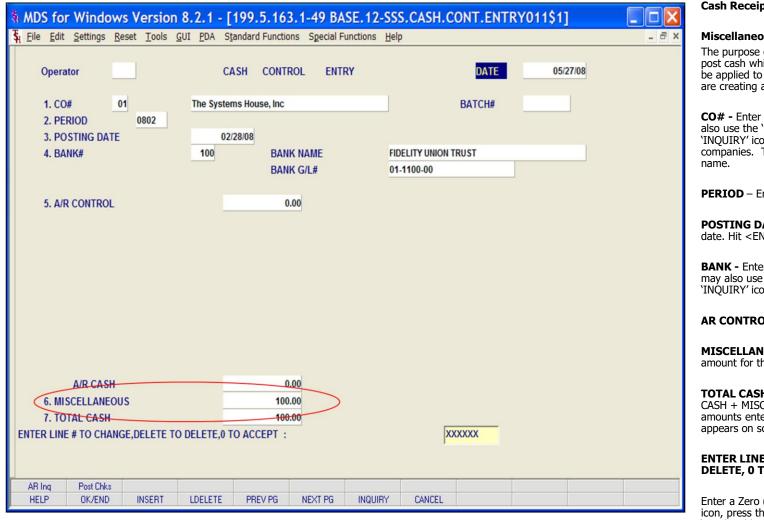

**Cash Receipts Entry** 

#### Miscellaneous Cash Entry

The purpose of miscellaneous cash posting is to post cash which has been received, but that will not be applied to open invoices. In this example, we are creating a miscellaneous cash batch.

**CO# -** Enter the 2 digit company number. You may also use the 'F7' function key or click on the 'INOUIRY' icon to choose from a list of valid companies. The system will display the company

**PERIOD** – Enter fiscal period in YYMM format.

**POSTING DATE -** The program will prompt for the date. Hit <ENTER> for system date.

**BANK** - Enter a 3 digit bank number. The operator may also use the 'F7' function key or click on the 'INOUIRY' icon to choose from a list of valid banks.

AR CONTROL - Enter A/R control amount.

**MISCELLANEOUS** – Enter miscellaneous cash amount for this batch.

TOTAL CASH - Enter the total cash amount. (A/R CASH + MISCELLANEOUS = TOTAL CASH. If the amounts entered do not add up, an alert message appears on screen.

**ENTER LINE # TO CHANGE, DELETE TO DELETE, 0 TO ACCEPT:** 

Enter a Zero (0) to accept, click on the 'OK/END' icon, press the 'F2' function key, or type in the word 'END' and hit <ENTER> to accept this entry.

The user can also enter a Line Number to make desired changes.

Enter 'ABORT', press 'F8' function key or click on the 'CANCEL' icon to cancel out.

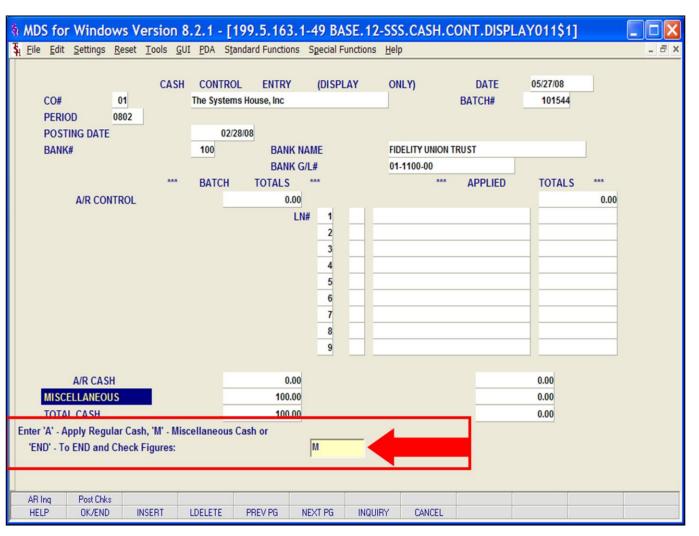

### **Cash Receipts Entry**

**Miscellaneous Cash Entry** 

### **`NEW BATCH # IS >>>: XXXXXX. HIT <RETURN> TO CONTINUE**

Hit <ENTER> to clear the screen and proceed to the Cash Application screen.

To apply Miscellaneous Cash you must exit the **MDS Cash Application** screen. Click on the 'OK/END' icon, press the 'F2' function key, or type in the word 'END' and hit <ENTER> to be returned to the Cash Control Entry screen.

### "APPLIED TOTALS DO NOT EQUAL BATCH TOTALS, HIT <RTN> TO CONTINUE"

Hit <ENTER>, to return to the MDS Cash Control Entry screen. Then hit <ENTER>. The Miscellaneous Cash Entry screen will be displayed.

# Enter 'A' – Apply Regular Cash, 'M' - Miscellaneous Cash or 'END' – To END and Check Figures:

Enter an A to go to the MDS Cash application screen.

Enter 'M" to go to the Miscellaneous cash entry screen.

Click on the 'OK/END' icon, press the 'F2' function key, or type in the word 'END' and hit <ENTER> to exit cash and check your numbers.

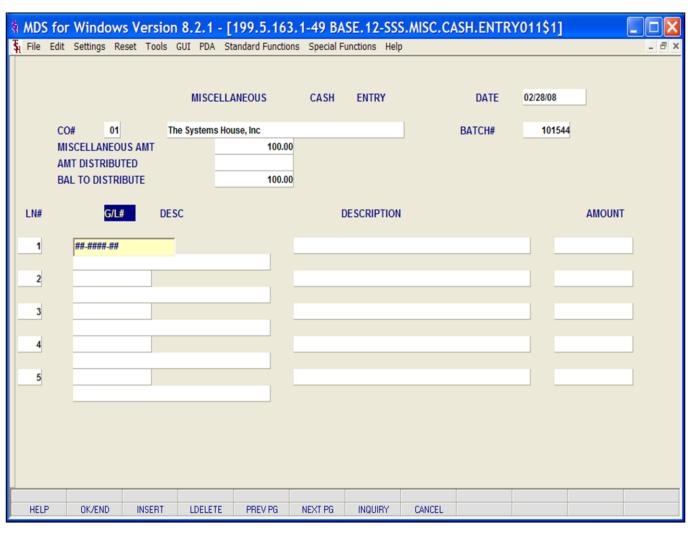

### **Miscellaneous Cash Entry**

**CO#** - Company number and name for this batch is displayed.

**BATCH#** - Batch# for this miscellaneous cash is displayed.

**MISCELLANEOUS AMT -** The total miscellaneous amount entered in cash control entry is displayed.

**AMT DISTRIBUTED** – Amount Distributed. This field changes as the miscellaneous amount is distributed.

**BAL TO DISTRIBUTE** – Balance to distribute. This field will decrease as the miscellaneous cash is distributed. The initial amount is the total miscellaneous cash entered in cash control entry.

**LN#** - Line number (display only)

**G/L#** - Enter a valid general ledger number for cash distribution. You can also click on the 'INQUIRY' icon or press the 'F7' key which opens the drop-down menu for you to select from the available general ledger numbers.

### Notes:

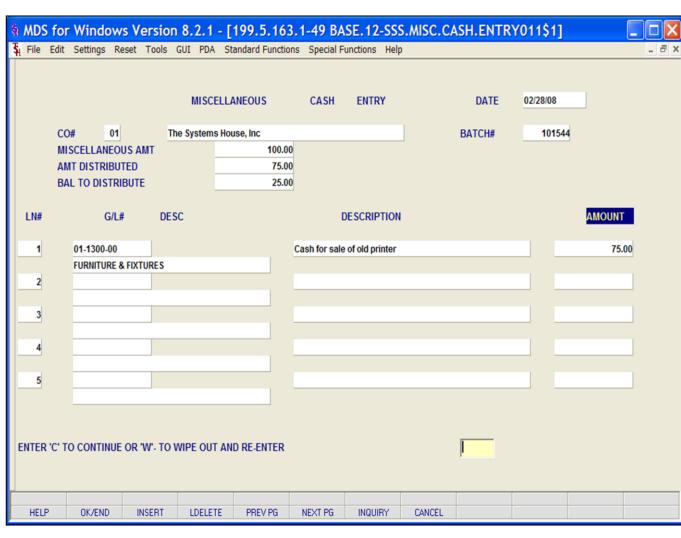

**Cash Receipts Entry** 

### **Miscellaneous Cash Entry**

**G/L# Description -** The corresponding general ledger description from the Chart of Accounts file is displayed.

**Description** – Miscellaneous cash description (up to 30 characters). This description is written to the Cash file.

**AMOUNT -** Enter the amount to distribute to that general ledger number.

**Note:** The entire miscellaneous cash amount must be distributed for Miscellaneous Cash Entry to be accepted. If the entire amount is not distributed the following message will appear:

### ENTIRE MISCELLANEOUS AMOUNT NOT APPLIED, HIT <RTN> TO CONTINUE

Hit enter to return to the miscellaneous cash application screen.

## ENTER 'C' TO CONTINUE OR 'W' TO WIPE OUT AND RE-ENTER

Enter 'C' to continue back to miscellaneous cash or 'W' to wipe the miscellaneous cash entries and start again on this screen.

|                          |               |                             |                             |                |                |                       | S.MISC.CASH.E | NTRY011   | \$1]   |       |       |
|--------------------------|---------------|-----------------------------|-----------------------------|----------------|----------------|-----------------------|---------------|-----------|--------|-------|-------|
| \$ <u>I</u> <u>F</u> ile | Edit Settings | s <u>R</u> eset <u>T</u> oo | ols <u>G</u> UI <u>P</u> DA | Standard Funct | ions Special F | unctions <u>H</u> elp | )             |           |        |       | - 8 × |
|                          |               |                             | MISCE                       | LLANEOUS       | CASH           | ENTRY                 | DA            | ATE 02/28 | 8/08   |       |       |
|                          | CO#           | 01                          | The Systems                 | House, Inc     |                |                       | BATC          | H#        | 101544 |       |       |
|                          |               | NEOUS AMT                   | _                           | 100.           | -              |                       |               |           |        |       |       |
|                          | AMT DISTR     |                             | -                           | 100.           | 00             |                       |               |           |        |       |       |
|                          | BAL TO DI     | STRIBUTE                    | -                           |                |                |                       |               |           |        |       |       |
| LN#                      |               | G/L#                        | DESC                        |                | I              | DESCRIPTION           |               |           | A      | MOUNT |       |
| 1                        | 01-1300       | 0-00                        |                             |                | Cash for sale  | of old printer        |               |           |        | 75.00 |       |
|                          | FURNIT        | JRE & FIXTURE               | S                           |                |                |                       |               |           |        |       |       |
| 2                        | 01-1330       |                             |                             |                | Sale of auto   | part                  |               |           |        | 25.00 |       |
|                          | AUTOM         | OBILES                      |                             |                |                |                       |               |           |        |       |       |
| 3                        | _             |                             |                             |                |                |                       |               |           |        |       |       |
| 4                        | _             |                             |                             |                |                |                       |               |           |        |       |       |
|                          |               |                             |                             |                |                |                       |               |           |        |       |       |
| 5                        |               |                             |                             |                |                |                       |               |           |        |       |       |
|                          |               |                             |                             |                |                |                       |               |           |        |       |       |
|                          |               |                             |                             |                |                |                       |               |           |        |       |       |
|                          |               |                             |                             |                |                |                       |               |           |        |       |       |
| Enter L                  | ine# to Chan  | ge, "A" to Ad               | d Lines or "EN              | ID":           |                |                       | 0             |           |        |       |       |
| HELF                     | OK/EN         | ID INSER                    | T LDELET                    | E PREV PG      | NEXT PG        | INQUIRY               | CANCEL        |           |        |       |       |

### **Miscellaneous Cash Entry**

## ENTER LINE# TO CHANGE, 'A' TO ADD LINES OR 'END':

Enter a line number to change, 'A' to add additional lines, click on the 'OK/END' icon, press the 'F2' function key, or type in the word 'END' and hit <ENTER> to accept this entry.

The user can also enter Line Number to make desired changes.

Enter 'ABORT', press 'F8' function key or click on the 'CANCEL' icon to cancel out.

| 💱 classic - [192.168.253.254-SSS.CASH.C                                                                                                    |                    |                   |       |        |                      |            |          |        |
|----------------------------------------------------------------------------------------------------|--------------------|-------------------|-------|--------|----------------------|------------|----------|--------|
| $\xi_l$ File Edit Settings View Reset Tools GUI                                                                                                 | Standard Functions | Special Functions | Help  |        |                      |            |          | - 8 ×  |
| Operator                                                                                                    | CASH               | CONTROL           | ENTRY |        | D                    | ATE<br>'H# | 05/20/03 |        |
| 2. POSTING DATE                                                                                                    | 05/20/03           | 003L              |       |        | DATE                 |            |          |        |
| 2. POSTING DATE                                                                                                    | 05/20/05           | ]                 |       |        |                      |            |          |        |
| 3. BANK#                                                                                                    | 100                | BANK NAME         | E     |        | FIDELITY UNION TRUST |            |          |        |
|                                                                                                    |                    | BANK G/L#         |       |        | 01-1100-00           |            |          |        |
| 4. A/R CONTROL                                                                                                    |                    | 325.00            |       |        |                      |            |          |        |
| 5. CASHDIS:                                                                                                    |                    | 0.00              |       | 01-10  | 00-00                |            |          |        |
| 6. CHGBACK:                                                                                                    |                    | 0.00              |       | 01-10  | 00-00                |            |          |        |
| 7. SHORTPY:                                                                                                    |                    | 0.00              |       | 01-10  | 00-00                |            |          |        |
| 8.                                                                                                    |                    | 0.00              |       |        |                      |            |          |        |
| 9.                                                                                                    |                    | 0.00              |       |        |                      |            |          |        |
| 10.                                                                                                    |                    | 0.00              |       |        |                      |            |          |        |
| 11.                                                                                                    |                    | 0.00              |       |        |                      | _          |          |        |
| 12.                                                                                                    |                    | 0.00              |       |        |                      |            |          |        |
| 13.                                                                                                    |                    | 0.00              |       |        |                      |            |          |        |
|                                                                                                    |                    |                   |       |        |                      |            |          |        |
| A/R CASH                                                                                                    |                    | 325.00            |       |        |                      |            |          |        |
| 14. MISCELLANEOUS<br>15. TOTAL CASH                                                                                                    |                    | 0.00<br>325.00    |       |        |                      |            |          |        |
| 15. TOTAL CASH                                                                                                    |                    | 525.00            |       |        |                      |            |          |        |
| NEW BATCH # IS >>>: 101023. HIT <ret< td=""><td>URN&gt; TO CONTI</td><td>NUE</td><td></td><td></td><td>I</td><td></td><td></td><td></td></ret<> | URN> TO CONTI      | NUE               |       |        | I                    |            |          |        |
| HELP OK/END                                                                                                    | INSERT             | LDELETE           |       | REV PG | NEXT PG              |            | INQUIRY  | CANCEL |

### Cash Receipts Entry Simple Method

The Simple method of applying cash to a customer is used if you know which invoice or invoices to apply the payment towards. Identification of the open item in this process is by invoice number.

The Simple method is also used to apply one check to multiple customers.

With this method, you still have the ability to pay a range of invoices, as well as process write-offs, miscellaneous cash, on accounts and returned checks. The system also provides the ability to reapply: On-account credit memos, On-account payments, and Unapplied payments.

### Notes:

| ∯ classic - [192.168.253                                      |                                |                                                                              |                |         |          |                                                               | _ 2               |
|---------------------------------------------------------------|--------------------------------|------------------------------------------------------------------------------|----------------|---------|----------|---------------------------------------------------------------|-------------------|
| File Edit Settings View                                       | Reset Tools GUI Sta            | ndard Functions Special                                                      | Functions Help |         |          |                                                               | - 8               |
| Company<br>Customer<br>Check #<br>Check Amount<br>A/R Balance | 01<br>IDEAL<br>12345<br>4668.2 | MDS Cash<br>IDEAL DISTRIE<br>Amt Applied<br>Settings Help<br>ENTER METHOD CO | NUTION CO      | 0.00    |          | Post Date<br>Batch#<br>le Method<br>plex Method<br># of Items | 05/20/03 101023 0 |
| Line         Typ         Key           1                      | Date                           | 1- COMPLEX<br>2- SIMPLE                                                      |                | 0       | K Cancel | Write Off                                                     | Credit            |
| RANGE 0                                                       | K/END IN                       | SERT LD                                                                      | ELETE          | PREV PG | NEXT PG  | INQUIRY                                                       | CANCEL            |
| Notes:                                                        |                                |                                                                              |                |         |          |                                                               |                   |

For the simple method of cash receipts entry you start as in the complex method.

**Company** – Enter valid 2-digit company number

**Customer** – Enter customer to which cash will be posted. You can enter the customer number, click on the 'INQUIRY' icon or press the 'F7' function key which opens the pop-up inquiry box to search for the correct customer.

MDS simple cash application also offers the same additional methods for selecting the customer:

M for multiple customers, R- for release number, I - for invoice number and D – for dollar amount.

**Batch #** - Current batch number is displayed.

**Check #** - Enter the check number that is being applied.

**Check Amount -** Enter the amount of cash to be posted.

**A/R Balance -** The customer's open accounts receivable balance will display.

ENTER METHOD CODE: 1- COMPLEX 2- SIMPLE

Choose 'SIMPLE', then click on 'OK'

| File Ed  | lit Settings | Reset Too                 | ols GUI          | PDA Standard         | Functions   | Special Functi | ions Help |                     | -                  | . ć |
|----------|--------------|---------------------------|------------------|----------------------|-------------|----------------|-----------|---------------------|--------------------|-----|
| ompany   |              | 01                        |                  | MDS Cash             | Application | i .            |           | Post Date<br>Batch# | 07/24/08<br>101553 |     |
| ustomer  |              | XXXXXXXXX                 | XXXX             | 3                    |             |                |           | Simple Method       |                    |     |
| heck #   |              |                           | Q                | Amt Applied          | I           |                | 0.00      | Complex Method      |                    |     |
| heck Am  | ount         |                           | 0.00             | Balance              |             |                | 0.00      | # of Items          | 0                  |     |
| /R Balan | ce           |                           | 0.00             | Transaction          | ¥           |                |           |                     |                    |     |
| ine T    | yp Key       | D                         | ate              | Open 🙀               |             |                | X         | Write Off           | Credit             |     |
| 2        |              |                           |                  |                      |             |                |           |                     |                    |     |
| 3        |              |                           |                  |                      | OK          | Cancel         |           |                     |                    |     |
| 4        |              |                           |                  | U                    |             |                |           |                     |                    |     |
| 5        |              |                           |                  | Custor               | ner#        | T+S+H          |           |                     |                    |     |
| 6        |              |                           |                  | Name                 |             |                |           |                     |                    |     |
|          |              |                           |                  |                      |             |                |           |                     |                    |     |
| Enter    | 'I' - In     | \$, 'M' - M<br>voice Numb | ultipl<br>er, 'D | e Cust<br>- Do State |             |                |           |                     | _                  |     |
|          |              |                           |                  | City                 |             |                |           |                     | -                  |     |
| L        |              |                           |                  | Zip C                | ode         |                |           |                     |                    | i.  |
|          |              |                           |                  | Telep                | hone        |                |           |                     |                    |     |
|          |              |                           |                  | Addre                | 5.5         |                |           |                     |                    |     |
|          |              |                           |                  |                      |             |                |           |                     |                    |     |
| RANGE    | AB Ing       | Search                    |                  |                      |             |                |           |                     |                    | _   |
| HELP     | OK/END       | INSERT                    | LDELE            | ETE PREV PG          | NEXT PG     | INQUIRY        | CANCEL    |                     |                    |     |

### **Cash Entry**

**Customer** – At the customer prompt you can enter the customer number, enter the beginning customer number to initiate the lookup routine, click on the 'INQUIRY' icon or press the 'F7' function key which opens the pop-up inquiry box to search for the customer.

MDS cash application also offers these additional methods for selecting the correct customer:

 $\ensuremath{\mathsf{M}}\xspace$  - Enter  $\ensuremath{\mathsf{M}}\xspace$  to apply a check to multiple customers.

R- Enter  $\ensuremath{`R'}$  to enter a release number.

I - Enter 'I' to enter an invoice number.

D - Enter 'D' to enter a invoice dollar amount. Once the dollar amount is entered, a lookup box will display any customer with that dollar amount and the operator can choose the correct customer.

### Notes:

#### classic - [192.168.253.254-SSS.CASH.ENTRY.SMP011\$1] 🚡 File Edit Settings View Reset Tools GUI Standard Functions Special Functions Help \_ 8 × CASH APPLICATION DATE 05/20/03 CO# 01 BATCH# 101023 METHOD SIMPLE \*\*\*\* CUST# IDEAL IDEAL DISTRIBUTION CO CHECK# 12345 AMT APPLIED 0.00 COMPLEX CHECK AMT 325.00 BALANCE 325.00 **# OF ITEMS** A/R BAL 4668.25 TRANS# NUMBER LN TYP DATE AMT OPEN CASHDIS DATE REFER. DATA WRITE-OFF CREDIT A/R XXX 1 2 3 4 5 6 7 8 9 10 Contextual Help Enter "PMT" - Payment, "C/M" - Credit Memo, "O/A" - On Account, "U/A" - Unapplied, "R/C" - Returned Check or "END". OK/END INSERT LDELETE PREV PG NEXT PG HELP INQUIRY CANCEL

### **Cash Receipts Entry**

The Cash Application screen for the simple method is slightly different from the complex method. After the customer is selected, you fill in the lines with transaction type and numbers so that only the relevant transactions appear on screen.

LN – Line number

**TYP** - Enter the type of payment code for this application. The default is PMT. The codes are listed in the contextual help box at the bottom of the screen. You can also click the 'INQUIRY' icon or press the 'F7' function key which opens the drop-down menu for you to select from the available transaction type codes.

PMT - Payment C/M - Credit Memo O/A - On Account U/A – Unapplied Cash R/C - Returned Check

Hit <ENTER> to continue, or 'END' to exit.

#### Lossic - [192.168.253.254-SSS.CASH.ENTRY.SMP011\$1] 🚡 File Edit Settings View Reset Tools GUI Standard Functions Special Functions Help - 3 > CASH APPLICATION DATE 05/20/03 CO# 01 BATCH# 101023 METHOD SIMPLE \*\*\*\* CUST# IDEAL IDEAL DISTRIBUTION CO CHECK# 12345 AMT APPLIED 0.00 COMPLEX CHECK AMT 325.00 BALANCE 325.00 **# OF ITEMS** A/R BAL 4668.25 TRANS# NUMBER LN TYP DATE AMT OPEN CASHDIS DATE REFER. DATA WRITE-OFF A/R CREDIT XXXXXXXX PMT -1 2 3 4 5 6 7 8 9 10 Contextual Help Enter Invoice Number, "R" - Range of Invoices to Pay, "N" - New O/A or U/A" or "END" OK/END INSERT LDELETE PREV PG NEXT PG CANCEL HELP INQUIRY

### **Cash Receipts Entry**

**NUMBER -** Enter the Invoice number, 'R' for a range of invoices, 'N' for a new on-account or unapplied account. Then hit <ENTER>.

You can also click on the down arrow, the 'INQUIRY' icon, or hit the 'F7' key to display the list of valid transaction numbers.

Using any method above, enter the Invoice number.

**A/R CREDIT -** Enter the A/R Credit amount. If the Balance amount is equal to the payment amount, you can hit <ENTER> to distribute the entire balance amount to the payment.

After the A/R Credit amount is entered, hit <ENTER>.

### Notes:

| O# 01<br>UST# IDEAL<br>HECK# 12345<br>HECK AMT<br>/R BAL<br>NISCELLANEOUS<br>N CD DESCRIPTIO |                  | BATCH#<br>IDEAL DISTRIBU<br>AMT AP<br>BALANC | UTION CO<br>PPLIED<br>CE | 0.<br>325.<br>ENTRY |                | 01501989<br>325.00 |
|----------------------------------------------------------------------------------------------|------------------|----------------------------------------------|--------------------------|---------------------|----------------|--------------------|
| N CD DESCRIPTIO                                                                              |                  | CELLANEOUS                                   | MISC                     |                     | A/R\$<br>W/O\$ | 325.00             |
|                                                                                              |                  |                                              |                          |                     |                |                    |
|                                                                                              | GE, '0' TO ACCEF | PT OR 'ABORT' TO                             | ) cancel thi             | S SESSION:          |                | XXXXXX             |
| ELP OK/E<br>Notes:                                                                           | ND               | INSERT                                       | LDELETE                  | PREV PG             | NEXT PG        |                    |
|                                                                                              |                  |                                              |                          |                     |                |                    |

### **Miscellaneous Code Entry**

After the A/R CREDIT amount is accepted, the Miscellaneous Code Entry screen will pop-up. Here, as with the complex method, you may enter write off or miscellaneous amounts.

**NOTE:** The miscellaneous codes, CASHDIS, SHORTPY, and CHGBACK must be established prior to cash entry.

LN- line number (display only).

**MISCELLANEOUS CD** – Miscellaneous code. Enter a code or click the Inquiry box next to the field to select from a list of Miscellaneous codes. The operator can also hit the 'F7'. Function key or click on the 'INQUIRY' icon to display a list of all valid miscellaneous codes.

**MISCELLANEOUS DESCRIPTION** – Corresponding description for this miscellaneous code.

**MISC AMOUNT** – Miscellaneous amount. Enter the dollar amount. Note: the dollar amount must be >0.

**C/B REF DATA** – Charge back reference data- this field is only for use with Charge backs. If miscellaneous write-off is a chargeback this field will be active.

**CB CODE** – Chargeback code is entered here. You may click INQURY <F7> for a list of available codes. (charge back codes are maintained in Company maintenance).

### **CB CODE DESCRIPTION / COMMENTS –**

Chargeback description or comments appear here.

#### classic - [192.168.253.254-SSS.CASH.WO.ENTRY011\$1] 🖞 File Edit Settings View Reset Tools GUI Standard Functions Special Functions Help - 3 > CASH APPLICATION DATE 05/20/03 CO# 01 BATCH# 101024 METHOD UNITED SIMPLE \*\*\*\* CUST# UNITED SUPPLY CHECK# 852 AMT APPLIED 0.00 COMPLEX CHECK AMT 2360.00 BALANCE 2,360.00 **# OF ITEMS** TRANS# A/R BAL 5991.65 ENTRY A/R# 01000167 MISCELLANEOUS CODE 2365.00 A/R\$ W/O\$ 5.00 MISCELLANEOUS MISC LN CD DESCRIPTION CODE AMOUNT C/B REF DATA C/B DESCRIPTION SHORT PAY 1 3 5.00 2 3 ENTER LINE# TO CHANGE, '0' TO ACCEPT OR 'ABORT' TO CANCEL THIS SESSION: XXXXXX HELP OK/END INSERT LDELETE PREV PG NEXT PG CANCEL INQUIRY

### **Cash Receipts Entry**

### **Miscellaneous Code Entry**

In this example we entered a SHORT PAYMENT amount of \$5.00.

You can now enter another miscellaneous code, type 'END', hit the 'F2' function key, or click on the '**OK/END'** icon to finish the miscellaneous code entry screen.

### ENTER LINE # TO CHANGE, '0' TO ACCEPT OR 'ABORT' TO CANCEL THIS SESSION:

Enter a Zero (0) to accept, click on the 'OK/END' icon, press the 'F2' function key, or type in the word 'END' and hit <ENTER> to accept this entry.

The user can also enter a Line Number to make desired changes.

Enter 'ABORT', press 'F8' function key or click on the 'CANCEL' icon to cancel out.

Once this write off is complete the write off amount will show as a negative in the **Write Off** column and the amount paid is listed in the **Credit** column.

#### 🙀 classic - [192.168.253.254-SSS.CASH.ENTRY.SMP011\$1]

File Edit Settings View Reset Tools GUI Standard Functions Special Functions Help

|           |        |                 |         |          | APPL     |         |         |          | DATE    | 05/20/03  |      |         |
|-----------|--------|-----------------|---------|----------|----------|---------|---------|----------|---------|-----------|------|---------|
| CO#       |        | 01              |         | BA       | TCH#     | 101024  |         |          | METHOD  |           |      |         |
| CUST#     |        | UNITED          |         | UNITED S | UPPLY    |         |         |          | SIMPLE  |           | **** |         |
| CHECK     | #      | 852             |         | A        | IT APPLI | ED      |         | 2,360.00 | COMPL   | EX        |      |         |
| CHECK     | AMT    |                 | 2360.00 | BA       | LANCE    |         |         | 0.00     | # OF IT | EMS       |      |         |
| A/R BA    | L      |                 | 5991.65 | TR       | ANS#     |         |         |          |         |           |      |         |
|           |        |                 |         |          |          | -       |         |          |         |           |      |         |
| LN        | ТҮР    | NUMBER          | DATE    | AMT      | OPEN     | CASHDIS | DATE    | REFER.   | DATA    | WRITE-OFF | A/R  | CREDIT  |
| 1         | PMT    | 01000167        | 03/26   |          |          | 47.3    | 0 04/05 | 6987     |         |           | 5.00 | 2365.00 |
| 2         |        |                 |         |          |          |         |         |          |         |           |      |         |
| 3         |        |                 |         |          |          |         |         |          |         |           |      |         |
| 4         |        |                 |         |          |          |         |         |          |         |           |      |         |
| 5         |        |                 |         |          |          |         |         |          |         |           |      |         |
| 6         |        |                 |         |          |          |         |         |          |         |           |      |         |
| 7         |        |                 |         |          |          |         |         |          |         |           |      |         |
| 8         |        |                 |         |          |          |         |         |          |         |           |      |         |
| 9         |        |                 |         |          |          |         |         |          |         |           |      |         |
| 10        |        |                 |         |          |          |         |         |          |         |           |      |         |
| 11        |        |                 |         |          |          |         |         |          |         |           |      |         |
|           |        |                 |         | 1        |          |         |         |          |         |           |      |         |
|           |        |                 |         |          |          |         |         |          |         |           |      |         |
|           |        |                 |         |          |          |         |         |          |         |           |      |         |
|           |        |                 |         |          |          |         |         |          |         |           |      |         |
| Enter 'A' | to Add | Lines or 'END': |         |          |          | XXXXXX  |         |          |         |           |      |         |
| Litter A  | to Add | LINES OF LIND : |         |          |          |         |         |          |         |           |      |         |
|           |        |                 |         |          |          |         |         |          |         |           |      |         |
|           |        |                 |         |          |          |         |         |          |         |           |      |         |
| HELP      |        | OK/END          |         | ISERT    |          | DELETE  | PREV PO | i        | NEXT PG |           | IRY  | CANCEL  |

Notes:

### **Cash Receipts Entry**

\_ - - >

### **Miscellaneous Code Entry**

Once this write off is complete the write off amount appears in the **WRITE-OFF** column and the amount paid is listed in the **AR CREDIT** column.

Once the system considers the write-off's complete, it will prompt for the next payment type to be entered.

If no other payments are to be entered for this customer, hit the 'F2' function key, click on the 'OK/END' icon, or type 'END' and hit <ENTER> to exit this screen.

### Enter 'A' to Add Lines or 'END':

Enter 'A' to add any additional lines. If finished, enter 'END' and hit <ENTER>, hit the 'F2' function key or click on the '**OK/END'** icon.

| File Edi   | t Settings           | Reset Tools                  | GUI PD    | A Standard F | unctions   | Special Fur | nctions Help |                | - 1      |
|------------|----------------------|------------------------------|-----------|--------------|------------|-------------|--------------|----------------|----------|
|            |                      |                              | MD        | S Cash A     | pplication |             |              | Post Date      | 07/24/08 |
| Company    | _                    | 01                           |           |              |            |             |              | Batch#         | 101554   |
| Customer   |                      | м                            | -         | 2            |            |             |              | Simple Method  |          |
| Check #    |                      |                              |           | Amt Applied  |            |             | 0.00         | Complex Method |          |
| Check Ame  |                      |                              |           | Balance      |            |             | 0.00         | # of Items     | 0        |
| A/R Baland | ce                   |                              | 0.00      | Transaction# | -          |             |              |                |          |
| Line Ty    | p Key                | Dat                          | e Op      | en Amt       | Disc       | Date        | Reference    | Write Off      | Credit   |
| 1          |                      |                              |           |              |            |             |              |                |          |
| 2          |                      |                              | _         |              |            |             |              |                |          |
| 3          | _                    |                              | _         |              |            |             |              |                |          |
| 4          |                      |                              |           |              |            |             |              |                |          |
| 5          |                      |                              |           |              |            |             |              |                |          |
| 5          |                      |                              |           |              |            |             |              |                |          |
| 6          |                      |                              |           |              | ontextua   |             |              |                |          |
| 6          | Customer<br>'I' - In | ₽, 'M' – Mul<br>voice Number | ltiple Co |              |            |             | ber          |                |          |

**Cash Receipts Entry** 

## Applying One Check to Multiple Customers

MDS allows the operator to apply cash from one check to multiple customers, when using the Simple method of applying cash.

Remember, when using the **Simple Method** of applying cash to a customer or customers the operator **must** know which invoice or invoices they wish to apply the payment towards.

First create a new batch with totals for a check that covers multiple invoices from multiple customers.

In the MDS Cash Application screen:

**Customer -** Enter **'M'** for Multiple Customers.

**Check#** - Enter the check number.

**Check Amount -** Enter the check amount.

|                                              | or Windo            |                        |                  |       |                |            |             |                      |      | H.E  | NTRY.SI                                     | MP01 |                 |     |
|----------------------------------------------|---------------------|------------------------|------------------|-------|----------------|------------|-------------|----------------------|------|------|---------------------------------------------|------|-----------------|-----|
| \$ <u>⊢</u> Eile <u>E</u> d                  | it <u>S</u> ettings | <u>R</u> eset <u>T</u> | ools <u>G</u> UI | PDA S | tandard        | Functions  | Special Fur | ictions <u>H</u> elp | р    |      |                                             |      | -               | 8 × |
| CO#<br>CUST#<br>CHECK#<br>CHECK #<br>A/R BAL | MT                  |                        | 100.00<br>0.00   | AMT   | APPLIE<br>ANCE | Customers) |             | 0.00<br>100.00       |      |      | DATE<br>BATCH<br>METHOD<br>METHO<br>F ITEMS | :    | 06/30/08 101556 |     |
|                                              | 1                   | MBER D                 | ATE              | АМТ О | PEN            | CASHDIS    | DATE        | REFER.               | DATA | WRIT | E-OFF                                       | A/R  | CREDIT          |     |
| 1 P                                          | MT                  |                        |                  |       |                |            |             |                      |      | -    |                                             | -    |                 |     |
| 3                                            |                     |                        |                  |       |                |            |             |                      |      |      |                                             |      |                 |     |
| 4 5                                          |                     |                        |                  |       | _              |            |             |                      |      | -    |                                             |      |                 |     |
| 6                                            |                     |                        |                  |       |                |            |             |                      |      |      |                                             |      |                 |     |
| 7                                            | _                   |                        |                  |       |                |            |             |                      |      | _    |                                             |      |                 |     |
| 8                                            | _                   |                        |                  |       |                |            |             |                      |      |      |                                             |      |                 |     |
| 10                                           |                     |                        |                  |       |                |            |             |                      |      |      |                                             |      |                 |     |
| Add Custo                                    | mer / Checl         | to this Ba             | atch ? (Y/N      | 1)    |                |            | Y           | ]                    |      |      |                                             |      |                 |     |
| AR Ing<br>HELP                               | OK/END              | INSERT                 | LDELE            | TE PF | REV PG         | NEXT PG    | INQUIRY     | CANCEI               | E.   |      |                                             |      |                 |     |

### Applying One Check to Multiple Customers

The **CUST#** field is blank, but to the right of the Company Number the system displays that this cash application is for Multiple Customers.

**TYP** - Enter the type of transaction to post. You can also click the 'INQUIRY' icon or press the 'F7' function key which opens the dropdown box for you to select from the available transaction types.

Note: The transaction types are also listed in the Contextual Help box at the bottom of the screen.

Types to choose from: PMT = Payment C/M = Credit Memo O/A = On Account U/A = Unapplied R/C = Returned Check

**NUMBER** - Enter the Invoice number. (You may also type 'R' for a range of invoices or 'N' for a new on account or unapplied account. )

## Add Customer/ Check to this Batch? (Y/N)

Type 'Y' to add this customer to this batch.

### Notes:

|                         |                            |         | CASH              | APPL      | ICATION                |          |        |      | DATE        |            | 06/30/08 |
|-------------------------|----------------------------|---------|-------------------|-----------|------------------------|----------|--------|------|-------------|------------|----------|
| CO#                     | 01                         |         |                   | (Multiple | e Customers)           |          |        |      | BATCH       | 1#         | 101556   |
| CUST#                   | 00001                      |         | RAFAEL            | INC       |                        |          |        | SIM  | PLE METHO   | <b>D</b> : | ****     |
| CHECK#                  | 123321                     | 6       | A                 |           | IED                    |          | 7.50   | cor  | APLEX METHO | DD         |          |
| CHECK AMT               |                            | 100.00  | BA                | LANCE     |                        |          | 92.50  |      | # OF ITEMS  |            |          |
| A/R BAL                 |                            | 880.51  | TR                | ANS#      |                        |          |        |      |             |            |          |
|                         |                            |         |                   |           |                        |          |        |      |             |            |          |
| LN TYP                  | NUMBER                     | DATE    | AMT               | OPEN      | CASHDIS                | DATE     | REFER. | DATA | WRITE-OFF   | A/R        | CREDIT   |
| 1 PMT                   | 01503277                   | 10/16   |                   |           |                        | 10/16    | LKTEST |      |             |            | 7.50     |
| 2 XXX                   | 3                          |         |                   |           |                        |          |        |      |             |            |          |
| 3                       |                            |         |                   |           |                        |          |        |      |             |            |          |
| 4                       |                            |         |                   |           |                        |          |        |      |             |            |          |
| 5                       |                            |         |                   |           |                        |          |        |      |             |            |          |
| 6                       |                            |         |                   |           |                        |          |        |      |             |            |          |
| 7                       |                            |         |                   |           |                        |          |        |      |             |            |          |
| 8                       |                            |         |                   |           |                        |          |        |      |             |            |          |
| 9                       |                            |         |                   |           |                        |          |        |      |             |            |          |
| 10                      |                            |         |                   |           |                        |          |        |      |             |            |          |
|                         |                            |         |                   |           | ntextual H             |          |        |      |             |            |          |
| nter "PMT<br>'U/A" - Un | - Payment,<br>applied, "R/ | "C/M" - | Credit<br>urned ( | heck      | "O/A" - 0<br>or "END". | n Accoun | t,     |      |             |            |          |
|                         |                            |         |                   |           |                        |          |        |      |             |            |          |
|                         |                            |         |                   |           |                        |          |        |      |             |            |          |
|                         |                            |         |                   |           |                        |          |        |      |             |            |          |

### Applying One Check to Multiple Customers

**A/R CREDIT** - Enter the A/R Credit amount. If the Balance amount is equal to the payment amount, you can hit <ENTER> to distribute the entire balance amount to the payment.

The miscellaneous code pop up will appear. Enter miscellaneous code write offs (if needed).

Once the write-off's are complete, the system will prompt for the next payment type to be entered.

Note that the **CUST#** field has changed to display the current customer. The first payment for this check is to this customer. The AR BAL field shows this customer's AR balance.

|           |          |           | CASH APPL      | ICATION    |       |        |      | ſ            | DATE   |      | 06/30/08 |
|-----------|----------|-----------|----------------|------------|-------|--------|------|--------------|--------|------|----------|
| CO#       | 01       |           | (Multiple      | Customers) |       |        |      |              | BATCH  | #    | 101556   |
| CUST#     | ALCO     |           | ALCO SUPPLY CO | OMPANY     |       |        | SIM  | PLE I        | METHOD | : (  | ****     |
| HECK#     | 123321   | 6         | AMT APPL       | IED        |       | 7.50   | COL  | <b>IPLEX</b> | METHO  | D    |          |
| CHECK AMT |          | 100.00    | BALANCE        | _          |       | 92.50  |      | # OF I       | TEMS   |      |          |
| VR BAL    |          | 751253.69 | TRANS#         |            |       |        |      |              |        |      |          |
| LN TYP    | NUMBER   | DATE      | AMT OPEN       | CASHDIS    | DATE  | REFER. | DATA | WRITE-       | OFF    | A/R  | CREDIT   |
| 1 PMT     | 01503277 | 10/16     |                |            | 10/16 | LKTEST |      | 1            |        |      | 7.50     |
| 2 PMT     | 01503698 | 10/03     | 63.60          |            | 10/13 | 111    |      | 1            |        | NNNN | NNN.NN   |
| 3         |          |           |                |            |       |        |      |              |        |      |          |
| 4         |          |           |                |            |       |        |      |              |        | 1    |          |
| 5         |          |           |                |            |       |        |      | 1            |        |      |          |
| 6         |          |           |                |            |       |        |      |              |        |      |          |
| 7         |          |           |                |            |       |        |      |              |        |      |          |
| 8         |          |           |                |            |       |        |      |              |        |      |          |
| 9         |          |           |                |            |       |        |      |              |        |      |          |
| 10        |          |           |                |            |       |        |      |              |        |      |          |
| 1         |          |           |                |            |       |        |      |              |        |      |          |

Applying One Check to Multiple Customers

**PMT** – Enter the second payment type

**NUMBER** – Enter the invoice number for the second customer to be paid on this check.

In this case the second invoice is for a different customer so the following will appear:

## Add Customer/ Check to this Batch? (Y/N)

Type 'Y' to add this customer to this batch.

The **CUST#** field has changed to display the current customer. The AR BAL field now shows this customer's AR balance.

The Amount Applied and the Balance show the amounts for this batch.

### Notes:

|           |          |           | CA   | SH APPL   | ICATION      |       |        |      | DATE       | _    | 06/30/08 |
|-----------|----------|-----------|------|-----------|--------------|-------|--------|------|------------|------|----------|
| CO#       | 01       |           |      | (Multiple | e Customers) |       |        |      | BAT        | CH#  | 101556   |
| CUST#     | ALCO     |           | ALCO | SUPPLY CO | OMPANY       |       |        | SIM  | PLE METH   | DD : | ****     |
| CHECK#    | 123321   | 6         |      | AMT APPL  | IED          |       | 100.00 | COL  | MPLEX MET  | HOD  |          |
| CHECK AMT |          | 100.00    | _ L  | BALANCE   |              |       | 0.00   |      | # OF ITEMS |      |          |
| A/R BAL   |          | 751253.69 |      | TRANS#    |              |       |        |      |            |      |          |
|           |          |           |      |           |              |       |        |      |            |      |          |
| LN TYP    | NUMBER   | DATE      | AM   | T OPEN    | CASHDIS      | DATE  | REFER. | DATA | WRITE-OFF  | A/R  | CREDIT   |
| 1 PMT     | 01503277 | 10/16     |      |           |              | 10/16 | LKTEST |      |            |      | 7.50     |
| 2 PMT     | 01503698 | 10/03     |      | -28.90    |              | 10/13 | 111    |      |            |      | 63.60    |
| 3 PMT     | 01503698 | 10/03     |      | -28.90    |              | 10/13 | 111    |      |            |      | 28.90    |
| 4         |          |           |      |           |              |       |        |      |            |      |          |
| 5         |          |           |      |           |              |       |        |      |            |      |          |
| 6         |          |           |      |           |              |       |        |      |            |      |          |
| 7         |          |           |      |           |              |       |        |      |            |      |          |
| 8         |          |           |      |           |              |       |        |      |            |      |          |
| 9         |          |           |      |           |              |       |        |      |            |      |          |
| 10        |          |           |      |           |              |       |        |      |            |      |          |
| 11        |          |           |      |           |              |       |        |      |            |      |          |

### Applying One Check to Multiple Customers

The Amount Applied and the Balance for the current batch is displayed.

Continue to enter payments until the BALANCE is at zero.

### Enter `A' to Add Lines or `END':

Enter 'A' to add any additional lines. The user can also enter the next empty line number to add transactions.

Enter a Zero (0) to accept, click on the 'OK/END' icon, press the 'F2' function key, or type in the word 'END' and hit <ENTER> to accept this entry.

Enter 'ABORT', press 'F8' function key or click on the 'CANCEL' icon to cancel out.

### Notes:

#### Classic - [192.168.253.254-SSS.CASH.ENTRY.SMP011\$1]

🛱 File Edit Settings View Reset Tools GUI Standard Functions Special Functions Help

|                            |                                 |                      | CASH     | APPL      | ICATION      |       |          |      | DATE        | 06/ | 26/03   |
|----------------------------|---------------------------------|----------------------|----------|-----------|--------------|-------|----------|------|-------------|-----|---------|
| CO#                        | 01                              |                      |          | (Multiple | e Customers) |       |          |      | BATCH       | ŧ   | 101071  |
| CUST#                      | IDEAL                           |                      | IDEAL DI | STRIBUTIC | ON CO        |       |          | SIM  | PLE METHOD  | 1   | ****    |
| CHECK#                     | 8421                            |                      | A        | IT APPLI  | ED           | 6     | 6,164.25 | CON  | MPLEX METHO | D   |         |
| CHECK AMT                  |                                 | 7494.25              | BA       | ALANCE    |              | 1     | ,330.00  |      | # OF ITEMS  |     |         |
| A/R BAL                    |                                 | 2852.22              | TF       | RANS#     |              |       |          |      |             |     |         |
|                            |                                 |                      |          |           |              |       |          |      |             |     |         |
| LN TYP                     | NUMBER                          | DATE                 | AMT      | OPEN      | CASHDIS      | DATE  | REFER.   | DATA | WRITE-OFF   | A/R | CREDIT  |
| 1 PMT                      | 01501975                        | 05/27                |          |           | 32.50        | 06/06 | 01       |      |             |     | 1625.00 |
| 2 PM                       | 01501701                        | 02/21                |          |           |              | 02/21 | 1        |      |             |     | 4539.25 |
| 3 PMF                      | R                               |                      |          |           |              |       |          |      |             |     |         |
| 4                          |                                 |                      |          |           |              |       |          |      |             |     |         |
| 5                          |                                 |                      |          |           |              |       |          |      |             |     |         |
| 6                          |                                 |                      |          |           |              |       |          |      |             |     |         |
| 7                          |                                 |                      |          |           |              |       |          |      |             |     |         |
| 8                          |                                 |                      |          |           |              |       |          |      |             |     |         |
| 9                          |                                 |                      |          |           |              |       |          |      |             |     |         |
| 10                         |                                 |                      |          |           |              |       |          |      |             |     |         |
|                            |                                 |                      |          |           | ktual Help   |       |          |      |             |     |         |
| nter Invoid<br>N" - New O/ | ce Number, "R'<br>/A or U/A" of | " - Range<br>r "END" | of Invoi | ices to   | Pay,         |       |          |      |             |     |         |
|                            |                                 |                      |          |           |              |       |          |      |             |     |         |
|                            |                                 |                      |          |           |              |       |          |      |             |     |         |
|                            |                                 |                      |          |           |              |       |          |      |             |     |         |
|                            |                                 |                      |          |           |              |       |          |      |             |     |         |
|                            |                                 |                      |          |           |              |       |          |      |             |     |         |
|                            |                                 |                      |          |           |              |       |          |      |             |     |         |
|                            |                                 |                      |          |           |              |       |          |      |             |     |         |

### Notes:

### **Cash Receipts Entry**

### **Range Payment**

\_ @ X

- 8 ×

To pay a range of invoices in the Simple Cash Application Method, you enter 'R' for range at the invoice NUMBER field.

Note: contextual help at the bottom of the screen reminds you of your invoice payment options:

R- For Range of Invoices to pay N- for New O/A (on account) or U/A (unapplied amount)

**NUMBER -** Enter 'R' for the Range function and hit <ENTER>.

#### classic - [192.168.253.254-SSS.CASH.RANGE.POPUP012\$1] \_ I I 🗙 🖞 File Edit Settings View Reset Tools GUI Standard Functions Special Functions Help - 8 × DATE CASH APPLICATION 06/26/03 CO# 01 (Multiple Customers) BATCH# 101071 \*\*\*\* CUST# AJAX AJAX INDUSTRIAL SUPPLY SIMPLE METHOD CHECK# 825413 AMT APPLIED 0.00 COMPLEX METHOD CHECK AMT 1330.00 BALANCE **# OF ITEMS** 1,330.00 A/R BAL 13431.17 TRANS# LN TYP NUMBER DATE AMT OPEN CASHDIS DATE REFER. WRITE-OFF A/R CREDIT DATA 1 PMT Payment Range 1.Starting Line Number (Complex) 2.Ending Line Number (Complex) NNNNNNN **3. Starting Number** (Simple) 4.Ending Number (Simple) 5.A/R Credit Amount 0.00 LDELETE PREV PG HELP OK/END INSERT NEXT PG INQUIRY CANCEL

### **Cash Receipts Entry**

### **Range Payment**

The Range payment pop-up box is displayed.

**Starting Number** – Enter starting transaction number for check application. (for use with Simple cash application method)

**Ending Number** – Enter last transaction number to pay. (for use with Simple cash application method)

**A/R Credit Amount -** The amount to apply on a range basis.

### Enter Line# to change, `0' to accept or `ABORT':

Enter a Zero (0) to accept, click on the 'OK/END' icon, press the 'F2' function key, or type in the word 'END' and hit <ENTER> to accept this entry.

The user can also enter Line Number to make desired changes.

Enter 'ABORT', press 'F8' function key or click on the 'CANCEL' icon to cancel out.

When the range is accepted cash will be applied from the beginning transaction number to the ending transaction number until the amount to be applied is zero. The applied amount and check balance amount at the top of the screen change based on the application.

#### Classic - [192.168.253.254-SSS.CASH.ENTRY.SMP011\$1]

 $F_{
m H}$  File Edit Settings View Reset Tools GUI Standard Functions Special Functions Help

|           |        |                 |          | CASH     | APPL      | ICATION    |         |         |         | DATE         | 06/ | 26/03  |
|-----------|--------|-----------------|----------|----------|-----------|------------|---------|---------|---------|--------------|-----|--------|
| CO#       |        | 01              |          |          | (Multiple | Customers) |         |         |         | BATCH#       |     | 101071 |
| CUST#     | ŧ      | AJAX            |          | AJAX INE | USTRIAL   | SUPPLY     |         |         | SIM     | PLE METHOD   | 1   | ****   |
| CHECH     | K#     | 825413          |          | A        | IT APPLI  | ED         | 1       | ,330.00 | CON     | IPLEX METHOD | )   |        |
| CHECH     | K AMT  |                 | 1330.00  | BA       | LANCE     |            |         | 0.00    |         | # OF ITEMS   |     |        |
| A/R B     | AL     |                 | 13431.17 | TR       | ANS#      |            |         |         |         |              |     |        |
|           |        |                 |          |          |           |            |         |         |         |              |     |        |
| LN        | ТҮР    | NUMBER          | DATE     | AMT      | OPEN      | CASHDIS    | DATE    | REFER.  | . DATA  | WRITE-OFF    | A/R | CREDIT |
| 1         | PMT    | 01501764        | 02/14    |          |           | 0.6        | 02/24   | 1       |         |              |     | 30.00  |
| 2         | PMT    | 01501766        | 02/14    |          |           | 4.0        | 02/24   | 1       |         |              |     | 200.00 |
| 3         | PMT    | 01501767        | 02/14    |          |           | 4.0        | 02/24   | 1       |         |              |     | 200.00 |
| 4         | PMT    | 01501768        | 02/14    |          |           | 9.0        | 02/24   | 1       |         |              |     | 450.00 |
| 5         | PMT    | 01501769        | 02/14    |          |           | 9.0        | 02/24   | 1       |         |              |     | 450.00 |
| 6         |        |                 |          |          |           |            |         |         |         |              |     |        |
| 7         |        |                 |          |          |           |            |         |         |         |              |     |        |
| 8         |        |                 |          |          |           |            |         |         |         |              |     |        |
| 9         |        |                 |          |          |           |            |         |         |         |              |     |        |
| 10        |        |                 |          |          |           |            |         |         |         |              |     |        |
| 11        |        |                 |          |          |           |            |         |         |         |              |     |        |
|           |        |                 |          |          |           |            |         |         |         |              |     |        |
|           |        |                 |          |          |           |            |         |         |         |              |     |        |
|           |        |                 |          |          |           |            |         |         |         |              |     |        |
| C         |        |                 |          |          |           | XXXXXX     |         |         |         |              |     |        |
| Enter 'A' | to Add | Lines or 'END': |          |          |           |            |         |         |         |              |     |        |
|           |        |                 |          |          |           |            |         |         |         |              |     |        |
|           |        |                 |          |          |           |            |         |         |         |              |     |        |
| HELP      |        | OK/END          |          | NSERT    |           | DELETE     | PREV PG |         | NEXT PG | INQUIRY      |     | CANCEL |

### Notes:

### **Cash Receipts Entry**

### **Range Payment**

\_ @ X

After the range application is complete, the cash application screen will display the invoices that have been paid and the AR CREDIT applied towards each.

### Enter 'A' to Add Lines or 'END':

Enter 'A' to add any additional lines.

Enter a Zero (0) to accept, click on the 'OK/END' icon, press the 'F2' function key, or type in the word 'END' and hit <ENTER> to accept this entry.

#### 🖣 classic - [192.168.253.254-SSS.CASH.ENTRY.SMP011\$1]

💃 File Edit Settings View Reset Tools GUI Standard Functions Special Functions Help

| CO#<br>CUST# |        | 01<br>UNITED                 |           | UNITED S  |          | 101024     |     |         | METHOD<br>SIMPL |           | **** |        |
|--------------|--------|------------------------------|-----------|-----------|----------|------------|-----|---------|-----------------|-----------|------|--------|
| CHECK        |        | 847                          | _         |           | IT APPLI | ED         |     | 0.00    | COMPL           |           |      |        |
| CHECK        |        |                              | 100.00    |           | ALANCE   |            |     | 100.00  | # OF IT         | EMS       | _    | _      |
| A/R BA       | L      |                              | 3626.65   | TF        | RANS#    |            |     |         |                 |           |      |        |
| LN           | ТҮР    | NUMBER                       | DATE      | AMT       | OPEN     | CASHDIS    | DA  | E REFER | . DATA          | WRITE-OFF | A/R  | CREDIT |
| 1            | XXX    | •                            |           |           |          |            |     |         |                 |           |      |        |
| 2            |        |                              |           |           |          |            |     |         |                 |           |      |        |
| 3            |        |                              |           |           |          |            |     | _       |                 |           |      |        |
| 4            |        |                              |           |           |          |            |     | _       |                 |           |      |        |
| 5            |        |                              |           |           |          |            | _   |         |                 |           |      |        |
| 6            |        |                              |           |           |          |            | _   | _       |                 |           |      |        |
| 7            |        |                              |           |           |          | _          |     | _       |                 |           |      |        |
| 8            | -      |                              |           |           |          |            | -   | _       |                 |           |      |        |
| 9<br>10      |        |                              |           |           |          |            | _   | _       |                 |           |      |        |
| 10           |        |                              |           |           | Co       | ntextual H | eln |         |                 |           |      |        |
| nter '       | "PMT"  | - Payment, "<br>plied, "R/C" | C/M" - Cr | edit Memo |          |            |     |         |                 |           |      |        |
| U/A" -       | - Unap | plied, "R/C"                 | - Return  | ed Check  | or "E    | ND".       |     |         |                 |           |      |        |
|              |        |                              |           |           |          |            |     |         |                 |           |      |        |
|              |        |                              |           |           |          |            |     |         |                 |           |      |        |
|              |        |                              |           |           |          |            |     |         |                 |           |      |        |
|              |        |                              |           |           |          |            |     |         |                 |           |      |        |

### **Cash Receipts Entry**

### **On Account**

\_ @ X

- 8 ×

First create a new batch, enter a valid customer number, check number, and check amount (defined earlier in guide). When prompted, choose 'SIMPLE' method.

**TYP** - Enter O/A for On Account. Then hit <ENTER> to continue, or enter 'END' to exit.

You can also click on the down arrow, the 'INQUIRY' icon, or hit the 'F7' key to display the list of valid codes.

**NUMBER -** Enter 'N' for a new on-account. Then hit <ENTER>.

**A/R CREDIT -** Enter the A/R Credit amount. If the Balance amount is equal to the on account amount, you can hit <ENTER> to distribute the entire balance amount to the on account.

After the A/R Credit amount is entered, hit <ENTER>.

|                     | 168.253.254-555.C    |             |             |           |                   |         |        |         |           |      |        |
|---------------------|----------------------|-------------|-------------|-----------|-------------------|---------|--------|---------|-----------|------|--------|
| Қ File Edit Setting | gs View Reset Tools  | GUI Standa  | ard Functio | ns Specia | al Functions Help |         |        |         |           |      |        |
|                     |                      |             | CASH        | APPL      | ICATION           |         |        | DATE    | 05/20/03  |      |        |
| CO#                 | 01                   |             | BA          | TCH#      | 101024            |         |        | METHOD  |           |      |        |
| CUST#               | UNITED               |             | UNITED SI   | UPPLY     |                   |         |        | SIMPLE  |           | **** |        |
| CHECK#              | 847                  |             | AM          | T APPLI   | ED                |         | 0.00   | COMPL   | EX        |      |        |
| CHECK AMT           |                      | 100.00      | BA          | LANCE     |                   |         | 100.00 | # OF IT | EMS       | _    |        |
| A/R BAL             | 3                    | 3626.65     | TR          | ANS#      |                   |         |        |         |           |      |        |
|                     |                      |             |             |           |                   |         |        |         |           |      |        |
| LN TYP              | NUMBER [             | DATE        | AMT         | OPEN      | CASHDIS           | DATE    | REFER. | DATA    | WRITE-OFF | A/R  | CREDIT |
| 1 O/A               | O/A                  |             |             |           |                   |         |        |         |           |      | 100.00 |
| 2                   |                      |             |             |           |                   |         |        |         |           |      |        |
| 3                   |                      |             |             |           |                   |         |        |         |           |      |        |
| 4                   |                      |             |             |           |                   |         |        |         |           |      |        |
| 5                   |                      |             |             |           |                   |         |        |         |           |      |        |
|                     |                      |             |             |           |                   |         |        |         |           |      |        |
| (New)               | On Account           | . / L       | Jnapplie    | d         | Payment           |         |        |         |           |      |        |
|                     |                      |             |             |           |                   |         |        |         |           |      |        |
| 1.Am                | ount                 |             | _           | 100.0     | 00                |         |        |         |           |      |        |
| 2.Cor               | npany#               |             | 01          | THE SYS   | TEMS HOUSE        |         |        |         |           |      |        |
| 3.Ref               | erence Data          |             | NO INVO     | DICE #    |                   |         |        |         |           |      |        |
|                     |                      |             |             |           |                   |         |        |         |           |      |        |
| Enter Line# to      | o change ,"0" to acc | ept or 'ABO | RT':        |           |                   |         | XXXXX  | x       |           |      |        |
|                     |                      |             |             |           |                   |         | ,      |         |           |      |        |
|                     |                      |             |             |           |                   |         |        |         |           |      |        |
|                     |                      |             |             |           |                   |         |        |         |           |      |        |
|                     |                      |             |             |           |                   |         |        |         |           |      |        |
|                     |                      |             |             |           |                   |         |        |         |           |      |        |
| HELP                | OK/END               | INSE        | RT          |           | DELETE            | PREV PG |        | NEXT PG |           | iY   | CANCEL |
|                     |                      |             |             |           |                   |         |        |         |           |      |        |

### **Cash Receipts Entry**

### **On Account**

\_ ð 🗙

\_ 8 ×

The '(New) On Account / Unapplied Payment' pop-up box is displayed.

Amount - The on account amount is displayed.

**Company# -** Enter the 2 digit company number. You can also click the 'INQUIRY' icon or press the 'F7' function key which opens the drop-down menu for you to select from the available companies.

**Reference Data -** Enter reference information, up to 15 characters.

### ENTER LINE# TO CHANGE, '0' TO ACCEPT **OR 'ABORT':**

Enter a Zero (0) to accept, click on the 'OK/END' icon, press the 'F2' function key, or type in the word 'END' and hit <ENTER> to accept this entry.

The user can also enter Line Number to make desired changes.

Enter 'ABORT', press 'F8' function key or click on the 'CANCEL' icon to cancel out.

You will be returned to the MDS Cash application Screen

### Enter 'A' to Add Lines or 'END':

Enter a Zero (0) to accept, click on the 'OK/END' icon, press the 'F2' function key, or type in the word 'END' and hit <ENTER> to accept this entry.

### MDS Accounts Receivable Training Guide

### ©The Systems House, Inc.

You also have the ability to enter 'A' to add a new line.

Notes

\_\_\_\_

| 🖇 classic - [192.168.253.254-SSS.CASH.C               |                    |                       |       |        |                                    |      |          |        |
|-------------------------------------------------------|--------------------|-----------------------|-------|--------|------------------------------------|------|----------|--------|
| $\xi_{\rm I}$ File Edit Settings View Reset Tools GUI | Standard Functions | Special Functions     | Help  |        |                                    |      |          | - 8    |
| Operator                                              | CASH               | CONTROL               | ENTRY |        | I                                  | DATE | 05/20/03 | J      |
| 1. CO# 01                                             | THE SYSTEMS HO     | DUSE                  |       |        | BAT                                | CH#  |          |        |
| 2. POSTING DATE                                       | 05/20/03           |                       |       |        | 1 channel                          |      |          |        |
| 3. BANK#                                              | 100                | BANK NAM<br>BANK G/L# |       |        | FIDELITY UNION TRUST<br>01-1100-00 |      |          |        |
| 4. A/R CONTROL                                        |                    | -345.00               |       |        |                                    |      |          |        |
| 5. CASHDIS:                                           |                    | 0.00                  |       | 01-10  | 00-00                              | 1    |          |        |
| 6. CHGBACK:                                           |                    | 0.00                  |       | 01-10  | 00-00                              |      |          |        |
| 7. SHORTPY:                                           |                    | 0.00                  |       | 01-10  | 00-00                              |      |          |        |
| 8.                                                    |                    | 0.00                  |       |        |                                    | _    |          |        |
| 9.                                                    |                    | 0.00                  |       |        |                                    |      |          |        |
| 10.                                                   |                    | 0.00                  |       |        |                                    |      |          |        |
| 11.                                                   |                    | 0.00                  |       |        |                                    |      |          |        |
| 12.                                                   |                    | 0.00                  |       |        |                                    |      |          |        |
| 13.                                                   |                    | 0.00                  |       |        |                                    |      |          |        |
|                                                       |                    |                       |       |        |                                    |      |          |        |
| A/R CASH                                              |                    | -345.00               |       |        |                                    |      |          |        |
| 14. MISCELLANEOUS                                     |                    | 0.00                  |       |        |                                    |      |          |        |
| 15. TOTAL CASH                                        |                    | -345.00               |       |        |                                    |      |          |        |
| ENTER LINE # TO CHANGE,DELETE TO D                    | ELETE,0 TO ACCI    | EPT :                 |       |        |                                    |      |          |        |
| HELP OK/END                                           | INSERT             | LDELETE               |       | REV PG | NEXT PG                            |      | INQUIRY  | CANCEL |

### **Returned Check**

The simplest way to enter a returned check is to create a new batch.

To begin, in Cash Control Entry, hit <ENTER> to create a new batch.

Enter the following fields: Company number, Posting Date, and Bank Number, as described earlier in the guide.

### The A/R CONTROL and TOTAL CASH

amount will be the negative amount of the returned check, plus any returned check fees.

Enter '0' to accept. The system will then assign a batch number and forward you to the Cash Application screen.

#### 🙀 classic - [192.168.253.254-SSS.CASH.ENTRY.SMP011\$1]

💃 File Edit Settings View Reset Tools GUI Standard Functions Special Functions Help

| UST#<br>HECK#<br>HECK AMT<br>/R BAL | IDEAL<br>123456 | 345.00-<br>4343.25 | BA  | TRIBUTIO<br>IT APPLII<br>LANCE<br>ANS# |         |      | 0.00<br>345.00- | SIMPLE<br>COMPL<br># OF ITE | EX        | ****   |        |
|-------------------------------------|-----------------|--------------------|-----|----------------------------------------|---------|------|-----------------|-----------------------------|-----------|--------|--------|
| HECK AMT<br>/R BAL<br>LN TYP        |                 |                    | BA  | LANCE                                  | ED      |      |                 |                             |           |        |        |
| /R BAL<br>LN TYP                    |                 |                    |     |                                        |         |      | 345.00-         | # OF ITI                    | EMS       |        |        |
| LN TYP                              |                 | 4343.25            | TR  | ANS#                                   |         |      |                 |                             |           |        |        |
|                                     |                 |                    |     |                                        |         |      |                 |                             |           |        |        |
| 4 8/0                               | NUMBER          | DATE               | AMT | OPEN                                   | CASHDIS | DATE | REFER.          | DATA                        | WRITE-OFF | A/R    | CREDIT |
| 1 R/C                               | 01501989        | 04/02              |     |                                        |         |      | R/C 1311        |                             |           | -345.0 | 0      |
| 2                                   |                 |                    |     |                                        |         |      |                 |                             |           |        |        |
| 3                                   |                 |                    |     |                                        |         |      |                 |                             |           |        |        |
| 4                                   |                 |                    |     |                                        |         |      |                 |                             |           |        |        |
| 5                                   |                 |                    |     |                                        |         |      |                 |                             |           |        |        |
| 6                                   |                 |                    |     |                                        |         |      |                 |                             |           |        |        |
| 7                                   |                 |                    |     |                                        |         | _    |                 |                             |           |        |        |
| 8                                   |                 |                    |     |                                        |         |      |                 |                             |           |        |        |
| 9                                   |                 |                    |     |                                        |         | _    |                 |                             |           |        |        |
| 10                                  |                 |                    |     |                                        |         | _    |                 |                             |           |        |        |
| 11                                  |                 |                    |     |                                        |         |      |                 |                             |           |        |        |

### **Cash Receipts Entry**

### **Returned Check**

\_ @ X

\_ - - >

Enter the Customer number, check number, and the negative check amount. Choose the SIMPLE method.

**TYP** - Enter 'R/C' for Returned Check. Then hit <ENTER> to continue, or enter 'END' to exit. You can also click the 'INQUIRY' icon, or press the 'F7' function key which opens the drop-down menu for you to select from the available types.

**NUMBER -** Enter the Invoice number. Then hit <ENTER>. You can also click on the down arrow, click the 'INQUIRY' icon, or press the 'F7' function key which opens the drop-down menu for you to select from the available transactions.

**A/R CREDIT** - Enter the A/R Credit amount, since it is a returned check, this figure would be negative and would also include any returned check fees. Hit <ENTER>.

The miscellaneous code entry pop up box will appear. Hit <ENTER> to get to the prompt, and then hit the 'F2' function key, click on the **'OK/END'** icon, or enter a Zero (0) to accept the entry.

|        |        |                 |         | CASH APPL         | CATION       |      |          | DATE     | 05/20/03  | 1    |        |    |
|--------|--------|-----------------|---------|-------------------|--------------|------|----------|----------|-----------|------|--------|----|
| CO#    |        | 01              |         | BATCH#            | 101029       | 1    |          | NETHOD   | 05/20/05  |      |        |    |
| CUST#  |        | IDEAL           |         | IDEAL DISTRIBUTIO |              |      |          | SIMPLE   |           | **** |        |    |
| CHECK  |        | 123456          | _       | AMT APPLI         |              |      | 345.00-  | COMPLE   |           |      |        |    |
| CHECK  |        | 123430          | 345.00- | BALANCE           |              |      | 0.00     | # OF ITE |           |      |        |    |
| A/R BA |        |                 | 4343.25 | TRANS#            | -            |      | 0.00     | # OF III |           |      |        |    |
| VK DA  | -      |                 | 4343.25 | TRAN 5#           |              |      |          |          |           |      |        |    |
| LN     | түр    | NUMBER          | DATE    | AMT OPEN          | CASHDIS      | DATE | REFER.   | DATA     | WRITE-OFF | A/R  | CREDIT |    |
| 1      | R/C    | 01501989        | 04/02   | 345.00            |              |      | R/C 1311 |          |           |      | -345.  | 00 |
| 2      |        |                 |         |                   |              |      |          |          |           |      |        |    |
| 3      |        |                 |         |                   |              |      |          |          |           |      | ~      |    |
| 4      |        |                 |         |                   |              |      |          |          |           |      |        |    |
| 5      |        |                 |         |                   |              |      |          |          |           |      |        | _  |
| 6      |        |                 |         |                   |              |      |          |          |           |      |        | _  |
| 7      | _      |                 |         |                   |              |      |          |          |           |      |        | _  |
| 8      | _      |                 |         |                   |              |      |          |          |           |      |        | _  |
| 9      | _      |                 |         |                   |              |      |          |          |           |      |        | _  |
| 10     |        |                 |         |                   |              |      |          |          |           |      |        | -  |
| 11     |        |                 |         |                   |              |      |          |          |           |      |        |    |
| ' • '  |        |                 |         |                   | XXXXXX       |      |          |          |           |      |        |    |
| er A   | to Add | Lines or 'END': |         |                   | <b>~</b> ^^^ |      |          |          |           |      |        |    |

### **Returned Check**

Note that the returned check amount appears as an RC type line item with a negative AR CREDIT.

If this returned check was used to pay multiple invoices, enter those additional invoices now in the following lines.

When finished, click on the 'OK/END' icon, press the 'F2' function key, or type in the word 'END' and hit <ENTER> to return to the prompt line at the bottom of the screen.

### Enter 'A' to Add Lines or 'END':

Enter 'A' to add any additional lines. The user can also enter the next empty line number to add transactions.

Enter a Zero (0) to accept, click on the 'OK/END' icon, press the 'F2' function key, or type in the word 'END' and hit <ENTER> to accept this entry.

Enter 'ABORT', press 'F8' function key or click on the 'CANCEL' icon to cancel out.

|                                                                                                    |              |            |                                                |                                                                                                    |              |             |        | MAINT010\$   | 1]    |       |
|----------------------------------------------------------------------------------------------------|--------------|------------|------------------------------------------------|----------------------------------------------------------------------------------------------------|--------------|-------------|--------|--------------|-------|-------|
| 👫 File Edit                                                                                                    | Settings Re  | eset Tools | GUI PDA St                                     | andard Functio                                                                                                    | ns Special F | unctions He | elp    |              |       | - 8 × |
| File Edit Settings Reset Tools GUI P<br>Accounts Receivable Adjustments<br>Company<br>Period<br>Customer<br>1.Adjustment Date<br>2.Transaction Type |              |            | 01<br>080<br>1030<br>MICHA<br>1412 V<br>SUITE# | DA Standard Functions Special Functions Help          01       The Systems House, Inc         0802       0802         1030       MICHAEL GREEN MD         1412 WEST 37th STREET       SUITE# 200         NEW YORK       NY       11021 |              |             |        |              |       |       |
| 3.Number<br>4.Adjustmen<br>5.Amount<br>6.G/L Number<br>7.Comments<br>8.Reference<br>9.Product Ne                                                    | er<br>Number |            |                                                | 0.00                                                                                                    |              |             |        | Open Balance | 2<br> |       |
| HELP                                                                                                    | OK/END       | INSERT     | LDELETE                                        | PREV PG                                                                                                    | NEXT PG      | INQUIRY     | CANCEL |              |       |       |

A/R Adjustment Entry

From the main system selector go into Accounts Receivable, Entry and Inquiry programs, and then AR adjustment Entry.

This program allows for adjustments to the Accounts Receivable file. All postings are immediately updated to the Accounts Receivable Adjustment Journal file.

**Company -** Enter a valid 2 digit company code. You can also click the 'INQUIRY' icon or press the 'F7' function key which opens the drop-down menu for you to select from the available companies.

**Period** – Enter Fiscal period in YYMM format.

**Customer -** At the customer prompt you can enter the customer number, enter the beginning customer number to initiate the lookup routine, click on the 'INQUIRY' icon or press the 'F7' function key which opens the pop-up inquiry box to search for the customer.

**Adjustment Date -** Hit return for today's date or enter a date. You can also click on the drop down box and select a date from the calendar.

| 🕯 MDS for                                                                                                    |                                                |             |                      |                               |               |                                                                         |              | AINT010\$ | 1]        |     |
|----------------------------------------------------------------------------------------------------|------------------------------------------------|-------------|----------------------|-------------------------------|---------------|-------------------------------------------------------------------------|--------------|-----------|-----------|-----|
| 👫 File Edit                                                                                                    | Settings R                                     | eset Tools  | GUI PDA St           | andard Functio                | ons Special F | unctions Help                                                           |              |           |           | - 6 |
| Accounts<br>Company<br>Period<br>Customer                                                                              |                                                | ldjustments | 080<br>1030<br>MICHA | EL GREEN MD<br>VE ST 37th STR |               |                                                                         |              |           |           |     |
| 1.Adjustme<br>2.Transacti<br>3.Number<br>4.Adjustme<br>5.Amount<br>6.G/L Numl<br>7.Commen<br>8.Referenc<br>9.Product N | on Type<br>ent Number<br>ber<br>ts<br>e Number |             | NEW Y                |                               |               | Settings Help<br>ACCEPTABLE<br>ADJ ADJUST<br>D/M DEBIT 1<br>S/C SERVICE | IENT<br>IEMO | List      | OK Cancel |     |
| HELP                                                                                                    | OK/END                                         | INSERT      | LDELETE              | PREV PG                       | NEXT PG       | INQUIRY                                                                 | CANCEL       |           |           |     |

A/R Adjustment Entry

**TRANSACTION TYPE** - Enter the transaction type. You can click on the 'INQUIRY' icon, click on the down arrow on the field, or hit the 'F7' function key to display the list of valid transaction types. The only valid entries are:

D/M = Debit Memo

S/C = Service Charge

ADJ = Adjustment

After selection of a transaction type the description of the transaction type is displayed.

**Number -** Enter 'N' for a new adjustment number or enter the invoice number that is to be adjusted. If an invoice number is entered, the program will validate that the invoice number is on file. If the invoice number is not on file, the system will display an error message. If the invoice number is valid, the program will display the open balance and will prompt for the next entry.

**Amount -** Enter the amount of the adjustment. The amount can be positive or negative.

**G/L Number** - Enter the offsetting general ledger number. The program will validate to the Chart of Accounts file. If the number is valid, the program will display the general ledger number description. You can also click the 'INQUIRY' icon or press the 'F7' function key which opens the pop-up inquiry box to search for the correct general ledger number.

**Comments** – Comment for adjustment (up to 30 characters).

**Reference Number -** Enter reference

number.

Notes

\_\_\_\_\_

| & MDS for Windows Version 8.3.                                                    | 30 - [199.5.163.1-14 BASE.12-AR.ADJ.MAINT010\$1]                                                                           |       |
|-----------------------------------------------------------------------------------|----------------------------------------------------------------------------------------------------|-------|
| 🙀 Eile Edit Settings Reset Tools GUI PI                                           | DA Standard Functions Special Functions Help                                                                               | - 8 × |
|                                                                                   | 01 The Systems House, Inc<br>0802<br>1030<br>MICHAEL GREEN MD<br>1412 WE ST 37th STREET<br>SUITE# 200<br>NEW YORK NY 11021 |       |
| 2.Transaction Type<br>3.Number<br>4.Adjustment Number<br>5.Amount<br>6.G/L Number | 05/27/08<br>ADJ ADJUSTMENT<br>N<br>55.00<br>01-1000-00 ASSETS<br>special adj per the boss                                  |       |
|                                                                                   | tst400                                                                                                    |       |
| HELP OK/END INSERT LDEL                                                           | LETE PREV PG NEXT PG INQUIRY CANCEL                                                                                        |       |

A/R Adjustment Entry

**Product Number** - If this adjustment pertains to a specific product number on an existing A/R record and you need to adjust the Open.Commission record, enter the product number.

**Open Balance -** If there is an open balance for the adjustment, it will be displayed.

# ENTER LINE# TO CHANGE, DELETE TO DELETE OR '0' TO ACCEPT:

Enter a Zero (0) to accept, click on the 'OK/END' icon, press the 'F2' function key, or type in the word 'END' and hit <ENTER> to accept this entry.

The user can also enter Line Number to make desired changes.

Enter 'ABORT', press 'F8' function key or click on the 'CANCEL' icon to cancel out.

After the adjustment is accepted, the adjustment number will be assigned. If the adjustment relates to a specific invoice, the Accounts Receivable record will be adjusted by the adjustment amount.

#### ADJUSTMENT NUMBER IS: 000000

 $\operatorname{Click}\operatorname{OK}$  in the pop up window to accept this entry.

|                                            | ersion 8.3.30 - [199.5.163.1-13 BASE.12-CCI.CREDIT.CARD.POPUP D | <b>Credit Card Payment Entry</b><br>This process is for entering credit card<br>payments for customer accounts. |
|--------------------------------------------|-----------------------------------------------------------------|----------------------------------------------------------------------------------------------------|
| Credit Card Payn                           | nent Entry                                                      | <b>Release#/Cust#</b> - Enter release number or customer number for credit card payment.                        |
| 1.Release#/Cust#                           | 1030                                                            | Number – Enter credit card number.                                                                              |
| 2.Number<br>3.Type                         | 37345567878<br>AMEX<br>Michael A. Green                         | <b>Type</b> – Select credit card type.                                                                          |
| 4.Name<br>5.Exp Dt<br>6.Verify#            | 0212<br>1022                                                    | Name – Enter name on credit card.                                                                               |
| 7.Address<br>8.Zipcode<br>9.Corp Cd        | 1055 Route 46<br>07013<br>Y                                     | <b>Exp Dt</b> – Enter expiration date for credit card in MMYY format.                                           |
| 10.Amount<br>11.Comp#<br>12.Payment/Credit | 125.00<br>01 The Systems House, Inc<br>P                        | <b>Verify</b> # - Enter security or verification number.                                                        |
|                                            |                                                                 | Address – Enter billing address for credit card.                                                                |
| Enter Line# to Change,0 to A               | ccept: XXXXX                                                    | <b>Zipcode</b> – Enter billing zip code for credit card.                                                        |
|                                            |                                                                 | <b>Corp Cd</b> – is this a corporate card (Y/N)?                                                                |
| HELP OK/END INSER                          | T LDELETE PREV PG NEXT PG INQUIRY CANCEL                        | Amount – Enter amount to charge to card.                                                                        |
| Notes:                                     |                                                                 | <b>Comp</b> # - Enter Company number for credit card payment.                                                   |
|                                            |                                                                 | <b>Payment/ Credit</b> – Is this a Payment or Credit (P/C).                                                     |
|                                            |                                                                 |                                                                                                    |

# MDS Accounts Receivable Training Guide

| MDS for Windows Version 8.3.30 - [199.5.163.1-13 BASE.12-CCI.CREDIT.CARD.POPUP           | Credit Card Payment Entry                                                                                                    |
|------------------------------------------------------------------------------------------|----------------------------------------------------------------------------------------------------|
| 💃 File Edit Settings Reset Tools GUI PDA Standard Functions Special Functions Help 🗕 🖻 🗙 | Enter Line# to Change, 0 to Accept :                                                                                                    |
| Credit Card Payment Entry                                                                | Enter a Zero (0) to accept, click on the<br>'OK/END' icon, press the 'F2' function key, or<br>type in the word 'END' and hit <enter> to<br/>accept this entry.</enter> |
| 1.Release#/Cust# 1030                                                                    |                                                                                                    |
| 2.Number 37345567878                                                                     | <u>-</u> , , , , , , , , ,                                                                                                    |
| 3.Type AMEX                                                                              | The user can also enter Line Number to make<br>desired changes.                                                                                                    |
| 4.Name Michael A. Green                                                                  | desired changes.                                                                                                    |
| 5.Exp Dt 0212                                                                            |                                                                                                    |
| 6.Verify# 1022                                                                           | Enter 'ABORT', press 'F8' function key or click<br>on the 'CANCEL' icon to cancel out.                                                                                 |
| 7.Address 1055 Route 46                                                                  | on the CANCEL Icon to cancel out.                                                                                                    |
| 8.Zipcode 07013                                                                          |                                                                                                    |
| 9.Corp Cd Y                                                                              | Now Getting Credit Card Authorization                                                                                                    |
| 10.Amount 125.00                                                                         | Credit card system must be running. The                                                                                                    |
| 11.Comp# 01 The Systems House, Inc                                                       | system will verify credit card information.                                                                                                    |
| 12.Payment/Credit P                                                                      |                                                                                                    |
| Enter Line# to Change,0 to Accept:                                                       |                                                                                                    |
| HELP OK/END INSERT LDELETE PREV PG NEXT PG INQUIRY CANCEL                                |                                                                                                    |
|                                                                                          |                                                                                                    |

| MDS for Windows Version 8.3.30 - [199.5.163.1-47 BASE.12-CRED.PRC.HOLD.INQ012\$1]                                 | <b>Credit Hold/Price Hold Review</b><br>This menu option allows the operator to select<br>and remove orders and release on credit hold<br>as well as review and remove releases on<br>price hold.                                                                                                    |
|----------------------------------------------------------------------------------------------------|----------------------------------------------------------------------------------------------------|
| Releases on Credit Hold 50<br>Releases on Price Hold 256                                                          | Enter Password:<br>This process is password protected. Enter the<br>credit hold /price hold password to proceed.                                                                                                    |
| Orders on Credit Hold 26<br>1. Credit Release Maintenance<br>2. Release Maintenance                               | <ul> <li>ENTER SELECTION OR 'END':</li> <li>Enter '1' to enter Credit Release Maintenance.</li> <li>Enter '2' to enter Release Maintenance.</li> <li>Enter a Zero (0) to accept, click on the<br/>'OK/END' icon, press the 'F2' function key, or<br/>type in the word 'END' and hit <enter> to</enter></li> </ul> |
| Enter Selection or 'END' XX                                                                                       | accept this entry.<br>Enter 'ABORT', press 'F8' function key or click<br>on the 'CANCEL' icon to cancel out.                                                                                                    |
| HELP         OK/END         INSERT         LDELETE         PREV PG         NEXT PG         INQUIRY         CANCEL |                                                                                                    |

| MDS for                                          | Windo            | ws Ve           | rsion 8         | .3.30         | - [199.]   | 5.163.   | 1-47 BASE.1                | 2-SS         | S.CRM.  | MAINT011\$1           | 1]   |       |
|--------------------------------------------------|------------------|-----------------|-----------------|---------------|------------|----------|----------------------------|--------------|---------|-----------------------|------|-------|
| <b>\$</b> <sub>ℓ</sub> <u>E</u> ile <u>E</u> dit | <u>S</u> ettings | <u>R</u> eset 1 | ools <u>G</u> U | I <u>P</u> DA | Standard F | unctions | Special Functions          | <u>H</u> elp |         |                       |      | _ 8 × |
| Credit Ho                                        | ld Releas        | e Mainte        | nance           |               |            |          |                            |              |         |                       |      |       |
| Order# / F                                       | Release#         |                 | #####           | #######       | 3          |          |                            |              | ntextua |                       |      |       |
| Customer                                         | r#               |                 |                 | Int           | ernal#     |          | Enter Shift Fi<br>Enter F7 | for          |         | Orders or<br>Releases |      |       |
| Name<br>Address                                  |                  |                 |                 |               |            |          | Oper                       | rator        |         |                       |      |       |
|                                                  |                  |                 |                 |               |            |          |                            |              |         |                       |      |       |
|                                                  |                  |                 |                 |               |            | La       | st Payment Date            |              |         |                       |      |       |
| Salesman                                         |                  |                 |                 |               |            | La       | st Payment Amou            | unt          |         |                       | 0.00 |       |
| Credit Metho                                     | d                |                 |                 |               |            | Sa       | Sales Dollars YTD 0.00     |              |         |                       |      |       |
| Credit Limit                                     |                  |                 |                 | 0             |            | An       | Amount Paid YTD 0.00       |              |         |                       |      |       |
| Credit Hold                                      |                  |                 |                 |               |            | Hi       | ghest Credit               |              |         |                       | 0    |       |
| A/R Balance                                      |                  |                 |                 | 0.00          |            | Av       | g. Payment Days            |              |         |                       | 0    |       |
| Open Order                                       | \$               |                 |                 | 0.00          |            | OI       | dest Invoice Date          |              |         |                       |      |       |
| In Picking \$                                    |                  | _               |                 | 0.00          |            | An       | nt. of Oldest Invoi        | ice          |         |                       | 0.00 |       |
| Total Amoun                                      | it               |                 |                 | 0.00          |            | Cu       | stomer Create Da           | ate          |         |                       |      |       |
| Review Com                                       | ment             | _               |                 |               |            |          |                            |              | -15     |                       |      |       |
| Hold Reason                                      |                  | _               |                 |               |            |          |                            |              |         |                       |      |       |
|                                                  |                  |                 |                 |               |            |          |                            |              |         |                       |      |       |
|                                                  | AR INQ           | ORD IN          |                 |               | Cancel     |          | Orders                     |              |         |                       |      |       |
| HELP                                             | OK/END           | INSERT          | LDEL            | ETE           | PREV PG    | NEXT PG  | INQUIRY C                  | ANCEL        |         |                       |      |       |

## **Credit Release Maintenance**

Orders and releases which fail the credit check are placed on credit hold (CH). The picking documents for the releases are not produced, and instead appear on a credit exception report. The credit exception report can be printed or emailed to the credit manager. The credit release procedure, used by the credit department, can either approve the order or release for shipment or cancel an order or a release.

**Order#/Release#** - Enter the order or release number to take off credit hold. You may also click on the 'INQUIRY' icon, or press the 'F7' function key for a list of Releases on credit hold or SHIFT-F7 for a list of orders on credit hold.

#### Notes:

| & MDS for Window                                                                                                    | ws Versi                  | ion 8.3                 | .30 - [ | 199.5          | .163.1-          | 13 BA             | SE.12                                                                                                    | -sss.c            | CRM.M   | AINT01             | 1\$1]    |   |       |
|----------------------------------------------------------------------------------------------------|---------------------------|-------------------------|---------|----------------|------------------|-------------------|----------------------------------------------------------------------------------------------------|-------------------|---------|--------------------|----------|---|-------|
| 🙀 <u>F</u> ile <u>E</u> dit <u>S</u> ettings                                                                                         | <u>R</u> eset <u>T</u> oo | ls <u>G</u> UI <u>F</u> | DA Sta  | ndard Fur      | octions Sp       | ecial Fund        | ctions <u>H</u>                                                                                                   | <u>H</u> elp      |         |                    |          |   | - 8 × |
| Credit Hold Release<br>Order# / Release#                                                                                             | e Maintena                | nce<br>01142721         |         |                |                  |                   |                                                                                                    |                   |         |                    |          |   |       |
|                                                                                                    |                           |                         |         |                |                  |                   | r Terms                                                                                                    |                   |         | S CREDIT (         |          |   |       |
|                                                                                                    | DEAL1                     |                         | Interna | 1#             | 10010            | 4 Orde            | er Term                                                                                                    |                   |         | S CREDIT (         | CARD     |   |       |
| -                                                                                                    | DEAL DISTRI               |                         |         |                | _                |                   | Operat                                                                                                    | or                | SY1     |                    |          |   |       |
| Address 1                                                                                                    | 0 CLIFTON B               | BLVD.                   |         |                | _                |                   |                                                                                                    |                   |         |                    |          | _ |       |
| -                                                                                                    |                           |                         |         |                | _                |                   |                                                                                                    |                   |         |                    |          |   |       |
|                                                                                                    |                           |                         | NJ      | 07015          | _                |                   |                                                                                                    |                   |         |                    |          |   |       |
|                                                                                                    | LIFTON                    |                         | 110     | 0/015          | Last             | Payment           | Date                                                                                                    |                   |         |                    | 03/28/03 |   |       |
| Salesman                                                                                                    | 001                       | Salesman-               | 001     |                |                  | Payment           |                                                                                                    | 8                 |         | -                  | 145.00   |   |       |
| Credit Method                                                                                                    |                           | 00                      |         |                |                  | Dollars           |                                                                                                    |                   |         |                    | 0.00     |   |       |
| Credit Limit                                                                                                    |                           | 10000                   |         |                | Amou             | Int Paid          | YTD                                                                                                    |                   |         |                    | 0.00     |   |       |
| Credit Hold                                                                                                    |                           | N                       | _       |                | Highe            | est Credit        | e de seu<br>Esta de seu de seu de seu de seu de seu de seu de seu de seu de seu de seu de seu de seu de seu de se |                   |         |                    | 330      |   |       |
| A/R Balance                                                                                                    |                           | 4485.04                 | 4       |                |                  | Payment           |                                                                                                    |                   |         |                    | 32       |   |       |
| Open Order \$                                                                                                    |                           | 54000.00                |         |                |                  | st Invoice        | -                                                                                                    |                   |         |                    | 02/24/03 |   |       |
| In Picking \$                                                                                                    |                           | 40500.00                |         |                | Amt.             | of Oldest         | Invoice                                                                                                    |                   |         |                    | 229.75   |   |       |
| Total Amount                                                                                                    |                           | 9540.00                 |         |                | Custo            | mer Crea          | ate Date                                                                                                    |                   |         |                    | 02/24/03 |   |       |
| Review Comment                                                                                                    | AUTO R                    | EVIEW                   |         |                |                  |                   |                                                                                                    |                   |         |                    |          |   |       |
| Hold Reason                                                                                                    |                           |                         |         |                |                  |                   |                                                                                                    |                   |         |                    |          |   |       |
|                                                                                                    |                           |                         |         | Review Co      |                  | AUTO REV          | VIEW                                                                                                    |                   |         |                    |          |   |       |
| ENTER <r> TO REMOVE CREDIT HOLD - <end> TO I<br/>ENTER TERMS CODE , <f7> FOR TERMS INQUIRY, OR HIT <return>:</return></f7></end></r> |                           |                         |         |                |                  |                   |                                                                                                    |                   |         |                    |          |   |       |
| SUM AR AR INQ                                                                                                    | ORD INQ                   | Release                 | Car     | SUM AR<br>HELP | AR INQ<br>OK/END | ORD INQ<br>INSERT | Release<br>LDELETE                                                                                                | Cancel<br>PREV PG | NEXT PG | Orders<br>IN QUIRY | CANCEL   |   |       |
| HELP OK/END                                                                                                    | INSERT                    | LDELETE                 | PREV    | HELP           | UK/END           | INSERT            | LUELE IE                                                                                                    | PIREV PG          | NEXT PG | INQUINY            | CANCEL   |   |       |

#### **Credit Release Maintenance**

Once an order or release has been selected, the customer information is displayed, including A/R Balance, order amount, and last payment date.

**Review Comment** – This comment field is pre-filled with 'AUTO REVIEW'. You can enter any info regarding this credit hold review, then hit <ENTER> to continue to credit release.

#### ENTER <R> TO REMOVE FROM CREDIT HOLD - <END> TO END:

'R' will remove the order from credit hold and a picking document will print during the next document batch print procedure. Click on the 'OK/END' icon, press the 'F2' function key, or type in the word 'END' and hit <ENTER> to return to the **ORDER#/RELEASE#** prompt.

If 'R' is selected the following will appear:

#### ENTER TERMS CODE, <F7> FOR TERMS INQUIRY, OR HIT RETURN:

The current terms code and terms for both the customer and the order are displayed (in this example it is circled in red). You may enter a new terms code, click on the 'INQUIRY' icon or hit the 'F7' function key to display a list of valid terms codes, or Hit <ENTER> to accept the current terms.

|                                                                                                    | ows Version 8.3.30 - [199.5.16<br>Reset Tools GUI PDA Standard Function      | 53.1-13 BASE.12-CREDIT.CARD.POPUP010                                                                                                    |
|----------------------------------------------------------------------------------------------------|------------------------------------------------------------------------------|----------------------------------------------------------------------------------------------------|
| Credit Hold Relea<br>Order# / Release<br>Customer#                                                                                                    | RACHEL                                                                       | Customer Terms     06     CREDIT CARD DS       100083     Order Terms     05     MDS CREDIT CARD                                                                                                    |
| Name<br>Address                                                                                                    | HOWELL NJ 07731-2532                                                         | Operator                                                                                                    |
| Salesman<br>Credit Method<br>Credit Limit<br>Credit Hold<br>A/R Balance<br>Open Order \$<br>In Picking \$<br>Total Amount<br>Review Comment<br>Hold Reason | 000<br>00<br>10<br>N<br>1674.98<br>6778.30<br>137695.38<br>636.00<br>testing | Credit Card Entry<br>1.Number 5412-4444-4444-1111<br>2.Type M/C<br>3.Name RACHEL JOHNSEN<br>4.Exp Dt 0808<br>5.Verify#<br>6.Address 111 1ST ST<br>7.Zipcode 07711<br>8.Corp Cd N<br>Enter Line# to Change,0 to Accept: 0 |
| HELP OK/END                                                                                                    | INSERT LDELETE PREV PG NEXT                                                  | PG INQUIRY CANCEL                                                                                                    |

## Credit Release Maintenance

### Credit Card Entry

If the new terms code selected is a credit card term, you have the ability to enter credit card information in the credit card entry pop-up screen. (Your company must have a credit card system set up).

## Enter Line# to Change, 0 to Accept:

Enter a Zero (0) to accept, click on the OK/END' icon, press the 'F2' function key, or type in the word 'END' and hit <ENTER> to accept this entry.

The user can also enter Line Number to make desired changes.

Enter 'ABORT', press 'F8' function key or click on the 'CANCEL' icon to cancel out.

Note: If the credit card did not go through you will see this message:

# RELEASE XXXXXXXXX IS STILL ON CREDIT HOLD!

| & MDS for Winde    | ows Version 8        | 30 - [199.5 | 163 1-1 | 3 BASE 12-SSS    | CRM  | MAINT011\$11    |       |
|--------------------|----------------------|-------------|---------|------------------|------|-----------------|-------|
| Eile Edit Settings |                      |             |         |                  | eren |                 | _ 8 × |
| Credit Hold Relea  | se Maintenance       |             |         | ustomer Terms    | 05   | MDS CREDIT CARD |       |
| Customer#          | IDEAL1               | Internal#   | 100104  | Order Terms      | 01   | 2/10 NET 30     |       |
| Name               | IDEAL DISTRIBUTION C | 0           | _       | Operator         | SY1  |                 |       |
| Address            | 10 CLIFTON BLVD.     | NJ 07015    |         |                  |      |                 |       |
|                    |                      |             | Last Pa | ayment Date      |      | 03/28/03        |       |
| Salesman           | 001 Salesman         | -001        | Last Pa | ayment Amount    |      | 145.00          |       |
| Credit Method      | 0                    | D           | Sales [ | Dollars YTD      |      | 0.00            |       |
| Credit Limit       | 100                  | 00          | Amoun   | t Paid YTD       |      | 0.00            |       |
| Credit Hold        |                      | 4           | Highes  | t Credit         | 330  |                 |       |
| A/R Balance        | 4485.                | )4-         | Avg. Pa | ayment Days      | 32   |                 |       |
| Open Order \$      | 54000.               | 00          | Oldest  | Invoice Date     |      | 02/24/03        |       |
| In Picking \$      | 40500.               | 00          | Amt. of | f Oldest Invoice |      | 229.75          |       |
| Total Amount       | 9540.                | 00          | Custom  | ner Create Date  |      | 02/24/03        |       |
| Review Comment     | AUTO REVIEW          |             |         |                  |      |                 |       |
| Hold Reason        | ES NOW OFF CREDIT    | HOLD!       |         |                  |      |                 |       |
| SUM AR AR INQ      | ORD INQ Release      |             |         | Orders           |      |                 |       |
| HELP OK/END        | INSERT LDELET        | E PREVIPG N | IEXT PG | NQUIRY CANCEL    |      |                 |       |

#### **Credit Release Maintenance**

For Order Release Maintenance the following will display:

# ORDER AND RELEASES NOW OFF CREDIT HOLD!

Now the order AND release have been removed from credit hold. Now the releases for this order that are not on price hold will be selected for printing at the next document batch print.

For Release release maintenance the following will display:

# RELEASE# XXXXXXXXXXX NOW OFF CREDIT HOLD!

The release has been removed from credit hold. Now the release will be selected for printing at the next document batch print.

#### Notes:

| \$ classic - [192.168.253.254-SSS.RM.LOG   | GON010\$1]                                    | Release Maintenance                                                                                                    |
|--------------------------------------------|-----------------------------------------------|----------------------------------------------------------------------------------------------------|
| St File Edit Settings View Reset Tools GUI | Standard Functions Special Functions Help _ 🗗 | Remove from Price Hold                                                                                                    |
| 1.Operator                                 | MDS Release Maintenance Logon Screen          | This program allows the credit department to<br>review any releases that are on price hold.<br>The user has the ability to make changes to<br>the release, whether it be simply removing the<br>price hold flag or changing the price or cost of<br>the item. |
| 2.Company 01                               |                                               | <b>Operator</b> – Enter your operator code<br>(Depending on your company setup this may<br>not be required).                                                                                                    |
| 3.Warehouse 00<br>4.Invoice Date 05        | 01 NEW YORK<br>5/22/03                        | <b>Company -</b> Enter the 2- digit company<br>number. You can you can also click the<br>'INQUIRY' icon or press the 'F7' function key<br>which opens the drop-down menu for you to<br>select from the available companies.                                   |
|                                            |                                               | <b>Warehouse -</b> Enter the warehouse number.<br>You can also click the 'INQUIRY' icon or press<br>the 'F7' function key which opens the drop-<br>down menu for you to select from the<br>available warehouses.                                              |
| ENTER LINE# TO CHANGE, ABORT TO CA         | ANCEL, 0 TO ACCEPT : XXXXXX                   | <b>Invoice Date</b> - Enter the date, in the format MM/DD/YY, or hit <enter> for today's date. You can also click on the down arrow to display the calendar and click on the specific date.</enter>                                                           |
| HELP OK/END                                | INSERT LDELETE PREV PG NEXT PG INOUIRY CANCEL | ENTER LINE# TO CHANGE, ABORT TO CANCEL, O TO ACCEPT:                                                                                                    |
| Notes:                                     |                                               | Enter a Zero (0) to accept, click on the 'OK/END' icon, press the 'F2' function key, or type in the word 'END' and hit <enter> to accept this entry.</enter>                                                                                                  |
|                                            |                                               | The user can also enter Line Number to make desired changes.                                                                                                    |
|                                            |                                               | Enter 'ABORT', press 'F8' function key or click                                                                                                    |

# MDS Accounts Receivable Training Guide

on the 'CANCEL' icon to cancel out.

Notes

\_\_\_\_\_

#### classic - [192.168.253.254-SSS.RM.HDR.INPUT011\$1]

| Release Maintenance            |                                  |                                                           |                                                                                  |         |           |        |
|--------------------------------|----------------------------------|-----------------------------------------------------------|----------------------------------------------------------------------------------|---------|-----------|--------|
| RM CO                          | WHSE                             |                                                           |                                                                                  |         | DT        |        |
| BILL CUSTOMER                  | 1                                | 1.SHIP                                                    | го                                                                               | p       |           |        |
| TO                             |                                  |                                                           |                                                                                  |         | RELEASE#  |        |
|                                |                                  |                                                           |                                                                                  |         | #####-### | -      |
|                                | RELEASE#                         | CUSTOMER                                                  | ORDER DT                                                                         |         | <b>-</b>  | •      |
|                                | 13249400<br>13250200<br>13250400 | 1 AJAX<br>1 ALCO<br>1 RACHEL<br>1 UMC<br>1 TJZ1<br>1 ALCO | 02/21/03<br>03/06/03<br>03/18/03<br>04/02/03<br>04/07/03<br>04/08/03<br>04/08/03 |         |           | -      |
| 2.SHIP DT                      | 13250600                         | 1 ALCO                                                    | 04/08/03                                                                         |         |           | ~      |
| 3.COMM %                       | 0.00                             |                                                           |                                                                                  |         |           |        |
| 4.AS OF DT                     |                                  |                                                           |                                                                                  |         |           |        |
| 5.SALESMAN                     |                                  |                                                           |                                                                                  |         |           |        |
| 6.SHIP VIA                     |                                  |                                                           |                                                                                  |         |           |        |
| 7.TERMS                        |                                  |                                                           |                                                                                  |         |           |        |
| 8.SPEC INS                     |                                  |                                                           |                                                                                  |         |           |        |
| 9.ORD SRC                      |                                  |                                                           |                                                                                  |         |           |        |
| 10.CUST PO#                    |                                  |                                                           |                                                                                  |         |           |        |
| 11.M/BILL                      |                                  |                                                           |                                                                                  |         |           |        |
| CONSIGNMENT                    | 12.RETURN DATE                   |                                                           |                                                                                  |         |           |        |
| MDS INQ. AR INQ<br>HELP OK/END | INSERT LDEL                      | ETE                                                       | PREV PG                                                                          | NEXT PG | INQUIRY   | CANCEL |

#### Notes:

#### **Release Maintenance**

- 8 ×

**RELEASE#** - Enter the release number to remove from hold. You can also click on the down arrow next to the **RELEASE#** field, click the 'INQUIRY' icon or press the 'F7' function key which opens the drop-down menu for you to select from the available release numbers on price hold.

After a release is selected, the header information for the release is displayed including: Company, Warehouse, Date, Bill to Customer and Ship to Customer. You may change any numbered field: Ship Date, Commission %, As of Date, Salesman, Ship Via, Terms, Special instructions, Order Source, Customer PO# and Monthly Billing.

# ENTER LINE# TO CHANGE, DELETE TO DELETE, '0' TO ACCEPT:

Enter a line # to change, type DELETE to delete, or enter '0' to accept.

### **BYPASS DETAIL (Y/CR)?**

Type 'Y' to bypass the details of the release.

Hit <ENTER> to view details of the release.

Note: If you are removing a release from price hold, DO NOT bypass the details of the release. Hit <ENTER>.

|            | - [192.168.253.254-    |            |                    |                   |       |           |          |           |        |      |
|------------|------------------------|------------|--------------------|-------------------|-------|-----------|----------|-----------|--------|------|
| H File Edi | t Settings View Reset  | Tools GUI  | Standard Functions | Special Functions | Help  |           |          |           |        |      |
| CO 01      | WHSE 001               | CUSTON     | IER UMC            |                   |       |           | CAL CENT | REL# 1324 | 94-001 |      |
| LN#        | PRODUCT#               |            |                    | PICK              | / UN  | I INVOICE |          | PRICE     | UM M   | ORE  |
|            | DESCRIPTION            |            |                    |                   |       | CANCEL    | DISC%    | COST      | UM HO  | OLD  |
| 1          | 3M-350L                |            |                    | 100               | 00 EA |           |          | 21.50     | EA     |      |
|            | STERIL LATEX GLOVE     | S LG       |                    |                   |       |           |          | 19.00     | EA     | Y    |
|            |                        |            |                    |                   |       |           |          |           |        |      |
| 2          |                        |            |                    |                   | 1     |           |          |           |        | _    |
|            |                        |            |                    |                   |       |           |          |           |        |      |
|            |                        |            |                    |                   |       |           |          |           |        |      |
| 3          |                        |            |                    |                   |       |           |          |           |        | _    |
|            |                        |            |                    |                   |       |           |          |           |        |      |
| 4          |                        |            |                    |                   |       | 1         | 1        |           |        |      |
| -          |                        |            |                    |                   |       |           | -        |           |        | -    |
|            |                        |            |                    |                   |       |           |          |           |        |      |
| 5          |                        |            |                    |                   |       |           |          |           |        |      |
|            |                        |            |                    |                   |       |           |          |           |        |      |
|            |                        |            |                    |                   |       |           |          |           | _      |      |
|            |                        |            |                    |                   |       |           |          |           |        |      |
|            |                        |            |                    |                   |       |           |          |           |        |      |
|            |                        |            |                    |                   |       |           |          |           |        |      |
| Enter Lir  | ne# to Change, or 0 to | o Accept : |                    |                   | XXX   | XXX       |          |           |        |      |
|            |                        |            |                    |                   |       |           |          |           |        |      |
|            |                        |            |                    |                   |       |           |          |           |        |      |
| MDS IN     |                        |            | GROUP              | LOTS              |       | COMMENTS  | SERIAL#S |           |        |      |
| HELP       | OK/END                 |            | INSERT             | LDELETE           |       | PREV PG   | NEXT PG  | INQUIRY   | CAN    | ICEL |

#### **Release Maintenance**

This detail screen is similar to the order entry detail screen; but you can only changes to specific area on the line items.

**PRODUCT#** -The product number – can not be maintained in release maintenance.

**DESCRIPTION** – First line of product description – can not be maintained in release maintenance.

**PRICE** – Price for product on this line – can be maintained in release maintenance.

**UM** – unit of measure for price – can not be maintained in release maintenance.

**COST** – Cost for product on this line – can be maintained in release maintenance.

**UM-** Unit of measure for cost – can be maintained in release maintenance.

**HOLD -** Price Hold flag. Y = item on Price Hold. N = item removed from price hold. Null or empty field = item is not on price hold.

You have three options to remove the item from price hold: change the price, change the cost, or change the hold flag to 'N'.

To make a change, enter the line# of the product you wish to change. Then hit enter to get to the field you wish to change and make the necessary change.

# MDS Accounts Receivable Training Guide

|          |               | [192.168.25]            |                 |           |                |           |               |         |      |                     |                     |               |                  |              | BX    |
|----------|---------------|-------------------------|-----------------|-----------|----------------|-----------|---------------|---------|------|---------------------|---------------------|---------------|------------------|--------------|-------|
| \$₁ File | Edit          | t Settings View         | Reset           | Tools GUI | Standard       | Functions | Special Funct | ions He | lp   |                     |                     |               |                  |              | - 8 × |
| со       | 01            | WHSE                    | 001             | CUSTON    | <b>NER</b>     | UMC       |               |         |      | UNIVERSITY MEDIC    | AL CENT             | REL# 13       | 2494-00 <b>1</b> |              | J     |
| U        | <b>!</b> #    | PRODUCT#<br>DESCRIPTION |                 |           |                |           | PICK          | 1       | UM   | INVOICE<br>CANCEL   | DISC%               | PRICE<br>COST |                  | MORE<br>HOLD |       |
|          | 1             | 3M-350L                 |                 |           |                |           |               | 1000    | EA   |                     |                     | 21.0          | 0 EA             | -            |       |
|          |               | STERIL LATEX            | GLOVES          | 5 LG      |                |           |               |         |      |                     |                     | 19.0          | O FA             | N            |       |
|          |               |                         |                 |           |                |           |               |         |      |                     |                     |               | 7 -              | _            | ノ     |
|          | 2             |                         |                 |           |                |           |               |         |      |                     |                     |               |                  |              |       |
|          |               |                         |                 |           |                |           |               |         |      |                     |                     |               |                  |              |       |
|          |               |                         |                 |           |                |           |               |         |      |                     | 4                   |               |                  | _            |       |
|          | 3             |                         |                 |           |                |           |               |         |      |                     |                     |               |                  |              |       |
|          |               |                         |                 |           |                |           |               |         |      |                     |                     |               |                  |              |       |
|          |               |                         |                 |           |                |           |               |         |      |                     |                     |               |                  | _            |       |
|          | 4             |                         |                 |           |                |           |               |         |      |                     |                     |               |                  |              |       |
|          |               |                         |                 |           |                |           |               |         |      |                     |                     |               |                  |              |       |
|          |               |                         |                 |           |                |           |               |         |      |                     | 1                   |               |                  |              |       |
|          | 5             |                         |                 |           |                |           |               |         |      |                     |                     |               |                  |              |       |
|          |               |                         |                 |           |                |           |               |         |      |                     |                     |               |                  |              |       |
|          |               |                         |                 |           |                |           |               |         |      |                     | ]                   |               |                  |              |       |
|          |               |                         |                 |           |                |           |               |         |      |                     |                     |               |                  |              |       |
|          |               |                         |                 |           |                |           |               |         |      |                     |                     |               |                  |              |       |
|          |               |                         |                 |           |                |           |               |         |      |                     |                     |               |                  |              |       |
| Ente     | er Lin        | e# to Change,           | or 0 to         | Accept :  |                |           |               | þ       | xxxx | xx                  |                     |               |                  |              |       |
|          |               |                         |                 |           |                |           |               | J       |      |                     |                     |               |                  |              |       |
|          |               |                         |                 |           |                |           |               |         |      |                     |                     |               |                  |              |       |
|          |               |                         |                 |           |                |           |               |         |      |                     |                     |               |                  |              |       |
|          | ds ini<br>Elp |                         | AR INQ<br>K/END | _    -    | GROU<br>INSERT |           | LOTS          |         |      | COMMENTS<br>PREV PG | SERIAL#S<br>NEXT PG | INQUIRY       |                  | ANCEL        | -     |

## **Release Maintenance**

In this example, the price hold flag was changed from "Y" to "N" to remove the item from price hold.

# ENTER LINE# TO CHANGE, OR '0' TO ACCEPT:

Enter a Zero (0) to accept, click on the 'OK/END' icon, press the 'F2' function key, or type in the word 'END' and hit <ENTER> to accept this entry.

The user can also enter Line Number to make desired changes.

Enter 'ABORT', press 'F8' function key or click on the 'CANCEL' icon to cancel out.

### Notes:

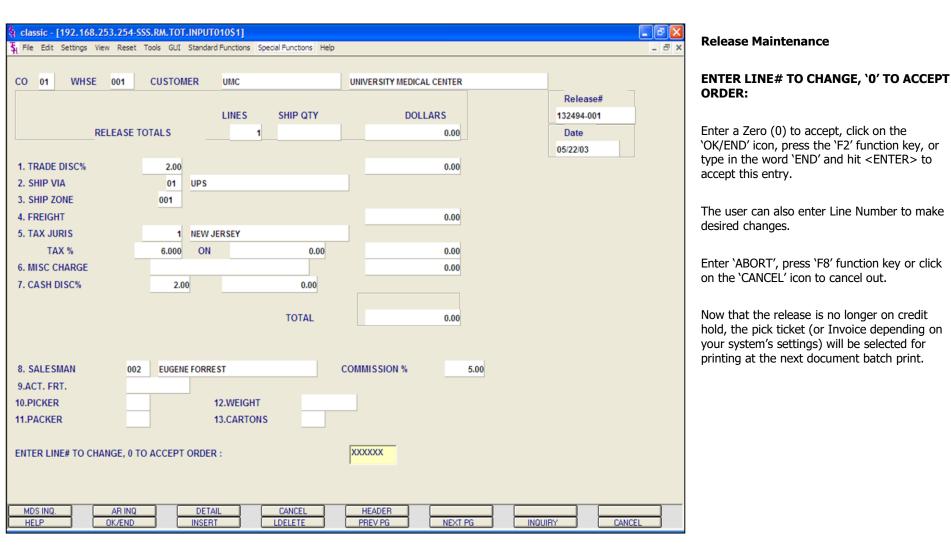

#### classic - [192.168.253.254-APRV.RELEASES.ONHOLD012\$1]

🖁 File Edit Settings View Reset Tools GUI Standard Functions Special Functions Help

| .n# | Release #   | Customer | Customer Name             | Order Dt | Order Amt | Rm |
|-----|-------------|----------|---------------------------|----------|-----------|----|
| 1   | 01200030002 | ACME     | UNIVERSITY MEDICAL CENTER | 03/11/00 | 299.55    | N  |
| 2   | 01200011001 | CORBIN   | CORBIN CORP               | 03/07/00 | 448.80    | N  |
| 3   | 01200007002 | ACME     | UNIVERSITY MEDICAL CENTER | 02/29/00 | 818.01    | N  |
| 4   | 01133447001 | AJAX     | AJAX INDUSTRIAL SUPPLY    | 06/20/03 | 9.50      | N  |
| 5   | 01133440002 | AJAX     | AJAX INDUSTRIAL SUPPLY    | 06/20/03 | 200.00    | N  |
| 6   | 01133379002 | UMC      | UNIVERSITY MEDICAL CENTER | 06/16/03 | 12.84     | N  |
| 7   | 01133363002 | UMC      | UNIVERSITY MEDICAL CENTER | 06/12/03 | 831.93    | N  |
| 8   | 01133093001 | LISA     | LISA TEST                 | 05/20/03 | 575.00    | N  |
| 9   | 01133079001 | ALCO     | ALCO SUPPLY COMPANY       | 05/20/03 | 2252.50   | N  |
| 10  | 01133052001 | LISA     | LISA TEST                 | 05/19/03 | 1150.00   | N  |
| 11  | 01133043001 | ALCO     | ALCO SUPPLY COMPANY       | 05/19/03 | 2252.50   | N  |
| 12  | 01133003002 | UMC      | UNIVERSITY MEDICAL CENTER | 05/14/03 | 69.02     | N  |
| 13  | 01132975001 | AJAX     | AJAX INDUSTRIAL SUPPLY    | 05/12/03 | 155.00    | N  |
| 14  | 01132957001 | AJAX     | AJAX INDUSTRIAL SUPPLY    | 05/12/03 |           | N  |
| 15  | 01132956001 | AJAX     | AJAX INDUSTRIAL SUPPLY    | 05/12/03 |           | N  |
| 16  | 01132700001 | AJAX     | AJAX INDUSTRIAL SUPPLY    | 04/29/03 | 285.00    | N  |
| 17  | 01132627001 | LISA     | LISA TEST                 | 04/21/03 | 24.00     | N  |
| 18  | 01132584001 | CONNIE   | CONNIE TE ST              | 04/16/03 | 400.00    | N  |

# Remove Releases From Credit Hold

- 8 ×

This maintenance displays all releases on credit hold. The operator can flag and release multiple releases from credit hold. This screen shows the Release Number, Customer Code, Customer Name, Order Date Order Amount and The Remove Flag (RMV). This maintenance does NOT show what is causing the item to be on price hold. To see that detail, use Credit Hold/Price Hold Review.

#### ENTER LINE# TO REMOVE FROM HOLD, '0' TO ACCEPT, 'R' TO RESET ALL FLAGS:

To change the Rmv (Remove) flag from 'N' to 'Y', type the line number you wish to change and hit <ENTER>. Then, type 'Y' and hit <ENTER>.

Type '0' and hit <ENTER> to accept all changes and remove selected releases from hold.

To reset all flags that were changed from `N' to `Y' (prior to exiting this screen), type `R' and hit <ENTER>.

Enter a Zero (0) to accept, click on the 'OK/END' icon, press the 'F2' function key, or type in the word 'END' and hit <ENTER> to accept this entry.

Enter 'ABORT', press 'F8' function key or click on the 'CANCEL' icon to cancel out.

Notes:

HELP

MDS Accounts Receivable Training Guide

OK/END

INSERT

LDELETE

PREV PG

NEXT PG

Г

CANCEL

INQUIRY

| MDS for Window<br>The Edit Settings F |                         |                  |            |         | CREDIT.CHECK.FORM010 | <b>Outgoing Credit Check Form</b><br>This page is used to setup a letter replying to<br>a request for credit check information for                                                                             |
|---------------------------------------|-------------------------|------------------|------------|---------|----------------------|----------------------------------------------------------------------------------------------------|
|                                       | Ou                      | tgoing Credit    | Check      | Form    |                      | current customers.                                                                                                    |
| Company:                              | 01 The Systems Ho       | use, Inc         |            | Date    | 07/29/08             | <b>Company -</b> Enter the 2 digit company<br>number. You may also click the 'INQUIRY' icon<br>or press the 'F7' function key which opens the<br>drop-down menu for you to select from the                     |
| Customer#                             | UNITED<br>UNITED SUPPLY |                  |            | Voice   | 201-495-1200         | available companies.                                                                                                    |
|                                       | 85 CLARK ST             | NJ               | 07083      | Fax     | 973-777-1483         | <b>Customer#</b> - Enter the specific customer<br>number. You may also click the 'INQUIRY'<br>icon, press the 'F7' function key, or click on<br>the down arrow next to the field to display the<br>lookup box. |
| 1.To Mr. Jones                        | 3                       |                  |            |         |                      | Date - Today's date will display.                                                                                                    |
| 2.From Mrs. 9                         | Smith                   |                  |            |         |                      | <b>Voice -</b> The customer's phone number, from the Customer Master File, will be displayed.                                                                                                    |
|                                       |                         |                  |            |         |                      | <b>Fax -</b> The customer's fax number, from the Customer Master File, will be displayed.                                                                                                    |
|                                       |                         |                  |            |         |                      | <b>To -</b> Enter the company name or person that this credit check information will be sent to.                                                                                                    |
| ENTER LINE # TO CHAN                  | GE,DELETE TO DELE       | TE,0 TO ACCEPT : |            |         | 0                    | From - Enter the company name or person that will be sending this credit check information.                                                                                                    |
|                                       |                         |                  |            |         |                      | <br>ENTER LINE# TO CHANGE, DELETE TO<br>DELETE, `0' TO ACCEPT:                                                                                                    |
| HELP OK/END                           | INSERT LDELETE          | PREV PG NEX      | T PG INQUI | RY CANO | CEL                  | <br>Enter a Zero (0) to accept, click on the                                                                                                    |
| Notes:                                |                         |                  |            |         |                      | Enter a Zero (0) to accept, click on the<br>'OK/END' icon, press the 'F2' function key, or<br>type in the word 'END' and hit <enter> to<br/>accept this entry.</enter>                                         |
|                                       |                         |                  |            |         |                      | <br>The user can also enter Line Number to make desired changes.                                                                                                    |
|                                       |                         |                  |            |         |                      | <br>Enter 'ABORT', press 'F8' function key or click                                                                                                    |
|                                       |                         | , ,              |            |         |                      |                                                                                                    |

on the 'CANCEL' icon to cancel out.

Notes

\_\_\_\_\_

| o: David Smith                                               | Outgoing Credit Check Form                                                                                                    |
|--------------------------------------------------------------|----------------------------------------------------------------------------------------------------|
| From: John Doe                                               | ENTER 'P' TO PRINT/'F' TO FAX/'B' FOR<br>BOTH OR 'END':                                                                                                    |
| Date: 06/25/03                                               | Enter N/ to mint If Depart Contrar is transd                                                                                                    |
| Re : Reply to request for credit information                 | Enter 'P' to print. If Report Capture is turned<br>on, it will print to Report Capture, if not, it wil<br>go to the printer. Enter 'F' to Fax. Enter 'B'                                         |
| Customer: UNITED SUPPLY<br>85 CLARK ST Voice: 201-495-1200   | for both, or enter 'END' to return to the company number prompt.                                                                                                    |
| Fax: 973-777-1483                                            | Sample Outgoing Credit Check Form is shown                                                                                                    |
| GARFIELD , NJ 07083                                          | Function Key (from previous screen):                                                                                                    |
| Became a customer on 2 85/14/80                              |                                                                                                    |
| Date of Last Sale : 06/24/03<br>Last Payment Date : 06/25/03 | <b>CREDIT AP</b> - The Credit Ap function is<br>available by clicking on the ' <b>CREDIT AP</b> ' icon<br>or by pressing the Shift+ 'F4' function key.<br>This will bring the user to the Credit |
| Highest Credit Amount : 598585<br>Current Credit Limit : 0   | Application print function.                                                                                                    |
| Current Credit Amount : 19622.02                             |                                                                                                    |
| Current Overdue Amount : 0.00                                | Do you want the Applicant's info                                                                                                    |
| Current Method of Payment: 01 2/10 NET 30                    | printed?                                                                                                    |
| Average Pay Days : 285                                       | Answer Y and you will see the print inquiry box. The options are: <b>Bypass print</b> ,                                                                                                    |
| Please hold All information in strict confidence.            | Print Credit App, Fax Cr App, Email Cr<br>App, Fax & Print, or Email & Print                                                                                                    |
| Notes:                                                       | If you choose fax or email you will be taken to<br>the Fax email screen to verify the information<br>before sending.                                                                             |

| MDS for Windows Version 8.                      | .3.30 - [199.5.163.1-14 BASE.12-INVOICE.UPDATE012\$1                                                               | 1] 🔲 🗖 🔀 |
|-------------------------------------------------|----------------------------------------------------------------------------------------------------|----------|
| 💃 File Edit Settings Reset Tools GUI            | PDA Standard Functions Special Functions Help                                                                      | - 8 ×    |
|                                                 | Run Invoice Update Capture:On                                                                                      |          |
| 1. Release Number                               |                                                                                                    |          |
|                                                 | Inquiry List       Settings Help       Release Number Options       All Release Numbers       Release Number Range |          |
|                                                 | Specific Release Number<br>Multiple Release Numbers<br>END                                                         |          |
|                                                 | Add OK Cancel                                                                                                    |          |
| Press <return> to Process Report, Line</return> | # to Change, or ABORT :                                                                                            |          |
| HELP OK/END INSERT LDELE                        | CAPT OFF         CAPT OFF           TE         PREV PG         NEXT PG         INQUIRY         CANCEL              |          |

Invoice Update Program

**Release number** – You are automatically taken to the Release number inquiry list. The options are:

All Release Numbers – program will update all releases.

**Release Number Range** – You will be prompted to enter Beginning and Ending release numbers. Only releases that fall within the selected range will be updated.

**Specific Release Number** – You will be prompted to enter a specific release number. Only this release will be updated.

**Multiple Release Numbers** – You will be prompted to enter multiple release numbers. Hit <ENTER> after each release number. System will check for release number and will add valid release numbers to the total count of releases to be updated. All valid release number entered will be updated.

#### Press <RETURN> to Process Report, Line# to Change, or Abort:

Press 'RETURN', enter a Zero (0), click on the 'OK/END' icon, or press the 'F2' function key to process the report.

The user can also enter Line Number to make desired changes.

Click on the 'ABORT' icon or press the 'F8"

# MDS Accounts Receivable Training Guide

function key to abort out of the report.

Notes

-----

|     |                        | R                      | lemove R | leleases     | From Hold                                                                                                    |                      |                      |     | 1 |
|-----|------------------------|------------------------|----------|--------------|----------------------------------------------------------------------------------------------------|----------------------|----------------------|-----|---|
| Ln# | Release #<br>Ord Terms | Customer<br>Cust Terms | Custor   |              | ne                                                                                                    | Order Dt<br>Oper Ref | Order Amt<br>Ship Br | Rmv |   |
| 13  | 01140277002            | UMC                    | UNIVER   | RSITY MEDICA | L CENTER                                                                                                    | 10/24/06             | 159.00               | N   | 3 |
|     | 01 2/10 NET            | 01 2/10 NET            |          |              | 6                                                                                                    |                      | 004                  |     |   |
| 14  | 01140321001            | UMC                    | UNIVER   | RSITY MEDICA | and the second second second second second second second second second second second second second second second | quiry List           |                      | 🔀 N |   |
|     | 01 2/10 NET            | 01 2/10 NET            |          |              | Settings Help                                                                                                    |                      |                      | -   |   |
| 15  | 01142117002            | UMC                    | UNIVER   | RSITY MEDICA | ACCEPTABLE VALUES                                                                                                | •                    |                      | N   |   |
|     | 01 2/10 NET            | 01 2/10 NET            |          |              | Y Yes, Remove Hol                                                                                                |                      |                      |     |   |
| 16  | 01142120002            | UMC                    | UNIVER   | RSITY MEDICA | N No, Don't Remov                                                                                                | re Hold              |                      | — N |   |
|     | 01 2/10 NET            | 01 2/10 NET            |          |              |                                                                                                    |                      |                      |     |   |
| 17  | 01144767001            | XAJA                   | AJAXI    | NDUSTRIAL S  |                                                                                                    |                      |                      | N   |   |
|     | 01 2/10 NET            | 01 2/10 NET            |          |              |                                                                                                    |                      |                      |     |   |
| 18  | 01144769001            | XAJA                   | AJAXI    | NDUSTRIAL S  |                                                                                                    |                      |                      | N   |   |
|     | 01 2/10 NET            | 01 2/10 NET            |          |              |                                                                                                    |                      |                      |     |   |
| 19  | 01144770001            | XAJA                   | AJAXI    | NDUSTRIAL S  |                                                                                                    |                      |                      | N   |   |
|     | 01 2/10 NET            | 01 2/10 NET            |          |              |                                                                                                    |                      |                      |     |   |
| 20  | 01144771001            | XAJA                   | AJAXI    | NDUSTRIAL S  |                                                                                                    |                      |                      | N   |   |
|     | 01 2/10 NET            | 01 2/10 NET            |          |              |                                                                                                    |                      |                      |     |   |
|     |                        |                        |          |              | Add                                                                                                    |                      | OK Cance             | 1   |   |

**Remove Releases From Credit Hold** 

This program allows the user to select specific releases to be removed from credit hold. All releases on credit hold are displayed. Page through the list using NEXT PG (F6) and PREV PG (F5) function keys.

**Enter password** – This process is password protected. User must enter the password to proceed. Password is set inCompany file.

Ln# - Line number used to access release.

Release # - Release number is displayed.

Ord Terms – Order Terms for this order.

Customer – Customer code is displayed.

**Cust Terms** – Customers terms (from Customer Master File) are displayed. These may differ from the order terms.

**Customer Name** – Full customer name is displayed.

**Comments** – You may enter comments here. If you change a release's Credit Hold status, you are automatically taken to this field.

Order Dt – Order Date

**Oper Ref** – Operator reference code. (Reference codes are used to protect operator's security. Code can be set in the operator masterfile.)

**Order Amt** – Order Amount is displayed.

Ship Br – Shipping Branch

# MDS Accounts Receivable Training Guide

# 🖇 MDS for Windows Version 8.3.30 - [199.5.163.1-33 BASE.12-APRV.RELEASES.ONHOLD... 🔳 🗖 🔀

💃 Eile Edit Settings Reset Tools GUI PDA Standard Functions Special Functions Help

| Ln# | Release #<br>Ord Terms | Customer<br>Cust Terms | Customer Name<br>Comments         | Order Dt<br>Oper Ref | Order Amt<br>Ship Br | Rmv |
|-----|------------------------|------------------------|-----------------------------------|----------------------|----------------------|-----|
| 1   | 01144064002            | во                     | BOTEST                            | 05/23/08             | 60.00                | N   |
|     | 01 2/10 NET            | 01 2/10 NET            |                                   | SY1                  | 001                  |     |
| 2   | 01143564001            | GMS                    | MEXICAN TILE CO.                  | 03/03/08             | 700.00               | N   |
|     | 01 2/10 NET            | 01 2/10 NET            |                                   | SY1                  | 001                  |     |
| 3   | 01142480002            | LORI                   | MDSforWindows 8.3.30              | 10/12/07             | 4.40                 | N   |
|     | 05 MDS CRED            | 05 MDS CREDIT          |                                   | SY1                  | 001                  |     |
| 4   | 01142481001            | LORI                   | 1 RELEASES WERE REMOVED FROM HOLD | 10/12/07             | 17.60                | N   |
|     | 05 MDS CRED            | 05 MDS CREDIT          | Paraman                           | SY1                  | 001                  |     |
| 5   | 01143953002            | LORI                   | ОК                                | 05/14/08             | 10.00                | N   |
|     | 01 2/10 NET            | 05 MDS CREDIT          |                                   | SY1                  | 001                  |     |
| 6   | 01142157002            | ODEL                   | ODEL HOWARD                       | 08/29/07             | 17.70                | N   |
|     | 01 2/10 NET            | 01 2/10 NET            |                                   | VK                   | 001                  |     |
| 7   | 01141957001            | RJ55                   | CREDIT HOLD                       | 07/18/07             | 100.00               | N   |
|     | 01 2/10 NET            | 01 2/10 NET            |                                   | ME                   | 001                  |     |
| 8   | 01143158003            | TJZ1                   | TOMS TEST CUSTOMER                | 01/03/08             | 10.00                | N   |
|     | 04 1%10 DAY            | 04 1%10 DAYS           |                                   | SY1                  | 001                  |     |

|      | Ord Ing | Ord Maint | AR Ing  |         |         |         |        |  |  |
|------|---------|-----------|---------|---------|---------|---------|--------|--|--|
| HELP | OK/END  | INSERT    | LDELETE | PREV PG | NEXT PG | INQUIRY | CANCEL |  |  |

#### Notes:

#### **Remove Releases From Credit Hold**

- 8 ×

**Rmv** – Remove from credit hold flag. Enter the corresponding line number to be taken to this field. Enter 'Y' to remove from hold. Alternately, you can click on the icon to the right to display the **Rmv Inquiry List** (shown on previous page).

**Rmv Inquiry List options are:** 

Y Yes, Remove Hold N No, Don't Remove Hold

# ENTER LINE# TO REMOVE FROM HOLD, 0 TO ACCEPT, 'R' TO RESET ALL FLAGS:

Enter a Zero (0) to accept, click on the 'OK/END' icon, press the 'F2' function key, or type in the word 'END' and hit <ENTER> to accept this entry.

The user can also enter Line Number to make desired changes.

Type  $\ensuremath{`\!R'}$  to reset all flags to their previous status.

Enter 'ABORT', press 'F8' function key or click on the 'CANCEL' icon to cancel out.

#### "x" RELEASES WERE REMOVED FROM HOLD

This pop up will appear to let you know how many release were successfully removed from credit hold. Click OK to proceed.

# MDS Accounts Receivable Training Guide

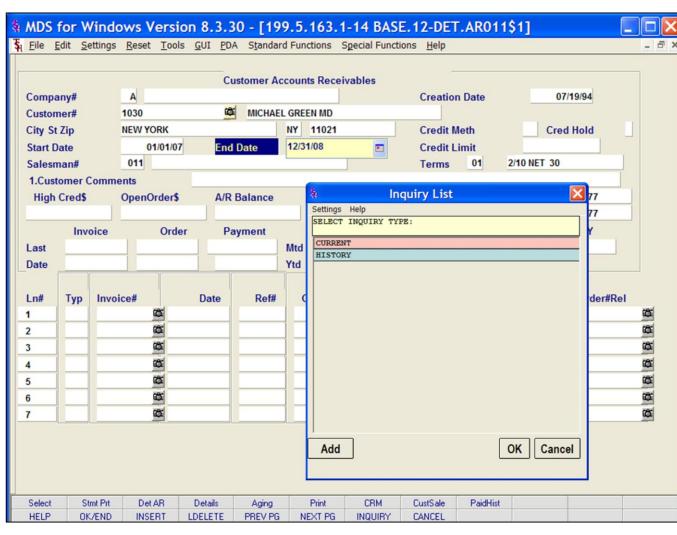

## **AR Inquiry**

The Customer accounts receivable inquiry provides detailed sales and accounts receivable information. Information can be listed for a single company, or consolidated for all companies.

**Company#** - Enter a 2 digit company number. Enter 'A' for ALL companies. You may also use the 'F7' function key, click on the "INQUIRY" key or click the down arrow next to the field to choose from a list of valid companies. The system will display the company number and name.

**Customer#** - At the customer prompt you can enter the customer number, enter the beginning customer number to initiate the lookup routine, click on the 'INQUIRY' icon or press the 'F7' function key which opens the pop-up inquiry box to search for the customer.

**Start Date** – Enter the start date or hit return for all dates. You can also click the drop down box and select a date from the calendar.

**End Date -** Enter the end date for this inquiry or hit return for all dates. You can also click the drop down box and select a date from the calendar.

## **INQUIRY LIST:**

**CURRENT** will display the current AR detail.

**HISTORY** will display the history information. History is updated during accounts receivable end of month.

**Salesman# -** The customer's salesman number and name are displayed.

# MDS Accounts Receivable Training Guide

|          |         |           |          |           | Cus       | stomer Ac  | coun  | ts Receiv          | ables   | -        |        |         |           |           |      |
|----------|---------|-----------|----------|-----------|-----------|------------|-------|--------------------|---------|----------|--------|---------|-----------|-----------|------|
| Compa    | ny#     | 0         | 1 The    | Systems H | louse, li | nc         |       |                    |         | Creation | Date   |         | 07/1      | 9/94      |      |
| Custom   | er#     | 10        | 30       |           | 6         | MICHAE     | L GRE | EN MD              |         |          |        |         |           |           |      |
| City St  | Zip     | NE        | WYOR     | к         |           |            | NY    | 11021              |         | Credit M | leth   | 0       | 0 Cred    | Hold I    | 4    |
| Start Da | ate     |           | 01/0     | 1/07      | End I     | Date       | 12/3  | 1/08               |         | Credit L | imit   | 9       | 999999    |           |      |
| Salesm   | an#     | 0         | 11       |           |           |            |       |                    |         | Terms    | 01     | 2/10    | NET 30    |           |      |
| 1.Custo  | omer C  | Comment   | s        |           |           |            |       |                    |         |          |        |         |           |           |      |
| High (   | Cred\$  | Op        | oenOrd   | er\$      | A/R E     | Balance    |       | Paid to            | Dt      | Old Inv  |        | Phone   | 845-783   | 3-3377    |      |
|          | 1       | 9418      |          | 3750.81   |           | 1941       | 7.85  |                    | 105.00  | 12/31/02 |        | Fax     | 845-783   | 3-3777    |      |
|          | Invo    | oice      | (        | Order     | Pay       | yment      |       |                    | Sales\$ |          | Return | \$      | Sales     | \$LY      |      |
| Last     |         | 504027    |          | 144628    |           | 100.00     | Mtd   |                    | 14599.  | 60       |        |         |           |           |      |
| Date     |         | 07/09/08  | 07/09/   | 08        | 02/01     | /08        | Ytd   | _                  | 14599.  | .60      | ·      |         |           |           |      |
| Ln#      | Тур     | Invoice   | #        | Da        | ate       | Ref#       | 0     | Driginal <b>\$</b> |         | Open\$   | Whs    | Cust    | Ref       | Order#Rel |      |
| 1        | INV     | 0150402   | 27 🚳     | 07/0      | 09/08     |            |       | 30                 | 00.00   | 3000.00  | 001    | TEST    |           | 144628001 | CÔ:  |
| 2        | ADJ     | 0100336   | 52 🛱     | 05/2      | 27/08     | tst40      | 0     |                    | 55.00   | 55.00    | 001    | special | adj per t |           | ι¢.  |
| 3        | INV     | 0150381   | 17 00    | 02/2      | 22/08     |            |       | 59                 | 74.80   | 5974.80  | 001    | 007737  |           | 143512001 | ŝ    |
| 4        | INV     | 0150381   | -        |           | 22/08     |            |       | 56                 | 24.80   | 5624.80  | 001    | 77737   |           | 143513001 | 8    |
| 5        |         |           | ¢,       |           |           |            |       |                    |         |          |        |         |           |           |      |
| 6        |         |           | 6        |           |           |            | _     |                    |         |          |        |         |           |           | CÔ:  |
| 7        |         |           | ¢.       |           |           |            |       |                    |         |          |        |         |           | -         | ίĊΪ. |
| nter 'EN | D' to e | xit, 'CC' | for cust | t commen  | ts, or '  | TT' to cha | ange  | Inq Type:          |         |          |        |         |           | XXXXXX    |      |
|          |         |           |          |           |           |            |       |                    |         |          |        |         |           |           |      |

## **AR Inquiry**

**Customer Comments -** Type 'CC' or 1 to get to this field. This field is provided to enter comment information.

**Creation Date -** The date the customer was created.

**Credit Meth -** The credit method code is displayed.

**Cred Hold -** The credit hold flag is displayed, Y' = customer is on credit hold, N' the customer is not on credit hold.

Credit Limit - The customer's credit limit.

**Terms -** The customer's payment terms code and description.

High Cred\$ - The highest credit balance.

**OpenOrder\$ -** Open order dollar amount.

**A/R Balance -** The current accounts receivable balance.

Paid To Dt - Amount paid to date.

**Old Inv -** Date of the oldest invoice, with an open amount.

Phone - Customer's phone number.

Fax - Customer's fax number.

**Last Invoice -** The last invoice number for the customer.

Last Invoice Date - Date of the last invoice.

# MDS Accounts Receivable Training Guide

|             |                  |          |           |        |           |        |          |            |        |            | -13 BA      |        |           | .ARO   | 11\$1 | ]             |           |             |
|-------------|------------------|----------|-----------|--------|-----------|--------|----------|------------|--------|------------|-------------|--------|-----------|--------|-------|---------------|-----------|-------------|
| <b>\$</b> i | File E           | dit Se   | ettings   | Reset  | Tools     | GUI    | PDA      | Standar    | rd Fur | ictions S  | Special Fun | ctions | Help      |        |       |               |           | - 6         |
|             |                  |          |           |        |           |        |          |            |        |            | 1.1         |        | _         |        |       |               |           |             |
|             | -                |          |           | -      | e Syste   | me IIe |          | tomer A    | ccour  | its Recei  | vables      |        |           |        |       | 07/           | 19/94     |             |
|             | Compa<br>Custorr |          |           | 030    | ie systei | INS HO | ouse, ir | MICHAE     |        | EN MD      |             | C      | Creation  | Date   |       | 077           | 19/94     |             |
|             | City St          |          | -         | EW YO  | RK        |        | -        | MICHAE     | NY     | 11021      |             | 0      | Credit M  | oth    |       | 00 Cred       | Hold      | N           |
|             | Start D          |          |           |        | /01/07    |        | End [    | late       | 12/3   |            |             | -      | Credit Li |        |       | 99999999      | noid      |             |
|             | Salesm           |          |           | 011    |           |        | LIIUL    | Jate       | 12.0   |            | l           |        | Ferms     | 01     | 2/1   | 0 NET 30      |           |             |
|             |                  |          | Commen    | ts     |           |        |          |            |        |            | 1           |        | crino     |        |       |               |           |             |
|             |                  | Cred\$   |           | penO   | rder\$    | -      | A/R B    | alance     |        | Paid t     | o Dt        | O      | d Inv     |        | Phone | 845-78        | 3-3377    | 1           |
|             |                  | 1        | 9418      |        | 375       | 0.81   |          | 1941       | 7.85   |            | 105.00      | 12/3   | 1/02      |        | Fax   | 845-78        | 3-3777    |             |
| -           |                  | Inv      | oice      |        | Order     |        | Pay      | ment       |        | -          | Sales       | \$     |           | Return | 5     | Sale          | s\$ LY    |             |
| I I         | ast              |          | 504027    |        | 1446      | 28     |          | 100.00     | Mtd    |            | 1459        | 9.60   |           |        |       |               |           |             |
| 1           | Date             |          | 07/09/08  | 07/0   | 9/08      |        | 02/01    | /08        | Ytd    |            | 1459        | 9.60   |           |        |       |               |           |             |
|             |                  |          |           |        |           |        |          |            |        |            |             |        |           |        |       |               |           |             |
| l           | _n#              | Тур      | Invoice   |        |           | Da     |          | Ref#       | (      | Original\$ |             |        | Open\$    | Whs    |       | st Ref        | Order#Rel |             |
| 1           |                  | INV      | 015040    |        | <b>Ö</b>  | 07/0   | _        |            | _      | 3          | 000.00      |        | 3000.00   | 001    | TEST  |               | 144628001 | 20          |
| 2           |                  | ADJ      | 010033    |        | 8         | 05/2   |          | tst40      | 0      | -          | 55.00       |        | 55.00     | 001    | -     | ial adj per t |           | 0           |
| 3           |                  | INV      | 015038    |        | 8         | 02/2   |          |            | -      |            | 974.80      |        | 5974.80   | 001    | 0077  |               | 143512001 |             |
| 4           |                  | INV      | 015038    |        | 8         | 02/2   | 2/08     |            |        | 5          | 624.80      |        | 5624.80   | 001    | 7773  | 7             | 143513001 | 101         |
| 6           |                  | -        |           |        | 8         |        | -        |            |        |            |             |        |           |        | -     |               |           | 080         |
| 7           |                  |          |           |        | ð         |        |          |            | -      |            |             |        |           |        | -     |               |           | R R R 8 8 8 |
| -           |                  |          |           |        | -         |        |          |            |        |            |             |        |           |        | -     |               |           | -           |
| En          | ter 'EN          | ID' to e | xit. 'CC' | for cu | ist com   | ment   | s. or '  | TT' to cha | ange   | Ing Type   |             |        |           |        |       |               | XXXXXX    |             |
|             |                  |          | ing oo    |        |           |        | .,       |            | ange   |            |             |        |           |        |       |               |           |             |
|             |                  |          |           |        |           |        |          |            |        |            |             |        |           |        |       |               |           |             |
|             | Select           | St       | mt Prt    | Det    | AB        | Detai  | ils      | Aging      |        | Print      | CRM         | Cu     | stSale    | PaidH  | ist   |               |           |             |
| _           | HELP             |          | /END      | INSE   |           | LDELE  |          | PREV PG    | N      | IEXT PG    | INQUIRY     |        | NCEL      |        |       |               |           |             |

# **AR Inquiry**

×

**Last Order -** The last order number for the customer.

Last Order Date - Date of the last order.

**Last Payment -** The amount of the last payment.

**Last Payment Date -** Date of the last payment.

Mtd Sales\$ - Month to Date sales dollars.

Ytd Sales\$ - Year to date sales dollars.

Mtd Return\$ - Month to date return dollars

Ytd Return\$ - Year to date return dollars.

**Sales\$ LY -** Dollar amount of sales for last year.

**Ln# -** Line number.

**Typ** - Transaction type. Transaction type codes: INV = invoice, O/A = on account, ADJ = adjustment, S/C = service charge, D/M = debit memo, C/M = credit memo, and C/B = charge back.

Invoice# - Invoice number.

**Date -** Date of transaction.

| ŝŧ N             | IDS 1        | for V          | /indo     | ws \  | Versio          | on 8.3.                | 30 - [19    | 9.5.1    | 63.1-14 BA      | SE.12-             | DET.   | .ARO    | 11\$1] |          |           |            |
|------------------|--------------|----------------|-----------|-------|-----------------|------------------------|-------------|----------|-----------------|--------------------|--------|---------|--------|----------|-----------|------------|
| ξ <sub>i</sub> Ε | ile <u>E</u> | dit <u>S</u> e | ettings   | Reset | t <u>T</u> ools | <u>G</u> UI <u>P</u> D | A Standar   | d Functi | ons Special Fun | ictions <u>H</u> e | elp    |         |        |          |           | - ć        |
| С                | ompa         | any#           |           | 01 1  | The Syste       | C<br>ems House         |             | counts   | Receivables     | Cre                | ation  | Date    |        | 04/1     | 6/86      |            |
| c                | ustom        | ner#           | A         | LCO   |                 | 6                      | ALCO SU     | UPPLY C  | OMPANY          |                    |        |         |        |          |           |            |
| с                | ity St       | Zip            | V         | VAYN  | E               |                        |             | NJ 0     | 7315            | Cre                | dit Me | eth     | 1      | Cred     | Hold      | N          |
| S                | tart D       | ate            |           | (     | 01/01/07        | End                    | Date        | 12/31/0  | 7               | Cre                | dit Li | mit     | 9      | 999999   |           |            |
| S                | alesm        | nan#           |           | 011   |                 |                        |             |          |                 | Ter                | ms     | 01      | 2/10   | NET 30   |           |            |
| 1                | .Cust        | omer (         | Commer    | nts   |                 |                        |             |          |                 |                    |        |         |        |          |           |            |
|                  | High         | Cred\$         |           | pen   | Order\$         | A/R                    | Balance     |          | Paid to Dt      | Old I              | nv     | . 1     | Phone  | 201-555  | -1212     |            |
| -                |              | 74             | 4255      |       | 20979           |                        | 74425       | 3.69     |                 | 12/16/0            | 2      | F       | ax     | 201-777  |           |            |
|                  |              | Inv            | oice      |       | Orde            |                        | ayment      |          | Sales           | i\$                | F      | Returns | 5      | Sales    |           |            |
|                  | ast          | -              | 503698    |       | 1432            |                        | 1.00        | Mtd      |                 |                    |        |         | _      |          | 3021.46   |            |
|                  | ate          | _              | 10/03/07  | 01    | /08/08          | 11/.                   | 30/07       | Ytd      |                 |                    |        |         |        |          |           |            |
| L                | n#           | Тур            | Invoic    | e#    |                 | Date                   | Ref#        | Ori      | ginal\$         | Оре                | en\$   | Whs     | Cust   | Ref      | Order#Rel |            |
| 1                |              | INV            | 01503     | 597   | 6               | 10/03/07               |             |          | 185.50          |                    | 85.50  | 001     | 111    |          | 142434001 | 6          |
| 2                |              | INV            | 01503     | 598   | 601             | 10/03/07               |             |          | 63.60           |                    | 63.60  | 001     | 111    |          | 142435001 | 601        |
| 3                |              | INV            | 01503     | 590   | 681             | 08/03/07               |             |          | 60.00           |                    | 60.00  | 001     | TEST   |          | 141810001 | <b>8</b>   |
| 4                |              | INV            | 01503     | 582   | 6               | 07/20/07               |             |          | 112.89          | 1                  | 12.89  | 001     | TEST   |          | 141972001 | <b>8</b> 8 |
| 5                |              | INV            | 01503     | 583   | 661             | 07/20/07               |             | _        | 112.89          | 1                  | 12.89  | 001     | 01010  |          | 141977001 | 6          |
| 6                |              | O/A            | 011289    |       |                 | 07/16/07               | 01128956    | 6        | -5.00           |                    | -5.00  | 001     |        | 141946 1 |           |            |
| 7                |              | INV            | 01503     | 567   | 6               | 06/21/07               |             |          | 159.00          | 1                  | 59.00  | 001     | 010101 | 0        | 141823001 | 1          |
| Ent              | er 'EN       | ID' to e       | xit, 'CC' | for o | cust con        | nments, or             | 'TT' to cha | ange Ind | <b>д Туре:</b>  |                    |        |         |        |          |           |            |
| S                | elect        | St             | mt Prt    | De    | t AR            | Details                | Aging       | P        | int CRM         | CustSa             | ale    | PaidHi  | st     |          |           |            |
| H                | ELP          | OK             | VEND      | INS   | ERT             | LDELETE                | PREV PG     | NEX      | T PG INQUIRY    | CANC               | EL     |         |        |          |           |            |

## **AR Inquiry**

a ×

**Ref# -** Reference number.

**Original\$ -** The original transaction amount.

**Open\$ -** Open dollar amount of the transaction.

Whs - Warehouse number.

Cust Ref - Customer reference number.

**Order#Rel** - The release number that coincides with the invoice number.

# Enter 'END' to exit, 'CC' for cust comments, or 'TT' to change Inq Type:

Enter a Zero (0) to accept, click on the 'OK/END' icon, press the 'F2' function key, or type in the word 'END' and hit <ENTER> to accept this entry.

Type  $\ensuremath{`CC'}$  to add or change the Customer Comments field.

Type 'TT''' to change the dates for the inquiry and the type of inquiry (current or history).

# MDS for Windows Version 8.3.30 - [199.5.163.1-38 BASE.12-DET.AR011\$1]

 ${f s}_{
m I}$  File Edit Settings Reset Tools GUI PDA Standard Functions Special Functions Help

| Compa   | anv#                                                                                                    |         | 01     | The Sys  | tems Ho | ouse, Ir | nc      |      |            |        | Creatio  | n Date |         | 04/       | 16/86     |   |
|---------|----------------------------------------------------------------------------------------------------|---------|--------|----------|---------|----------|---------|------|------------|--------|----------|--------|---------|-----------|-----------|---|
| Custon  |                                                                                                    |         | ALCO   | )        |         | 1001     | ALCO SI | JPPL | Y COMPA    | NY     |          |        |         | -         |           |   |
| City St | Nomer#         ALCO           somer#         ALCO           St Zip         WAYNE           t Date         01/0           esman#         011           ustomer Comments         0           gh Cred\$         OpenOrd           744255         20           Invoice         0           503698         0           10/03/07         01/08/0           Typ         Invoice#           INV         01503697           INV         01503598           INV         01503598                                                                                     |         |        |          |         |          |         | NJ   | 07315      |        | Credit   | Neth   | 6       | 11 Cred   | Hold      | N |
| Start D | omer#         ALCO           St Zip         WAYNE           t Date         01/0*           sman#         011           ustomer Comments         0           ph Cred\$         OpenOrde           744255         20           Invoice         O           503698         10/03/07           10/03/07         01/08/0           Typ         Invoice#           INV         01503697           INV         01503590                                                                                                    |         |        |          | 7       | End [    | Date    | 12/3 | 1/08       |        | Credit I | imit   |         | 9999999   |           |   |
| Salesn  | omer# ALCO<br>St Zip WAYNE<br>Date 01/01<br>sman# 011<br>stomer Comments<br>h Cred\$ OpenOrde<br>744255 209<br>Invoice Or<br>503698<br>10/03/07 01/08/0<br>Typ Invoice#<br>INV 01503697 @                                                                                                    |         |        |          |         |          |         |      |            |        | Terms    | 01     | 2/10    | NET 30    |           |   |
| 1.Cust  | mer#         ALCO           it Zip         WAYNE           Date         01/01//<br>011           stomer Comments         011           stomer Comments         010           n Cred\$         OpenOrder           744255         209           Invoice         Ord           503698         1           10/03/07         01/08/08           Typ         Invoice#           INV         01503697           INV         01503590           INV         01503582           INV         01503583           INV         01503583           INV         01128956 |         |        |          |         |          |         |      |            |        |          |        |         |           |           |   |
| High    | Cred\$                                                                                                    |         | Oper   | nOrder\$ | 6       | A/R B    | alance  |      | Paid t     | to Dt  | Old Inv  |        | Phone   | 201-55    | 5-1212    |   |
|         | mer#         ALCO           it Zip         WAYNE           Date         01/01/07           man#         011           stomer Comments         0           n Cred\$         OpenOrder\$           744255         20979           Invoice         Orde           503698         143           10/03/07         01/08/08           Typ         Invoice#           INV         01503697           INV         01503590           INV         01503590           INV         01503582           INV         01503583                                            |         | 936.41 |          | 74425   | 3.69     |         |      | 12/16/02   |        | Fax      | 201-77 | 7-1483  |           |           |   |
|         | t Date 01/01/<br>sman# 011<br>ustomer Comments<br>ph Cred\$ OpenOrder<br>744255 209<br>Invoice Or<br>503698 1<br>10/03/07 01/08/08<br>Typ Invoice#<br>INV 01503697 66<br>INV 01503590 66<br>INV 01503590 66                                                                                                    |         |        | Ord      | er      | Pay      | ment    |      |            | Sales  | 5        | Return | 1\$     | Sales     | \$ LY     |   |
| Last    | 744255         2097936.41           Invoice         Order           503698         143203           10/03/07         01/08/08                                                                                                    |         |        |          | 1.00    | Mtd      |         |      |            |        |          |        | 3021.46 |           |           |   |
| Date    |                                                                                                    | 10/03/0 | 07 0   | 1/08/08  |         | 11/30    | /07     | Ytd  |            |        |          |        |         |           |           |   |
|         |                                                                                                    |         |        |          |         |          | -       |      |            |        |          |        |         |           |           |   |
| Ln#     |                                                                                                    |         |        | - Cont   |         |          | Ref#    | (    | Original\$ |        | Open\$   | Whs    |         | t Ref     | Order#Rel |   |
| 1       | INV                                                                                                    |         |        |          | 10/0    |          |         |      |            | 185.50 | 185.5    | -      |         |           | 142434001 | - |
| 2       | INV                                                                                                    | 0150    | 3698   |          | 10/0    | 3/07     |         |      |            | 63.60  | 63.6     | 0 001  | 111     |           | 142435001 | L |
| 3       | INV                                                                                                    | 0150    | 3590   | <b>6</b> | 08/0    | 3/07     |         |      |            | 60.00  | 60.0     | 0 001  | TEST    |           | 141810001 |   |
| 4       | INV                                                                                                    | 0150    | 3582   | 6        | 07/2    | 0/07     |         |      |            | 112.89 | 112.8    | 9 001  | TEST    |           | 141972001 |   |
| 5       | INV                                                                                                    | 0150    | 3583   | 6        | 07/2    | 0/07     |         |      |            | 112.89 | 112.8    | 9 001  | 01010   |           | 141977001 |   |
| 6       | O/A                                                                                                    | 0112    | 8956   | 6        | 07/1    | 6/07     | 0112895 | 5    |            | -5.00  | -5.0     | 001    | DEP 0   | 1141946 1 |           |   |
| 7       | INV                                                                                                    | 0150    | 3567   | 6        | 06/2    | 1/07     |         |      |            | 159.00 | 159.0    | 0 001  | 01010   | 10        | 141823001 |   |

#### Customer AR Inquiry Function Keys

- 8 ×

**Select** - The Select function is available by clicking on the '**Select**' function key or by pressing Shift+ 'F1'. This will allow the user to select a specific invoice line for further inquiry or printing. After clicking 'Select' icon click on the invoice number. **Note:** you may also select a invoice by Left clicking on the Invoice number. The invoice number field will turn pink. To deselect an invoice, just click on the highlighted invoice.

**Stmt Prt –** The Stmt Prt function is available by clicking on the '**Stmt Prt**' icon or by pressing Shift+ 'F2' function key. This displays the print selection box (Inquiry List). The options are: Print, Fax, Email, Fax and print or Email and Print a statement for the customer displayed. **Note**: The statement will then print to your default printer. For faxing and emailing you will be taken to the appropriate information entry screen to supply the necessary information for sending the email or fax.

**Det AR** – The DET AR function is available by clicking on the '**Det AR**' icon or by pressing Shift+ 'F3' function key. This function will show the accounts receivable detail of a transaction.

**Details** – The Details function is available by clicking on the '**Details**' icon or by pressing Shift+ 'F4' function key. Select order or release from the inquiry list. If ORDER is selected, the Detail Order inquiry (Line Items) screen will be displayed for the selected order. If RELEASE is selected, the Detail Invoices (Line Items) screen is displayed. **Note**: If no Invoice is selected, you will be prompted to enter an order or release number in the Detail Inquiry screens.

**Aging** – The Aging function is available by clicking on the **'Aging**' icon or by pressing Shift+ 'F5' function key. This will display the Accounts Receivable Aging for the selected customer.

# Notes:

Stmt Prt

OK/END

Select

HELP

# MDS Accounts Receivable Training Guide

Det AR

INSERT

Details

LDELETE

Aging

PREV PG

Print

NEXT PG

CRM

INQUIRY

**CustSale** 

CANCEL

PaidHist

# MDS for Windows Version 8.3.30 - [199.5.163.1-38 BASE.12-DET.AR011\$1]

| Comp    | anv#                                        |         | 01   | The Syste | ms House       | Inc     |      |            | Creation  | Date   |         | 04/*     | 16/86     |   |
|---------|---------------------------------------------|---------|------|-----------|----------------|---------|------|------------|-----------|--------|---------|----------|-----------|---|
|         |                                             |         |      |           | Cana and a set | 1       |      | YCOMPANY   | creation  | Date   |         | 04       | 10/00     |   |
|         |                                             |         |      | -         |                | 1.000   | NJ   | 07315      | Credit M  | oth    | 1       | 1 Cred   | Hold I    | N |
| Start D |                                             |         |      |           | End            | Date    |      | 1/08       | Credit Li |        | -       | 999999   |           | 2 |
|         |                                             |         | 011  | 1         | Lind           | Duto    |      |            | Terms     | 01     | -       | NET 30   |           |   |
|         |                                             | Comme   | ents |           |                |         |      |            | Terms     |        |         |          |           |   |
|         |                                             |         |      | nOrder\$  | A/R            | Balance |      | Paid to Dt | Old Inv   |        | Phone   | 201-55   | 5-1212    | 1 |
|         |                                             |         |      |           | 36.41          | 74425   | 3.69 |            | 12/16/02  | 1      | Fax     | 201-777  | 7-1483    | 1 |
|         | Inv                                         | oice    |      | Orde      | r Pa           | ayment  |      | Sales      |           | Return |         | Sales    | SLY       |   |
| Last    | sman#         011           stomer Comments |         |      | 1.00      | Mtd            |         |      |            |           |        | 3021.46 |          |           |   |
| Date    |                                             | 10/03/0 | 7 0  | 1/08/08   | 11/3           | 0/07    | Ytd  |            |           |        |         |          |           |   |
|         |                                             |         |      |           |                |         |      |            |           |        |         |          |           |   |
| Ln#     | Тур                                         | Invoi   | ce#  |           | Date           | Ref#    |      | Original\$ | Open\$    | Whs    | Cust    | Ref      | Order#Rel |   |
| 1       | INV                                         | 01503   | 3697 | 6         | 10/03/07       |         |      | 185.50     | 185.50    | 001    | 111     |          | 142434001 |   |
| 2       | INV                                         | 01503   | 3698 | 100       | 10/03/07       |         |      | 63.60      | 63.60     | 001    | 111     |          | 142435001 |   |
| 3       | INV                                         | 01503   | 3590 | 100       | 08/03/07       |         |      | 60.00      | 60.00     | 001    | TEST    |          | 141810001 |   |
| 4       | INV                                         | 01503   | 3582 | 100       | 07/20/07       |         |      | 112.89     | 112.89    | 001    | TEST    |          | 141972001 |   |
| 5       | INV                                         | 01503   | 3583 | 6         | 07/20/07       |         |      | 112.89     | 112.89    | 001    | 01010   |          | 141977001 |   |
| 6       | O/A                                         | 0112    | 8956 | 6         | 07/16/07       | 0112895 | 6    | -5.00      | -5.00     | 001    | DEP 01  | 141946 1 |           |   |
| 7       | INV                                         | 01503   | 3567 | 6         | 06/21/07       |         |      | 159.00     | 159.00    | 001    | 010101  | 0        | 141823001 |   |

Select Stmt Prt Det AR Details Aging Print CRM **CustSale** PaidHist HELP OK/END INSERT LDELETE PREV PG NEXT PG INQUIRY CANCEL

Notes:

## **Customer AR Inquiry Function Keys**

- 8 ×

**Print** – The Print function is available by clicking on the '**Print**' icon or by pressing Shift+ 'F6' function key. This will display the print selection box (Inquiry List). The options are: Print, Fax, Email, Fax and Print, or Email and Print an invoice for the selected line.

**CRM** – The CRM function is available by clicking on the '**CRM**' icon or by pressing Shift+ 'F7' function key. This takes you to the CRM (Customer Relationship Management) System. Here you can record contact with customers and enter credit card information.

**CustSale** – The CustSale function is available by clicking on the **`CustSale**' icon or by pressing Shift+ 'F8' function key. This displays the Customer Sales Inquiry screen which shows Sales\$, Credits and Gross Profit\$ and % for This Year and Last Year broken down by month.

**PaidHist** – The PaidHist function is available by clicking on the '**PaidHist**" icon or by pressing the Shift+'F9' function key. This displays the Customer Sales History Inquiry which shows Sales\$ for This Year, Last Year and 2 Years Ago, and Credits for This Year and Last Year broken down by month.

|                                        | Te<br>Fa:         | CLIFTON ,<br>h: 973-777-8<br>x: 973-777-3                                                                                        | 050                                                             |                                                                                                    |                                                                                   |   |                                                                                                    |  |
|----------------------------------------|-------------------|----------------------------------------------------------------------------------------------------|-----------------------------------------------------------------|----------------------------------------------------------------------------------------------------|-----------------------------------------------------------------------------------|---|----------------------------------------------------------------------------------------------------|--|
|                                        | UNITE             | D SUPPLY<br>ARK ST                                                                                                    |                                                                 | Customer Ni<br>Salesman N<br>Statement D                                                                       |                                                                                   |   |                                                                                                    |  |
| L                                      | GARFI             | ELD NJ 07                                                                                                    | 083                                                             |                                                                                                    | To ensure proper credit, please check<br>(X) all invoices being paid and return.  |   |                                                                                                    |  |
| Tnx                                    | Date              | Transaction                                                                                                    | Reference                                                       | Original Amount                                                                                                | Payment/Credits                                                                   | Х | Balance                                                                                                  |  |
| INV<br>INV<br>INV<br>INV<br>INV<br>INV | 05/21/03 05/22/03 | 01200010<br>01003262<br>01003263<br>01200008<br>01000166<br>01120001<br>01501973<br>01501975<br>01501976<br>01501994<br>01501995 | COMMENT<br>SERVICE CHG<br>6553<br>R0560<br>01<br>01<br>01<br>01 | -100.00<br>-100.00<br>100.00<br>0.10<br>2,560.00<br>870.00<br>1,625.00<br>450.00<br>10.72<br>21.43<br>1,728.75 | 0.00<br>0.00<br>0.00<br>-2,555.00<br>0.00<br>0.00<br>0.00<br>0.00<br>0.00<br>0.00 |   | -100.00<br>-100.00<br>10.00<br>0.10<br>5.00<br>86.60<br>870.00<br>1,625.00<br>10.72<br>21.43<br>1,728.75 |  |
| Page                                   | e: 1 -            | CREDITS I                                                                                                    | AGED VS OLDEST                                                  | ITEMS> Ple<br>31 - 60 DAY                                                                                      | ase Paythis Amo<br>S 61 - 90 DAY                                                  | _ | 4,707.60<br>DVER 90 DAYS                                                                                 |  |

# AR Inquiry Statement Print

Remember, if Report Capture is enabled, then the statement will be sent there.

# Notes:

| Company# 01 THE SYSTEMS HOUSE Customer# UNITED UNITED UNITED SUPPLY |                 | Creation Date | 05/14/80     |   |
|---------------------------------------------------------------------|-----------------|---------------|--------------|---|
|                                                                     |                 |               |              |   |
|                                                                     |                 | Credit Meth   | 02 Cred Hold | N |
| Salesman# 001 JIM BRANCA                                            |                 | Credit Limit  | 10000        |   |
| 1.Customer Comments                                                 |                 | Terms 01      | 2/10 NET 30  |   |
| Hig Accounts I                                                      | eceivable Aging | g             |              |   |
| Aging Credits Against Oldest I                                      | ems             |               |              |   |
| ast Date FUTURE CURR                                                |                 | 31-60         | 61-90        |   |
| Date FUTURE CURRI                                                   | NI              | 31-00         | 61-90        |   |
| n# 0.00 3055                                                        | 00              | 0.00          | 0.00         |   |
| 2<br>3 91-120                                                       | 121-150         | 151-OVR       |              | - |
| 4                                                                   |                 | ·             |              |   |
| ٤ 0.00                                                              | 0.00            | 1620.45       |              | Ĩ |
| e                                                                   |                 |               |              |   |
| 7<br>ε Press <return> Τα</return>                                   | Continue:       | XXXXXX        |              |   |
|                                                                     |                 |               |              |   |

# **Accounts Receivable Inquiry**

**Aging** – The Aging function is available by clicking on the '**Aging**' icon or by pressing Shift+ 'F5' function key. This brings up the Accounts Receivable Aging for the selected customer.

Notes:

#### a classic - [192.168.253.254-CUST.SLS.INQ010\$1]

💃 File Edit Settings View Reset Tools GUI Standard Functions Special Functions Help

| Company : 01<br>Customer : UNITED<br>Sales-\$ Sales-\$<br>This-Yr Last-Yr | THE SYSTEMS HOUS | -       |         |         |         |         |
|---------------------------------------------------------------------------|------------------|---------|---------|---------|---------|---------|
| Sales-\$ Sales-\$                                                         |                  |         |         |         |         |         |
|                                                                           | Credits          |         |         |         |         |         |
|                                                                           |                  | Credits | G/P-\$  | G/P-\$  | G/P-%   | G/P-%   |
| THIS-TI LOST-TI                                                           |                  | Last-Yr | This-Yr | Last-Yr | This-Yr | Last-Yr |
| Jan                                                                       | 84               |         |         | 83      |         | 98.57   |
| Feb                                                                       | 47               |         |         | 21      |         | 43.82   |
| Mar                                                                       | 68               |         |         | 62      |         | 90.83   |
| Apr                                                                       | 138              |         |         | -560    |         | -404.52 |
| Мау                                                                       | 153              |         |         | 138     |         | 90.01   |
| Jun 4392                                                                  | 162              |         | 2280    | 110     | 51.91   | 67.57   |
| Jul                                                                       | 82               |         |         | 24      |         | 29.52   |
| Aug                                                                       | 117              |         |         | 2       |         | 1.49    |
| Sep                                                                       | 1831             |         |         | 423     |         | 23.12   |
| Oct                                                                       | 147              |         |         | 53      |         | 36.01   |
| Nov                                                                       | 113              |         |         | -14     |         | -12.66  |
| Dec                                                                       | 9                |         |         | -30     |         | -327.77 |
|                                                                           |                  |         |         |         |         |         |
| Total 4392                                                                | 2953             |         | 2280    | 311     | 51.91   | 10.54   |

# **AR Inquiry**

\_ 8 ×

#### **Customer Sales Inquiry**

To enter the Customer Sales Inquiry click on the icon <code>`CUST SALE'</code> or hit the <code>`F8'</code> function key.

**COMPANY** - Enter a valid 2 digit company code. You can also click the 'INQUIRY' icon or press the 'F7' function key which opens the drop-down menu for you to select from the available companies.

**CUSTOMER -** The customer number and name are carried over from the Accounts Receivable Inquiry.

The following sales information is displayed, by each month: Sales\$ This Year Sales\$ Last Year Credits This Year Credits Last Year Gross Profit\$ This Year Gross Profit\$ Last Year Gross Profit% This Year Gross Profit% Last Year

At the bottom of the screen each column is totaled.

#### HIT <ENTER> TO CONTINUE:

Hit <ENTER> to continue. This will clear the company and customer fields to allow another entry.

#### Notes:

# MDS Accounts Receivable Training Guide

| S MDS fo                                                                                                    | or Window     | vs Versi  | ion 8.3.3 | 80 - [199    | .5.163.1  | 1-18 BAS       | E.12-Cl   | JST.SLS.I | HIST.INQ012\$1] 🔳 🗖 🔀 | AR Inquiry                                                                                                    |
|----------------------------------------------------------------------------------------------------|---------------|-----------|-----------|--------------|-----------|----------------|-----------|-----------|-----------------------|----------------------------------------------------------------------------------------------------|
| 👫 File Edi                                                                                                    | it Settings R | Reset Too | ls GUI PD | A Standard   | Functions | Special Functi | ions Help |           | _ & ×                 | Customer Sales Inquiry                                                                                                    |
|                                                                                                    |               |           |           | Customer Sa  |           | Inquiry        |           |           |                       | To enter the Customer Sales Inquiry click or<br>the icon 'CUST SALE' or hit the 'F8' function<br>key.                                   |
| Compa                                                                                                    | -             |           |           | ne Systems H |           |                |           |           |                       |                                                                                                    |
| Custom                                                                                                    | Sales-\$      |           | Sales-\$  | LCO SUPPLY   | dits      | Credits        | 5         | Sales-\$  |                       | <b>COMPANY</b> -Enter the 2 digit company<br>number. You may also use the 'F7' function<br>key, click on the 'INQUIRY' icon or click on |
|                                                                                                    | This-Yr       |           | Last-Yr   | This         | s-Yr      | Last-Yr        |           | 2-Yr      |                       | down arrow next to the field to choose from                                                                                             |
| JAN                                                                                                    |               |           |           |              |           |                |           |           |                       | list of valid companies. The system will display the company number and name.                                                           |
| FEB                                                                                                    |               | _         |           |              |           |                | _         | 210200    |                       | display the company number and name.                                                                                                    |
| MAF                                                                                                    |               |           |           |              |           |                |           |           |                       |                                                                                                    |
| APR                                                                                                    |               | _         |           |              |           |                | _         |           |                       | <b>CUSTOMER</b> - The customer number and name are carried over from the Accounts                                                       |
| MAY                                                                                                    |               |           | 140       |              |           |                | _         |           |                       | Receivable Inquiry.                                                                                                    |
| JUN                                                                                                    |               |           | 112       |              |           |                |           | 46840     |                       | The following sales information is displayed                                                                                            |
| JUL                                                                                                    |               |           | 21        |              |           |                |           |           |                       | by each month:                                                                                                    |
| SEP                                                                                                    |               | _         | 5         |              |           |                | -         | 400       |                       | Sales\$ This Year                                                                                                    |
| OCT                                                                                                    |               | _         | 23        | 5            |           |                | _         | 100       |                       | Sales\$ Last Year                                                                                                    |
| NON                                                                                                    |               | _         |           |              |           |                | _         |           |                       | Credits This Year                                                                                                    |
| DEC                                                                                                    | :             |           |           |              |           |                |           |           |                       | Credits Last Year                                                                                                    |
|                                                                                                    |               |           |           |              |           |                |           |           |                       | Gross Profit\$ This Year                                                                                                    |
| Total                                                                                                    |               |           | 302       | 1            |           |                |           | 257540    |                       | Gross Profit\$ Last Year                                                                                                    |
|                                                                                                    |               |           |           |              |           |                |           |           |                       | · ·                                                                                                    |
|                                                                                                    |               |           |           |              |           |                |           |           |                       | Gross Profit% This Year                                                                                                    |
| Hit <retu< td=""><td>RN&gt; to Contin</td><td>ue :</td><td>× v</td><td>XXXXX</td><td></td><td></td><td></td><td></td><td></td><td>Gross Profit% Last Year</td></retu<> | RN> to Contin | ue :      | × v       | XXXXX        |           |                |           |           |                       | Gross Profit% Last Year                                                                                                    |
|                                                                                                    |               |           |           |              |           |                |           |           |                       |                                                                                                    |
|                                                                                                    |               |           |           |              |           |                |           |           |                       | At the bottom of the screen each column is                                                                                              |
| HELP                                                                                                    | OK/END        | INSERT    | LDELETE   | PREV PG      | NEXT PG   | INQUIRY        | CANCEL    |           |                       | totaled.                                                                                                    |

ion on the om a

## HIT <ENTER> TO CONTINUE:

Hit <ENTER> to continue. This will clear the company and customer fields to allow another entry.

# MDS for Windows Version 8.3.30 - [199.5.163.1-41 BASE.12-SUMM.AR010\$1]

File Edit Settings Reset Tools GUI PDA Standard Functions Special Functions Help

|             |            |        |           |                    | Summary Acc    | counts Rece       | eivables   |              |           |           |          |  |
|-------------|------------|--------|-----------|--------------------|----------------|-------------------|------------|--------------|-----------|-----------|----------|--|
| Company     | y# 0       | 1 Th   | e System  | Systems House, Inc |                |                   | lesman     | 00           | 1 Salesm  | nan-001   |          |  |
| Custome     | r# U       | NITED  |           |                    |                | Cu                | st Class   | 01 TEST      |           |           |          |  |
| l           | JNITED SUI | PPLY   |           |                    |                | Cu                | st Type    | 01           |           |           |          |  |
| 85 CLARK ST |            |        |           |                    |                |                   | ed Limit   |              | 10        |           |          |  |
|             |            |        |           |                    |                | Cre               | ed Hold    | N            |           |           |          |  |
|             |            |        |           |                    |                | Co                | ntact      | HAR          | RY RTTT   |           |          |  |
| C           | GARFIELD   |        |           | NJ                 | 07083          | Ph                | one        | 201-495-1200 |           |           |          |  |
| 1.Custon    | ner Comn   | nents  |           |                    |                |                   |            |              |           |           |          |  |
|             |            |        |           |                    |                |                   |            |              |           |           |          |  |
| Open Inv    | oice\$     |        |           | 11145.3            | 32 # Open Invo | ices              |            | 14           | Last Invo | oice Date | 05/05/05 |  |
| Open Oro    | der\$      |        |           | 39450.0            | 00 # Open Orde | ers               |            | 21           | Old Invo  | ice Date  | 12/31/67 |  |
| Total Ope   | en\$       |        |           | 50595.3            | 32 Avg. Payme  | Avg. Payment Days |            |              | Last ord  | er Date   | 05/05/05 |  |
|             |            |        |           |                    | Last Pay Am    |                   |            | 125.00       | Last Pay  | ment Date | 06/25/03 |  |
| Ac          | counts Re  | eceiva | able Agin | ıg                 | Agir           | ng Items Ba       | ased on As |              |           |           |          |  |
| F           | uture      |        | Current   | Č.                 | 31-60          | 6                 | 1-90       | 91-1         | 91-120    |           | 151-Over |  |
| 141.77      |            |        | 14        | 1.77               | 141.77         |                   |            |              |           |           | 10720.01 |  |
|             |            |        |           |                    | Order\$        | S                 | ales\$     | GrossPro     | ofit\$    | Рау       | ment\$   |  |
| Mo          | onth to    | Da     | ate       |                    |                |                   |            |              |           |           |          |  |
| Ye          | ar to      | Date   | e         |                    |                |                   |            |              |           |           |          |  |
|             |            | _      |           | for CU             | STOMER COMM    | ENTS:             | /          |              | XXXX      | XX        |          |  |
| ETAIL AR    | OK ISUS    |        | NOCET     | 10515              | TC 005400      | NEWT DO           |            |              | 051       |           |          |  |
| HELP        | OK/END     |        | NSERT     | LDELE              | TE PREV PG     | NEXT PG           | INQUIF     | IY CAN       | LEL       |           |          |  |

#### Notes:

#### **Summary Accounts Receivable Inquiry**

\_ 8 ×

The Summary Accounts Receivable Inquiry allows users to quickly ascertain the credit status of a customer by providing a summary accounts receivable balance and aging.

**Company#** - Enter the 2 digit company number. You may also use the 'F7' function key, click on the 'INQUIRY' icon or click on the down arrow next to the field to choose from a list of valid companies. The system will display the company number and name.

**Customer#** - At the customer prompt you can enter the customer number, enter the beginning customer number to initiate the lookup routine, click on the 'INQUIRY' icon or press the 'F7' function key which opens the pop-up inquiry box to search for the customer.

**Customer Comments** - Typing **'CC'** will bring you to this field. Enter comment information here.

**Salesman** - The customer's salesman number and name are displayed from the Customer Master file.

**Cust Class** - The customer class number and description are displayed from the Customer Master file.

**Cust Type -** The customer type number and description are displayed from the Customer Master file.

**Cred Limit** - The customer's credit limit is displayed from the Customer Master file.

**Cred Hold -** The credit hold flag is displayed from the Customer Master file. Y' = customer is on credit hold, 'N' not on credit hold.

# MDS Accounts Receivable Training Guide

#### 🙀 classic - [192.168.253.254-SUMM.AR010\$1] 👘

🙀 File Edit Settings View Reset Tools GUI Standard Functions Special Functions Help

|                     |            |                   |          | Summary Account         |                   |                     |                  | 1                 |                   |         |         |
|---------------------|------------|-------------------|----------|-------------------------|-------------------|---------------------|------------------|-------------------|-------------------|---------|---------|
| Company#            | 01         | THE SYSTEMS H     | IOUSE    |                         | Salesma           | an                  | 001              | JIM BRANCA        |                   |         |         |
| Customer#           | UN         | TED               |          |                         | Cust Cla          | SS                  | 01               | 01 DEALER         |                   |         |         |
| UNITED SUPPLY       |            |                   |          |                         |                   | Cust Type 01 RETAIL |                  |                   |                   |         |         |
| 85                  | CLARK ST   |                   |          |                         | Cred Lir          | Cred Limit 10000    |                  |                   |                   |         |         |
|                     |            |                   |          |                         | Cred Ho           | ld                  | N                |                   |                   |         |         |
|                     |            |                   |          |                         | Contact           |                     | HAR              | RYRTTT            |                   |         |         |
| GA                  | RFIELD     |                   | NJ       | 07083                   | Phone             |                     | 201-             | 495- <b>1</b> 200 |                   |         |         |
| 1.Customer          | Comment    | S                 |          |                         |                   |                     |                  |                   |                   |         |         |
|                     |            |                   |          |                         |                   |                     |                  |                   |                   |         |         |
| Open Invoic         | e\$        |                   | 4707.60  | # Open Invoices         |                   |                     | 8 Last           |                   | Last Invoice Date |         | 30/03   |
| Open Order          | 5          |                   | 16397.82 | # Open Orders           |                   |                     | 20 Old Invoice [ |                   | ate 02            |         | 01/00   |
| Total Open\$        | i          |                   | 21105.42 | 05.42 Avg. Payment Days |                   |                     | 238              | Last order Da     | te                | 06      | 03/03   |
|                     |            |                   |          | Last Pay Amoun          | it                | 3                   | 321.20           | Last Payment      | Date              | 05      | 20/03   |
| Acco                | unts Rece  | ivable Aging      |          | Aging C                 | Credits Against O | ldest Items         |                  |                   |                   |         |         |
| Fu                  | ture       | Current           |          | 31-60                   | 61-90             |                     | 91-12            | 120 121-150       |                   | 151-0   | Over    |
| 2977.15             |            | 110               | .00      |                         |                   |                     |                  |                   |                   |         | 1620.45 |
|                     |            |                   |          |                         |                   |                     |                  |                   |                   |         |         |
|                     |            |                   |          | Order\$                 | Sales             | Gro                 | ossProfi         | t\$               | Pay               | ment\$  |         |
| Mon                 | th to      | Date              |          | 20628.31                | 43                | 92.15               |                  | 2279.75           |                   | 5786.20 |         |
| Year                | to         | Date              |          | 20628.31                | 43                | 92.15               |                  | 2279.75           |                   | 5786.20 |         |
| t <return></return> | to continu | ue or "CC" for CU | STOMER   | COMMENTS:               |                   |                     |                  | XXXXX             |                   |         |         |
|                     |            |                   |          |                         |                   |                     |                  |                   |                   |         |         |
|                     |            |                   |          |                         |                   |                     |                  |                   |                   |         |         |

#### **Summary Accounts Receivable Inquiry**

\_ B 🗙

\_ 8 ×

**Contact -** The A/R contact name is displayed from the Customer Master file.

**Phone -** The phone number is displayed from the Customer Master file.

**Open Invoice\$ -** Total dollar amount of open accounts receivable.

**Open Order\$ -** Total dollar value of orders not invoiced.

**Total Open\$ -** Total dollar amount of accounts receivable and open orders.

**# Open Invoices -** The number of accounts receivable records with a balance greater that '0'.

**# Open Orders -** The number of orders not yet invoiced.

**Avg. Payment Days -** Average number of payment days.

Last Pay Amount - Last payment amount received.

Last Invoice Date - Date of the last invoice.

**Old Invoice Date -** Date of the oldest invoice.

Last Order Date - Date of the last order.

#### Notes:

MDS Accounts Receivable Training Guide

Last Payment Date - Date the last payment was received from the customer.

Notes

\_\_\_\_

# MDS for Windows Version 8.3.30 - [199.5.163.1-41 BASE.12-SUMM.AR010\$1]

File Edit Settings Reset Tools GUI PDA Standard Functions Special Functions Help

|                                                                                                    |           |              |              | Summary Acc     | ounts Rece | vables              |         |           |           |          |
|----------------------------------------------------------------------------------------------------|-----------|--------------|--------------|-----------------|------------|---------------------|---------|-----------|-----------|----------|
| Company                                                                                                    | y# (      | 1 The Syst   | ems House, l | -               |            | Salesman 00'        |         |           | an-001    |          |
| Custome                                                                                                    | -         | NITED        |              |                 | Cus        | t Class             | 01      | TEST      |           |          |
| l. I                                                                                                    | UNITED SU | PPLY         |              |                 | Cus        | t Type              | 01      |           |           |          |
| 8                                                                                                    | 85 CLARK  | ST           |              |                 | Cre        | d Limit             |         | 10000     |           |          |
|                                                                                                    |           |              |              |                 | Cre        | d Hold              | N       |           |           |          |
|                                                                                                    |           |              |              |                 | Con        | tact                | HAR     | RY RTTT   |           |          |
| (                                                                                                    | GARFIELD  |              | NJ           | 07083           | Pho        | ne                  |         | 201-49    | 5-1200    |          |
| 1.Custon                                                                                                    | ner Comr  | nents        |              |                 |            |                     |         |           |           |          |
|                                                                                                    |           |              |              |                 |            |                     |         |           |           |          |
| Open Inv                                                                                                    | voice\$   |              | 11145.32     | # Open Invo     | ices       |                     | 14      | Last Invo | oice Date | 05/05/05 |
| Open Ord                                                                                                    |           |              | 39450.00     |                 |            |                     | 21      | Old Invo  | ice Date  | 12/31/67 |
| Total Ope                                                                                                    |           |              | 50595.32     | Avg. Payme      |            | 315 Last order Date |         |           | 05/05/05  |          |
|                                                                                                    |           |              |              | Last Pay Am     | -          |                     | 125.00  | Last Pay  | ment Date | 06/25/03 |
| Ac                                                                                                    | counts R  | eceivable A  | ging         |                 | g Items Ba | sed on As of        | Date    | - 1       |           |          |
| F                                                                                                    | Future    | Curr         | ent          | 31-60           | -90        | 91-120 121-150      |         |           | 151-Over  |          |
| 141.77                                                                                                    |           |              | 141.77       | 141.77          |            |                     |         |           |           | 10720.01 |
|                                                                                                    |           |              |              | Order <b>\$</b> | Si         | iles <b>\$</b> G    | rossPro | fit\$     | Pav       | ment\$   |
| M                                                                                                    | onth to   | Date         |              |                 |            |                     | 1000110 |           |           |          |
|                                                                                                    |           | Date         |              |                 |            |                     |         |           |           |          |
|                                                                                                    |           |              |              |                 |            |                     |         |           |           |          |
| it <retuf< td=""><td>RN&gt; to co</td><td>ntinue or "C</td><td>CC" for CUST</td><td>OMER COMMI</td><td>ENTS:</td><td></td><td></td><td>хххх</td><td>XX</td><td></td></retuf<> | RN> to co | ntinue or "C | CC" for CUST | OMER COMMI      | ENTS:      |                     |         | хххх      | XX        |          |
|                                                                                                    |           |              |              |                 |            |                     |         |           |           |          |
| ETAIL AR                                                                                                    |           |              |              |                 |            |                     |         |           |           |          |
|                                                                                                    |           |              |              |                 |            |                     |         |           |           |          |

#### Notes:

#### **Summary Accounts Receivable Inquiry**

\_ 8 ×

**Account Receivable Aging** – options are: Aging Credits against oldest items or Aging Items based on As of Date.

Aging buckets are listed below. They are: Future, Current, 31-60 days, 61-90 days, 91-120 days, 121-150 days and 151 – Overitems over 151 days. These aging periods are established in the Company record.

The next section has two rows to show Month to Date Dollars (MTD) and Year to Date Dollars (YTD):

**Order\$ - MTD** Total value of orders placed this month for the customer. **YTD -** Total value of orders placed this year for the customer.

**Sales\$ - MTD -** Total amount of sales (invoiced) this month. **YTD -** Total amount of sales (invoiced) this year.

**GrossProfit\$ - MTD -** Total gross profit this month. **YTD -** Total gross profit for this year.

**Payment\$ - MTD -** Total payments received this month for the customer. **YTD -** Total payments received this year for the customer.

#### Hit <RETURN> to continue or "CC" for Customer Comments:

Hit <ENTER> to accept this entry and clear the screen, or type "CC" to enter customer comments.

**DETAIL AR -** The DETAIL AR function is available by clicking on the '**DETAIL AR**' icon or by pressing the Shift+ 'F1' function key. This will bring the user to the detailed Customer Accounts Receivable Inquiry.

## MDS Accounts Receivable Training Guide

| Martin Contractor Contractor Contractor | r Windows Vers<br>Settings Reset Too<br>Quick Item A |               |              | Functions 5 | Sgecial Funct |          | CK.ATB012\$1] | <b>Quick Detailed Aged Trial Balance</b><br>This program allows you to create a detail<br>aged trial balance for one or a list of<br>customers. |
|-----------------------------------------|------------------------------------------------------|---------------|--------------|-------------|---------------|----------|---------------|----------------------------------------------------------------------------------------------------|
| Month                                   | End Date (MM/DD/YY)                                  |               |              |             |               | 07/31/08 |               | <b>Month End Date (MM/DD/YY)</b> - Enter the month end date for the report or click on the calendar icon to select a date.                      |
| Ln#                                     | Customer#                                            | с             | Customer     | Name        |               |          |               | Ln# - Line number for reference                                                                                                    |
| 1                                       | IDEAL                                                | 1             | DISTRIBUTIO  |             |               | 1        |               |                                                                                                    |
| 2                                       | ALCO                                                 |               | SUPPLY COM   |             |               |          |               | <b>Customer# -</b> Enter the customer. You can                                                                                                  |
| 3                                       |                                                      |               |              |             |               |          |               | enter the customer number or part of the customer number, click on the 'INQUIRY' icon                                                           |
| 4                                       |                                                      | -             |              |             |               | -        |               | or press the 'F7' function key which opens the                                                                                                  |
| 5                                       |                                                      |               |              |             |               |          |               | pop-up inquiry box to search for the correct                                                                                                    |
| 6                                       |                                                      | -             |              |             |               |          |               | customer.                                                                                                    |
| 7                                       |                                                      | _             |              |             |               |          |               |                                                                                                    |
| 8                                       |                                                      | -             |              |             |               |          |               | Customer Name – After a customer code                                                                                                    |
| 9                                       |                                                      |               |              |             |               |          |               | has been entered, the corresponding customer name will be displayed here.                                                                       |
| 10                                      |                                                      |               |              |             |               |          |               | hame will be displayed here.                                                                                                    |
| 11                                      |                                                      | -             |              |             |               | -        |               | Enter Line# to Change, 0 to Accept and                                                                                                    |
| 12                                      |                                                      |               |              |             |               |          |               | Print or 'ABORT':                                                                                                    |
| 13                                      |                                                      |               |              |             |               |          |               |                                                                                                    |
| 14                                      |                                                      |               |              |             |               |          |               | Enter a Zero (0), click on the 'OK/END' icon, or                                                                                                |
|                                         |                                                      |               |              |             |               |          |               | press the 'F2' function key to process the report.                                                                                              |
| Enter Line#                             | to Change , '0' to Acc                               | ept and Print | t or 'ABORT' | :           |               |          | XXXXXX        | <br>The user can also enter Line Number to make desired changes.                                                                                |
| UELD                                    |                                                      | IDELETE       | 005/00       | NEVT DO     | NOUIDY        | CANCEL   |               |                                                                                                    |
| HELP                                    | OK/END INSERT                                        | LDELETE       | PREV PG      | NEXT PG     | INQUIRY       | CANCEL   |               | Click on the 'ABORT' icon or press the 'F8" function key to abort out of the report.                                                            |

|        |       |                    |          | 0     | PEN ITEM | I AGED TR | IAL BALAN | ce by company | Y DAT         | E: 06/03/03   | PAGE: 1           |
|--------|-------|--------------------|----------|-------|----------|-----------|-----------|---------------|---------------|---------------|-------------------|
|        |       |                    |          | A     | CINC CRE | DITS AGA  | INST OLDE | ST ITEMS      |               |               |                   |
|        |       |                    |          |       |          |           |           |               |               |               |                   |
| CO #:  | 81    | THE SYSTEMS HOUSE  |          |       |          | 86        | /03       |               | TIM           | E: 18:01:59   |                   |
| CUST # | COMP  | AOD CUST REFERENCE | DATE     | TVPF  | C/M NO   | TNU_NO    | C. DISC   | TOTAL 4       | *CURRENT* 31- | 60 61-9       | 90 91-OVR         |
| 6031 # | GON   |                    | DATE     |       | WH NO    | 144-40    | 0.0130    |               | INCLD FUT     | 00 01-7       | 0 71-0 <b>v</b> n |
|        |       |                    |          |       |          |           |           |               |               |               |                   |
|        |       |                    |          |       |          |           |           |               |               |               |                   |
| A/R #  |       | CUSTOMER NAME      | SLS HI   | (-BAL | AVG PD-T | O-DATE C  | R.HD CM   | ST CR.LMT     | YTD SALES DI  | S. PCT TERR O | DLDEST ORDER BAL  |
| 100013 | IDEAL | DISTRIBUTION CO    | 881 48   | 6266  | 188 16   | 082.84    | N 00      | Y 10000       | 465.00        | 0.000 6       | 2/21/03 19655.14  |
|        | IDEAL |                    |          |       | RIC      | HARD CAL  | VIN       | 201-44        | 4-4545        |               |                   |
|        |       |                    |          |       |          |           | _         |               |               |               |                   |
|        | 81    | V63A28585733       | 04/04/03 |       |          |           | 0.00      | -25.00        |               | 25.00         |                   |
|        | 01    | V64A28585791       | 04/04/03 | 0/A   | 128733   | 128733    | 0.00      | -10.00        | -             | 10.00         |                   |
|        | 81    | V64A28585838       | 04/04/03 | 0/A   | 128734   | 128734    | 0.00      | -10.00        | -             | 10.00         |                   |
|        | 81    | V64A28586949       | 04/04/03 | 0/A   | 128735   | 128735    | 0.00      | -25.00        | -             | 25.00         |                   |
|        | 81    | V64A28587131       | 04/04/03 | 0/A   | 128736   | 128736    | 0.00      | -11.00        | -             | 11.00         |                   |
|        | 81    | V63A28587174       | 04/04/03 | 0/A   | 128737   | 128737    | 0.00      | -15.00        | -             | 15.00         |                   |
|        | 81    | NO INV#            | 05/13/03 | 0/A   | 128738   | 128738    | 0.00      | -100.00       | -100.00       |               |                   |
|        |       |                    |          |       |          |           |           |               |               |               |                   |
|        |       |                    |          |       |          |           |           |               |               |               |                   |

#### **Quick Detailed Aged Trial Balance**

This report shows a quick but detailed aged trial balance for the selected customers.

## Notes:

|            | for Windows Ver<br>Edit Settings Reset T |            | -                                              |               |                 |          | PAID. HIS | Т.INQU1 | 121] |         | Paid History Inquiry                                                                |
|------------|------------------------------------------|------------|------------------------------------------------|---------------|-----------------|----------|-----------|---------|------|---------|-------------------------------------------------------------------------------------|
| aµ, File α | Eult Settings Reset i                    | OUIS GUI F | DA Stanuaru                                    | r Functions 5 | special Functio | lis neip |           |         |      |         | The Paid History Inquiry provides a listi<br>specific customer's payment history.   |
|            |                                          | A/R        | Paid Hist                                      | tory Inc      | quiry           |          |           |         |      |         | - F                                                                                 |
|            |                                          |            | i di di li li li li li li li li li li li li li |               | 1               | Curr )   | (TD Sales |         |      | 0.00    | Company - Enter the 2 digit company                                                 |
| Compa      | any 01                                   | 1          | The Systems H                                  | louse, Inc    |                 |          | YTD Sales | -       |      | -189.12 | number. You may also use the 'F7' fun                                               |
| Custon     | ner IDEAL                                | 1          | DEAL DISTRIB                                   | UTION CO      |                 | _        |           |         |      |         | key, click on the 'INQUIRY' icon or click<br>down arrow next to the field to choose |
| Ln#        | Check Number                             | Check Date |                                                | Check Amo     | ount            |          |           |         |      |         | list of valid companies. The system wil<br>display the company number and name      |
| 1          | 20060505140802-01                        | 05/05/06   |                                                |               | 117.00          |          |           |         |      |         | Customer - At the customer prompt y                                                 |
| 2          | 20060406111751-01                        | 04/06/06   |                                                |               | 117.00          |          |           |         |      |         | enter the customer number, enter the<br>beginning customer number to initiate t     |
| 3          | 1 🛱                                      | 03/14/06   |                                                |               | 10.00           |          |           |         |      |         | lookup routine, click on the 'INQUIRY' i                                            |
| 4          | 20060303161901-01                        | 03/03/06   |                                                |               | 10.00           |          |           |         |      |         | press the 'F7' function key which opens                                             |
| 5          | 20060303161601-01                        | 03/03/06   |                                                |               | 10.00           |          |           |         |      |         | pop-up inquiry box to search for the cus                                            |
| 6          | 20060227141359-05                        | 02/27/06   |                                                |               | 169.00          |          |           |         |      |         |                                                                                     |
| 7          | 20060227133829-05                        | 02/27/06   |                                                |               | 255.00          |          |           |         |      |         | <b>Curr YTD Sales -</b> The current year to sales is displayed.                     |
| 8          | 20060227133300-05                        | 02/27/06   |                                                |               | 100.00          |          |           |         |      |         | sales is displayed.                                                                 |
| 9          | 20060227133009-05                        |            |                                                |               | 10,000.00       |          |           |         |      |         | Prior YTD Sales - The prior year to da                                              |
| 10         | ۵¢                                       |            |                                                |               |                 |          |           |         |      |         | sales is displayed.                                                                 |
| 11         | V64A0B12D342                             |            |                                                |               | 250.00          |          |           |         |      |         |                                                                                     |
| 12         | V64A0B122216                             |            |                                                |               | 100.00          |          |           |         |      |         | Ln# - Each paid check is listed by line                                             |
| 13         | 311                                      |            |                                                |               | 50.00           |          |           |         |      |         | number.                                                                             |
| 14         | 111 🗳                                    | 05/12/04   |                                                |               | 50.00           |          |           |         |      |         |                                                                                     |
| Enter EN   | ID to exit, PREV PG or                   | NEXT PG :  |                                                | ,<br>xxx      | xxx             |          |           |         |      |         | Check Number - Customer's check nu                                                  |
|            |                                          |            |                                                |               |                 |          |           |         |      |         | <b>Check Date -</b> The date the check was received.                                |
| INV DET    | DET RPT                                  |            |                                                |               |                 |          |           |         |      |         | <b></b>                                                                             |
| HELP       | OK/END INSERT                            | LDELETE    | PREV PG                                        | NEXT PG       | INQUIRY         | CANCEL   |           |         |      |         | <b>Check Amount</b> – Dollar amount of chapplied to customer.                       |

sting of a

ny unction ick on the se from a will ne.

you can the icon or ns the ustomer.

to date

date

number.

check applied to customer.

### Enter 'END' to exit, PREV PG or NEXT PG:

Click on the 'OK/END' icon, hit the 'F2' function key, or type 'END' and hit <ENTER> to end this inquiry.

| 🖣 MDS                  | for Windows Vers                          | sion 8.3.30 | - [199    | .5.163.1    | -38 BASE      | E.12-AR.PAID.HIST.INQ | 011\$1] |         |
|------------------------|-------------------------------------------|-------------|-----------|-------------|---------------|-----------------------|---------|---------|
| \$ <mark>4</mark> File | Edit Settings Reset To                    | ols GUI PDA | Standard  | Functions S | pecial Functi | ons Help              |         | _ 8 ×   |
|                        |                                           | A/R Pai     | id Hist   | tory Inq    | uiry          | Curr YTD Sales        |         | 0.00    |
| Comp                   | any 01                                    | The S       | Systems H | louse, Inc  |               | Prior YTD Sales       |         | -189.12 |
| Custo                  | mer IDEAL                                 | IDEAI       |           | UTION CO    |               |                       |         |         |
| Ln#                    | Check Number C                            | Check Date  |           | Check Amo   | unt           | _                     |         |         |
| 1                      | 20060505140802-01                         | 05/05/06    |           |             | 117.00        |                       |         |         |
| 2                      | 20060406111751-01                         | 04/06/06    |           |             | 117.00        |                       |         |         |
| 3                      | 1 🕰                                       | 03/14/06    |           |             | 10.00         |                       |         |         |
| 4                      | 20060303161901-01                         | 03/03/06    |           |             | 10.00         |                       |         |         |
| 5                      | 20060303161601-01                         | 03/03/06    |           |             | 10.00         |                       |         |         |
| 6                      | 20060227141359-05                         | 02/27/06    |           |             | 169.00        |                       |         |         |
| 7                      | 20060227133829-05                         | 02/27/06    |           |             | 255.00        |                       |         |         |
| 8                      | 20060227133300-05                         | 02/27/06    |           |             | 100.00        |                       |         |         |
| 9                      | 20060227133009-05                         | 02/27/06    |           |             | 10,000.00     |                       |         |         |
| 10                     | <b>10</b>                                 | 02/27/06    |           |             |               |                       |         |         |
| 11                     | V64A0B12D342                              | 02/23/06    |           |             | 250.00        |                       |         |         |
| 12                     | V64A0B12D342 C<br>V64A0B122216 C<br>311 C | 02/22/06    | _         |             | 100.00        |                       |         |         |
| 13                     | 311 🗳                                     | 05/12/04    | _         |             | 50.00         |                       |         |         |
| 14                     | 111 🖾                                     | 05/12/04    |           |             | 50.00         |                       |         |         |
| Enter E                | ND to exit, PREV PG or N                  | EXT PG :    |           |             | XX            |                       |         |         |
| INV DE1                |                                           |             |           |             |               |                       |         |         |
| HELP                   | OK/END INSERT                             | LDELETE     | PREV PG   | NEXT PG     | INQUIRY       | CANCEL                |         |         |

## **Paid History Inquiry**

You can also use the **PREV PG** (PREVIOUS PAGE) function by clicking on the **'PREV PG'** icon or by pressing the 'F5' function key and the **NEXT PG** (NEXT PAGE) function by clicking on the **'NEXT PG'** icon or by pressing the 'F6' function key to page forward and backward through the list.

**Selected check number** – Function keys work on the selected check number. To select a check number, you can click on the specific check number, the corresponding line number, or type the line number and hit <ENTER>. The selected invoice will be highlighted pink.

**INV DET–** The invoice Detail function is available by clicking on the '**INV DET**' icon or by pressing the Shift+ 'F1' function key. This will bring the user to the Invoice Detail Popup screen. The Invoice Detail shows all invoices that were paid with the selected check.

**DET RPT**– The Detail Report function is available by clicking on the **'DET RPT**' icon or by pressing the Shift+ 'F2' function key. This will run the Detail Report. The Detail Report prints a detailed Paid History Report.

| ompar<br>ustome | -             |                   |     | d History<br>ystems House, Inc<br>DISTRIBUTION CO | Inquiry  | Curr YTD Sales<br>Prior YTD Sales | 0.00<br>-189.12 |
|-----------------|---------------|-------------------|-----|---------------------------------------------------|----------|-----------------------------------|-----------------|
| Check           | # 1324        | a                 | a c | heck Date                                         | 05/13/03 | Check Amt                         | -4,539.25       |
| Ln#             | Inv#          | Inv Date          | Тур | Orig Amt                                          | Pay Amt  | Disc Amt                          | Balance         |
| 1               | 01501781      | <b>1</b> 02/21/03 | INV | 4,519.25                                          | 4,519.25 |                                   |                 |
| 2               | 01501781      | <b>6</b> 02/21/03 | INV | 4,519.25                                          | 4,539.25 | -                                 | 4,539.25        |
| 3               |               | 8                 |     |                                                   |          |                                   |                 |
| 4               |               | 62                |     |                                                   |          |                                   |                 |
| 5               |               | 62                |     |                                                   |          |                                   |                 |
| 6               |               | 82                |     |                                                   |          |                                   |                 |
| 7               |               | 82                |     |                                                   |          |                                   |                 |
| 8               |               | CC .              |     |                                                   |          |                                   |                 |
| 9               |               | CC .              |     |                                                   |          |                                   |                 |
| 10              |               | CC .              |     |                                                   |          |                                   |                 |
| nter lir        | ne#, END, NEX | (T PG or PREV     | PG: | XXX                                               | XXX      |                                   |                 |

## Paid History Inquiry

Invoice Detail

The Invoice Detail function shows all invoices that were paid with the selected check.

**Check# -** This is the check number that was selected.

**Check Date -** Date the check was received from the customer.

**Check Amt -** The total amount of the check received.

**Ln# -** Corresponding line number.

**Inv# -** The invoice number is displayed.

**Typ** - The accounts receivable transaction code. Transaction types: INV = invoice, O/A = on account, ADJ = adjustment, S/C = service charge, D/M = debit memo, C/M = credit memo, and C/B = charge back.

**Orig Amt -** The original invoice amount is displayed.

Pay Amt - The amount paid with this check.

**Disc Amt** - Discount amount, if any, is displayed.

**Balance -** If the invoice is not paid, the balance will be displayed.

| Company<br>Customer |             |                   |      | The Systems<br>IDEAL DISTR |          |          | Curr YTD Sales<br>Prior YTD Sales | 0.00      |
|---------------------|-------------|-------------------|------|----------------------------|----------|----------|-----------------------------------|-----------|
| Check#              | 1324        |                   | ø    | Check D                    | ate (    | 05/13/03 | Check Amt                         | -4,539.25 |
| Ln#                 | Inv#        | Inv Date          |      | Тур О                      | rig Amt  | Pay Amt  | Disc Amt                          | Balance   |
| 1                   | 01501781    | <b>6</b> 02/21/03 |      | INV                        | 4,519.25 | 4,519.25 | 5                                 |           |
| 2                   | 01501781    | <b>6</b> 02/21/03 |      | INV                        | 4,519.25 | 4,539.25 | i-                                | 4,539.25  |
| 3                   |             | 66                |      |                            |          |          |                                   |           |
| 4                   |             | 8                 | _    |                            |          |          |                                   |           |
| 5                   |             | CC .              |      |                            |          |          |                                   |           |
| 6                   |             | 62                | -    |                            |          |          |                                   |           |
| 7                   |             | 22                | _    |                            |          |          |                                   |           |
| 8                   |             | 60                | -    |                            |          |          |                                   |           |
| 9<br>10             |             | CC<br>CC          | -    |                            |          |          |                                   |           |
| Enter line          | #, END, NEX | T PG or PRE       | V PG |                            | xxxx     | (X       |                                   |           |

## Paid History Inquiry Invoice Detail

**Discounts** – The Discounts function is available by clicking on the `**Discounts**' icon or by pressing the Shift+ 'F1' function key. This will bring the user to the Discount Popup Screen.

The discount pop up will show discounts for the check number including CASH DISCOUNT, CHARGE BACK, SHORT PAY and any other miscellaneous discount codes that apply.

#### Enter 'END', NEXT PG or PREV PG:

Enter 'END' or click on the 'OK/END' icon to end this customer lookup.

You can also use the PREV PG (PREVIOUS PAGE) function by clicking on the 'PREV PG' icon or by pressing the 'F5' function key and the NEXT PG (NEXT PAGE) function by clicking on the 'NEXT PG' icon or by pressing the 'F6' function key to page forward and backward through the list.

#### Notes:

| DATE: 0<br>CO# 01<br>CUST# U<br>CHECK#: |          |               | systems hou:<br>Dry report<br>Pply | SE<br>Curr ytd |           | 1<br>4, <i>3</i> 92.15 |
|-----------------------------------------|----------|---------------|------------------------------------|----------------|-----------|------------------------|
| CUST# U                                 |          |               |                                    | CURR YTD       | SALES :   | 4,392.15               |
|                                         |          | UNITED SU     | PPLY                               |                |           |                        |
| CHECK#:                                 | INV#     |               |                                    | PRIOR YT       | D SALES:  | 2,953.30               |
| CHECK#:                                 | INV#     |               |                                    |                |           |                        |
| CHECK#:                                 |          | INV DATE TYPE | ORIC AMT                           | Pay ant        | DISC AMT  | BALANCE                |
| UNLON                                   | 8477     | CHECK DATE:   | 85/28/83                           | CHECK AMT:     | 3,321.20  |                        |
|                                         | 01200011 |               | 1,986.28                           | 1,986.28       | 0.00      | 0.00                   |
|                                         | 01501964 |               | 155.00                             | 155.00         | 0.00      | 0.00                   |
|                                         |          | 05/20/03 INV  | 350.00                             | 350.00         | 0.00      | 0,00                   |
|                                         | 01501966 | 05/20/03 INV  | 900.00                             | 900.00         | 0.00      | 0.00                   |
|                                         | 81581967 | 05/20/03 INV  | 10.00                              | 10.00          | 0.00      | 0.00                   |
|                                         |          |               |                                    |                |           |                        |
| CHECK#:                                 | 84773    | CHECK DATE:   | 05/20/03                           | CHECK AMT:     | -3,321.20 |                        |
|                                         | 81288811 | 04/28/00 INV  | 1,986.28                           | -1,986.20      | 0.00      | 1,986.28               |
|                                         | 01501964 | 05/20/03 INV  | 155.00                             | -155.00        | 0.00      | 155.00                 |
|                                         | 01501965 | 05/20/03 INV  | 350.00                             | -350.00        | 0.00      | 350.00                 |
|                                         | 01501966 | 05/20/03 INV  | 900.00                             | -900.00        | 0.00      | 900.00                 |
|                                         | 01501967 | 05/20/03 INV  | 10.00                              | -10.00         | 0.00      | 10.00                  |
|                                         |          |               | 05 100 107                         |                | 7 704 00  |                        |
| CHECK#:                                 | 842      | CHECK DATE:   | 85/28/83                           | CHECK AMT:     | -3,321.20 |                        |
|                                         |          |               |                                    |                |           |                        |
|                                         |          |               |                                    |                |           |                        |
|                                         |          |               |                                    |                |           |                        |
|                                         |          |               |                                    |                |           |                        |
|                                         |          |               |                                    |                |           |                        |
|                                         |          |               |                                    |                |           |                        |
|                                         |          |               |                                    |                |           |                        |
|                                         |          |               |                                    |                |           |                        |
|                                         |          |               |                                    |                |           |                        |
|                                         | Notes:   |               |                                    |                |           |                        |

**Paid History Inquiry** 

**Detail Report** 

The Detail Reports prints a detailed Paid History Report.

To run this report click on the **'DET RPT'** icon or press the <SHIFT> key and hit the 'F2' function key.

#### notes:

| <b>₹</b> i | MDS f      | or Windo    | ws Vers    | ion 8.3.     | 30 - [19     | 9.5.163.1   | -14 BAS                  | E.12-POS           | T.CHECK | .INQ011\$ | 1]     |       |
|------------|------------|-------------|------------|--------------|--------------|-------------|--------------------------|--------------------|---------|-----------|--------|-------|
| \$         | File Ed    | it Settings | Reset Too  | ols GUI PD   | A Standar    | d Functions | Special Functi           | ons Help           |         |           |        | - 8 > |
|            | Check#     | 1324        |            | 10           | Posted       | Check       | Inquiry                  |                    |         | 10        |        |       |
|            | Line#      | Custo       | omer#      | Cus          | stomer       | Name        |                          | Date               | Posted  | Check     | Amount |       |
|            | 1          | IDEAL       |            | IDE          | AL DISTRIBU  | TION CO     |                          | 05/1               | 3/03    | 4519.25   |        |       |
|            |            |             |            |              |              | <b>Ş</b> i  | Inc                      | uiry List          |         |           | X      |       |
|            | 2          |             |            |              |              | Settings H  |                          |                    |         |           | _      |       |
|            |            |             |            |              |              |             | IDEAL on (<br>ice Relea: | check # 1324<br>se | l       |           |        |       |
|            | 3          |             |            |              |              | INV 015     | 01701                    |                    |         |           |        |       |
|            |            |             |            |              |              | INV 015     |                          |                    |         |           |        |       |
|            | 4          |             |            |              |              | _           |                          |                    |         |           |        |       |
|            | 5          |             |            |              |              |             |                          |                    |         |           |        |       |
|            | -          |             |            |              |              |             |                          |                    |         |           |        |       |
|            | 6          |             |            |              |              |             |                          |                    |         |           |        |       |
|            |            |             |            |              |              |             |                          |                    |         |           |        |       |
|            | 7          |             |            |              |              |             |                          |                    |         |           |        |       |
|            |            |             |            |              |              |             |                          |                    |         |           |        |       |
|            | 8          |             |            |              |              | _           |                          |                    |         |           |        |       |
|            |            |             |            |              |              | _           |                          |                    |         |           |        |       |
| E          | inter Line | # to view a | customer's | release#'s f | or this cheo | k. Add      |                          |                    | 0       | Cancel    |        |       |
| _          | HELP       | OK/END      | INSERT     | LDELETE      | PREV PG      | NEXT PG     | INQUIRY                  | CANCEL             |         |           |        |       |
|            | TICLE      | UNEND       | INSERT     | CUELETE      | THEVEU       | MEAT PU     | moonn                    | CANCEL             |         |           |        |       |

#### **Posted Check Inquiry**

The posted check inquiry provides a listing of customers that were paid with a specific check number.

**Check#** - Enter the check number. you can also click the 'INQUIRY' icon or press the 'F7' function key which opens the drop-down menu for you to select from the available Check numbers. The drop down will display the check number, customer number, and customer name.

**Line#** - Corresponding line number.

**Customer#** - The customer number is displayed.

**Customer Name -** The corresponding customer name is displayed.

**Date Posted -** The date the check was received from the customer and posted to the system.

**Check Amount -** The dollar amount of the check received.

Enter Line# to view a customer's release#'s for this check.

Enter a line number to view the release numbers associated with the check and customer on that line.

The Release Information Popup lists the invoices associated with the selected

## MDS Accounts Receivable Training Guide

### ©The Systems House, Inc.

customer.

Notes

-----

| 🐐 MD                               | S for Win                   | dows Vers                    | ion 8.3.                   | 30 - [199.    | 5.163.1    | -15 BAS             | 5E.12-A           | R.CHEC   | K.DETAI | L.INQ01 [   |       |
|------------------------------------|-----------------------------|------------------------------|----------------------------|---------------|------------|---------------------|-------------------|----------|---------|-------------|-------|
| <b>ξ</b> <sub>l</sub> <u>F</u> ile | <u>E</u> dit <u>S</u> ettin | gs <u>R</u> eset <u>T</u> oo | ols <u>G</u> UI <u>P</u> D | A Standard    | Functions  | Special Func        | tions <u>H</u> el | þ        |         |             | _ 8 % |
|                                    |                             |                              | A/R                        | Check De      | tail In    | quiry               |                   |          |         |             |       |
| (                                  | Co#                         | 01                           |                            | The Systems I | louse, Inc |                     |                   |          |         |             |       |
|                                    | Cust#                       | ALCO                         |                            | ALCO SUPPLY   | COMPANY    |                     | В                 | atch#    |         | 101556      |       |
| (                                  | Check#                      | 123321                       | ι¢.                        | Check Date    | e 1        | 06/30/08            | C                 | heck Amt |         | 92.50       |       |
| Ln#                                | Inv#                        | Inv Date                     | Тур                        | Orig Amt      | Pa         | <mark>iy Amt</mark> | Disc Am           | t        | Balance | Release#    |       |
| 1                                  | 01503698                    | 10/03/07                     | INV                        | 63.           | 50         | 63.60               |                   |          | 0.00    | 01142435001 |       |
| 2                                  | 01503698                    | 10/03/07                     | INV                        | 63.           | 50         | 28.90               |                   |          | -28.90  | 01142435001 |       |
| 3                                  |                             |                              |                            |               |            |                     |                   |          |         |             |       |
| 4                                  |                             |                              |                            |               |            |                     |                   |          |         |             |       |
| 5                                  |                             |                              |                            |               | _          |                     |                   |          |         |             |       |
| 6                                  |                             |                              |                            |               | _          |                     |                   |          |         |             |       |
| 7                                  |                             |                              |                            |               | _          |                     |                   |          |         |             |       |
| 8                                  | 1                           |                              |                            |               |            |                     |                   |          |         |             |       |
| 9                                  |                             | -                            |                            |               |            |                     |                   |          |         |             |       |
| 11                                 |                             |                              |                            |               |            |                     |                   |          |         |             |       |
|                                    | Line# for Det               | ail or 'END':                |                            | <u>kx</u>     | xxxx       |                     |                   |          |         |             |       |
| Det F                              | lel Cust A/                 | R Det A/R                    | Discounts                  |               |            |                     |                   |          |         |             |       |
| HEL                                | P OK/EN                     | D INSERT                     | LDELETE                    | PREV PG       | NEXT PG    | INQUIRY             | CANCE             | L.       |         |             |       |

#### A/R Check Detail

This inquiry shows all invoices paid with a particular check to a particular customer and the invoice detail for a particular check.

**Co#** - Enter the 2 digit company number. You may also use the 'F7' function key, click on the 'INQUIRY' icon or click on the down arrow next to the field to choose from a list of valid companies. The system will display the company number and name.

**Cust#** - At the customer prompt you can enter the customer number, enter the beginning customer number to initiate the lookup routine, click on the 'INQUIRY' icon or press the 'F7' function key which opens the pop-up inquiry box to search for the customer.

**Check#** - Enter check number for inquiry.

**Check Date** – Enter check date.

Batch# - Batch number is displayed.

**Check Amt** – Total dollar amount for this check.

Ln# - Line number.

Inv# - Invoice number.

**Inv Date -** Date of transaction.

**Typ** - Transaction type. Transaction type codes: INV = invoice, O/A = on account, ADJ = adjustment, S/C = service charge, D/M = debit memo, C/M = credit memo, and C/B = charge back.

**Orig Amt** – Original invoice amount

Pay Amt – Amount to be paid on this invoice

| C<br>C<br>n# | o#<br>ust#<br>heck#<br>Inv#<br>01503698<br>01503698 | 01<br>ALCO<br>123321<br>Inv Date<br>10/03/07 | A/R<br>CCC<br>Typ | Check Detail<br>The Systems House<br>ALCO SUPPLY COM<br>Check Date<br>Orig Amt |                   | Batch#<br>Check Am<br>Disc Amt | t       | 101556<br>92.50<br>Release# |
|--------------|-----------------------------------------------------|----------------------------------------------|-------------------|--------------------------------------------------------------------------------|-------------------|--------------------------------|---------|-----------------------------|
| C<br>C<br>n# | ust#<br>heck#<br>Inv#<br>01503698                   | ALCO<br>123321<br>Inv Date<br>10/03/07       | Тур               | ALCO SUPPLY COM<br>Check Date                                                  | 1PANY<br>06/30/08 | Check Am                       |         | 92.50                       |
| C<br>n#<br>1 | heck#<br>Inv#<br>01503698                           | 123321<br>Inv Date<br>10/03/07               | Тур               | Check Date                                                                     | 06/30/08          | Check Am                       |         | 92.50                       |
| n#<br>1      | Inv#<br>01503698                                    | Inv Date<br>10/03/07                         | Тур               |                                                                                |                   | -                              |         |                             |
| 1            | 01503698                                            | 10/03/07                                     |                   | Orig Amt                                                                       | Pay Amt           | Disc Amt                       | Balance | Release#                    |
|              | I CONTRACTOR OF THE                                 |                                              | INV               |                                                                                |                   |                                |         |                             |
| >            | 01503698                                            | 40100107                                     |                   | 63.60                                                                          | 63.60             |                                | 0.00    | 01142435001                 |
|              |                                                     | 10/03/07                                     | INV               | 63.60                                                                          | 28.90             |                                | -28.90  | 01142435001                 |
|              |                                                     |                                              |                   |                                                                                |                   |                                |         |                             |
|              | 1                                                   |                                              |                   |                                                                                |                   |                                |         |                             |
| _            | 1                                                   |                                              |                   |                                                                                |                   |                                |         |                             |
| _            |                                                     |                                              |                   |                                                                                |                   |                                |         |                             |
| _            |                                                     |                                              |                   |                                                                                |                   |                                |         |                             |
|              | I                                                   |                                              |                   |                                                                                |                   |                                |         |                             |
| )            |                                                     |                                              |                   |                                                                                |                   |                                |         |                             |
| 1            |                                                     |                                              |                   |                                                                                |                   |                                |         |                             |
| iter L       | Line# for Det                                       | tail or 'END':                               |                   | <b>\$\$\$\$\$\$</b>                                                            | <b>(</b>          |                                |         |                             |
| Det Re       | el Cust A/                                          | /R Det A/R                                   | Discounts         |                                                                                |                   |                                |         |                             |

#### A/R Check Detail

**Disc Amt –** Discount amount on invoice (if any)

Balance – Invoice balance

Release# - Release number for this invoice

#### Enter Line# for Detail or `END':

The user can enter a Line Number to see the release detail [Detail Invoices (Line Items) Inquiry] for that invoice.

Click on the 'OK/END' icon, press the 'F2' function key, or type in the word 'END' and hit <ENTER> to accept this entry.

Enter 'ABORT', press 'F8' function key or click on the 'CANCEL' icon to cancel out.

#### Notes:

|        |              |                | A/R | Check Detail      | Inquiry  |          |         |             |  |
|--------|--------------|----------------|-----|-------------------|----------|----------|---------|-------------|--|
| (      | Co#          | 01             |     | The Systems House | , Inc    |          |         |             |  |
| (      | Cust#        | ALCO           |     | ALCO SUPPLY COM   | PANY     | Batch#   |         | 101556      |  |
| (      | Check#       | 123321         | 631 | Check Date        | 06/30/08 | Check Am | it      | 92.50       |  |
| .n#    | Inv#         | Inv Date       | Тур | Orig Amt          | Pay Amt  | Disc Amt | Balance | Release#    |  |
| 1      | 01503698     | 10/03/07       | INV | 63.60             | 63.60    |          | 0.00    | 01142435001 |  |
| 2      | 01503698     | 10/03/07       | INV | 63.60             | 28.90    |          | -28.90  | 01142435001 |  |
| 3      |              |                |     |                   |          |          |         |             |  |
| 4      |              |                |     |                   |          |          |         |             |  |
| 5      |              |                |     |                   |          |          |         |             |  |
| 6      |              | _              |     |                   |          |          |         |             |  |
| 7<br>8 |              |                |     |                   |          |          |         |             |  |
| 9      |              |                |     |                   |          |          |         |             |  |
| 10     |              |                |     |                   |          |          |         |             |  |
| 11     |              |                |     |                   |          |          |         |             |  |
| inter  | Line# for De | tail or 'END': |     | XXXXXX            |          |          |         |             |  |

## A/R Check Detail Function Keys

**Det Rel#** - The Det Rel# function is available by clicking on the '**Det Rel**' icon or by pressing the Shift+ 'F1' function key. This will bring the user to the Detail Invoices (LineItems) Inquiry. This inquiry shows the invoice detail for a particular release.

**Cust A/R** – The Cust A/R function is available by clicking on the '**Cust A/R**' icon or by pressing the Shift+ 'F2' function key. This will bring the user to the Customer Accounts Receivable Inquiry.

**Det A/R** – The Det A/R function is available by clicking on the '**Det A/R**' icon or by pressing the Shift+ 'F3' function key. This function will bring the user to the AR Detail list. This list shows Type, Date, Reference Number, Amount, Customer and Fiscal Period for the related A/R.

**Discounts** – The Discounts function is available by clicking on the '**Discounts**' icon or by pressing the Shift+ 'F4' function key. This will bring the user to the Discount Popup screen.

The discount pop up will show discounts for the check number including CASH DISCOUNT, CHARGE BACK, SHORT PAY and any other miscellaneous discount codes that apply.

| 🐐 MDS                                         | for           | Wine     | dow   | s Ver                       | sior  | n 8.:   | 3.30    | - [199   | 9.5.163.             | 1-13               | BASE.1      | 12-MDS | S.AR.CH | ECK   | .DRI    | LL01 | 1 |   |   |
|-----------------------------------------------|---------------|----------|-------|-----------------------------|-------|---------|---------|----------|----------------------|--------------------|-------------|--------|---------|-------|---------|------|---|---|---|
| St File                                       | Edit          | Setting  | is Re | eset To                     | ols   | GUI     | PDA     | Standard | Functions            | Specia             | I Functions | Help   |         |       |         |      |   | - | 5 |
| MDS<br>Date Ra<br>Compar<br>Bank Ra<br>Custom | ny Ra<br>ange | U        | ck    | Looku<br>01<br>100<br>IDEAL | ıp    |         |         |          | To<br>To<br>To<br>To | 01<br>100<br>IDEAL |             |        | Found   |       |         | 8    |   |   |   |
| Check A                                       |               | -        |       |                             |       |         |         |          | То                   |                    |             |        | 1       |       |         |      |   |   |   |
| Search                                        | Patte         | rn       |       | 2006                        |       |         |         |          |                      |                    |             | -      |         |       |         |      |   |   |   |
|                                               | Со            | Bnk      | Ch    | eck#                        |       | 1       | Date-P  | st       | Check-An             | nt                 | Custom      | er#    |         | Custo | mer-N   | ame  |   |   |   |
| 1.                                            | 01            | 100      | 2006  | 0227133                     | 009-0 | 059     | 02/27/0 | 5        | 100                  | 00.00              | IDEAL       |        | IDEAL   | DIST  | RIBUTIC | N CO |   |   |   |
| 2.                                            | 01            | 100      | 2006  | 0227133                     | 300-0 | 059     | 02/27/0 | 6        | 1                    | 00.00              | IDEAL       |        | IDEAL   | DIST  | RIBUTIC | N CO |   |   |   |
| 3.                                            | 01            | 100      | 2006  | 0227133                     | 829-0 | 059     | 02/27/0 | 6        | 2                    | 55.00              | IDEAL       |        | IDEAL   | DIST  | RIBUTIC | N CO |   |   |   |
| 4.                                            | 01            | 100      | 2006  | 0227141                     | 359-( | 059     | 02/27/0 | 5        | 1                    | 69.00              | IDEAL       |        | IDEAL   | DIST  | RIBUTIC | N CO |   |   |   |
| 5.                                            | 01            | 100      | 2006  | 0303161                     | 601-0 | 010     | 03/03/0 | 6        |                      | 10.00              | IDEAL       |        | IDEAL   | DIST  | RIBUTIC | N CO |   |   |   |
| 6.                                            | 01            | 100      | 2006  | 0303161                     | 901-0 | 010     | 03/03/0 | 6        |                      | 10.00              | IDEAL       |        | IDEAL   | DIST  | RIBUTIC | N CO |   |   |   |
| 7.                                            | 01            | 100      | 2006  | 0406111                     | 751-0 | 010     | 04/06/0 | 6        | 1                    | 17.00              | IDEAL       |        | IDEAL   | DIST  | RIBUTIC | N CO |   |   |   |
| 8.                                            | 01            | 100      | 2006  | 0505140                     | 802-0 | 010     | 05/05/0 | 6        | 1                    | 17.00              | IDEAL       |        | IDEAL   | DIST  | RIBUTIC | N CO |   |   |   |
| 9.                                            |               |          |       |                             |       |         |         |          |                      |                    |             |        |         |       |         |      |   |   |   |
| 10.                                           |               |          |       |                             |       | _       |         |          |                      |                    |             |        |         |       |         |      |   |   |   |
| 11.                                           |               |          |       |                             |       |         |         |          |                      |                    |             |        |         |       |         |      |   |   |   |
| Enter Li                                      |               |          |       | EDIT to                     | Chai  | nge S   | Search  | Criteria | :                    |                    |             |        | XXXXX   | x     |         |      |   |   |   |
| Det Chec                                      |               | Cust A/F |       | NOTOT                       |       | 0.51.57 |         |          | NEW PO               | 11.10              |             |        |         |       |         |      |   |   |   |
| HELP                                          |               | OK/END   |       | INSERT                      | L     | DELET   | IE F    | REV PG   | NEXT PG              | INC                | QUIRY 0     | CANCEL |         |       |         |      |   |   |   |

MDS AR Check Lookup (Drill Down)

This inquiry is used to search a customer's AR records. You can enter as much or as little data as you like.

To skip a field hit <ENTER>.

The search criteria fields are:

Date Range

**Company Range** 

**Bank Range** 

**Customer Range** 

**Check Amount** 

**Search Pattern** – Enter a particular search pattern. For example entering 2006 brought up any checks with 2006 in the record.

## Enter Line# for Detail or EDIT to change Search Criteria:

The user can enter a Line Number to see check detail in the AR Check Detail Inquiry.

Type EDIT to clear the results (line numbers) but not the search criteria. You can then return to the search criteria to make desired changes for another search.

Enter a Zero (0) to accept, click on the 'OK/END' icon, press the 'F2' function key, or type in the word 'END' and hit <ENTER> to accept this entry.

Enter 'ABORT', press 'F8' function key or click on the 'CANCEL' icon to cancel out.

## MDS Accounts Receivable Training Guide

## ©The Systems House, Inc.

| MDS for Windows Version 8.3.30 - [199.5.163.1-13 BASE.12-AR.DAILY.REPORTS]         Image: Second Second Se | <b>Daily Reports Menu</b><br>From the main system selector go to Accounts<br>Receivable and then Daily Reports |
|----------------------------------------------------------------------------------------------------|----------------------------------------------------------------------------------------------------|
| 1. Daily Cash Receipts Journal2. Daily Adjustment Journal3. Open Batch Listing4. Credit Authorization Log Report5. Daily Partial Payment Listing6. Daily Charge Back Print7. Credit Card Reports8. Purge Credit Card Log file9. AR Check Summary By Batch                                                                                                    |                                                                                                    |
| Enter Selection or END:         CONTACTS       MAINT       DRILL       EXECINQ       REPORTS       CAPT OFF       VIEW       CRM.MENU       VRM.MENU         HELP       OK/END       INSERT       LDELETE       PREV PG       NEXT PG       INQUIRY       CANCEL       INSERT       Interview                                                                                                    |                                                                                                    |

| Image: Second Standard Functions       MDS for Windows Version 8.3.30 - [199.5.163.1-13 BASE.12-D.CASH.REG.UPDATE\$1]         Image: Second Standard Functions       Special Functions         Image: Second Functions       Special Functions         Image: Second Functions       Special Functions         Image: Second Functions       Special Functions         Image: Second Functions       Special Functions         Image: Second Functions       Special Functions         Image: Second Functions       Special Functions         Image: Second Functions       Special Functions         Image: Second Functions       Special Functions         Image: Second Functions       Special Functions         Image: Second Functions       Help         Image: Second Functions       Special Functions         Image: Second Functions       Special Functions         Image: Second Functions       Special Functions         Image: Second Functions       Special Functions         Image: Second Functions       Special Functions         Image: Second Functions       Special Functions         Image: Second Functions       Special Functions         Image: Second Functions       Special Functions         Image: Second Functions       Special Functions         Image: Second Functions | Daily Cash Receipts Journal<br>(Daily Cash Register and Update)                                                                                                    |
|----------------------------------------------------------------------------------------------------|----------------------------------------------------------------------------------------------------|
| Daily Cash Registers and Update     Capture:On       1. Enter Batch Number (6N), CC or 'A' for All     A                                                                                                    | This report details all cash received and shows<br>its application by customer. Totals are<br>provided to show the general ledger entries<br>that result from the report's transactions.                                                                                                    |
|                                                                                                    | <ul> <li>The accounts receivable daily cash report prints all of the cash received and applied during the day and batches from previous days that are not in balance.</li> <li>Five reports are provided: <ol> <li>Daily Cash Register</li> <li>Non-accounts receivable (miscellaneous) cash</li> <li>Open batch listing</li> <li>Cash summary by applied company</li> <li>Cash summary by receiving company</li> </ol> </li> <li>It is particularly important to review the open</li> </ul> |
| ************************************                                                                                                    | batch listing and reconcile all open batches.<br>The Accounts Receivable file is updated on a<br>customer basis, but un-reconciled batches are<br>not updated to the general ledger, or included<br>in any accounting reports until the batches are<br>in balance.                                                                                                    |
| DID THE DAILY CASH REGISTERS PRINT OK ? (Y/N)                                                                                                    | The accounts receivable month end jobstream can not be run until all batches have been updated.                                                                                                    |
| HELP OK/END INSERT LDELETE PREV PG NEXT PG INQUIRY CANCEL                                                                                                    | The cash summary listings are presented as<br>an audit trail in the event that inter-company<br>cash application is in use. It details the cash<br>received for each company, by each company.                                                                                                    |

|                                                                           | DAILY CASH REGISTER    |              |        |              | DATE: 06/09/03<br>Fime: 16:19:35 | PAGE: 12 | Daily Cash Receipts Journal                                                                                                    |
|---------------------------------------------------------------------------|------------------------|--------------|--------|--------------|----------------------------------|----------|----------------------------------------------------------------------------------------------------|
| RECEIVING CO #: 01 THE SYSTEMS HOUSE                                      |                        |              |        |              |                                  |          | Enter Batch Number (6N), CC or `A' for<br>All:                                                                                                    |
| RECEIVING BANK: 100 FIDELITY UNION TR<br>Ext cust# int cust customer name | UST                    |              |        |              |                                  |          | Enter the 6 digit batch number, type 'A' for al batches, or 'END' to return to the menu.                                                                                                    |
| TYPE CO-INV# REF # A/R CRED CASHDIS                                       | CHGBACK SHORTPY        |              | ,      | MISC         | Reapply Cash App                 | CHECK #  | Press <return> to Process Report,<br/>Line# to Change, or ABORT :</return>                                                                                                    |
| UNITED 100014 UNITED SUPPLY                                               |                        |              |        |              |                                  |          |                                                                                                    |
| PMT 01000167 000167 2365.00 0.00<br>0/a 01128739 128739 100.00 0.00       | 0.00 5.00<br>0.00 0.00 | 0.00<br>0.00 |        | 0.00<br>0.00 | 2368.00<br>100.00                |          | Press 'RETURN', enter a Zero (0), click on the<br>'OK/END' icon, or press the 'F2' function key<br>to process the report.                                                                                   |
| TOT CUST: UNITED 2465.00 0.00                                             | 8.68 5.68              | 0.00         | 0.00 6 | 0.00         | 8.00 2468.0                      | 3        | The user can also enter Line Number to make desired changes.                                                                                                    |
| TOT APPLY CO #: 01 2465.00 0.00                                           | 8.88 5.88              | 8.88         | 8.88 6 | 0.00         | 8.00 2468.0                      | 3        | Click on the 'ABORT' icon or press the 'F8" function key to abort out of the report.                                                                                                    |
|                                                                           |                        |              |        |              |                                  |          | You will see the Caution message as shown of this screen ******CAUTION************************************                                                                                                  |
|                                                                           |                        |              |        |              |                                  |          | DID THE DAILY CASH REGISTER PRINT<br>OK (Y/N)                                                                                                    |
| Notes:                                                                    |                        |              |        |              |                                  |          | Type 'Y***' and hit <enter> for update. All<br/>batches that are in balance will be updated<br/>(Moved from the Daily Cash Print file<br/>(DCASHPRT) to the Monthly Cash Print file<br/>(MCASHPRT).</enter> |
|                                                                           |                        |              |        |              |                                  |          | Type 'N' and hit <enter> and the system wireturn to the accounts receivable selector without updating the files.</enter>                                                                                    |
|                                                                           |                        |              |        |              |                                  |          | Sample Daily Cash Register is shown.                                                                                                    |

|                    | NON-A/R CASH                     | - DAILY CASH REGISTE | DATE: 06/89/03 PAGE: 1<br>TIME: 16:19:36 |            |            |           |            |          |
|--------------------|----------------------------------|----------------------|------------------------------------------|------------|------------|-----------|------------|----------|
| APPLIED CO: 01     | THE SYSTEMS HOUSE                |                      |                                          |            |            |           |            |          |
| G/L NO             | G/L DESCRIPTION                  | DESCRIPTION          | E                                        | BATCH# MSC | csh amt de | ep date b | ANK# RI    | EC CO    |
|                    | SSETS<br>URNITURE & FIXTURES MIS | SC. SALE             |                                          |            |            |           | 100<br>100 | 81<br>81 |
| total non a/r casi | H CO#: 01 THE SYSTEMS HOUSE      |                      | 200.00                                   |            |            |           |            |          |
| TOTAL A/R CASI     | н                                |                      | 8,023.20                                 |            |            |           |            |          |
| TOTAL CASI         | н                                |                      | 8,223.20                                 |            |            |           |            |          |
| 1                  | 00 FIDELITY UNI                  | BANK:                | 8,223.28                                 |            |            |           |            |          |
|                    |                                  |                      | 8,223.20                                 |            |            |           |            |          |
|                    |                                  |                      |                                          |            |            |           |            |          |
|                    |                                  |                      |                                          |            |            |           |            |          |
|                    |                                  |                      |                                          |            |            |           |            |          |
|                    |                                  |                      |                                          |            |            |           |            |          |
| Notes:             |                                  |                      |                                          |            |            |           |            |          |
|                    |                                  |                      |                                          |            |            |           |            |          |
|                    |                                  |                      |                                          |            |            |           |            |          |
|                    |                                  |                      |                                          |            |            |           |            |          |

Daily Cash Receipts Journal Non-AR Cash - Daily Cash Register SUMMARY OF CURRENT DAILY CASH REGISTER BY RECEIVING COMPANY

1

RECEIVING CO#: 01 THE SYSTEMS HOUSE

| BA | NK | CO# | DATE     | BATCH# | GL# | A/R CREDIT | CODE1 | CODE2 | CODE3 | CODE4 | CODE5 | CODE6 | CODE7 | NET CASH |  |
|----|----|-----|----------|--------|-----|------------|-------|-------|-------|-------|-------|-------|-------|----------|--|
|    |    |     |          |        |     |            |       |       |       |       |       |       |       |          |  |
| 1  | 88 | 81  | 05/02/03 | 101007 |     | 23.00      | 0.00  | 0.00  | 0.00  | 0.00  | 0.00  | 0.00  | 0.00  | 23.00    |  |
| 1  | 88 | 81  | 85/82/83 | 101008 |     | 5.00       | 0.00  | 0.00  | 0.00  | 0.00  | 0.00  | 0.00  | 0.00  | 5.00     |  |
| 1  | 00 | 01  | 05/02/03 | 101009 |     | 100.00     | 0.00  | 0.00  | 0.00  | 0.00  | 0.00  | 0.00  | 0.00  | 100.00   |  |
| 1  | 88 | 81  | 05/02/03 | 101010 |     | 33.00      | 0.00  | 0.00  | 0.00  | 0.00  | 0.00  | 0.00  | 0.00  | 33.00    |  |
| 1  | 88 | 81  | 85/13/83 | 101014 |     | 100.00     | 0.00  | 0.00  | 0.00  | 0.00  | 0.00  | 0.00  | 0.00  | 100.00   |  |
| 1  | 88 | 81  | 85/13/83 | 101015 |     | -4539.25   | 0.00  | 0.00  | 0.00  | 0.00  | 0.00  | 0.00  | 0.00  | -4539.25 |  |
| 1  | 88 | 81  | 05/13/03 | 101016 |     | 4519.25    | 0.00  | 0.00  | 0.00  | 0.00  | 0.00  | 0.00  | 0.00  | 4519.25  |  |
| 1  | 88 | 81  | 05/13/03 | 101019 |     | -100.00    | 0.00  | 0.00  | 0.00  | 0.00  | 0.00  | 0.00  | 0.00  | -100.00  |  |
| 1  | 80 | 81  | 05/15/03 | 101020 |     | 29.00      | 0.00  | 0.00  | 0.00  | 0.00  | 0.00  | 0.00  | 0.00  | 29.00    |  |
| 1  | 88 | 81  | 85/16/83 | 101021 |     | 110.00     | 0.00  | 0.00  | 0.00  | 0.00  | 0.00  | 0.00  | 0.00  | 110.00   |  |
| 1  | 88 | 81  | 85/28/83 | 101023 |     | 325.00     | 0.00  | 0.00  | 0.00  | 0.00  | 0.00  | 0.00  | 0.00  | 325.00   |  |
| 1  | 88 | 81  | 05/20/03 | 101024 |     | 2465.00    | 0.00  | 0.00  | 5.00  | 0.00  | 0.00  | 0.00  | 0.00  | 2468.00  |  |
| 1  | 88 | 81  | 05/20/03 | 101025 |     | 6642.40    | 0.00  | 0.00  | 0.00  | 0.00  | 0.00  | 0.00  | 0.00  | 6642.48  |  |
| 1  | 88 | 81  | 05/20/03 | 101026 |     | -3321.20   | 0.00  | 0.00  | 0.00  | 0.00  | 0.00  | 0.00  | 0.00  | -3321.20 |  |

Daily Cash Receipts Journal Summary of Daily Cash Register by Receiving Company

SUMMARY OF CURRENT DAILY CASH REGISTER BY APPLIED COMPANY

1

APPLIED CO#: 01 THE SYSTEMS HOUSE

| Bank | REC. CO | DATE     | BATCH# | GL# A | VR CREDIT | CODE1 | CODE2 | CODE3 | CODE4 | CODE5 | CODE6 | CODE7 | NET CASH |  |
|------|---------|----------|--------|-------|-----------|-------|-------|-------|-------|-------|-------|-------|----------|--|
|      |         |          |        |       |           |       |       |       |       |       |       |       |          |  |
| 100  | 81      | 85/82/83 | 101007 |       | 23.00     | 0.00  | 0.00  | 0.00  | 0.00  | 0.00  | 0.00  | 0.00  | 23.00    |  |
| 100  | 81      | 85/82/83 | 101008 |       | 5.00      | 0.00  | 0.00  | 0.00  | 0.00  | 0.00  | 0.00  | 0.00  | 5.00     |  |
| 100  | 81      | 85/82/83 | 101009 |       | 100.00    | 0.00  | 0.00  | 0.00  | 0.00  | 0.00  | 0.00  | 0.00  | 100.00   |  |
| 100  | 01      | 85/82/83 | 101010 |       | 33.00     | 0.00  | 0.00  | 0.00  | 0.00  | 0.00  | 0.00  | 0.00  | 33.00    |  |
| 100  | 01      | 85/13/83 | 101014 |       | 100.00    | 0.00  | 0.00  | 0.00  | 0.00  | 0.00  | 0.00  | 0.00  | 100.00   |  |
| 100  | 81      | 85/13/83 | 101015 |       | -4539.25  | 0.00  | 0.00  | 0.00  | 0.00  | 0.00  | 0.00  | 0.00  | -4539.25 |  |
| 100  | 81      | 85/13/83 | 101016 |       | 4519.25   | 0.00  | 0.00  | 0.00  | 0.00  | 0.00  | 0.00  | 0.00  | 4519.25  |  |
| 100  | 81      | 85/13/83 | 101019 |       | -100.00   | 0.00  | 0.00  | 0.00  | 0.00  | 0.00  | 0.00  | 0.00  | -100.00  |  |
| 100  | 81      | 85/15/83 | 101020 |       | 29.00     | 0.00  | 0.00  | 0.00  | 0.00  | 0.00  | 0.00  | 0.00  | 29.00    |  |
| 100  | 81      | 85/16/83 | 101021 |       | 110.00    | 0.00  | 0.00  | 0.00  | 0.00  | 0.00  | 0.00  | 0.00  | 110.00   |  |
| 100  | 81      | 85/28/83 | 101023 |       | 325.00    | 0.00  | 0.00  | 0.00  | 0.00  | 0.00  | 0.00  | 0.00  | 325.00   |  |
| 100  | 81      | 85/28/83 | 101024 |       | 2465.00   | 0.00  | 0.00  | 5.00  | 0.00  | 0.00  | 0.00  | 0.00  | 2460.00  |  |
| 100  | 81      | 05/20/03 | 101025 |       | 6642.40   | 0.00  | 0.00  | 0.00  | 0.00  | 0.00  | 0.00  | 0.00  | 6642.48  |  |
| 100  | 81      | 85/28/83 | 101026 |       | -3321.20  | 0.00  | 0.00  | 0.00  | 0.00  | 0.00  | 0.00  | 0.00  | -3321.20 |  |

Daily Cash Receipts Journal Summary of Daily Cash Register by Applied Company

|       | CO #: 01 THE SYSTE  | ms house                 | BATCH#:                            | 100954 |                                       |  |
|-------|---------------------|--------------------------|------------------------------------|--------|---------------------------------------|--|
|       | POSTING DATE: 01/24 | /03                      |                                    |        |                                       |  |
|       | BANK NO: 100        | BANK NAME:<br>Bank G/L#: | FIDELITY UNION TRUST<br>01-1100-00 |        |                                       |  |
|       | *** BAT             | CH TOTALS ***            | *** APPLIED TOTALS                 | ***    |                                       |  |
|       | A/R CONTROL:        | 1,000.00                 | 200.00                             |        |                                       |  |
|       | CASHDIS:            | 0.00                     | 0.00                               |        |                                       |  |
|       | CHGBACK:            | 10.00                    | 0.00                               |        |                                       |  |
|       | SHORTPY:            | 0.50                     | 0.00                               |        |                                       |  |
|       | A/R CASH:           | 989.50                   | 200.00                             |        |                                       |  |
|       | MISCELLANEOUS:      | 10.50                    | 8.68                               |        |                                       |  |
|       | TOTAL CASH:         | 1,000.00                 | 200.00                             |        |                                       |  |
|       |                     |                          |                                    |        |                                       |  |
|       |                     |                          |                                    |        |                                       |  |
|       |                     |                          |                                    |        |                                       |  |
|       |                     |                          |                                    |        |                                       |  |
|       |                     |                          |                                    |        |                                       |  |
|       |                     |                          |                                    |        |                                       |  |
| otes: |                     |                          |                                    |        |                                       |  |
|       |                     |                          |                                    |        | · · · · · · · · · · · · · · · · · · · |  |
|       |                     |                          |                                    |        |                                       |  |
|       |                     |                          |                                    |        |                                       |  |
|       |                     |                          |                                    |        |                                       |  |

Daily Cash Receipts Journal Open Batch Listing

## Notes:

|                                      |                                                                       |                                      | Daily Adjustment Journal                                                                                                    |
|--------------------------------------|-----------------------------------------------------------------------|--------------------------------------|----------------------------------------------------------------------------------------------------|
|                                      | ACCOUNTS RECEIVABLE ADJUSTMENT LIST                                   | DATE: 06/09/03 PAGE: 1               | (A/R Adjustment List and Update)                                                                                                    |
| 0 #: 01 THE SYSTEMS HO<br>A. Cust No | USE                                                                   | TIME: 16:47:10                       | This report reflects all transactions entered<br>through the adjustment program. Summary<br>totals by general ledger number and<br>automatic update to the general ledger occur<br>daily.   |
| IST # CUSTOMER NAME                  | adj date type number adjust amount                                    | GENERAL LEDGER COMMENTS              |                                                                                                    |
|                                      |                                                                       |                                      | Press <return> to Process Report,<br/>Line# to Change, or ABORT :</return>                                                                                                    |
| IDEAL                                |                                                                       |                                      |                                                                                                    |
| 98813 IDEAL DISTRIBUTION CO          | 05/28/03 ADJ 003264 003264 10.00<br>05/28/03 S/C 134162 134162 100.00 | 61-1666 RJ<br>61-1666                | Press 'RETURN', enter a Zero (0), click on the<br>'OK/END' icon, or press the 'F2' function key<br>to process the report.                                                                   |
| UNITED                               |                                                                       |                                      |                                                                                                    |
| 00014 UNITED SUPPLY                  | 05/21/03 ADJ 003262 003262 10.00<br>05/22/03 ADJ 003263 003263 100.00 | 61-1666-66 111<br>61-1666-66 COMMENT | The user can also enter Line Number to mak desired changes.                                                                                                    |
| TOTAL FOR COMPANY: 81                | 228. 88                                                               |                                      | Click on the 'ABORT' icon or press the 'F8" function key to abort out of the report.                                                                                                    |
|                                      |                                                                       |                                      | **************************************                                                                                                    |
|                                      |                                                                       |                                      | IF YOU ANSWER 'Y' TO THE FOLLOWIN<br>QUESTION THE A/R ADJUSTMENTS<br>PRINT FILE WILL BE COPIED TO THE<br>MONTHLY A/R ADJUSTMENTS PRINT<br>FILE AND UPDATED TO THE GLA FILE,<br>THEN CLEARED |
|                                      |                                                                       |                                      | ***************************************                                                                                                    |
| Notes:                               |                                                                       |                                      | DID THE A/R ADJUSTMENT LIST PRINT<br>OK? (Y/N)                                                                                                    |
|                                      |                                                                       |                                      | Type 'Y***' and hit <enter> to update the</enter>                                                                                                    |
|                                      |                                                                       |                                      | adjustments to the GLA and Monthly<br>Adjustment file. Type 'N' and hit <enter> t</enter>                                                                                                   |

return the accounts receivable selector without updates.

Notes

\_\_\_\_

|                                        |               | ,                                                                                                    |
|----------------------------------------|---------------|----------------------------------------------------------------------------------------------------|
| CO #: 01 THE SYSTEMS HOUSE BO          | ATCH#: 100954 | Open Batch Listing                                                                                                    |
| POSTING DATE: 01/24/03                 |               | This program prints a listing of all open cash<br>batches. Batch totals and Applied totals are<br>printed.                |
| BANK NO: 100 BANK NAME: FIDELITY UNION | TRUST         |                                                                                                    |
| BANK G/L#: 01-1100-00                  |               | Press <return> to Process Report,<br/>Line# to Change, or ABORT :</return>                                                |
| *** BATCH TOTALS *** *** APPLIED TO    | DTALS ***     |                                                                                                    |
| A/R CONTROL: 1,000.00 20               | 38. 88        | Press `RETURN', enter a Zero (0), click on the<br>`OK/END' icon, or press the `F2' function key<br>to process the report. |
| CASHDIS: 0.00                          | 0.60          |                                                                                                    |
| CHCBACK: 10.00                         | 0.00          | The user can also enter Line Number to make                                                                               |
| SHORTPY: 0.50                          | 0.00          | desired changes.                                                                                                    |
|                                        |               |                                                                                                    |
| A/R CASH: 989.50 20                    | 30. 00        | Click on the 'ABORT' icon or press the 'F8" function key to abort out of the report.                                      |
| MISCELLANEOUS: 10.50                   | 0.00          |                                                                                                    |
| TOTAL CASH: 1,000.00 20                | 98. 88        | Remember, if Report Capture is enabled, then the reports will be sent there.                                              |
|                                        |               |                                                                                                    |
|                                        |               |                                                                                                    |
|                                        |               |                                                                                                    |
|                                        |               |                                                                                                    |
|                                        |               |                                                                                                    |
|                                        |               |                                                                                                    |
|                                        |               |                                                                                                    |
| Notos                                  |               | 1                                                                                                    |
| Notes:                                 |               |                                                                                                    |
|                                        |               |                                                                                                    |
|                                        |               |                                                                                                    |
|                                        |               |                                                                                                    |
|                                        |               |                                                                                                    |
|                                        |               |                                                                                                    |

| _      |                  |                                         |                     |        |                      |                |                                                                                                    |
|--------|------------------|-----------------------------------------|---------------------|--------|----------------------|----------------|----------------------------------------------------------------------------------------------------|
| PAGE   | 1 <del>***</del> | ****************** CREDIT AUTHORIZATION | LOG *************** | ***    | DATE 05:01:59pm 09 J | um 2003        | Credit Authorization Log Report                                                                                                    |
| CUST#. | A. CUST. NO.     | CO# ORDER# CUST. NAME                   | . DATE OPER STAT.   | CD AMT | AUTH. CODE CRE       | DIT LIM REASON | The credit authorization report logs all orders<br>which an override credit approval has been<br>given during order entry. Orders may fail the<br>credit check for several reasons such as over<br>limit on hold ate |
| 100011 | UMC              | 01 011332 UNIVERSITY MEDICAL CENTER     | R 06/04/03 SY       | 82     | 155.00               | 0              | limit, on hold, etc.                                                                                                    |
| 100011 | UMC              | 01 011332 UNIVERSITY MEDICAL CENTER     | R 86/84/83 SY       | 82     | 2,125.00 1           | 0              |                                                                                                    |
| 100011 | UMC              | 01 011332 UNIVERSITY MEDICAL CENTER     | R 06/05/03 SY       | 82     | 460.00 1             | θ              | This report must be run PRIOR to the end of day jobstream, as the file is cleared during the                                                                                                    |
| ***    |                  |                                         |                     |        | 2,748.00             |                | end of day process.                                                                                                    |
| 100014 | UNITED           | 01 011332 UNITED SUPPLY                 | 06/03/03 SY         | 82     | 7,800.00 A           | 10000          | Press <return> to Process Report,<br/>Line# to Change, or ABORT :</return>                                                                                                    |
| ***    |                  |                                         |                     |        | 7,800.00             |                |                                                                                                    |
| 100081 | 1050             | 01 011332 G&A MEDICAL GROUP             | 06/03/03 SY         | 82     | 900.00 TSH           | 8              | Press 'RETURN', enter a Zero (0), click on the<br>'OK/END' icon, or press the 'F2' function key<br>to process the report.                                                                                            |
| ***    |                  |                                         |                     |        | 900.00               |                |                                                                                                    |
| 100093 | LISA             | 01 011332 LISA TEST                     | 06/05/03 SY         | 82     | 545.00               | 77550          | The user can also enter Line Number to make desired changes.                                                                                                    |
|        |                  |                                         |                     |        |                      |                | Click on the 'ABORT' icon or press the 'F8" function key to abort out of the report.                                                                                                    |
|        |                  |                                         |                     |        |                      |                | Remember, if Report Capture is enabled, then the reports will be sent there.                                                                                                    |
|        | Notes:           |                                         |                     |        |                      |                |                                                                                                    |

| TIME/DATE: 0 | 5:05:51pm 09 Jun 2003 | DAILY INVOICE PARTIAL P | AYMENT REPORT        | PAGE: | 1        | <b>Daily Partial Payment Listing</b><br>This report lists all invoices that were partially |
|--------------|-----------------------|-------------------------|----------------------|-------|----------|--------------------------------------------------------------------------------------------|
| CUST#        | CUSTOMER NAME         | INVOICE# BATCH# TYPE A  | MOUNT APPL CD WRITE- | OFF   | OPEN BAL | paid during cash receipts. After the report is run, the file is cleared.                   |
|              |                       |                         |                      |       |          |                                                                                            |
| ALCO         | ALCO SUPPLY COMPANY   | 01501693 101008 PNT     | 5.00                 | 0.00  | 8.00     | Press <return> to Process Report,<br/>Line# to Change, or ABORT :</return>                 |
| ***          |                       |                         |                      |       |          |                                                                                            |
|              |                       |                         |                      |       |          | Press 'RETURN', enter a Zero (0), click on the                                             |
| IDEAL        | IDEAL DISTRIBUTION CO | 01501781 101015 PNT     | -4539.25             | 0.00  | 4539.25  | 'OK/END' icon, or press the 'F2' function key                                              |
| IDEAL        | IDEAL DISTRIBUTION CO | 01501781 101016 PNT     | 4519.25              | 0.00  | 4539.25  | to process the report.                                                                     |
| IDEAL        | IDEAL DISTRIBUTION CO | 01501989 101009 PMT     | 100.00               | 0.00  | 345.00   |                                                                                            |
| IDEAL        | IDEAL DISTRIBUTION CO | 01501989 101019 PMT     | -100.00              | 0.00  | 345.00   | The user can also enter Line Number to make                                                |
| IDEAL        | IDEAL DISTRIBUTION CO | 01501989 101023 PNT     | 325.00               | 0.00  | 345.00   | desired changes.                                                                           |
| IDEAL        | IDEAL DISTRIBUTION CO | 01501989 101029 PNT     | -345.00              | 0.00  | 345.00   |                                                                                            |
| IDEAL        | IDEAL DISTRIBUTION CO | 01501989 101029 PMT     | 325.00 3 2           | 0.00  | 345.00   | Click on the MPORT' icon or proce the YEO"                                                 |
| IDEAL        | IDEAL DISTRIBUTION CO | 01501989 101029 PMT     | -345.00              | 0.00  | 345.00   | Click on the 'ABORT' icon or press the 'F8"<br>function key to abort out of the report.    |
|              |                       |                         |                      |       |          |                                                                                            |
| ***          |                       |                         |                      |       |          |                                                                                            |
|              |                       |                         |                      |       |          |                                                                                            |
|              |                       |                         |                      |       |          | Remember, if Report Capture is enabled, then                                               |
|              |                       |                         |                      |       |          | the reports will be sent there.                                                            |
|              |                       |                         |                      |       |          |                                                                                            |
|              |                       |                         |                      |       |          |                                                                                            |
|              |                       |                         |                      |       |          |                                                                                            |
|              |                       |                         |                      |       |          |                                                                                            |
|              |                       |                         |                      |       |          |                                                                                            |
|              |                       |                         |                      |       |          |                                                                                            |
|              |                       |                         |                      |       |          |                                                                                            |
|              |                       |                         |                      |       |          |                                                                                            |
|              |                       |                         |                      |       |          |                                                                                            |
| Not          | es:                   |                         |                      |       |          |                                                                                            |
|              |                       |                         |                      |       |          |                                                                                            |
|              |                       |                         |                      |       |          |                                                                                            |
|              |                       |                         |                      |       |          |                                                                                            |
|              |                       |                         |                      |       |          |                                                                                            |
|              |                       |                         |                      |       |          |                                                                                            |

|                                     |                          |       |         |             |            |                | 1-18 BASE.                                                             |                                          | G.BACK                          | .PRINT\$1  | ]      |   |     |
|-------------------------------------|--------------------------|-------|---------|-------------|------------|----------------|------------------------------------------------------------------------|------------------------------------------|---------------------------------|------------|--------|---|-----|
| \$ <u>⊢</u> <u>E</u> ile <u>E</u> d | it <u>S</u> ettings      | Reset | Tools   | <u>G</u> UI | PDA Stand  | lard Functions | Special Function                                                       | s <u>H</u> elp                           |                                 |            |        | - | . 8 |
|                                     |                          |       |         |             | Charge     | Back Print     |                                                                        |                                          |                                 | Capture:On |        |   |     |
| 1. Date                             |                          |       | 08/05/0 | 08          |            |                | 08/05/08                                                               |                                          |                                 |            | ]      |   |     |
| 2. Charge                           | Back Numb                | er    |         |             |            |                | All                                                                    |                                          |                                 |            |        |   |     |
|                                     | gebacks no<br>TURN> to P |       |         |             | to Change, | or ABORT :     | Settings He<br>Charge Ba<br>All Charge<br>Charge Ba<br>Specific<br>END | p<br>ck Number<br>e Back Nu<br>ck Number | nmbers<br>r Range<br>ack Number | OK         | Cancel |   |     |
|                                     |                          |       |         |             |            |                | CAPT OFF                                                               |                                          |                                 |            |        |   |     |
| HELP                                | OK/END                   | INSE  | RT      | LDELET      | TE PREV F  | PG NEXT PG     | INQUIRY                                                                | CANCEL                                   |                                 |            |        |   |     |

#### **Daily Charge Back Print**

The program prints all customer charge back notices generated during cash application. This report identifies to the customer the nature of the charge back, the date payment was received, and the reason and the amount of the chargeback.

**Date** – Enter date for the report or click the calendar icon to select a date from the calendar.

**Charge Back Number** – Enter charge back number or click on the 'INQUIRY' icon or press the 'F7' function key which opens the Charge Back number inquiry list. Charge Back number options are: All Charge Back Numbers, Charge back Number Range, or Specific Charge Back Number.

#### All Chargebacks not yet printed? (Y/N) -Enter Y to select all charge backs not yet

printed, or N for all charge backs that have printed.

#### Press <RETURN> to Process Report, Line# to Change, or ABORT :

Press 'RETURN', enter a Zero (0), click on the 'OK/END' icon, or press the 'F2' function key to process the report.

The user can also enter Line Number to make desired changes.

Click on the 'ABORT' icon or press the 'F8" function key to abort out of the report.

| UNITED SUPPLY<br>85 Clark St<br>Garfield NJ 07083 | Re: Account UNITED |
|---------------------------------------------------|--------------------|
| Dear Sir/Madam:                                   |                    |
| We have disallowed your deduction                 | on                 |
| invoice number 81200002 in the amoun              | ıt of 1,728.75     |
| for the following reason:                         |                    |
| REAPPLY                                           |                    |
| This was paid on your check#                      | Date 86/89/83.     |
| We have assigned a reference# of 0113             | 2173               |
|                                                   |                    |
|                                                   |                    |
|                                                   |                    |
|                                                   |                    |
| Notes:                                            |                    |
|                                                   |                    |
|                                                   |                    |
|                                                   |                    |
|                                                   |                    |

## **Daily Charge Back Print**

| MDS for Windows Version 8.3.30 |                               | RD.REPORTS\$1] | Credit Card Reports                                                                                                    |
|--------------------------------|-------------------------------|----------------|----------------------------------------------------------------------------------------------------|
|                                | edit Card Reports             | Capture:On     | These reports list pertinent information for all<br>credit cards that were processed. You can run<br>the report for all cards that were accepted or<br>all cards that were declined. For accepted<br>cards it lists the dollar amount charged. For<br>declined cards there is a result column which<br>will list additional information on why the<br>transaction was declined (if available).                   |
|                                | Declined Approved             |                | <ul> <li>1) Declined or 2) Approved – Type '1' for a report on all declined credit card transactions. Type '2' for a report on all approved credit card transactions. You can also click the 'INQUIRY' icon or press the 'F7' function key which opens the inquiry list for you to select from the available options.</li> <li>Press <return> to Process Report, Line# to Change, or ABORT :</return></li> </ul> |
| Ad                             | d OK Cancel                   |                | Press 'RETURN', enter a Zero (0), click on the 'OK/END' icon, or press the 'F2' function key to process the report.                                                                                                    |
|                                |                               |                | The user can also enter Line Number to make desired changes.                                                                                                    |
| HELP OK/END INSERT LDELETE P   | REV PG NEXT PG INQUIRY CANCEL |                | Click on the 'ABORT' icon or press the 'F8" function key to abort out of the report.                                                                                                    |

| Credit Card Authorization (DENIED)   | Papart for 89 lun | 2007        | Page 1       |             |             |                           |
|--------------------------------------|-------------------|-------------|--------------|-------------|-------------|---------------------------|
| of Sure Sare Huchor Izacion (DENIED) | neport for 07 Jul | 1 2003      | raye i       |             |             |                           |
|                                      |                   |             |              |             |             |                           |
| DATE CUST. NAME                      | CC. NUMBER        | A. CUST. NO | REF. NUM     | REL. NO     | CC. AMOUNT. | RESULT                    |
|                                      |                   |             |              |             |             |                           |
| 02/24/03 IDEAL DISTRIBUTION CO       | 1245555555554444  | IDEAL       | V50024887727 | 01132141001 | 5.35        | Invalid account number    |
| 02/24/03 LISA TEST                   | 370022222222222   | LISA        | V54A24871658 | 01132120001 | 800.00      | Declined                  |
| 02/24/03 LISA TEST                   | 370022222222222   | LISA        | V54A24871726 | 01132120001 | 800.00      | Capture error: V54A247575 |
|                                      |                   |             |              |             |             | 06 has already been captu |
|                                      |                   |             |              |             |             | red                       |
| 02/24/03 IDEAL DISTRIBUTION CO       | 4123555555554444  | IDEAL1      | V50024871930 | 01132122001 | 15.75       | Invalid account number    |
| 02/24/03 IDEAL DISTRIBUTION CO       | 55555555555554444 | IDEAL1      | V63A26105554 | 01132130001 | -428.00     | Failed merchant rule chec |
|                                      |                   |             |              |             |             | k                         |
| 02/24/03 IDEAL DISTRIBUTION CO       | 55555555555554444 | IDEAL1      | V63A26186428 | 01132134001 | 1,070.00    | Declined                  |
| 02/24/03 IDEAL DISTRIBUTION CO       | 55555555555554444 | IDEAL1      | V53A24882599 | 01132136001 | 428.00      | Capture error: V53A248825 |
|                                      |                   |             |              |             |             | 97 is a 'S' transaction   |
|                                      |                   |             |              |             |             |                           |
| ***                                  |                   |             |              |             | 2,691.10    |                           |
|                                      |                   |             |              |             |             |                           |
| 02/25/03 IDEAL DISTRIBUTION CO       | 1245555555554444  |             | V60026140761 | 01132142001 |             | Invalid account number    |
| 02/25/03 IDEAL DISTRIBUTION CO       | 55555555555554444 | IDEAL       | V60026143860 | 01132156001 | -288.90     | Field format error: ORIGI |
|                                      |                   |             |              |             |             |                           |
|                                      |                   |             |              |             |             |                           |
|                                      |                   |             |              |             |             |                           |
|                                      |                   |             |              |             |             |                           |
|                                      |                   |             |              |             |             |                           |
|                                      |                   |             |              |             |             |                           |
|                                      |                   |             |              |             |             |                           |
|                                      |                   |             |              |             |             |                           |
|                                      |                   |             |              |             |             |                           |
| Notes:                               |                   |             |              |             |             |                           |
|                                      |                   |             |              |             |             |                           |
|                                      |                   |             |              |             |             |                           |
|                                      |                   |             |              |             |             |                           |

## Credit Card Reports Credit Card Authorization (DENIED)

Sample report showing all transactions declined by the credit card company.

The Result column contains important messages regarding the transactions.

| Credit Ca | ard Aut | thorization ( | APPROVE | D) Report for 89 . | Jun 2003    | Page 1       |             |             |
|-----------|---------|---------------|---------|--------------------|-------------|--------------|-------------|-------------|
| DATE      | CUST. I | NAME          |         | CC. NUMBER         | A. CUST. NO | REF. NUM     | REL. NO     | CC. AMOUNT. |
| 82/21/83  | IDEAL   | DISTRIBUTION  | CO      | 55555555555554444  | IDEAL       | V63A25988010 | 01132112001 | 200.00      |
| 82/21/83  | IDEAL   | DISTRIBUTION  | CO      | 555555555555554444 | IDEAL       | V63A25988033 | 81132112881 | 200.00      |
| 82/21/83  | IDEAL   | DISTRIBUTION  | CO      | 55555555555554444  | IDEAL       | V64A25988835 | 01132112001 | 15.75       |
| 82/21/83  | IDEAL   | DISTRIBUTION  | CO      | 55555555555554444  | IDEAL       | V63A25988199 | 01132113001 | 200.00      |
| 82/21/83  | IDEAL   | DISTRIBUTION  | CO      | 55555555555554444  | IDEAL       | V63A25988233 | 01132116001 | 214.00      |
| 82/21/83  | IDEAL   | DISTRIBUTION  | CO      | 55555555555554444  | IDEAL       | V63A25988389 | 01132116001 | 214.00      |
| 82/21/83  | IDEAL   | DISTRIBUTION  | CO      | 55555555555554444  | IDEAL       | V64A25988310 | 81132116881 | 15.75       |
| ***       |         |               |         |                    |             |              |             | 1,059.50    |
| 82/24/83  | IDEAL   | DISTRIBUTION  | CO      | 55555555555554444  | IDEAL       | V53A24886324 | 81132148881 | 481.50      |
| 82/24/83  | IDEAL   | DISTRIBUTION  | CO      | 55555555555554444  | IDEAL       | V54A24886568 | 01132141001 | 214.00      |
| 82/24/83  | IDEAL   | DISTRIBUTION  | CO      | 55555555555554444  | IDEAL       | V53A24887237 | 01132140001 | 481.50      |
| 82/24/83  | IDEAL   | DISTRIBUTION  | CO      | 55555555555554444  | IDEAL       | V53A24887239 | 01132140001 | 5.35        |
| 82/24/83  | IDEAL   | DISTRIBUTION  | CO      | 12455555555554444  | IDEAL       | V54A24887698 | 01132141001 | 214.00      |
| 82/24/83  | IDEAL   | DISTRIBUTION  | CO      | 55555555555554444  | IDEAL1      | V53A24871777 | 81132121881 | 642.00      |
|           |         |               |         |                    |             |              |             |             |

## Credit Card Reports Credit Card Authorization (APPROVED)

Sample report showing all transactions approved by the credit card company.

## Notes:

| MDS for Windows Version 8           File         Edit         Settings         Reset         Tools         GUI                   | 2                          |                        | Purge Credit Card Log file This will clear the Credit Card Log file.                                                                                                    |
|----------------------------------------------------------------------------------------------------|----------------------------|------------------------|----------------------------------------------------------------------------------------------------|
| 1. Enter Last Date to be Purged                                                                                                  | Purge Credit Card Log file | Capture:On<br>01/01/01 | <b>Enter Last Date to be Purged</b> – Enter last date for files to be purged or click the calendar icon to select a date from the calendar.                                        |
|                                                                                                    |                            |                        | Press <return> to Process Report,<br/>Line# to Change, or ABORT :</return>                                                                                                    |
|                                                                                                    |                            |                        | Press 'RETURN', enter a Zero (0), click on the 'OK/END' icon, or press the 'F2' function key to process the report.                                                                |
|                                                                                                    |                            |                        | The user can also enter Line Number to make desired changes.                                                                                                    |
|                                                                                                    |                            |                        | Click on the 'ABORT' icon or press the 'F8" function key to abort out of the report.                                                                                               |
| Records created on and before this date<br>History file and deleted from the active I<br>Is This Date Correct and do you want to | og file.                   |                        | Records created on or before this date<br>will be moved to the History file and<br>deleted from the active log file. Is This<br>Date Correct and do you want to<br>continue (Y/N)? |
| HELP OK/END INSERT LDEL                                                                                                    | CAPT OFF                   | CANCEL                 | This warning serves to remind you that this purge is permanent. If date is correct, enter Y*** to continue. Enter N to exit out of the purge and return to the daily reports menu. |

| & MDS fo                                                                                                    | or Windo           | ws Ver                   | sion 8.         | 3.30 - [19   | 9.5.163.1    | -20     | BAS   | SE.12-AR.CHECK.SUMMARY.BA 🔳 🗖 🔀 |
|----------------------------------------------------------------------------------------------------|--------------------|--------------------------|-----------------|--------------|--------------|---------|-------|---------------------------------|
| \$ <u>⊢</u> Eile <u>E</u> di                                                                                                    | t <u>S</u> ettings | <u>R</u> eset <u>T</u> o | ols <u>G</u> UI | PDA Standar  | d Functions  | Special | Fund  | ctions Help _ B ×               |
|                                                                                                    |                    |                          |                 | AR Chec      | k Summary by | y Batc  | h     | Capture:On                      |
| 1. Compar                                                                                                    | у                  | 01                       |                 |              |              |         | The s | Systems House, Inc              |
| 2. Bank Nu                                                                                                    | mber               | Ra                       | ng              |              |              |         | Rang  | ge                              |
|                                                                                                    |                    |                          |                 |              |              | 001     | to    | 010                             |
| 3. Batch N                                                                                                    | umber              | All                      |                 |              |              |         | All   | 🔹 Inquiry List 🗙                |
| 4. Post Dat                                                                                                    | е                  | 07                       | /31/08          |              |              |         | 07/31 |                                 |
|                                                                                                    |                    |                          |                 |              |              |         |       | All Companys Company Range      |
|                                                                                                    |                    |                          |                 |              |              |         |       | Specific Company END            |
|                                                                                                    |                    |                          |                 |              |              |         |       |                                 |
|                                                                                                    |                    |                          |                 |              |              |         |       | Add OK Cancel                   |
| Press <re< th=""><th>FURN&gt; to P</th><th>rocess Rep</th><th>ort, Line#</th><th>to Change, o</th><th>r ABORT :</th><th>_</th><th></th><th>XXXXX</th></re<> | FURN> to P         | rocess Rep               | ort, Line#      | to Change, o | r ABORT :    | _       |       | XXXXX                           |
|                                                                                                    |                    |                          |                 |              |              |         | T OFF |                                 |
| HELP                                                                                                    | OK/END             | INSERT                   | LDELE           | TE PREV PG   | NEXT PG      | INQU    | UIRY  | CANCEL                          |

AR Check Summary by Batch

This report gives summary information by check number and batch.

**Company -** In this field the operator has the choice of selecting 'All Companies', 'Company Range' or 'Specific Company'.

**Bank Number** – In this field the operator has the choice of selecting 'All Banks', 'Bank Range' or 'Specific Bank'.

**Batch Number** – In this field the operator has the choice of selecting 'All Batches', 'Batch Range' or 'Specific Batch'.

**Post Date** – In this field the operator has the choice of selecting 'All Post Dates', 'Post Date Range' or 'Specific Post Date'.

#### Press <RETURN> to Process Report, Line# to Change, or ABORT :

Press 'RETURN', enter a Zero (0), click on the 'OK/END' icon, or press the 'F2' function key to process the report.

The user can also enter Line Number to make desired changes.

Click on the 'ABORT' icon or press the 'F8" function key to abort out of the report.

|   | AR                | Check Summary t | y Batch     |           | Page:    | 1 |
|---|-------------------|-----------------|-------------|-----------|----------|---|
|   | CHK# A.CUST.NO.   | CHECK.AMT.RF    | PT BATCH NO | BANK# CO# | ₽OST.DT. |   |
|   | 100 00001         | 100.0           | 00 101552   | 100 01    | 07/24/08 |   |
|   |                   | 100.0           | 90          | ***       |          |   |
|   |                   | 100.0           | 90          | ***       |          |   |
|   |                   | 100.0           | 90 ***      |           |          |   |
|   |                   | 100.0           | 90          |           |          |   |
|   | 1 records listed. |                 |             |           |          |   |
|   |                   |                 |             |           |          |   |
|   |                   |                 |             |           |          |   |
| - | Notes:            |                 |             |           |          |   |
|   |                   |                 |             |           |          |   |
|   |                   |                 |             |           |          |   |
|   |                   |                 |             |           |          |   |
|   |                   |                 |             |           |          |   |

**AR Check Summary by Batch** 

MDS Accounts Receivable Training Guide

| § MDS for Windows Version 8.3.30 - [199.5.163.1                             | -14 BASE.12-AR.MONTHLY.REPORTS]       |
|-----------------------------------------------------------------------------|---------------------------------------|
| $F_{R}$ Eile Edit Settings Reset Tools GUI PDA Standard Functions S         | Special Functions Help                |
|                                                                             |                                       |
| Account:14 BASE.12 Port:014 Me                                              | nu:AR.MONTHLY.REPORTS Capture:On      |
| Accounts Receivable                                                         | Month End Reports Selector            |
|                                                                             |                                       |
|                                                                             |                                       |
| Monthly Updates                                                             | Service Charges                       |
| 1. Update Aging to Customer File                                            | 2. Service Charge Calculation         |
|                                                                             | 3. Service Charge Report/GL Update    |
| Monthly Reports                                                             | 4. Open Service Charge Listing        |
|                                                                             | 5. Paid Service Charge Report         |
| 6. Cash Receipts Journal                                                    |                                       |
| 7. Monthly Cash Register by Customer                                        |                                       |
| 8. Summary Cash Register by Bank                                            | 16. Overdue A/R Report                |
| 9. Adjustment Journal                                                       | 17. Statements                        |
| 10. Customer Ledger Card Print                                              | 18. Monthly Billing Invoice Print     |
| 11. Detail Aged A/R Report                                                  | 19. Cash Flow Position Report-printer |
| 12. Netted Open Item ATB                                                    | 20. Unapplied Cash Listing            |
| 13. Summary Aged A/R by Customer                                            | 21. Detail Overdue Report             |
| 14. Summary Aged AR by Salesman                                             |                                       |
| 15. Consolidated Summary Aged AR                                            |                                       |
|                                                                             |                                       |
| Enter Sele                                                                  | ction or END :                        |
|                                                                             |                                       |
|                                                                             |                                       |
|                                                                             |                                       |
| CONTACTS MAINT DRILL EXECINQ REPO<br>HELP OK/END INSERT LDELETE PREV PG NEX |                                       |
| INCEP ONCEND INSERT EDELETE PREVPO NEX                                      | TPO INQUINI CANCEL                    |

#### Monthly Reports

# Accounts Receivable Month End Reports Selector

From the main system selector go to Accounts Receivable and Month End Reports

## Notes:

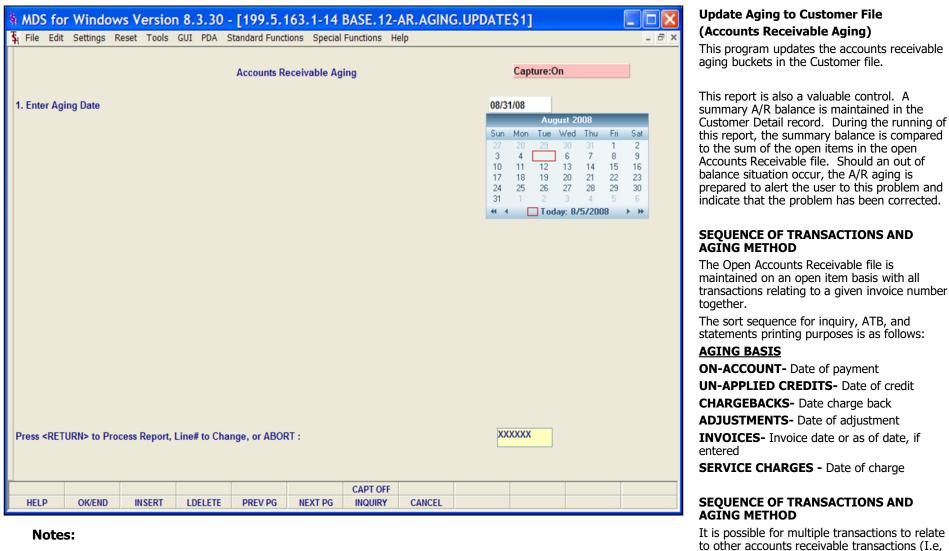

to other accounts receivable transactions (I. a payment of a charge back). These subordinate transactions will always age according to the date of the primary transaction, and will print in the following sequence:

#### MDS Accounts Receivable Training Guide

#### ©The Systems House, Inc.

- 1. Invoice
- 2. Cash payments
- 3. Credit memos
- 4. Charge backs
- 5. Adjustments

|                                        | sion 8.3.30 - [199.5.163.1-48 BASE.<br>ols <u>GUI PDA</u> Standard Functions Special Functior |            | Update Aging to Customer File                                                                                                    |
|----------------------------------------|-----------------------------------------------------------------------------------------------|------------|----------------------------------------------------------------------------------------------------|
|                                        | Accounts Receivable Aging                                                                     | Capture:On | <b>Enter Aging Date</b> – Enter date for aging in MM/DD/YY format or click the calendar icon to select a date from the calendar. |
| 1. Enter Aging Date                    |                                                                                               | 12/31/07   | Press <return> to Process Report,<br/>Line# to Change, or ABORT :</return>                                                       |
|                                        |                                                                                               |            | Press 'RETURN', enter a Zero (0), click on the                                                                                   |
|                                        |                                                                                               |            | 'OK/END' icon, or press the 'F2' function key to process the report.                                                             |
|                                        |                                                                                               |            | The user can also enter Line Number to make desired changes.                                                                     |
|                                        |                                                                                               |            | Click on the 'ABORT' icon or press the 'F8" function key to abort out of the report.                                             |
|                                        |                                                                                               |            |                                                                                                    |
|                                        |                                                                                               |            |                                                                                                    |
| Press <return> to Process Rep</return> | ort, Line# to Change, or ABORT :                                                              | XXXXX      |                                                                                                    |
| HELP OK/END INSERT                     | LDELETE PREV PG NEXT PG INQUIRY                                                               | CANCEL     |                                                                                                    |

|         |                   |                         | AGIN     | G ERROR REPORT |        | DATE: 06/11/03 PAGE: 1<br>TIME: 15:39:47 |  |  |  |  |  |  |
|---------|-------------------|-------------------------|----------|----------------|--------|------------------------------------------|--|--|--|--|--|--|
| Company | a. Cust<br>Cust # | no<br>Customer name     |          | A/R DETAIL     | DETAIL | DIFFERENCE<br>DETAIL                     |  |  |  |  |  |  |
| 81      | 100015            | AJAX<br>Ajax industrial | . SUPPLY | 434.97         | 8.88   | 434.97                                   |  |  |  |  |  |  |
|         |                   | CONPANY: 81             | TOTAL    | 434.97         | 8.88   | 434.97                                   |  |  |  |  |  |  |
|         |                   |                         |          |                |        |                                          |  |  |  |  |  |  |
|         |                   |                         |          |                |        |                                          |  |  |  |  |  |  |
|         |                   |                         |          |                |        |                                          |  |  |  |  |  |  |
|         |                   |                         |          |                |        |                                          |  |  |  |  |  |  |
| Note    | es:               |                         |          |                |        |                                          |  |  |  |  |  |  |
|         |                   |                         |          |                |        |                                          |  |  |  |  |  |  |
|         |                   |                         |          |                |        |                                          |  |  |  |  |  |  |

# **Update Aging to Customer File**

|                                                                                                    | .30 - [199.5.163.1-23 BASE.12-SER<br>PDA Standard Functions Special Functions Help | V.CHG.CALC\$1] | Service Charge Calculation                                                                                                    |
|----------------------------------------------------------------------------------------------------|------------------------------------------------------------------------------------|----------------|----------------------------------------------------------------------------------------------------|
|                                                                                                    | Service Charge Calculation Program                                                 | Capture:On     | This process will update A/R records for<br>service charges                                                                                                    |
| 1. Enter Date for Service Chg Calculation                                                                | in 2000 dense alderen A ♥ singuleren AAAg period den ♥ senad                       | 07/31/08       | <b>Enter Date for Service Chg Calculation</b> –<br>Enter date for updating service charges or<br>click the calendar icon to select a date from<br>the calendar. |
|                                                                                                    |                                                                                    |                | Press <return> to Process Report,<br/>Line# to Change, or ABORT :</return>                                                                                      |
|                                                                                                    |                                                                                    |                | Press 'RETURN', enter a Zero (0), click on the 'OK/END' icon, or press the 'F2' function key to process the report.                                             |
|                                                                                                    |                                                                                    |                | The user can also enter Line Number to make desired changes.                                                                                                    |
|                                                                                                    |                                                                                    |                | Click on the 'ABORT' icon or press the 'F8" function key to abort out of the report.                                                                            |
|                                                                                                    |                                                                                    |                | SERVICE CHARGE CALCULATION                                                                                                    |
| SERVICE CHARGE CALCULATION<br>THIS PROCESS WILL UPDATE A/R RECORD<br>ARE YOU SURE THAT YOU WANT TO CONTR |                                                                                    |                | THIS PROCESS WILL UPDATE A/R<br>RECORDS FOR SERVICE CHARGES.<br>ARE YOU SURE THAT YOU WANT OT<br>CONTINUE? (Y/N)                                                |
| HELP OK/END INSERT LDELETE                                                                               | PREV PG NEXT PG INQUIRY CANCEL                                                     |                | Enter Y*** to proceed. AR records will be updated with appropriate service charges.                                                                             |

| & MDS for Windows Version 8.3.30 - [199.5.163.1-13 BASE.12-SERV.PRT.GLUPD\$1]                                                                          | Service Charge Report/GL Update                                                                                           |
|----------------------------------------------------------------------------------------------------|----------------------------------------------------------------------------------------------------|
| File       Edit       Settings       Reset       Tools       GUI       PDA       Standard Functions       Special Functions       Help       -       d | This program will print the service charge report and also update general ledger.                                         |
| Service Charge Print and GL Update Capture:On                                                                                                    | Press <return> to Process Report,<br/>Line# to Change, or ABORT :</return>                                                |
|                                                                                                    | Press 'RETURN', enter a Zero (0), click on the<br>'OK/END' icon, or press the 'F2' function key<br>to process the report. |
|                                                                                                    | The user can also enter Line Number to make desired changes.                                                              |
|                                                                                                    | Click on the 'ABORT' icon or press the 'F8" function key to abort out of the report.                                      |
|                                                                                                    | ********CAUTION************                                                                                               |
|                                                                                                    | IF YOU ANSWER 'Y' TO THE FOLLOWING<br>QUESTION                                                                            |
|                                                                                                    | TO SERVICE CHARGES FILE WILL BE<br>UPDATED TO THE GLA FILE, THEN<br>CLEARED                                               |
| *********************** CAUTION ************************************                                                                                   | *****                                                                                                    |
| IF YOU ANSWER 'Y' TO THE FOLLOWING QUESTION<br>THE SERVICE CHARGES FILE WILL BE UPDATED<br>TO THE GLA FILE, THEN CLEARED                               | DID THE SERVICE CHARGES REPORT<br>PRINT OK? (Y/N)                                                                         |
| **********************************                                                                                                    | Enter 'Y***' and hit <enter> to update.</enter>                                                                           |
| DID THE SERVICE CHARGES REPORT PRINT OK? (Y/N)                                                                                                    | Enter 'N' and hit <enter> to return to the menu.</enter>                                                                  |
| CAPT OFF                                                                                                    |                                                                                                    |
| HELP OK/END INSERT LDELETE PREV.PG NEXT.PG INQUIRY CANCEL                                                                                              | Remember, if Report Capture is enable, the report will be sent there.                                                     |

|            |              |                       | SERVICE CHARGE LI | STING   |           |            | 15: 30: 34<br>Page: | 06/13/03<br>1 |  |
|------------|--------------|-----------------------|-------------------|---------|-----------|------------|---------------------|---------------|--|
| CO #: 81   | THE SYSTEM   | IS HOUSE              |                   |         |           |            |                     |               |  |
| A. CUST NO | CUST #       | CUSTONER NAME         | PAST DUE AMT      | PERCENT | SVC AMT : | SVC DATE   | SVC NUMBER          | INV NUMBER    |  |
| CORBIN     | 100012       | CORBIN CORP           | 1,397.61          | 2.00    | 27.95     | 86/13/83   | 134163              | 200006        |  |
| GRACE      | 100088       | Grace                 | 19,184.89         | 2.00    | 382.10    | 86/13/83   | 134167              | 134167        |  |
| IDEAL      | 100013       | IDEAL DISTRIBUTION CO | 2,698.25          | 2.00    | 53.97     | 86/13/83   | 134164              | 134162        |  |
| MAR        | 100086       | MICHAEL MARCOWITZ     | 666.50            | 2.00    | 13.33     | 86/13/83   | 134166              | 134166        |  |
| UNITED     | 100014       | UNITED SUPPLY         | 4,707.50          | 2.00    | 94.15     | 86/13/83   | 134165              | 200008        |  |
| 1          | rotal compan | ¥ #: 01               | 28,574.75         |         | 571.58    |            |                     |               |  |
|            |              |                       | SERVICE CHARGE LI |         |           | 15: 30: 34 | 86/13/83            |               |  |
|            |              |                       |                   |         |           |            | PAGE:               | 2             |  |
|            |              |                       |                   |         |           |            |                     |               |  |
|            |              |                       |                   |         |           |            |                     |               |  |
|            |              |                       |                   |         |           |            |                     |               |  |
|            |              |                       |                   |         |           |            |                     |               |  |
|            |              |                       |                   |         |           |            |                     |               |  |
|            |              |                       |                   |         |           |            |                     |               |  |
|            |              |                       |                   |         |           |            |                     |               |  |
|            |              |                       |                   |         |           |            |                     |               |  |
| No         | tes:         |                       |                   |         |           |            |                     |               |  |
|            |              |                       |                   |         |           |            |                     | . , ,         |  |
|            |              |                       |                   |         |           |            |                     |               |  |
|            |              |                       |                   |         |           |            |                     |               |  |
|            |              |                       |                   |         |           |            |                     |               |  |

### Service Charge Report/GL Update

This program will print the service charge report and also update general ledger.

Remember, if Report Capture is enable, the report will be sent there.

|        |                |                                         |                    |          |         |                                       |       |   | Open Service Charge Listing                                                                                                    |
|--------|----------------|-----------------------------------------|--------------------|----------|---------|---------------------------------------|-------|---|----------------------------------------------------------------------------------------------------|
| C0 #:  | 01 THE SY      | open service charge rep<br>ystems house | ORT FOR THE SYSTEM | IS HOUSE |         | DATE: 06/13/03<br>TIME: 15:35:06      | PAGE: | 1 | This report will print all open service charges<br>in customer sequence, so that a determination<br>can be made whether to attempt collection of<br>service charge or to write it off. |
| CUST # | A.CUST NO      | CUSTOMER NAME                           | SER CHG #          | DATE     | ser ant | CUST A/R BAL                          |       |   | Press <return> to Process Report,<br/>Line# to Change, or ABORT :</return>                                                                                                    |
| 100079 | 1040           | NEW YORK HOSPITAL                       | 300005             | 83/31/88 | 18.73   | 8646.01                               |       |   |                                                                                                    |
| 100012 | CORBIN         | CORBIN CORP                             | 134163             | 86/13/83 | 27.95   | 1453.51                               |       |   | Press 'RETURN', enter a Zero (0), click on the                                                                                                    |
| 100012 | CORBIN         | CORBIN CORP                             | 200006             | 03/31/00 | 27.95   |                                       |       |   | 'OK/END' icon, or press the 'F2' function key                                                                                                    |
| 100088 | GRACE          | Grace                                   | 134167             | 06/13/03 | 382.10  | 19486.99                              |       |   | to process the report.                                                                                                    |
| 100013 | IDEAL          | IDEAL DISTRIBUTION CO                   | 134162             | 05/28/03 | 100.00  | 2852.22                               |       |   |                                                                                                    |
| 100013 | IDEAL          | IDEAL DISTRIBUTION CO                   | 134164             | 86/13/83 | 53.97   |                                       |       |   | The user can also enter Line Number to make                                                                                                    |
| 100086 | MAR            | MICHAEL MARCOWITZ                       | 134166             | 86/13/83 | 13.33   | 689.83                                |       |   | desired changes.                                                                                                    |
| 100014 | UNITED         | UNITED SUPPLY                           | 134165             | 86/13/83 | 94.15   | 4801.75                               |       |   |                                                                                                    |
| 100014 | UNITED         | UNITED SUPPLY                           | 200008             | 03/31/00 | 0.10    |                                       |       |   | Click on the 'ABORT' icon or press the 'F8" function key to abort out of the report.                                                                                                   |
| (      | Company total: |                                         |                    |          | 718.28  | 37930.31                              |       |   |                                                                                                    |
|        |                |                                         |                    |          |         |                                       |       |   |                                                                                                    |
|        |                |                                         |                    |          |         |                                       |       |   |                                                                                                    |
|        |                |                                         |                    |          |         |                                       |       |   |                                                                                                    |
|        |                |                                         |                    |          |         |                                       |       |   |                                                                                                    |
|        |                |                                         |                    |          |         |                                       |       |   |                                                                                                    |
|        |                |                                         |                    |          |         |                                       |       |   |                                                                                                    |
|        |                |                                         |                    |          |         |                                       |       |   |                                                                                                    |
|        |                |                                         |                    |          |         |                                       |       |   |                                                                                                    |
|        |                |                                         |                    |          |         |                                       |       |   |                                                                                                    |
| No     | tes:           |                                         |                    |          |         |                                       |       |   |                                                                                                    |
|        |                |                                         |                    |          |         |                                       |       |   |                                                                                                    |
|        |                |                                         |                    |          |         | · · · · · · · · · · · · · · · · · · · |       |   |                                                                                                    |
|        |                |                                         |                    |          |         |                                       |       |   |                                                                                                    |
|        |                |                                         |                    |          |         |                                       |       |   |                                                                                                    |
|        |                |                                         |                    |          |         |                                       |       |   |                                                                                                    |

| END OF MONTH MONTHLY PAID SERVICE REPORT DATE: 06/13/03 PAGE: 1<br>Time: 15:43:31                                                                     | <b>Paid Service Charge Report</b><br>This report lists all service charges paid during<br>the current account period.     |
|----------------------------------------------------------------------------------------------------|----------------------------------------------------------------------------------------------------|
| APPLIED CO #: 01 THE SYSTEMS HOUSE                                                                                                    | Press <return> to Process Report,<br/>Line# to Change, or ABORT :</return>                                                |
| EXT CUST# INT CUST CUSTOHER NAME<br>Type Co-Inv# Ref # A/R cred cashdis chcback shortpy NISC reapply cash appl check #<br>United 100014 United Supply | Press 'RETURN', enter a Zero (0), click on the<br>'OK/END' icon, or press the 'F2' function key<br>to process the report. |
| PHT 01134165 134165 94.15 0.00 0.00 0.00 0.00 0.00 0.00 94.15 954                                                                                     | to process the report.                                                                                                    |
| TOT CUST: UNITED 94.15 0.00 0.00 0.00 0.00 0.00 0.00 0.00 94.15                                                                                       | The user can also enter Line Number to make desired changes.                                                              |
|                                                                                                    | Click on the 'ABORT' icon or press the 'F8" function key to abort out of the report.                                      |
| END OF MONTH MONTHLY PAID SERVICE REPORT DATE: 06/13/03 PAGE: 2<br>Time: 15:43:31                                                                     | Remember, if Report Capture is enabled, the report will be sent there.                                                    |
|                                                                                                    |                                                                                                    |
|                                                                                                    |                                                                                                    |
|                                                                                                    |                                                                                                    |
| Notes:                                                                                                    |                                                                                                    |
|                                                                                                    |                                                                                                    |
|                                                                                                    |                                                                                                    |

|                                   |                         | [199.5.163.1-42 BASE.12-M.<br>andard Functions Special Functions Help | CASH.REG\$1] | Cash Receipts Journal<br>This report details all cash received during the                                                                                                    |
|-----------------------------------|-------------------------|-----------------------------------------------------------------------|--------------|----------------------------------------------------------------------------------------------------|
|                                   | Mon                     | thly Cash Register                                                    | Capture:On   | month and shows cash application by<br>customer. Totals are provided to show the<br>general ledger entries that result from the<br>report's transactions. After the printing of the<br>month end report, a journal entry is created<br>by the system to post the results into the |
| 1. Fiscal Period                  | 0808                    | 0808                                                                  |              | by the system to post the results into the general ledger.                                                                                                    |
|                                   |                         |                                                                       |              | Four reports are produced:<br>1. Monthly Cash Register<br>2. Monthly Cash Register - Non A/R Cash<br>3. Cash Summary by Applied Company<br>4. Cash Summary by Receiving Company                                                                                                   |
|                                   |                         |                                                                       |              | Only records that have been updated to the monthly register will print.                                                                                                    |
|                                   |                         |                                                                       |              | This report sorts all cash receipts for the<br>month by batch number. This report is also<br>generated during the accounts receivable<br>month end jobstream.                                                                                                    |
|                                   |                         |                                                                       |              | <b>Fiscal Period</b> – Enter fiscal period for this report in YYMM format.                                                                                                    |
|                                   |                         |                                                                       |              | Press <return> to Process Report,<br/>Line# to Change, or ABORT :</return>                                                                                                    |
| Press <return> to Proces</return> | s Report, Line# to Chan | ge, or ABORT :                                                        | XXXXXX       | Press 'RETURN', enter a Zero (0), click on the 'OK/END' icon, or press the 'F2' function key to process the report.                                                                                                    |
| HELP OK/END IN                    | SERT LDELETE PRE        | CAPT OFF                                                              |              | The user can also enter Line Number to make desired changes.                                                                                                    |
| Notes:                            |                         |                                                                       |              | Click on the 'ABORT' icon or press the 'F8" function key to abort out of the report.                                                                                                    |
|                                   |                         |                                                                       |              | Remember, if Report Capture is enabled, the report will be sent there.                                                                                                    |
|                                   |                         |                                                                       |              | _                                                                                                    |

|         |         |      |       |           |              | MONTHLY | Y CASH REGIST | ER   |      |      | DATE: 06/1<br>Time: 15:5 |           | IGE:  | 1 |
|---------|---------|------|-------|-----------|--------------|---------|---------------|------|------|------|--------------------------|-----------|-------|---|
| RECEIV  | ING CO  | #:   | 81    | THE       | systems hous | Æ       |               |      |      |      |                          |           |       |   |
| RECEIV  | ing bai | NK:  | 100   | FIDE      | LITY UNION 1 | RUST    |               |      |      |      |                          |           |       |   |
| EXT CUS | ST#     | IN   | t cus | T CU      | stomer name  |         |               |      |      |      |                          |           |       |   |
| TYPE C  | 0-INV#  | RE   | F #   | A/R CRED  | CASHDIS      | CHCBACK | SHORTPY       |      |      | MISC | REAPPLY                  | Cash Appl | CHECK | • |
| RACHEL  |         | 1    | 00083 | RACHEL CU | st           |         |               |      |      |      |                          |           |       |   |
| PHT 01  | 581929  | 501  | 929   | 23.00     | 0.00         | 0.00    | 0.00          | 0.00 | 0.00 | 0.00 |                          | 23.00 1   | I     |   |
|         |         |      |       |           |              |         |               |      |      |      |                          |           |       |   |
| TOT CU  | st: RA  | CHEL |       | 23.00     | 0.00         | 0.00    | 0.00          | 0.00 | 0.00 | 0.00 | 0.00                     | 23.00     |       |   |
|         |         |      |       |           |              |         |               |      |      |      |                          |           |       |   |
|         |         |      |       |           |              |         |               |      |      |      |                          |           |       |   |
|         |         |      |       |           |              |         |               |      |      |      |                          |           |       |   |
| tot api | ply co  | #:   | 81    | 23.00     | 0.00         | 0.00    | 0.00          | 0.00 | 0.00 | 0.00 | 0.00                     | 23.00     |       |   |
|         |         |      |       |           |              |         |               |      |      |      |                          |           |       |   |
|         |         |      |       |           |              |         |               |      |      |      |                          |           |       |   |
|         |         |      |       |           |              |         |               |      |      |      |                          |           |       |   |
|         |         |      |       |           |              |         |               |      |      |      |                          |           |       |   |
|         |         |      |       |           |              |         |               |      |      |      |                          |           |       |   |
|         |         |      |       |           |              |         |               |      |      |      |                          |           |       |   |
|         |         |      |       |           |              |         |               |      |      |      |                          |           |       |   |
|         |         |      |       |           |              |         |               |      |      |      |                          |           |       |   |
|         | Note    | es:  |       |           |              |         |               |      |      |      |                          |           |       |   |
|         |         |      |       |           |              |         |               |      |      |      |                          |           |       |   |
|         |         |      |       |           |              |         |               |      |      |      |                          |           |       |   |
|         |         |      |       |           |              |         |               |      |      |      |                          |           |       |   |

# Cash Receipts Journal Monthly Cash Register

Remember, if Report Capture is enabled, the report will be sent there.

|                                   | MONTHLY CASH REGISTER-NON A/R C | ash    | DATE: 06/13/03<br>TIME: 15:53:48 | PAGE: 1      |  |
|-----------------------------------|---------------------------------|--------|----------------------------------|--------------|--|
| APPLIED CO # 01 THE SYSTEMS HOUSE |                                 |        |                                  |              |  |
| G/L NO G/L DESCRIPTION            | DESCRIPTION                     | BATCH# | MSC CSH AMT DEP DATE             | BANK# REC CO |  |
| TOTAL NON A/R CASH FOR 05/02/03   | 8.88                            |        |                                  |              |  |
|                                   | MONTHLY CASH REGISTER-NON A/R C | ASH    | DATE: 06/13/03<br>TIME: 15:53:48 | PAGE: 2      |  |
| APPLIED CO # 01 THE SYSTEMS HOUSE |                                 |        |                                  |              |  |
| G/L NO G/L DESCRIPTION            | DESCRIPTION                     | BATCH# | NSC CSH AMT DEP DATE             | BANK# REC CO |  |
| 01-1000-00 ASSETS                 |                                 | 101017 | 100.00 05/13/03                  | 100 01       |  |
|                                   |                                 |        |                                  |              |  |
|                                   |                                 |        |                                  |              |  |
|                                   |                                 |        |                                  |              |  |
|                                   |                                 |        |                                  |              |  |
| Notes:                            |                                 |        |                                  |              |  |
|                                   |                                 |        |                                  |              |  |
|                                   |                                 |        |                                  |              |  |
|                                   |                                 |        |                                  |              |  |

Cash Receipts Journal Monthly Cash Register - Non A/R Cash SUMMARY OF MONTHLY CASH REGISTER BY APPLIED COMPANY

1

APPLIED CO#: 01 THE SYSTEMS HOUSE

| BANK REC. CO DATE BATCH# GL# A/R CREDIT CODE1 CODE2 CODE3 CODE4 CODE5                                                                                                    | . CODE6 CODE7 NET CASH |
|----------------------------------------------------------------------------------------------------|------------------------|
|                                                                                                    |                        |
| 100         01         05/02/03         101007         23.00         0.00         0.00         0.00         0.00         0.00         0.00         0.00         0.00         0.00         0.00         0.00         0.00         0.00         0.00         0.00         0.00         0.00         0.00         0.00         0.00         0.00         0.00         0.00         0.00         0.00         0.00         0.00         0.00         0.00         0.00         0.00         0.00         0.00         0.00         0.00         0.00         0.00         0.00         0.00         0.00         0.00         0.00         0.00         0.00         0.00         0.00         0.00         0.00         0.00         0.00         0.00         0.00         0.00         0.00         0.00         0.00         0.00         0.00         0.00         0.00         0.00         0.00         0.00         0.00         0.00         0.00         0.00         0.00         0.00         0.00         0.00         0.00         0.00         0.00         0.00         0.00         0.00         0.00         0.00         0.00         0.00         0.00         0.00         0.00         0.00         0.00         0.00 | 0 0.00 0.00 23.00      |
| 100 01 05/02/03 101008 5.00 0.00 0.00 0.00 0.00 0.0                                                                                                    | 0 0.00 0.00 5.00       |
| 100 01 05/02/03 101009 100.00 0.00 0.00 0.00 0.00 0.00                                                                                                    | 8 8.88 8.88 188.88     |
| 100 01 05/02/03 101010 33.00 0.00 0.00 0.00 0.00 0.0                                                                                                    | 0 0.00 0.00 33.00      |
| 100 01 05/13/03 101014 100.00 0.00 0.00 0.00 0.00 0.0                                                                                                    | 0 0.00 0.00 100.00     |
| 100 01 05/13/03 101015 -4539.25 0.00 0.00 0.00 0.00 0.0                                                                                                    | 0 0.00 0.00 -4539.25   |
| 100 01 05/13/03 101016 4519.25 0.00 0.00 0.00 0.00 0.0                                                                                                    | 0 0.00 0.00 4519.25    |
| 100 01 05/13/03 101019 -100.00 0.00 0.00 0.00 0.00 0.0                                                                                                    | 0 0.00 0.00 -100.00    |
| 100 01 05/16/03 101021 110.00 0.00 0.00 0.00 0.00 0.0                                                                                                    | 0 0.00 0.00 110.00     |
| 100         01         05/28/03         101023         325.00         0.00         0.00         0.00         0.00         0.00                                                                                                    | 0 0.00 0.00 325.00     |
| 100 01 05/28/03 101026 -3321.20 0.00 0.00 0.00 0.00 0.0                                                                                                    | 0 0.00 0.00 -3321.20   |
| 100 01 05/28/03 101027 -3321.20 0.00 0.00 0.00 0.00 0.0                                                                                                    | 0 0.00 0.00 -3321.20   |
| 100 01 05/28/03 101028 3321.20 0.00 0.00 0.00 0.00 0.0                                                                                                    | 0 0.00 0.00 3321.20    |
| 100 01 05/28/03 101029 -345.00 0.00 0.00 20.00 0.00 0.0                                                                                                    | 0 0.00 0.00 -365.00    |

**Cash Receipts Journal** 

Summary of Monthly Cash Register By Applied Company

SUMMARY OF MONTHLY CASH REGISTER BY RECEIVING COMPANY

1

RECEIVING CO#: 01 THE SYSTEMS HOUSE

| Bank | CO# | DATE     | BATCH# | GL# | A/R CREDIT | CODE1 | CODE2 | CODE3 | CODE4 | CODE5 | CODE6 | CODE7 | NET CASH |  |
|------|-----|----------|--------|-----|------------|-------|-------|-------|-------|-------|-------|-------|----------|--|
|      |     |          |        |     |            |       |       |       |       |       |       |       |          |  |
| 100  | 81  | 85/82/83 | 101007 |     | 23.00      | 0.00  | 0.00  | 0.00  | 0.00  | 0.00  | 0.00  | 0.00  | 23.00    |  |
| 100  | 81  | 85/82/83 | 101008 |     | 5.00       | 0.00  | 0.00  | 0.00  | 0.00  | 0.00  | 0.00  | 0.00  | 5.00     |  |
| 100  | 81  | 05/02/03 | 101009 |     | 100.00     | 0.00  | 0.00  | 0.00  | 0.00  | 0.00  | 0.00  | 0.00  | 100.00   |  |
| 100  | 81  | 85/82/83 | 101010 |     | 33.00      | 0.00  | 0.00  | 0.00  | 0.00  | 0.00  | 0.00  | 0.00  | 33.00    |  |
| 100  | 81  | 85/13/83 | 101014 |     | 100.00     | 0.00  | 0.00  | 0.00  | 0.00  | 0.00  | 0.00  | 0.00  | 100.00   |  |
| 100  | 81  | 85/13/83 | 101015 |     | -4539.25   | 0.00  | 0.00  | 0.00  | 0.00  | 0.00  | 0.00  | 0.00  | -4539.25 |  |
| 100  | 81  | 85/13/83 | 101016 |     | 4519.25    | 0.00  | 0.00  | 0.00  | 0.00  | 0.00  | 0.00  | 0.00  | 4519.25  |  |
| 100  | 81  | 05/13/03 | 101019 |     | -100.00    | 0.00  | 0.00  | 0.00  | 0.00  | 0.00  | 0.00  | 0.00  | -100.00  |  |
| 100  | 81  | 85/16/83 | 101021 |     | 110.00     | 0.00  | 0.00  | 0.00  | 0.00  | 0.00  | 0.00  | 0.00  | 110.00   |  |
| 100  | 81  | 85/28/83 | 101023 |     | 325.00     | 0.00  | 0.00  | 0.00  | 0.00  | 0.00  | 0.00  | 0.00  | 325.00   |  |
| 100  | 81  | 85/28/83 | 101026 |     | -3321.20   | 0.00  | 0.00  | 0.00  | 0.00  | 0.00  | 0.00  | 0.00  | -3321.20 |  |
| 100  | 81  | 85/28/83 | 101027 |     | -3321.20   | 0.00  | 0.00  | 0.00  | 0.00  | 0.00  | 0.00  | 0.00  | -3321.20 |  |
| 100  | 81  | 85/28/83 | 101028 |     | 3321.20    | 0.00  | 0.00  | 0.00  | 0.00  | 0.00  | 0.00  | 0.00  | 3321.20  |  |
| 100  | 81  | 85/28/83 | 101029 |     | -345.00    | 0.00  | 0.00  | 20.00 | 0.00  | 0.00  | 0.00  | 0.00  | -365.00  |  |
|      |     |          |        |     |            |       |       |       |       |       |       |       |          |  |

**Cash Receipts Journal** 

Summary of Monthly Cash Register By Receiving Company

|        |                             |             |             | MONTHLY    | CASH REGI  | ISTER BY  | Customei | R    |      |        | : 06/1<br>: 10:3 |                   | <b>Monthly Cash Register By Customer</b><br>The report re-sorts the month's cash receipts<br>into customer sequence for audit purposes. |
|--------|-----------------------------|-------------|-------------|------------|------------|-----------|----------|------|------|--------|------------------|-------------------|----------------------------------------------------------------------------------------------------|
| CO #:  | 01 THE<br>A. Cust No        | e systems h | IOUSE       |            |            |           |          |      |      |        |                  |                   | <b>Fiscal Period</b> – Enter fiscal period for this report in YYMM format.                                                              |
| CUST # | h. Cust nu<br>Customer name | THX IN      | IV # REF #  | A/R CRED ( | CASHDIS CH | icback sh | HORTPY   |      |      | MISC R | REAPPLY          | Cash appl check # | Press <return> to Process Report,<br/>Line# to Change, or ABORT :</return>                                                              |
| 1010   | ST. MICHAELS HO             | SPI PHT 50  | 1671 501671 | 1 10.00    | 0.00       | 0.00      | 0.00     | 0.00 | 0.00 | 0.00   |                  | 10.00 CK2         | 5, 5                                                                                                    |
|        |                             |             | *****       | * 10.00    | 0.00       | 0.00      | 0.00     | 0.00 | 8.88 | 0.00   | 0.08             | 18.88             | Press 'RETURN', enter a Zero (0), click on the<br>'OK/END' icon, or press the 'F2' function key<br>to process the report.               |
| AJAX   | ajax industrial             | . SU PNT 00 | 0058 000058 | 8 100.00   | 0.00       | 0.00      | 0.00     | 0.00 | 0.00 | 0.00   |                  | 100.00            | The user can also enter Line Number to make desired changes.                                                                            |
|        |                             |             | *****       | * 188.88   | 0.00       | 0.00      | 0.00     | 0.00 | 0.00 | 0.00   | 0.08             | 168.68            | Click on the 'ABORT' icon or press the 'F8" function key to abort out of the report.                                                    |
|        |                             |             |             |            |            |           |          |      |      |        |                  |                   | Remember, if Report Capture is enabled, the report will be sent there.                                                                  |
|        |                             |             |             |            |            |           |          |      |      |        |                  |                   |                                                                                                    |
|        |                             |             |             |            |            |           |          |      |      |        |                  |                   |                                                                                                    |
|        | Notes:                      |             |             |            |            |           |          |      |      |        |                  |                   |                                                                                                    |
|        |                             |             |             |            |            |           |          |      |      |        |                  |                   |                                                                                                    |

| AGE | 1 |
|-----|---|
|-----|---|

CO#: 01 THE SYSTEMS HOUSE

| 60+ | DHIK# | DANK. AMPL | DHIGH  | 313.01   | 1051.01. | HR. CONTROL | COPES | wo. mit | M130. 0H30. | nc1.0n30  |
|-----|-------|------------|--------|----------|----------|-------------|-------|---------|-------------|-----------|
| 81  | 881   |            | 000100 | 82/13/89 | 83/13/89 | 10000.00    |       | 0.00    | 0.00        | 10000.00  |
| 81  | 881   |            | 000104 | 82/14/89 | 83/82/89 | 5000.00     |       | 0.00    | 0.00        | 5000.00   |
| 81  | 001   |            | 000105 | 82/14/89 | 03/02/89 | 1000.00     |       | 0.00    | 0.00        | 1000.00   |
| 81  | 001   |            | 000108 | 82/14/89 | 03/02/89 | 5000.00     |       | 0.00    | 0.00        | 5000.00   |
| 81  | 001   |            | 000109 | 82/14/89 | 83/81/89 | 50000.00    |       | 0.00    | 0.00        | 50000.00  |
| 81  | 881   |            | 000110 | 82/14/89 | 82/14/89 | 172520.00   |       | 0.00    | 0.00        | 172520.00 |
| 81  | 881   |            | 000112 | 82/14/89 | 83/81/89 | 50000.00    |       | 0.00    | 0.00        | 50000.00  |
| 81  | 001   |            | 000116 | 82/17/89 | 83/81/89 | 100.00      |       | 0.00    | 0.00        | 100.00    |
| 81  | 001   |            | 000119 | 89/14/89 | 83/81/89 | 100.00      |       | 0.00    | 0.00        | 100.00    |
| 81  | 881   |            | 000120 | 89/14/89 | 83/81/89 | 100.00      |       | 0.00    | 0.00        | 100.00    |
| 81  | 881   |            | 000121 | 89/14/89 | 83/85/89 | 100.00      |       | 0.00    | 0.00        | 100.00    |
| 81  | 881   |            | 111111 | 89/26/89 | 83/38/89 | 1398.61     | 1     | 335.11  | 0.00        | 1000.00   |
|     |       |            |        |          |          |             | 2     | 55.50   |             |           |
| 81  | 001   |            | 111112 | 89/26/89 | 03/23/89 | 958.51      | 1     | 164.01  | 0.00        | 750.00    |

CO# BANK# BANK.NAME...... BATCH# SYS.DT., POST.DT. AR.CONTROL CODES WO.AMT.... MISC.CASH. NET.CASH..

Notes:

#### Summary Cash Register By Bank

This report summarizes each deposit by bank, by date for cash reconciliation purposes.

#### Press <RETURN> to Process Report, Line# to Change, or ABORT :

Press 'RETURN', enter a Zero (0), click on the 'OK/END' icon, or press the 'F2' function key to process the report.

The user can also enter Line Number to make desired changes.

Click on the 'ABORT' icon or press the 'F8" function key to abort out of the report

#### IS THIS THE LAST RUN FOR THE MONTH AND CAN WE CLEAR THE MONTHLY CASH SUMMARY FILE?

Type 'Y\*\*\*' and hit <ENTER> to clear the Monthly Cash Summary file. Type any other key and hit <ENTER> to just run the report.

Remember, if Report Capture is enabled, the report will be sent there.

|                                   |                                  | .5.163.1-21 BASE.12-AD.<br>Functions Special Functions Help                                              | JUSTMENT.JOURNAL\$1] | Adjustment Journal                                                                                                    |
|-----------------------------------|----------------------------------|----------------------------------------------------------------------------------------------------|----------------------|----------------------------------------------------------------------------------------------------|
| H The East Servings Kest          |                                  | t Journal Report                                                                                         | Capture:On           | This report shows all transactions entered<br>through the adjustment program as well as all<br>charges created by the service charge<br>calculation program.                                                                                                    |
| 1. Customer#<br>2. Fiscal Period  | AII<br>0807                      | 0807<br>Settings Help<br>Customer Options<br>All Customers<br>Customer Range<br>Specific Customer<br>END | List                 | <ul> <li>Customer# - In this field the operator has the choice of selecting 'All Customers', 'Customer Range' or 'Specific Customer'.</li> <li>Fiscal Period – Enter fiscal period for this report in YYMM format.</li> <li>Press <return> to Process Report, Line# to Change, or ABORT :</return></li> <li>Press 'RETURN', enter a Zero (0), click on the</li> </ul> |
|                                   |                                  |                                                                                                    |                      | <ul> <li>'OK/END' icon, or press the 'F2' function key<br/>to process the report.</li> <li>The user can also enter Line Number to make<br/>desired changes.</li> </ul>                                                                                                    |
| Press <return> to Proces</return> | ss Report, Line# to Change, or a | Add ABORT :                                                                                              | OK Cancel            | Click on the 'ABORT' icon or press the 'F8"<br>function key to abort out of the report.<br>Remember, if Report Capture is enabled, the<br>report will be sent there.                                                                                                    |
| HELP OK/END IN                    | ISERT LDELETE PREV PG            | NEXT PG INQUIRY CANCEL                                                                                   |                      |                                                                                                    |

|         |                                       | ACCOUN               | its rec | EIVABLE          | adjustmei | NT LIST         |                                       | 06/16/03<br>10: 48: 35 | PAGE: | 1 |
|---------|---------------------------------------|----------------------|---------|------------------|-----------|-----------------|---------------------------------------|------------------------|-------|---|
| CO #: 0 | M THE SYSTEMS HOUS                    | Œ                    |         |                  |           |                 |                                       |                        |       |   |
|         | A. CUST NO                            |                      |         |                  |           |                 |                                       |                        |       |   |
| CUST #  | Customer Name                         | adj date             | TYPE    | NUMBER           | ADJUST    | amount          | GENERAL LEDGER                        | COMMENTS               |       |   |
|         |                                       |                      |         |                  |           |                 |                                       |                        |       |   |
|         |                                       |                      |         |                  |           |                 |                                       |                        |       |   |
|         | IDEAL                                 |                      |         |                  |           | 40.00           |                                       |                        |       |   |
| 100013  | IDEAL DISTRIBUTION CO                 | 05/28/03<br>05/28/03 |         | 003264<br>134162 | 003264    | 10.00<br>100.00 | 01-1000<br>01-1000                    | RJ                     |       |   |
|         |                                       | 05/28/05             | 2/6     | 134162           | 134162    | 100.00          | 01-1000                               |                        |       |   |
|         | RACHEL                                |                      |         |                  |           |                 |                                       |                        |       |   |
| 100083  | RACHEL CUST                           | 85/87/83             | adj     | 003257           | 003257    | 100.00          | 01-1000-00                            |                        |       |   |
|         |                                       | 85/87/83             | adj     | 003258           | 003258    | 25.00-          | 81-1888-88                            |                        |       |   |
|         |                                       | 85/87/83             | ADJ     | 003259           | 003259    | 75.00           | 01-1000-00                            |                        |       |   |
|         |                                       | 05/07/03             |         | 003260           |           | 55.00           | 01-1000-00                            |                        |       |   |
|         |                                       | 05/07/03             | adj     | 003261           | 003261    | 74.57           | 01-1000-00                            |                        |       |   |
|         |                                       |                      |         |                  |           |                 |                                       |                        |       |   |
|         |                                       |                      |         |                  |           |                 |                                       |                        |       |   |
|         |                                       |                      |         |                  |           |                 |                                       |                        |       |   |
|         |                                       |                      |         |                  |           |                 |                                       |                        |       |   |
|         |                                       |                      |         |                  |           |                 |                                       |                        |       |   |
|         |                                       |                      |         |                  |           |                 |                                       |                        |       |   |
|         |                                       |                      |         |                  |           |                 |                                       |                        |       |   |
|         |                                       |                      |         |                  |           |                 |                                       |                        |       |   |
|         |                                       |                      |         |                  |           |                 |                                       |                        |       |   |
| N       | otes:                                 |                      |         |                  |           |                 |                                       |                        |       |   |
|         |                                       |                      |         |                  |           |                 |                                       |                        |       |   |
| _       | · · · · · · · · · · · · · · · · · · · |                      |         |                  |           | · · · · · ·     | · · · · · · · · · · · · · · · · · · · | <br>                   |       |   |
| _       |                                       |                      |         |                  |           |                 | · · · · ·                             |                        |       |   |
|         |                                       |                      |         |                  |           |                 |                                       |                        |       |   |

Adjustment Journal (Accounts Receivable Adjustment List)

| 🐐 MDS fo                                                                                                    | or Windo   | ows Vers   | sion 8.    | 3.30 - [199     | 9.5.163.  | I-13 BASE                       | .12-LEI                   | DGER.CARD\$1] |       |
|----------------------------------------------------------------------------------------------------|------------|------------|------------|-----------------|-----------|---------------------------------|---------------------------|---------------|-------|
|                                                                                                    |            |            |            | PDA Standard    |           |                                 |                           |               | _ 8 ) |
| 1. Date                                                                                                    |            | 08         | /31/08     | Ledger Ca       | ard Print | 08/31/0                         | 8                         | Capture:On    |       |
| 2. Custom                                                                                                    | er#        | All        |            |                 |           |                                 | Ing                       | uiry List     | ิล    |
|                                                                                                    |            |            |            |                 |           | Settings<br>Customer<br>All Cus | Help<br>Options<br>tomers |               | ]     |
|                                                                                                    |            |            |            |                 |           | Custome<br>Specifi<br>END       | r Range<br>c Customer     |               | I     |
|                                                                                                    |            |            |            |                 |           |                                 |                           |               |       |
|                                                                                                    |            |            |            |                 |           | Add                             | ]                         | OKCancel      | ]     |
| Press <re< th=""><th>TURN&gt; to P</th><th>rocess Rep</th><th>ort, Line#</th><th>ŧ to Change, or</th><th>ABORT :</th><th></th><th></th><th>XXXXXX</th><th></th></re<> | TURN> to P | rocess Rep | ort, Line# | ŧ to Change, or | ABORT :   |                                 |                           | XXXXXX        |       |
| USED                                                                                                    | OKIENE     | NOTET      | LOCIC      | 10 0001/00      | NEVT DO   | CAPT OFF                        | CANCEL                    |               |       |
| HELP                                                                                                    | OK/END     | INSERT     | LDELET     | TE PREV PG      | NEXT PG   | INQUIRY                         | CANCEL                    |               |       |

### **Customer Ledger Card Print**

This report provides all the information necessary to evaluate the credit status of a customer. It is also designed to be the primary collection tool and the source for identifying cash receipts. Each customer is printed on a separate page of the report.

**Date** – Enter date or click the calendar icon to select a date from the calendar.

**Customer#** - In this field the operator has the choice of selecting 'All Customers, 'Customer Range' or 'Specific Customer'.

#### Press <RETURN> to Process Report, Line# to Change, or ABORT :

Press 'RETURN', enter a Zero (0), click on the 'OK/END' icon, or press the 'F2' function key to process the report.

The user can also enter Line Number to make desired changes.

Click on the 'ABORT' icon or press the 'F8" function key to abort out of the report.

Remember, if Report Capture is enabled, the report will be sent there.

| 2<br>G&A MEDICAL GROUP                           | 86/16/83 1858 1 | 8<br>801 RICK SMITH                                           | 06/16/03 1050                         | 06/16/03 1050                         |
|--------------------------------------------------|-----------------|---------------------------------------------------------------|---------------------------------------|---------------------------------------|
| 1322 MAIN STREET                                 | 100081          | 973-555-1212                                                  | G&A MEDICAL GROUP                     | G&A MEDICAL GROUP                     |
| SUITE# 201                                       | 3 258           | 6 110                                                         | 1322 MAIN STREET                      | 1322 MAIN STREET                      |
| 5011L# 201                                       | 4 N             | 840.00                                                        | SUITE# 201                            | SUITE# 201                            |
|                                                  | <b>1</b> "      | 7                                                             | SUITE# 201                            | SUITE# 201                            |
| WESTCHESTER NY 11031                             | <b>4662</b>     | 06/16/03                                                      |                                       |                                       |
|                                                  |                 |                                                               | WESTCHESTER                           | WESTCHESTER                           |
| 05/01/00 INV 131661-01<br>05/17/00 INV 131932-01 |                 | 0.00 0.00 JOE CAILES<br>22.14 3822.14 JOE<br>662.14 0.00 0.00 | 131661 0.00<br>131932 3822.14<br>0.00 | 131661 0.00<br>131932 3822.14<br>0.00 |
|                                                  | JUL AUG SEP     | OCT NOV DEC JAN                                               | FEB MAR APR                           | MAY                                   |
|                                                  | 0 0 0           | 0 0 0 0                                                       | 000                                   | 0                                     |
|                                                  | 3822.14 -840.00 | 4662 4662 4662 4662<br>8.00 0.00 0.0                          |                                       | 4662                                  |
|                                                  | 5022.117 010.00 | 0.00 0.00 0.0                                                 |                                       |                                       |

## **Customer Ledger Card Print**

#### **Header Information**

- 1. Customer Number
- 2. Customer Name and Address
- 3. Credit Limit
- 4. Credit Status
- 5. Highest A/R Balance recorded
- 6. Average Payment Days
- 7. Last Payment Date
- 8. Contact Name
- 9. Telephone Number

|                       | 86/1     | 6/03 1050 | 004             |                      |              | 86/16/   | 03 1050        | 86/16/   | /03 1050   |
|-----------------------|----------|-----------|-----------------|----------------------|--------------|----------|----------------|----------|------------|
| RA MEDICAL GROUP      |          | 40000     | 001             | RICK SMITH           |              |          |                |          |            |
| 322 MAIN STREET       |          | 100081    | 1               | 973-555-1212         |              |          | ICAL GROUP     |          | DICAL GROU |
| SUITE# 201            |          | 250       |                 | 110                  |              |          | IN STREET      |          | AIN STREET |
|                       |          | N         |                 | 840.00               |              | SUITE#   | 201            | SUITE#   | 201        |
| ESTCHESTER NY 11031   |          | 4662      |                 | 06/16/03             |              |          |                |          |            |
|                       |          |           |                 |                      |              | WESTCHE  | STER           | WESTCH   | ESTER      |
| 1 2 3                 | 5        | 6         | 7               | 4                    |              | 8        |                |          |            |
| 5/01/00 INV 131661-01 | 840.00   | 16.80     | 0.00            | 0.00 JOE G           | ILES         | 131661   | 0.00           | 131661   | 0.00       |
| 5/17/00 INV 131932-01 | 3822.14  | 76.44     | 3822.14         | 3822.14 JOE          |              | 131932   | 3822.14        | 131932   | 3822.14    |
|                       | 4440 44  | 4440 14   | 4440 14         | 0 00                 | 0 00         | 0.0      | 0              | 0 00     |            |
|                       | JUL<br>Ø | AUC SI    | EP OCT<br>Ø Ø   | NOV DEC<br>0 0       | JAN<br>Ø     | FEB<br>Ø | MAR APR<br>0 0 | MAY<br>Ø |            |
|                       | 3822     | .14 -840  | 4662<br>. 00 0. | 4662 4662<br>00 0.00 | 4662<br>0.00 | 0.0      | 0 4662.14      | 4662     |            |

## **Customer Ledger Card Print**

### **Open Item Information**

Each open item is print with the following information:

- 1. Transaction date.
- 2. Transaction type.
- 3. Invoice number.
- 4. Reference number.
- 5. Original transaction amount.
- 6. Cash discount.
- 7. Transaction balance.

8. Remarks - containing customer reference or check number.

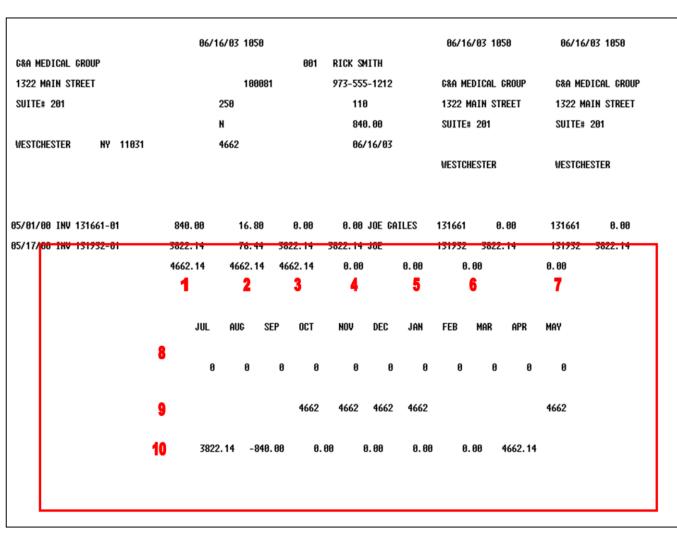

#### **Customer Ledger Card Print**

#### **Historical Information**

At the bottom of the page the following historical information is printed:

- 1. Sales last year.
- 2. Sales last year-to-date.
- 3. Sales current month last year.
- 4. Sales current month.
- 5. Sales year-to-date.
- 6. Returns year-to-date.
- 7. Net sales.
- 8. Sales for the past 10 months.
- 9. A/R balance for the past 10 months.
- 10. Aging totals.

This report is intended to print on a preprinted form with 2 tear-off strips, which are intended to serve as the input document for cash application.

|                                                                                                    |             |            |              |                     | .5.163.1<br>Functions Sp |        |         |             | AL.BA | LANCE\$1]  | _ D  | _ | Detailed Aged A/R Report<br>(Open Item Aged Trial Balance By<br>Customer)                                                           |
|----------------------------------------------------------------------------------------------------|-------------|------------|--------------|---------------------|--------------------------|--------|---------|-------------|-------|------------|------|---|----------------------------------------------------------------------------------------------------|
|                                                                                                    |             |            |              | Open Item           | Aged Trial E             | Balanc | e by C  | ustomer     |       | Capture:On |      |   | This report is intended to provide a detailed open item aging of accounts receivable.                                               |
| 1. Enter Ag                                                                                                    | ging Date   |            |              |                     |                          |        |         |             | 1     | 08/31/08   |      |   | Enter Aging Date — Enter date for aging or click the calendar icon to select a date from                                            |
| 2. Compan                                                                                                    | у           | 01         |              |                     |                          | T      | The Sys | tems House, | Inc   |            |      |   | the calendar.                                                                                                    |
| 3. Salesma                                                                                                    |             | Ran        | g            |                     | C                        | 000 t  | 0       | 999         |       |            |      |   | <b>Company</b> – In this field the operator has the choice of selecting 'All Companies', 'Company Range' or 'Specific Company'.     |
|                                                                                                    |             |            |              |                     |                          |        |         |             |       |            |      |   | <b>Salesman</b> – In this field the operator has the choice of selecting 'All Salesmen', 'Salesman Range' or 'Specific Salesman'.   |
|                                                                                                    |             |            |              |                     |                          |        |         |             |       |            |      |   | <b>Customer#</b> - In this field the operator has the choice of selecting 'All Customers', 'Customer Range' or 'Specific Customer'. |
|                                                                                                    |             |            |              |                     |                          |        |         |             |       |            |      |   | Press <return> to Process Report,<br/>Line# to Change, or ABORT :</return>                                                          |
| Press <re< td=""><td>TURN&gt; to Pr</td><td>ocess Repo</td><td>rt, Line# to</td><td>Change, or <i>l</i></td><td>ABORT :</td><td></td><td></td><td></td><td></td><td>XXXXX</td><td></td><td></td><td>Press 'RETURN', enter a Zero (0), click on the 'OK/END' icon, or press the 'F2' function key to process the report.</td></re<> | TURN> to Pr | ocess Repo | rt, Line# to | Change, or <i>l</i> | ABORT :                  |        |         |             |       | XXXXX      |      |   | Press 'RETURN', enter a Zero (0), click on the 'OK/END' icon, or press the 'F2' function key to process the report.                 |
|                                                                                                    |             |            |              |                     |                          | CAPT   | OFF     |             |       |            |      | _ | The user can also enter Line Number to make desired changes.                                                                        |
| HELP                                                                                                    | OK/END      | INSERT     | LDELETE      | PREV PG             | NEXT PG                  | INQU   |         | CANCEL      |       |            |      |   | Click on the 'ABORT' icon or press the 'F8" function key to abort out of the report.                                                |
|                                                                                                    | 3.          |            |              |                     |                          |        |         |             |       |            | <br> | _ | Remember, if Report Capture is enabled, the report will be sent there.                                                              |

|                   |                      |            |                               |                                |               |              |                                           |                           | em aged 1<br>Redits ag               |                  |                              |         | by company<br>(Tems                                | i                         | Df | ATE: 06,                | /18/03           | PAGE                           | :        | 1                                    | Detailed Aged A/R Report<br>(OPEN ITEM AGED TRIAL BALANCE BY<br>COMPANY)                                                                                                    |
|-------------------|----------------------|------------|-------------------------------|--------------------------------|---------------|--------------|-------------------------------------------|---------------------------|--------------------------------------|------------------|------------------------------|---------|----------------------------------------------------|---------------------------|----|-------------------------|------------------|--------------------------------|----------|--------------------------------------|----------------------------------------------------------------------------------------------------|
| CO #:<br>Cust :   |                      | )1<br>MP   | ti<br>Aod                     | ie systems hou<br>Cust referen |               | ATE          | TYPI                                      | e c/m no                  | (<br>) INV-NO                        | )7/03<br>) C.D:  | ISC                          | TOT     |                                                    | CURRENT*                  | 31 | (ME: 11)<br>-60         | : 41: 10<br>61-5 |                                | 91       | -OVR                                 | The example shows the displayed report.<br>Some important fields are defined:<br>1. Customer Name<br>2. Salesman number.                                                                               |
| A/R #<br>10007(   | 6 ST                 |            |                               | r name<br>Vical center         | 2<br>SI<br>81 |              | 11-BAL<br>4000                            |                           | <b>3</b><br>-TO-DATE<br>200.00       | 4<br>CR. HD<br>N | CM<br>82                     | ST<br>Y | 5<br>CR. LMT<br>0<br>212-303                       | <b>6</b><br>YTD SAI<br>8. |    | 7<br>DIS. PCT<br>0. 000 |                  | <b>8</b><br>DLDEST<br>11/26/82 |          | <b>9</b><br>IDER BAL<br>2900.00      | <ol> <li>Amount paid to date.</li> <li>Credit Hold Status - 'Y' is customer is on credit hold, 'N' = is customer is not on credit hold.</li> <li>Credit limit.</li> <li>Year to date sales.</li> </ol> |
| 10                | 01<br>01<br>01<br>01 | 0          | 1/10/03<br>1/10/03<br>3/10/03 | 5 1                            | 11.<br>11.    | 26/02        | 5 0/A<br>2 INV<br>2 INV<br>2 INV<br>5 INV | 128714                    | 128714<br>501686<br>501687<br>501812 | 5 41<br>7 41     | 3.00<br>3.00<br>3.00<br>4.00 | 2       | 200.00<br>2000.00<br>2000.00<br>2000.00<br>2000.00 |                           |    |                         |                  |                                | 20<br>20 | 200.00<br>100.00<br>100.00<br>100.00 | <ol> <li>7. Cash discount percent.</li> <li>8. Oldest open invoice date.</li> <li>9. Order balance.</li> <li>10. Open Invoices.</li> <li>11. Last payment information.</li> <li>12. Tatala</li> </ol>  |
| <b>1</b><br>***   |                      |            | *****                         |                                |               |              | )2/24/6                                   | 10                        | 12<br>DTAL                           |                  | 1.00                         |         | 1000.00                                            | 0.00                      |    | 0.00                    |                  | 0.00                           |          | 00.00                                | 12. Totals.                                                                                                    |
| :<br>Help<br>Help |                      | 0K/<br>0K/ | END<br>End                    | INSERT LDE<br>INSERT LDE       | LETE<br>LETE  | PREV<br>PREV | PG I<br>PG I                              | Rej<br>IEXT PG<br>IEXT PG | port Mast<br>INQUIF<br>INQUIF        | W C              | , 2)<br>Ancel<br>Ancel       |         |                                                    |                           |    |                         |                  |                                |          |                                      |                                                                                                    |

| 🕯 MDS for W                                                                                                    | indows V       | ersion 8     | .3.30 - [1   | 99.5.163.     | 1-14 BASE.                   | 12-NE  | T.OIATB\$1]  |       |
|----------------------------------------------------------------------------------------------------|----------------|--------------|--------------|---------------|------------------------------|--------|--------------|-------|
| Қ File Edit Set                                                                                                    | ttings Reset   | Tools GUI    | PDA Stand    | ard Functions | Special Function             | s Help |              | - 8 × |
|                                                                                                    | 2) D. C. L     | 21.0         |              | Open Item Ag  | ged Trial Balanc             | e      | Capture:On   | J     |
| 1. 1) By Custome                                                                                                    | er 2) By Sales | sman 3) Con  | solidated    |               |                              |        | 3            |       |
| 2. Enter Month E                                                                                                    | nding Date     |              |              |               | Settings Help                |        | iry List 🛛 🔀 |       |
| 3. Company                                                                                                    |                | 01           |              |               | 1 By Custome                 | r      |              |       |
| 4. Customer#                                                                                                    |                | All          |              |               | 2 By Salesma<br>3 Consolidat |        |              |       |
| Deces dDETUDN                                                                                                    |                | Demost 1 inc | # to Change  |               | Add                          |        | OK Cancel    |       |
| Press <return< th=""><th>&gt; to Process</th><th>keport, Line</th><th># to Unange,</th><th>OF ABORT :</th><th></th><th></th><th></th><th></th></return<> | > to Process   | keport, Line | # to Unange, | OF ABORT :    |                              |        |              |       |
| HELP OK/                                                                                                    | END INSE       | RT LDELE     | TE PREV P    | G NEXT PG     | CAPT OFF<br>INQUIRY          | CANCEL |              |       |

**Netted Open Item ATB** 

This report excludes all fully paid open items and prints the net amount open only.

**1) By Customer 2) By Salesman 3) Consolidated -** In this field the operator has the option of selecting 1 – By Customer, 2 - By Salesman or 3 - Consolidated.

**Enter Month Ending Date** – Enter date for report or click the calendar icon to select a date from the calendar.

**Company** – In this field the operator has the choice of selecting 'All Companies', 'Company Range' or 'Specific Company'.

**Customer#** - In this field the operator has the choice of selecting 'All Customers', 'Customer Range' or 'Specific Customer'.

#### Press <RETURN> to Process Report, Line# to Change, or ABORT :

Press 'RETURN', enter a Zero (0), click on the 'OK/END' icon, or press the 'F2' function key to process the report.

The user can also enter Line Number to make desired changes.

Click on the 'ABORT' icon or press the 'F8" function key to abort out of the report.

Remember, if Report Capture is enabled, the report will be sent there.

|       |                        |           |                 |           | OP      | en itø  | N AGED T | RIAL BAL | ANCE | by compa | NY          | DATE: 06  | /18/03 PAGE | E: 1      |
|-------|------------------------|-----------|-----------------|-----------|---------|---------|----------|----------|------|----------|-------------|-----------|-------------|-----------|
|       |                        |           |                 |           | AC      | ING CR  | EDITS AG | AINST OL | DEST | ITEMS    |             |           |             |           |
|       |                        |           |                 |           |         |         |          |          |      |          |             |           |             |           |
| 0 #:  | 01                     | ТН        | e systems house | E         |         |         | 8        | 7/03     |      |          |             | TIME: 13  | : 47: 45    |           |
|       |                        |           |                 |           |         |         |          |          |      |          |             |           |             |           |
| # T2U | COMP                   | AOD       | CUST REFERENCE  | E DATE    | TYPE    | C/M NO  | INV-NO   | C.DISC   | т    | TAL      | *CURRENT*   | 31-60     | 61-98       | 91-0VR    |
|       |                        |           |                 |           |         |         |          |          |      |          | INCLD FUT   |           |             |           |
|       |                        |           |                 |           |         |         |          |          |      |          |             |           |             |           |
| /R #  |                        | CUSTOME   | r name          | SLS H     | I-BAL A | NG PD-1 | TO-DATE  | CR. HD C | M ST | CR. LM   | IT YTD SALE | S DIS.PCT | TERR OLDEST | ORDER BAL |
| 00076 | ST. N                  | Marys Med | ICAL CENTER     | 881       | 4000 0  | )       | 200.00   | N 8      | 2 Y  | 8        | 0.0         | 0 0.000   | 11/26/82    | 2 2988.00 |
|       | 1000                   |           |                 |           |         |         |          |          |      | 212-3    | 03-0400     |           |             |           |
|       |                        |           |                 |           |         |         |          |          |      |          |             |           |             |           |
|       | 81                     |           | 999999          | 02/24/03  |         | 128714  |          |          |      | -200.00  |             |           |             | -200.00   |
|       | 01                     | 01/10/03  |                 | 11/26/82  |         |         | 501686   |          |      | 2000.00  |             |           |             | 2000.00   |
|       | 01                     | 01/10/03  |                 | 11/26/02  |         |         | 501687   |          |      | 2000.00  |             |           |             | 2000.00   |
|       | 81                     | 03/10/03  | 1324            | 82/24/83  | INV     |         | 501812   | 4.8      | 0    | 200.00   |             |           |             | 200.00    |
|       |                        |           |                 |           |         |         |          |          |      |          |             |           |             |           |
| ****  | ( <del>x x x x )</del> | ******    | LAST PNT:       | -200.00 0 | 2/24/03 | тот     | TAL      | 84.6     | 0    | 4000.00  | 0.00        | 0.00      | 0.00        | 4000.00   |
|       |                        |           |                 |           |         |         |          |          |      |          |             |           |             |           |
|       |                        |           |                 |           |         |         |          |          |      |          |             |           |             |           |
|       |                        |           |                 |           |         |         |          |          |      |          |             |           |             |           |
|       |                        |           |                 |           |         |         |          |          |      |          |             |           |             |           |
|       |                        |           |                 |           |         |         |          |          |      |          |             |           |             |           |
|       |                        |           |                 |           |         |         |          |          |      |          |             |           |             |           |
|       |                        |           |                 |           |         |         |          |          |      |          |             |           |             |           |
|       |                        |           |                 |           |         |         |          |          |      |          |             |           |             |           |
|       |                        |           |                 |           |         |         |          |          |      |          |             |           |             |           |
|       | Not                    | tes:      |                 |           |         |         |          |          |      |          |             |           |             |           |
|       | _                      |           |                 |           |         |         |          |          |      |          |             |           |             |           |
|       |                        |           |                 |           |         |         |          |          |      |          |             |           |             |           |
|       |                        |           |                 |           |         |         |          |          |      |          |             |           |             |           |

Netted Open Item ATB (Open Item Aged Trial Balance by Company) Option #1 – By Company

MDS Accounts Receivable Training Guide

| DFEN ITEM REED TRIAL BALANCE BY SALESMAN       DET: 86/18/35       PAGE: 1         D 1: 01       THE SYSTEMS MOUSE       87/03       THE: 13:47:22         DST 1: 004P       ADD       CUST REFERENCE       DATE       TYPE C/M HO       INU-HO       C.DISC       TOTAL       *CURRENT       31-60       61-90       91-008         IST 1: COMP       ADD       CUST REFERENCE       DATE       TYPE C/M HO       INU-HO       C.DISC       TOTAL       *CURRENT       31-60       61-90       91-008         IST 1: COMP       ADD       CUST REFERENCE       DATE       TYPE C/M HO       INU-HO       C.DISC       TOTAL       *CURRENT       31-60       61-90       91-008         IST 3: COMP       ADD       CUST TOMERE NAME       SLS       HI-BAL ANG PO-TO-DATE CR. HD       CM ST       CR.LMT       VID SALES DIS. PCT TERR OLDEST       ORDER BAL         10990       -000       -000       0.00       -000       0.00       -000       0.00       0.00         10991       04/08/03       C/M       1307/41       1307/41       0.00       -000.00       -000.00       0.00       0.00       0.00       0.00       0.00       0.00       0.00       0.00       0.00       0.00       0.00       0.00 <th></th> <th></th> <th></th>                        |                                        |                                    |                                    |
|----------------------------------------------------------------------------------------------------|----------------------------------------|------------------------------------|------------------------------------|
| 0 :: 01         HE SYSTEMS HOUSE         67/63         T.HE: 13:47:22           UST : COMP AOD         CUST REFERENCE         DATE         TYPE C/M NO         INV-HO         C.DISC         TOTAL         *CURRENT*         31-60         61-90         91-0VR           NR :         CUSTOMER NAME         SLS         HI-BAL AUC PD-TO-DATE CR. HD         CM ST         CR. LHT         YTD SALES DIS. PCT TERR OLDEST         ORDER BAL           30045         ACME FASTEMERS INC         000         -800         0.00         N         05         Y         0         0.00         0.00         0.00         0.00         0.00         0.00         0.00         0.00         0.00         0.00         0.00         0.00         0.00         0.00         0.00         0.00         0.00         0.00         0.00         0.00         0.00         0.00         0.00         0.00         0.00         0.00         0.00         0.00         0.00         0.00         0.00         0.00         0.00         0.00         0.00         0.00         0.00         0.00         0.00         0.00         0.00         0.00         0.00         0.00         0.00         0.00         0.00         0.00         0.00         0.00         0.00         0.0 |                                        | OPEN ITEM AGED TRIAL BALANCE E     | BY SALESMAN DATE: 06/18/03 PAGE: 1 |
| UST # COMP AOD CUST REFERENCE DATE TYPE C/M HO INU-HO C.DISC TOTAL *CURRENT* 31-69 61-90 91-0VR<br>Incld Fut<br>7R * Customer Name SLS HI-Bal avg po-to-date CR.Hd CM St CR.LMT YD SALES DIS.PCT TERR OLDEST ORDER BAL<br>30045 ACME FASTENERS INC 800 -800 0 0.00 N 05 Y 0 0.00 0.000 0.000<br>10004<br>01 04/08/03 C/M 130741 130741 0.00 -800.00 -800.00 0.00 0.00 0.00 0.0                                                                                                    |                                        | ACING CREDITS AGAINST OLDEST I     | ITEMS                              |
| Inclu fut       SLS       HI-BAL AUG PD-TO-DATE CR. HD       CH       ST       CR. LMT       YD       SALES DIS. PCT TERR OLDEST       ONDER BAL         10004       000       0.00       N       05       V       0       0.00       0.00       0.00       0.00       0.00       0.00       0.00       0.00       0.00       0.00       0.00       0.00       0.00       0.00       0.00       0.00       0.00       0.00       0.00       0.00       0.00       0.00       0.00       0.00       0.00       0.00       0.00       0.00       0.00       0.00       0.00       0.00       0.00       0.00       0.00       0.00       0.00       0.00       0.00       0.00       0.00       0.00       0.00       0.00       0.00       0.00       0.00       0.00       0.00       0.00       0.00       0.00       0.00       0.00       0.00       0.00       0.00       0.00       0.00       0.00       0.00       0.00       0.00       0.00       0.00       0.00       0.00       0.00       0.00       0.00       0.00       0.00       0.00       0.00       0.00       0.00       0.00       0.00       0.00       0.00       0.00       0.00                                                                                                    | ) #: 01 THE SYSTEMS HOUSE              | 87/ 83                             | TIME: 13:47:22                     |
| 98945 ACHE FASTENERS INC 000 -800 0 0.00 N 05 Y 0 0.00 0.00 0.00 0.00<br>19894<br>81 04/08/03 C/M 136741 130741 0.00 -800.00 -800.00 0.00 0.00 0.00<br>*******************                                                                                                    | IST # COMP AOD CUST REFERENCE          | DATE TYPE C/M NO INV-NO C.DISC TOT |                                    |
| **************************************                                                                                                    | 00045 ACME FASTENERS INC               |                                    |                                    |
|                                                                                                    | 81                                     | 04/08/03 C/M 130741 130741 0.00 -  | -800.00 -800.00                    |
| Notes:                                                                                                    | ************************************** | 0.00 02/05/84 TOTAL 0.00 -         | -888.66 -886.66 8.68 8.68 8.68     |
| Notes:                                                                                                    |                                        |                                    |                                    |
| Notes:                                                                                                    |                                        |                                    |                                    |
| Notes:                                                                                                    |                                        |                                    |                                    |
| Notes:                                                                                                    |                                        |                                    |                                    |
|                                                                                                    | Notes:                                 |                                    |                                    |
|                                                                                                    |                                        |                                    |                                    |

Netted Open Item ATB (Open Item Aged Trial Balance By Salesman) Option #2 – By Salesman

|        |       |           |                |         |        | GAGAINS  | em aged ti<br>T oldest<br>/03 |        |      | CE  |         |          | J     | DATE: 06/ | /18/03 | : Page:  | : 1       | Netted Open Item ATB<br>(Consolidated Open Item Aged Trial<br>Balance)<br>Option #3- Consolidated |
|--------|-------|-----------|----------------|---------|--------|----------|-------------------------------|--------|------|-----|---------|----------|-------|-----------|--------|----------|-----------|---------------------------------------------------------------------------------------------------|
| CUST # | COMP  | AOD       | CUST REFERENCE | DATE    | TYF    | PE C/M N | O INV-NO                      | C.D    | ISC  | TOT | ral.    | *CURRE   | NT*   | 81-60     | 61-    | 90       | 91-0VR    |                                                                                                   |
|        |       |           |                |         |        |          |                               |        |      |     |         | INCLD    | FUT   |           |        |          |           |                                                                                                   |
|        |       |           |                |         |        |          |                               |        |      |     |         |          |       |           |        |          |           |                                                                                                   |
| A/R #  |       | CUSTOME   | r name         | SLS     | HI-BAL | . AVG PD | -TO-DATE                      | CR. HD | CM   | ST  | CR. LI  | AT YTC   | SALES | DIS. PCT  | TERR   | OLDEST   | ORDER BAL |                                                                                                   |
| 100076 | ST.   | MARYS MED | ICAL CENTER    | 001     | 4000   | 0        | 200.00                        | N      | 82   | Y   | 0       |          | 0.00  | 0.000     |        | 11/26/02 | 2900.00   |                                                                                                   |
|        | 1000  | 1         |                |         |        |          |                               |        |      |     | 212-3   | 303-0408 | 1     |           |        |          |           |                                                                                                   |
|        |       |           |                |         |        |          |                               |        |      |     |         |          |       |           |        |          |           |                                                                                                   |
|        | 81    |           | 999999         | 82/24/  | 03 O/A | 12871    | 4 128714                      |        | 0.00 | 0.  | 200.00  |          |       |           |        |          | -200.00   |                                                                                                   |
|        | 01    | 01/10/03  | 1              | 11/26/  | 02 IN  | ,        | 501686                        | 4      | 0.00 | 2   | 2000.00 |          |       |           |        |          | 2000.00   |                                                                                                   |
|        | 01    | 01/10/03  | 1              | 11/26/  | 02 IN  | ,        | 501687                        | 4      | 0.00 | 2   | 2000.00 |          |       |           |        |          | 2000.00   |                                                                                                   |
|        | 01    | 03/10/03  | 1324           | 82/24/  | 03 IN  | ,        | 501812                        |        | 4.00 |     | 200.00  |          |       |           |        |          | 200.00    |                                                                                                   |
|        |       |           |                |         |        |          |                               |        |      |     |         |          |       |           |        |          |           |                                                                                                   |
|        |       |           |                |         |        |          |                               |        |      |     |         |          |       |           |        |          |           |                                                                                                   |
| ****   | ***** | *****     | LAST PMT: -    | -200.00 | 82/24/ | '03 T    | OTAL                          | 8      | 4.00 | 4   | 1000.00 | 6        | . 00  | 0.00      |        | 0.00     | 4000.00   |                                                                                                   |
|        |       |           |                |         |        |          |                               |        |      |     |         |          |       |           |        |          |           |                                                                                                   |
|        |       |           |                |         |        |          |                               |        |      |     |         |          |       |           |        |          |           |                                                                                                   |
|        |       |           |                |         |        |          |                               |        |      |     |         |          |       |           |        |          |           |                                                                                                   |
|        |       |           |                |         |        |          |                               |        |      |     |         |          |       |           |        |          |           |                                                                                                   |
|        |       |           |                |         |        |          |                               |        |      |     |         |          |       |           |        |          |           |                                                                                                   |
| I      | Note  | es:       |                |         |        |          |                               |        |      |     |         |          |       |           |        |          |           |                                                                                                   |
|        |       |           |                |         |        |          |                               |        |      |     |         |          |       |           |        |          |           |                                                                                                   |

| 🖣 MDS fo                                                                                                    | or Windo            | ws Vers                   | ion 8.3         | 8.30 - [199     | .5.163.1    | -14    | BAS           | E.12-AR.                       | SUMMA       | RY\$1]    |          |   |       |
|----------------------------------------------------------------------------------------------------|---------------------|---------------------------|-----------------|-----------------|-------------|--------|---------------|--------------------------------|-------------|-----------|----------|---|-------|
| St <u>F</u> ile <u>E</u> d                                                                                                    | it <u>S</u> ettings | <u>R</u> eset <u>T</u> oo | ols <u>G</u> UI | PDA Standard    | Functions S | Specia | l Funct       | ions <u>H</u> elp              |             |           |          |   | - 8 × |
|                                                                                                    |                     |                           |                 | Summary         | AR Schedul  | e by ( | Custor        | ner                            |             | Capture:O | 'n       |   |       |
| 1. Compa                                                                                                    | ıy                  | 01                        |                 |                 |             |        | The S         | ystems House                   | e, Inc      |           |          |   |       |
| 2. Salesm                                                                                                    | an                  | Rai                       | ng              |                 |             |        |               |                                |             |           |          |   |       |
| 3. Custom                                                                                                    | or#                 | All                       |                 |                 |             | 000    | to<br>&       | 999                            | nguiry List |           |          |   |       |
| S. Custom                                                                                                    |                     | -                         |                 |                 |             |        |               | ngs Help<br>tomer Options      | ngan y 213  |           |          |   |       |
| 4. Is this the                                                                                                    | ne End of M         | onth Report               |                 |                 |             |        | A11           | Customers                      |             |           |          |   |       |
| 5. Enter M                                                                                                    | onth Ending         | j Date                    |                 |                 |             |        |               | stomer Range<br>ecific Custome | er          |           |          |   |       |
|                                                                                                    |                     |                           |                 |                 |             |        |               |                                |             |           |          |   |       |
|                                                                                                    |                     |                           |                 |                 |             |        |               |                                |             |           |          |   |       |
|                                                                                                    |                     |                           |                 |                 |             |        | <br>A         | dd                             |             |           | OK Cance | ī |       |
| Press <re< td=""><td>TURN&gt; to P</td><td>rocess Repo</td><td>ort, Line#</td><td>to Change, or a</td><td>ABORT :</td><td></td><td></td><td></td><td>×</td><td>XXXXX</td><td></td><td></td><td></td></re<> | TURN> to P          | rocess Repo               | ort, Line#      | to Change, or a | ABORT :     |        |               |                                | ×           | XXXXX     |          |   |       |
| HELP                                                                                                    | OK/END              | INSERT                    | LDELET          | E PREV PG       | NEXT PG     |        | t off<br>Uiry | CANCEL                         |             |           |          |   |       |
| neur                                                                                                    | UNEND               | INSERT                    | LUCLET          | e mevru         | NEATEd      | INQ    | oini          | CANCEL                         |             |           |          |   |       |

#### Summary Aged A/R by Customer

This report summarizes the detailed aging and produces a one line total for each customer, showing the accounts receivable balance in total and by aging category. Three sequences are available: by customer, by salesman, and by consolidated.

**Company** – In this field the operator has the choice of selecting 'All Companies', 'Company Range' or 'Specific Company'.

**Salesman -** In this field the operator has the choice of selecting 'All Salesmen', 'Salesman Range' or 'Specific Salesman'.

**Customer#** - In this field the operator has the choice of selecting 'All Customers', 'Customer Range' or 'Specific Customer'.

**Is this the End of Month Report** – Enter Y for Yes (this will flag the report as end of month in the heading) or N for No.

**Enter Month Ending Date** – Enter date for report or click the calendar icon to select a date from the calendar.

#### Press <RETURN> to Process Report, Line# to Change, or ABORT :

Press 'RETURN', enter a Zero (0), click on the 'OK/END' icon, or press the 'F2' function key to process the report.

The user can also enter Line Number to make desired changes.

Click on the 'ABORT' icon or press the 'F8" function key to abort out of the report.

Remember, if Report Capture is enabled, the report will be sent there.

Notes

-----

| CO #:  | 01 The Systems Hous              | SUMMARY A/<br>se, Inc | R SCHEDUL | E BY COMPA | ٩Y    |        | DATE: 08/07<br>TIME: 12:19 | /08<br>0:06  | PAGE: 1            |                  |
|--------|----------------------------------|-----------------------|-----------|------------|-------|--------|----------------------------|--------------|--------------------|------------------|
| CUST # | A.CUST NO<br>CUSTOMER NAME       | A/R C<br>BALANCE      | URRENT    | 31-60      | 61-90 | 91-120 | 121+OVER                   | YTD<br>SALES | LAST ORDER<br>DATE | LAST PMT<br>DATE |
| 100288 | 00001<br>RAFAEL INC              | 873.01                | 0.00      | 0.00       | 0.00  | 0.00   | 873.01                     | 149.00       | 07/21/08           | 06/30/08         |
| 100356 | 001<br>WHSE 1                    | 9.00-                 | 0.00      | 0.00       | 0.00  | 0.00   | 9.00-                      | 0.00         | 08/08/06           |                  |
| 100254 | 1<br>TEST CUSTOMER               | 57.56                 | 0.00      | 0.00       | 0.00  | 0.00   | 57.56                      | 0.00         | 09/26/06           |                  |
| 100076 | 1000<br>ST. MARYS MEDICAL CENTER | 15,920.70             | 0.00      | 0.00       | 0.00  | 0.00   | 15,920.70                  |              | 09/26/06           | 03/15/05         |
| 100049 | 100008<br>TESTING CUSTOMER       | 35.17                 | 0.00      | 0.00       | 0.00  | 0.00   | 35.17                      | 0.00         | 07/09/07           | 10/31/06         |
| 100050 | 10009<br>ACME INDUSTRIAL SUPPLY  | 250.00-               | 0.00      | 0.00       | 0.00  | 0.00   | 250.00-                    | 0.00         | 01/16/07           | 02/05/84         |
| 100264 | 100800<br>TEST CUSTOMER          | 467.34                | 0.00      | 6.31       | 6.31  | 0.00   | 454.72                     | 0.00         | 10/12/04           | 03/28/06         |
| 100077 | 1010<br>ST. MICHAELS HOSPITAL    | 674.66                | 0.00      | 0.00       | 0.00  | 0.00   | 674.66                     | 0.00         | 04/02/04           | 06/13/03         |
| 100080 | 1030<br>MICHAEL GREEN MD         | 19,423.85             | 6.00      | 3,000.00   | 0.00  | 55.00  | 16,362.85                  | 14,605.60    | 08/07/08           | 02/01/08         |
| 100391 | 112006<br>BETTY DAVIS            | 995.45                | 0.00      | 0.00       | 0.00  | 0.00   | 995.45                     | 0.00         | 11/02/06           |                  |
| 100344 | 98765<br>MARIE BERNICH           | 123.00-               | 0.00      | 0.00       | 0.00  | 0.00   | 123.00-                    | 0.00         | )                  |                  |
| 100159 | A111<br>TEST CUST                | 67.22                 | 0.00      | 0.00       | 0.00  | 0.00   | 67.22                      | 0.00         | )                  |                  |
| 100158 | A123<br>TEST CUST                | 1,550.00-             | 0.00      | 0.00       | 0.00  | 0.00   | 1,550.00-                  | 0.00         | 09/08/05           | 11/16/04         |
| 100193 | ABC<br>ABC CUSTOMER              | 2,149.48              | 0.00      | 0.00       | 0.00  | 0.00   | 2,149.48                   | 0.00         | 07/01/06           |                  |

# Summary Aged A/R Customer Summary A/R Schedule By Company

This report summarizes the detailed aging and produces a one line total for each customer, showing the accounts receivable balance in total and by aging category. The data is sorted by company and customer.

## Notes:

# MDS Accounts Receivable Training Guide

# ©The Systems House, Inc.

| § MDS for Windows V                                                | 'ersion 8.3.30 - [199.5.163.1-37 BASE.12-AR.SUMMARY.SLSM\$1] 💦 🔲 🗖 |
|--------------------------------------------------------------------|--------------------------------------------------------------------|
| 💃 File Edit Settings Reset                                         | Tools GUI PDA Standard Functions Special Functions Help - 🗗        |
|                                                                    | Summary AR Schedule by Salesman Capture:On                         |
| 1. Company                                                         | 01 The Systems House, Inc                                          |
| 2. Salesman                                                        | Rang                                                               |
|                                                                    | 000 to 999                                                         |
| 3. Customer#                                                       | All Inquiry List                                                   |
|                                                                    | Settings Help Customer Options                                     |
| 4. Is this the End of Month Re                                     | All Customers Customer Range                                       |
| 5. Enter Month Ending Date<br>Press <return> to Process F</return> | Add OK Cancel                                                      |
|                                                                    | CAPT OFF                                                           |
| HELP OK/END INSE                                                   | IRT LDELETE PREV PG NEXT PG INQUIRY CANCEL                         |

Summary Aged A/R by Salesman

**Company** – In this field the operator has the choice of selecting 'All Companies', 'Company Range' or 'Specific Company'.

**Salesman** - In this field the operator has the choice of selecting 'All Salesmen', 'Salesman Range' or 'Specific Salesman'.

**Customer#** - In this field the operator has the choice of selecting 'All Customers', 'Customer Range' or 'Specific Customer'.

**Is this the End of Month Report** – Enter Y for Yes (this will flag the report as end of month in the heading) or N for No.

**Enter Month Ending Date** – Enter date for report or click the calendar icon to select a date from the calendar.

#### Press <RETURN> to Process Report, Line# to Change, or ABORT :

Press 'RETURN', enter a Zero (0), click on the 'OK/END' icon, or press the 'F2' function key to process the report.

The user can also enter Line Number to make desired changes.

Click on the 'ABORT' icon or press the 'F8" function key to abort out of the report.

Remember, if Report Capture is enabled, the report will be sent there.

|                     |                                          |                             |                   |            | ĩ                         |          |                            |              |                    |                  |
|---------------------|------------------------------------------|-----------------------------|-------------------|------------|---------------------------|----------|----------------------------|--------------|--------------------|------------------|
| FISCAL PER<br>CO #: | NIOD: 03/08 SUMMA<br>01 The Systems Hous | ARY A/R SCHEDULE<br>se, Inc | BY COMPA<br>Sales | MY FOR MON | NTH END 08,<br>M SALESMAN | /15/08   | DATE: 08/07<br>TIME: 11:04 |              | PAGE: 1            |                  |
| CUST #              | A.CUST NO<br>CUSTOMER NAME               | A/R CI<br>BALANCE           | URRENT            | 31-60      | 61-90                     | 91-120   | 121+OVER                   | YTD<br>SALES | LAST ORDER<br>DATE | LAST PMT<br>DATE |
| 100288              | 00001<br>RAFAEL INC                      | 873.01                      | 0.00              | 0.00       | 0.00                      | 0.00     | 873.01                     | 149.00       | 07/21/08           | 06/30/08         |
| 100049              | 100008<br>TESTING CUSTOMER               | 35.17                       | 0.00              | 0.00       | 0.00                      | 0.00     | 35.17                      | 0.00         | 07/09/07           | 10/31/06         |
| 100050              | 10009<br>ACME INDUSTRIAL SUPPLY          | 250.00-                     | 0.00              | 0.00       | 0.00                      | 0.00     | 250.00-                    | 0.00         | 01/16/07           | 02/05/84         |
| 100391              | 112006<br>BETTY DAVIS                    | 995.45                      | 0.00              | 0.00       | 0.00                      | 0.00     | 995.45                     | 0.00         | 11/02/06           |                  |
| 100159              | A111<br>TEST CUST                        | 67.22                       | 0.00              | 0.00       | 0.00                      | 0.00     | 67.22                      | 0.00         |                    |                  |
| 100087              | CONNIE<br>CONNIE TEST                    | 3,019.62                    | 0.00              | 0.00       | 0.00                      | 0.00     | 3,019.62                   |              | 01/29/07           |                  |
| 100013              | IDEAL<br>IDEAL DISTRIBUTION CO           | 80.05                       | 10.00             |            | 0.00                      | 0.00     | 70.05                      | 0.00         | 01/11/07           | 05/01/06         |
| 100069              | MISC<br>MISC CUSTOMER                    | 514.50                      |                   | 0.00       |                           |          | 514.50                     | 0.00         | 11/19/03           | 08/15/76         |
| 100083              | RACHEL<br>RACHEL CUST                    | 119,715.91                  | 214.00            | 77,258.98  | 40, 569. 51               | 5,703.02 | 4,029.60-                  | 87,853.85    | 08/07/08           | 04/11/08         |
| 100410              | VENUS<br>VENUS KOMBO                     | 53,925.16                   | 0.00              | 0.00       | 0.00                      | 0.00     | 53,925.16                  | 0.00         | 08/29/07           |                  |
| 100258              | WHSE7<br>WHSE 007                        | 41,217.15                   | 0.00              | 0.00       | 0.00                      | 0.00     | 41,217.15                  | 0.00         | 08/27/04           |                  |
| <b>**</b> ***       | SALESMAN:000 TOTALS                      | 220,193.24                  | 224.00            | 77,258.98  | 40,569.51                 | 5,703.02 | 96,437.73                  | 88,002.85    |                    |                  |
|                     | % OF TOTAL A/R                           |                             | 0.1%              | 35.1%      | 18.4%                     | 2.6      | 5% 43.8                    | 8%           |                    |                  |
| ٥                   | A/R CREDIT BAL                           | 250.00-                     |                   |            |                           |          |                            |              |                    |                  |

## Summary Aged A/R By Salesman

This report summarizes the detailed aging and produces a one line total for each customer, showing the accounts receivable balance in total and by aging category. The data is sorted by salesman.

### Notes:

| 🐐 MDS fo                                                                                                    | or Winde            | ows Ve        | ersio         | n 8.        | 3.30        | - [199            | .5.163.    | 1-19    | BASE   | E.12-AF                    | R.SUM   | MAR    | Y.CONS     | \$\$1] |     |     |
|----------------------------------------------------------------------------------------------------|---------------------|---------------|---------------|-------------|-------------|-------------------|------------|---------|--------|----------------------------|---------|--------|------------|--------|-----|-----|
| \$ <u>i </u> <u>E</u> ile <u>E</u> d                                                                                                    | it <u>S</u> ettings | <u>R</u> eset | <u>T</u> ools | <u>G</u> UI | <u>P</u> DA | S <u>t</u> andard | Functions  | Special | Functi | ons <u>H</u> elp           |         |        |            |        |     | - 8 |
|                                                                                                    |                     |               |               |             | S           | Summary           | Consolidat | te AR S | chedul | le                         |         |        | Capture:Or | 1      |     |     |
| 1. Custom                                                                                                    | er#                 |               | All           |             |             |                   |            |         |        | _                          |         |        |            | _      |     |     |
|                                                                                                    |                     |               |               |             |             |                   |            |         |        |                            |         |        |            |        |     |     |
|                                                                                                    |                     |               |               |             |             |                   |            |         |        | gs Help<br>omer Optio      | Inquiry | / List |            |        |     |     |
|                                                                                                    |                     |               |               |             |             |                   |            |         | A11    | Customers                  |         |        |            |        |     |     |
|                                                                                                    |                     |               |               |             |             |                   |            |         |        | tomer Range<br>cific Custo |         |        |            |        |     |     |
|                                                                                                    |                     |               |               |             |             |                   |            |         | END    | eirie custo                | mer     |        |            |        |     |     |
|                                                                                                    |                     |               |               |             |             |                   |            |         | Ad     | ld                         |         |        |            | VK Can | cel |     |
| Press <re< td=""><td>TURN&gt; to P</td><td>rocess R</td><td>eport,</td><td>Line#</td><td>to Ch</td><td>ange, or i</td><td>ABORT :</td><td></td><td></td><td></td><td></td><td></td><td></td><td></td><td></td><td></td></re<> | TURN> to P          | rocess R      | eport,        | Line#       | to Ch       | ange, or i        | ABORT :    |         |        |                            |         |        |            |        |     |     |
|                                                                                                    | 01/151/5            |               |               |             |             |                   |            |         | T OFF  | 0.1107                     |         |        |            |        |     |     |
| HELP                                                                                                    | OK/END              | INSEF         | 11            | LDELET      | IE          | PREV PG           | NEXT PG    | INQ     | UIRY   | CANCEL                     |         |        |            |        |     |     |

Consolidated Summary Aged A/R

**Company** – In this field the operator has the choice of selecting 'All Companies', 'Company Range' or 'Specific Company'.

**Salesman -** In this field the operator has the choice of selecting 'All Salesmen', 'Salesman Range' or 'Specific Salesman'.

**Customer#** - In this field the operator has the choice of selecting 'All Customers', 'Customer Range' or 'Specific Customer'.

**Is this the End of Month Report** – Enter Y for Yes (this will flag the report as end of month in the heading) or N for No.

**Enter Month Ending Date** – Enter date for report or click the calendar icon to select a date from the calendar.

#### Press <RETURN> to Process Report, Line# to Change, or ABORT :

Press 'RETURN', enter a Zero (0), click on the 'OK/END' icon, or press the 'F2' function key to process the report.

The user can also enter Line Number to make desired changes.

Click on the 'ABORT' icon or press the 'F8" function key to abort out of the report.

Remember, if Report Capture is enabled, the report will be sent there.

|        |                            | CONSOLIDATED SUM | MARY A/R          | SCHEDULE       |          |       | DAT      | TE: 08/07/ | 08    | PAGE: 1   |                         |  |
|--------|----------------------------|------------------|-------------------|----------------|----------|-------|----------|------------|-------|-----------|-------------------------|--|
| CUST # | A.CUST NO<br>CUSTOMER NAM  |                  | 5 CREDIT<br>LIMIT | A/R<br>BALANCE | UNAPPL   | IED C | URRENT   | 31-60      | 61-90 | 91-0VR    | SALES YTD<br>DT OLD INV |  |
| 100288 | 00001<br>RAFAEL INC        | 00               | 89000             |                | 3.01     | 0.00  | 0.00     | 0.00       | 0.00  | 873.01    | 149.00<br>08/07/06      |  |
| 100356 | 001<br>WHSE 1              | 00               | 2                 | I              | 9.00     | 0.00  | 0.00     | 0.00       | 0.00  | -9.00     | 0.00                    |  |
| 100076 | 1000<br>ST. MARYS MEDICA   | AL CENTER 00     | 0                 | 15,920         | 0.70 1   | 10.00 | 0.00     | 0.00       | 0.00  | 15,920.70 | 0.00<br>11/26/02        |  |
| 100049 | 100008<br>TESTING CUSTOMER | R 00             | 50000             | 3              | 5.17     | 1.00  | 0.00     | 0.00       | 0.00  | 35.17     | 0.00<br>11/01/06        |  |
| 100050 | 10009<br>ACME INDUSTRIAL   | SUPPLY 00        | 0 0               | -250           | 0.00     | 0.00  | 0.00     | 0.00       | 0.00  | -250.00   | 0.00<br>01/16/07        |  |
| 100264 | 100800<br>TEST CUSTOMER    | 00               | 25000             | 467            | 7.34     | 0.00  | 0.00     | 6.31       | 6.31  | 454.72    | 0.00<br>10/12/04        |  |
| 100077 | 1010<br>ST. MICHAELS HOS   | SPITAL 00        | 999999            | 674            | 4.66     | 0.00  | 0.00     | 0.00       | 0.00  | 674.66    | 0.00<br>11/04/02        |  |
| 100391 | 112006<br>BETTY DAVIS      | 00               | 999999            | 99             | 5.45     | 0.00  | 0.00     | 0.00       | 0.00  | 995.45    | 0.00<br>11/01/06        |  |
| 100159 | A111<br>TEST CUST          | 00               | 999999            | 67             | 7.22     | 0.00  | 0.00     | 0.00       | 0.00  | 67.22     | 0.00<br>08/04/03        |  |
| 100158 | A123<br>TEST CUST          | 00               | L                 | -1,550         | 0.00 1,0 | 00.00 | 0.00     | 0.00       | 0.00  | -1,550.00 | 0.00                    |  |
| 100000 | ALCO<br>ALCO SUPPLY COMP   | PANY 01          | 9999999           | 751,730        | 5.91 1,5 | 40.00 | 7,000.00 | 575.72     | 0.00  | 44,161.19 | 585.35                  |  |
| 100354 | ANN<br>ANN'S GARDEN        | н                | 1000              | 190            | 0.00     | 0.00  | 0.00     | 0.00       | 0.00  | 190.00    | 0.00<br>07/21/06        |  |
| 100138 | APB<br>APB TEST CUSTOME    | R 23             | 5                 | 2,50           | 5.76     | 10.00 | 0.00     | 0.00       | 0.00  | 2,505.76  | 0.00<br>04/09/03        |  |
| 100147 | APB444<br>NEW CUST APB444  | 00               | L                 | -150           | 0.55     | 0.00  | 0.00     | 0.00       | 0.00  | -150.55   | 0.00<br>05/15/03        |  |
|        | APBZZZ                     |                  |                   |                |          |       | 0.00     |            | 0.00  |           | 0.00                    |  |

# Consolidated Summary Aged A/R

This report summarizes the detailed aging and produces a one line total for each customer, showing the accounts receivable balance in total and by aging category. Data is shown in consolidated format.

| File       Edit       Settings       Reset       Tools       GUI       EDA       Standard Functions       Special Functions       Help                                                                                        |
|----------------------------------------------------------------------------------------------------|
| 1. 1) By Customer 2) By Salesman       1         2. Enter Month Ending Date       07/15/08         3. Company       01         The Systems House, Inc         Settings Help         ACCEPTABLE VALUES ;         1 By Customer |
| Inquiry List       Settings Help       ACCEPTABLE VALUES :       1 By Customer                                                                                                    |
| Settings Help<br>ACCEPTABLE VALUES :<br>1 By Castomer                                                                                                    |
| Add OK Cancel Press <return> to Process Report, Line# to Change, or ABORT :</return>                                                                                                    |
| CAPT OFF         CAPT OFF           HELP         OK/END         INSERT         LDELETE         PREV PG         NEXT PG         INQUIRY         CANCEL                                                                         |

**Overdue A/R Report** 

The accounts receivable overdue report highlights the delinquent AR accounts. Summary credit information is provided to assist in the collection effort.

**1) By Customer 2) By Salesman** – Enter 1 to sort the report by Company. Enter 2 to sort the report by salesman. You can also select your choice from the Inquiry List.

**Enter Month Ending Date** – Enter the month ending date for the report or click the calendar icon to select a date from the calendar.

**Company** – In this field the operator has the choice of selecting 'All Companies', 'Company Range' or 'Specific Company'.

**Is this the End of Month Report** – Enter Y for Yes (this will flag the report as end of month in the heading) or N for No

#### Press <RETURN> to Process Report, Line# to Change, or ABORT :

Press 'RETURN', enter a Zero (0), click on the 'OK/END' icon, or press the 'F2' function key to process the report.

The user can also enter Line Number to make desired changes.

Click on the 'ABORT' icon or press the 'F8" function key to abort out of the report.

|        |    |                   |             |          |       | ACCOU | nts re | CEIVABLE | OVERDUE R | EPORT BY CO | MPANY      | DATE:     | 06/18/03 | PAGE:   | 1   |  |
|--------|----|-------------------|-------------|----------|-------|-------|--------|----------|-----------|-------------|------------|-----------|----------|---------|-----|--|
| FISCAL | PE | RIOD: 07/0        | 03 N        | ONTH END | DATE: | 86/38 | /03    |          |           |             |            | TIME:     | 14:18:48 |         |     |  |
|        |    |                   |             |          |       |       |        |          |           |             |            |           |          |         |     |  |
| CO#:   | 6  | 91                | THE SYST    | ems hous | Ε     |       |        |          |           |             |            |           |          |         |     |  |
|        |    | A. CUST NO        | n           |          |       |       |        |          |           |             |            |           |          |         |     |  |
| CUST   |    | CUSTOMER          |             |          | SI    | S CR  | LIMIT  | a/r bai  | L LST PAY | LST PAY     | PD TO DATE | YTD SALES | HIGH BAL | AVC PAY | C/H |  |
|        |    |                   |             |          |       |       |        |          | DATE      | AMOUNT      |            |           |          | DAYS    |     |  |
|        |    |                   |             |          |       |       |        |          |           |             |            |           |          |         |     |  |
|        |    | 4000              |             |          |       |       |        |          |           |             |            |           |          |         |     |  |
| 1888   | 76 | 1000<br>St. Marys | S MEDICAL   | CENTER   | 86    | 11    | 8      | 4888.88  | 82/24/83  | 200.00      | 200.00     | 0.00      | 4000     | 8       | н   |  |
| 1000   |    | ST. MANY          | 5 HEDIONE   | CENTER   |       |       | TINU   | DATE     | 02/24/05  | CURRENT     | 31-60      | 61-90     | 91-0VR   | 0       |     |  |
|        |    | 212-303-6         | 8488        |          |       | 501   | 686    | 11/26/82 | 2         | 0.00        | 0.00       | 0.00      | 4000.00  |         |     |  |
|        |    | *******           | ******      | ******   | ****  | ***** | ***    |          |           |             |            |           |          |         |     |  |
|        |    |                   |             |          |       |       |        |          |           |             |            |           |          |         |     |  |
| 19997  | 77 | 1010<br>St. Micha | 0EI S 110SP |          | 86    | н 5   | 888    | 674 71   | 86/13/83  | 10.00       | 4680.75    | 0.00      | 4571     | 783     | н   |  |
| 10007  |    | 51. 110           | HELS NUSP   | I I II L |       |       | T INV  | DATE     | 00/15/05  | CURRENT     | 31-60      | 61-98     | 91-0VR   | 705     |     |  |
|        |    |                   |             |          |       | 501   | 672    | 11/84/82 | 2         | 0.00        | 0.00       | 0.00      | 634.71   |         |     |  |
|        |    |                   |             |          |       |       |        |          |           |             |            |           |          |         |     |  |
|        |    |                   |             |          |       |       |        |          |           |             |            |           |          |         |     |  |
|        |    |                   |             |          |       |       |        |          |           |             |            |           |          |         |     |  |
|        |    |                   |             |          |       |       |        |          |           |             |            |           |          |         |     |  |
|        |    |                   |             |          |       |       |        |          |           |             |            |           |          |         |     |  |
|        |    |                   |             |          |       |       |        |          |           |             |            |           |          |         |     |  |
|        |    |                   |             |          |       |       |        |          |           |             |            |           |          |         |     |  |
|        |    |                   |             |          |       |       |        |          |           |             |            |           |          |         |     |  |
|        | No | otes:             |             |          |       |       |        |          |           |             |            |           |          |         |     |  |
|        |    |                   |             |          |       |       |        |          |           |             |            |           |          |         |     |  |
|        |    |                   |             |          |       |       |        |          |           |             |            |           |          |         |     |  |
|        |    |                   |             |          |       |       |        |          |           |             |            |           |          |         |     |  |
|        |    |                   |             |          |       |       |        |          |           |             |            |           |          |         |     |  |

Overdue A/R Report Overdue A/R Report By Company

|        |              |                  |             | f                | ACCOUNTS RE          | CEIVABLE (       | DVERDUE RE | eport by sa     | Lesman        | DATE:         | 86/18/83         | PAGE:   | 1   |
|--------|--------------|------------------|-------------|------------------|----------------------|------------------|------------|-----------------|---------------|---------------|------------------|---------|-----|
| FISCAL | PERIOD:      | 07/03            | MONTH END I | DATE: 6          | 86/38/83             |                  |            |                 |               | TIME:         | 14:18:53         |         |     |
|        |              |                  |             |                  |                      |                  |            |                 |               |               |                  |         |     |
| C0#:   | 81           | THE SY           | stems house |                  |                      |                  |            |                 |               |               |                  |         |     |
|        | 6 CI         | ist no           |             |                  |                      |                  |            |                 |               |               |                  |         |     |
| CUST   |              | omer name        |             | SLS              | CR LIMIT             | a/r bal          | LST PAY    | LST PAY         | PD TO DATE    | YTD SALES     | HICH BAL         | AVC PAY | C/H |
|        |              |                  |             |                  |                      |                  | DATE       | AMOUNT          |               |               |                  | DAYS    |     |
|        |              |                  |             |                  |                      |                  |            |                 |               |               |                  |         |     |
|        |              |                  |             |                  |                      |                  |            |                 |               |               |                  |         |     |
| 19997  | 1000<br>6 ST | )<br>Marys Medic |             | 881              | 8                    | 4000.00 (        | 82/24/87   | 200.00          | 200.00        | 0.00          | 4000             | 8       | н   |
| 10007  | 5 51.        | PINNIS NEDIC     |             |                  | oldest inv           | DATE             |            | CURRENT         | 31-60         | 61-90         | 91-0VR           | Ū       | 'n  |
|        | 212-         | 303-0400         |             |                  | 501686               | 11/26/82         |            | 0.00            | 0.00          | 0.00          | 4000.00          |         |     |
|        | ****         | *****            | ******      | <del>(****</del> | ******               |                  |            |                 |               |               |                  |         |     |
|        |              |                  |             |                  |                      |                  |            |                 |               |               |                  |         |     |
|        | 1010         |                  |             |                  |                      |                  |            |                 |               |               |                  |         |     |
| 10007  | 7 ST.        | MICHAELS HO      | SPITAL      | 001              |                      |                  | 86/13/83   | 10.00           | 4680.75       | 0.00          | 4571             | 783     | н   |
|        |              |                  |             | (                | DLDEST INV<br>501672 | DATE<br>11/04/02 |            | CURRENT<br>0.00 | 31-60<br>0.00 | 61-90<br>0.00 | 91-0VR<br>634.71 |         |     |
|        |              |                  |             |                  | 2010/2               | 11/04/02         |            | 0.00            | 0.00          | 0.00          | 634.71           |         |     |
|        |              |                  |             |                  |                      |                  |            |                 |               |               |                  |         |     |
|        |              |                  |             |                  |                      |                  |            |                 |               |               |                  |         |     |
|        |              |                  |             |                  |                      |                  |            |                 |               |               |                  |         |     |
|        |              |                  |             |                  |                      |                  |            |                 |               |               |                  |         |     |
|        |              |                  |             |                  |                      |                  |            |                 |               |               |                  |         |     |
|        |              |                  |             |                  |                      |                  |            |                 |               |               |                  |         |     |
|        |              |                  |             |                  |                      |                  |            |                 |               |               |                  |         |     |
| L      |              |                  |             |                  |                      |                  |            |                 |               |               |                  |         |     |
| 1      | Note         | s:               |             |                  |                      |                  |            |                 |               |               |                  |         |     |
|        |              |                  |             |                  |                      |                  |            |                 |               |               |                  |         |     |
| -      |              |                  |             |                  |                      |                  |            |                 |               |               |                  |         |     |
| -      |              | (                |             |                  |                      |                  |            |                 |               |               |                  |         |     |

Overdue A/R Report Overdue A/R Report By Salesman

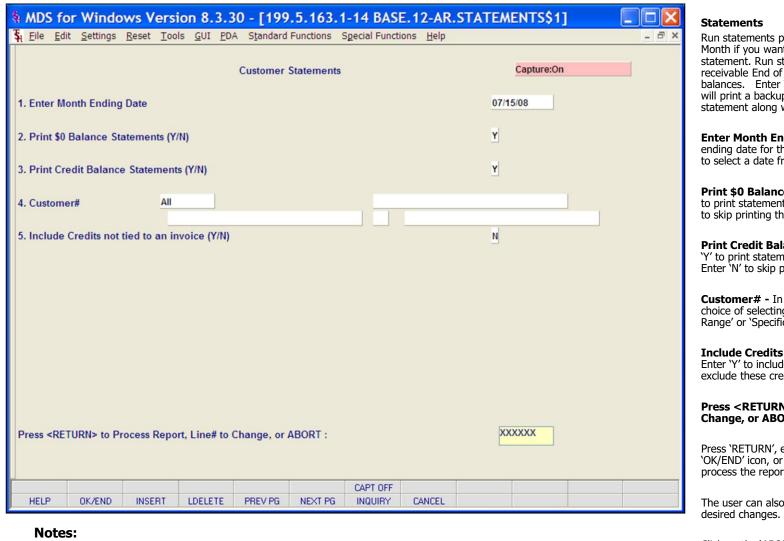

Run statements prior to accounts receivable End of Month if you want zero balances to show on the statement. Run statements after accounts receivable End of Month if you want to exclude zero balances. Enter Y and the monthly statement print will print a backup invoice for each item on the statement along with statement.

**Enter Month Ending Date** – Enter the month ending date for the report or click the calendar icon to select a date from the calendar.

**Print \$0 Balance Statements (Y/N)** – Enter 'Y' to print statements with a \$0 balance, or Enter 'N' to skip printing these statements.

**Print Credit Balance Statements (Y/N)** – Enter 'Y' to print statements with a credit balance, or Enter 'N' to skip printing these statements.

**Customer#** - In this field the operator has the choice of selecting 'All Customers', 'Customer Range' or 'Specific Customer'.

#### Include Credits not tied to an invoice (Y/N) – Enter 'Y' to include these credits, or Enter 'N' to exclude these credits.

Press <RETURN> to Process Report, Line# to Change, or ABORT :

Press 'RETURN', enter a Zero (0), click on the 'OK/END' icon, or press the 'F2' function key to process the report.

The user can also enter Line Number to make desired changes.

Click on the 'ABORT' icon or press the 'F8" function key to abort out of the report.

NOW PRINTING STATEMENTS will show on screen

|                                                                    |                                                                                                    | THE SYSTE<br>1033 ROUT<br>CLIFTON ,                                                                                                    |                                                                                                |                                                                                                    |                                                                                              |       |                                                                                                 |  |
|--------------------------------------------------------------------|----------------------------------------------------------------------------------------------------|----------------------------------------------------------------------------------------------------|------------------------------------------------------------------------------------------------|----------------------------------------------------------------------------------------------------|----------------------------------------------------------------------------------------------|-------|-------------------------------------------------------------------------------------------------|--|
|                                                                    |                                                                                                    | el: 973-777-8<br>∞: 973-777-3                                                                                                    |                                                                                                |                                                                                                    |                                                                                              |       |                                                                                                 |  |
| UNITED SUPPLY<br>85 CLARK ST<br>GARFIELD NJ 07083                  |                                                                                                    |                                                                                                    |                                                                                                | Customer N<br>Salesman N<br>Statement D                                                                      | umber: UNITED<br>arne: JIN BRANCA<br>Date: 06/18/03<br>To ensure prope<br>(X) all invoices b |       |                                                                                                 |  |
| Tnx                                                                | Date                                                                                                    | Transaction                                                                                                    | Reference                                                                                      | Original Amount                                                                                              | Payment/Credits                                                                              | Х     | Balance                                                                                         |  |
| ADJ<br>ADJ<br>S/C<br>INV<br>INV<br>INV<br>INV<br>INV<br>INV<br>INV | 05/06/99<br>05/21/03<br>05/22/03<br>03/31/00<br>02/01/00<br>05/05/00<br>05/27/03<br>05/27/03<br>05/27/03<br>05/27/03<br>05/30/03 | 01128739<br>01200100<br>01003262<br>01003263<br>01200008<br>012000186<br>01200018<br>01501975<br>01120011<br>01501975<br>011301975<br>01131273 | 01200010<br>111<br>COMMENT<br>SERVICE CHG<br>6553<br>R0560<br>01<br>01<br>01<br>01<br>01<br>01 | -100.00<br>-100.00<br>100.00<br>0.10<br>2,560.00<br>86.60<br>870.00<br>1625.00<br>10.72<br>21.43<br>1,728.75 | 0.00<br>0.00<br>-2,555.00<br>0.00<br>0.00<br>0.00<br>0.00<br>0.00<br>0.00                    |       | -100.00<br>-100.00<br>100.00<br>0.10<br>5.00<br>870.00<br>1625.00<br>10.72<br>21.43<br>1,728.75 |  |
| Page                                                               | x 1                                                                                                    | <credits 1<="" td=""><td>AGED vs OLDEST</td><td>ITEMS&gt; Ple</td><td>ease Pay this Am</td><td>ount:</td><td>4,707.60</td><td></td></credits>  | AGED vs OLDEST                                                                                 | ITEMS> Ple                                                                                                   | ease Pay this Am                                                                             | ount: | 4,707.60                                                                                        |  |
| ę                                                                  |                                                                                                    | FUTURE                                                                                                    | CURRENT                                                                                        |                                                                                                    |                                                                                              | _     | OVER 90 DAYS                                                                                    |  |
| \$                                                                 | uré lé Check                                                                                                    | 2,97                                                                                                    | 7.15 1,730                                                                                     | .45 0                                                                                                    | 0.00                                                                                         | .00   | 0.00                                                                                            |  |

#### Statements

The statements can be prepared in full open items or net open item format. Optionally, items paid in full this month can be excluded from the statements. Statements can be suppressed for credit balance accounts, \$0 accounts and miscellaneous credits. You can print statements for all customers, a range of customers, or a specific customer

#### Notes:

MDS Accounts Receivable Training Guide

| 🐐 MDS fo                                                                                                    | or Windo    | ws Versi   | on 8.3.      | 30 - [199    | .5.163.      | 1-14 BAS                                       | E.12-IN    | .MONTH     | LY.BILL\$1 | I] 🗌 |       |
|----------------------------------------------------------------------------------------------------|-------------|------------|--------------|--------------|--------------|------------------------------------------------|------------|------------|------------|------|-------|
| 🖁 File Ed                                                                                                    | it Settings | Reset Tool | s GUI PD     | A Standard   | Functions    | Special Funct                                  | ions Help  |            |            |      | - 8 × |
|                                                                                                    |             |            |              | Monthly Bi   | lling Invoic | e Print                                        |            |            | Capture:On |      |       |
| 1. Fiscal P                                                                                                    | eriod       | 0807       | 7            |              |              | 0807                                           |            |            |            |      |       |
| 2. Custom                                                                                                    | er#         | All        |              |              |              | 4                                              | Inquiry    | List       |            | X    |       |
|                                                                                                    |             | _          |              |              |              | <u>S</u> ettings <u>H</u> elp<br>Fiscal Period |            |            |            |      |       |
|                                                                                                    |             |            |              |              |              | All Fiscal F<br>Fiscal Perio                   | d Range    |            |            |      |       |
|                                                                                                    |             |            |              |              |              | Specific Fis                                   | cal Period |            |            | _    |       |
|                                                                                                    |             |            |              |              |              |                                                |            |            |            |      |       |
|                                                                                                    |             |            |              |              |              | Add                                            |            |            | OKCan      | cel  |       |
| Press <re< td=""><td>TURN&gt; to Pr</td><td>ocess Repo</td><td>rt, Line# to</td><td>Change, or a</td><td>ABORT :</td><td></td><td></td><td><b>o</b>d</td><td>XXXX</td><td></td><td></td></re<> | TURN> to Pr | ocess Repo | rt, Line# to | Change, or a | ABORT :      |                                                |            | <b>o</b> d | XXXX       |      |       |
|                                                                                                    |             |            |              |              |              | CAPT OFF                                       |            |            |            |      |       |
| HELP                                                                                                    | OK/END      | INSERT     | LDELETE      | PREV PG      | NEXT PG      | INQUIRY                                        | CANCEL     |            |            |      |       |

#### **Monthly Billing Invoice Print**

This program prints invoices for customers who are scheduled to receive invoices on a monthly basis.

**Fiscal Period** – In this field the operator has the choice of selecting 'All Fiscal Periods', 'Fiscal Period Range' or 'Specific Fiscal Period'.

**Customer#** - In this field the operator has the choice of selecting 'All Customers', 'Customer Range' or 'Specific Customer'.

#### Press <RETURN> to Process Report, Line# to Change, or ABORT :

Press 'RETURN', enter a Zero (0), click on the 'OK/END' icon, or press the 'F2' function key to process the report.

The user can also enter Line Number to make desired changes.

Click on the 'ABORT' icon or press the 'F8" function key to abort out of the report.

| Tel: 973-777-8050 Ship-to: 001 SY1 ALCO SUPPLY COMPANY 10 MAIN STREET WAYNE NJ 07315 UPS                                                                       |
|----------------------------------------------------------------------------------------------------|
| ALCO SUPPLY COMPANY<br>10 MAIN STREET<br>WAYNE NJ 07315                                                                                                    |
| 100                                                                                                    |
| #: TEST<br>2/10 NET 30                                                                                                    |
| Shipped UM B/O Qty   Unit Price   UM   Extension                                                                                                    |
| Shipped         UM         B/O Qty         Unit Price         UM         Extension           100         EA         0         1.15         EA         \$115.00 |
| 115.00<br>8.05                                                                                                    |
| \$123.05                                                                                                    |
|                                                                                                    |

#### **Monthly Billing Invoice Print**

The design of your invoice may be customized to include corporate logos and different configurations of invoice information.

#### Notes:

MDS Accounts Receivable Training Guide

| _     |       |                    |                |                                                |                                                                                                    |
|-------|-------|--------------------|----------------|------------------------------------------------|----------------------------------------------------------------------------------------------------|
| CO‡   | 02 C  | ustomer support se | ERVICES        | CASH FLOW POSITION REPORT RUN DATE 18 Jun 2003 | Cash Flow Position Report                                                                                                 |
| MONTH | YEAR  | AR OPEN BALANCE I  | iet ar balance |                                                | This report provides a summary cash forecast<br>based on the invoice due date in the Open<br>Accounts Receivable file.    |
|       |       |                    |                |                                                |                                                                                                    |
| MAS   | 03    | 3,190.00           | 3,126.20       |                                                | Press <return> to Process Report,<br/>Line# to Change, or ABORT :</return>                                                |
| JU    | 83    | 2,210.20           | 2,210.20       |                                                |                                                                                                    |
| JUL   | . 03  | 310.00             | 303.80         |                                                | Press 'RETURN', enter a Zero (0), click on the<br>'OK/END' icon, or press the 'F2' function key<br>to process the report. |
| TOTAL | 03    | 5,710.20           | 5,648.28       |                                                |                                                                                                    |
| GRAN  | TOTA  | 1,863,328.34       | 1,826,513.22   |                                                | The user can also enter Line Number to make desired changes.                                                              |
| 357 1 | ecord | s listed.          |                |                                                | Click on the 'ABORT' icon or press the 'F8" function key to abort out of the report.                                      |
|       |       |                    |                |                                                | Remember, if Report Capture is enabled, the report will be sent there.                                                    |
|       |       |                    |                |                                                |                                                                                                    |
|       |       |                    |                |                                                |                                                                                                    |
|       |       |                    |                |                                                |                                                                                                    |
|       | No    | tes:               |                |                                                |                                                                                                    |
|       |       |                    |                |                                                |                                                                                                    |
|       |       |                    |                |                                                |                                                                                                    |

| PAGE 1                                                                                                    | ****                                                                                           | UNAPPLIED CASH LISTING *                                                                                                    | * * * *                                                            | 01:14:                                                                                                    | 59am 08 Au                                                                                                    | ig 2008                                      |
|----------------------------------------------------------------------------------------------------|------------------------------------------------------------------------------------------------|----------------------------------------------------------------------------------------------------|--------------------------------------------------------------------|----------------------------------------------------------------------------------------------------|----------------------------------------------------------------------------------------------------|----------------------------------------------|
| AR                                                                                                    | A.CUST.NO                                                                                      | CUST. NAME                                                                                                    | TYPE                                                               | REF#                                                                                                    | OPEN.BAL                                                                                                    | DATE                                         |
| 01128801<br>01128792<br>01128793<br>01128793<br>01128777<br>01128853<br>01128854<br>01128876<br>01128876<br>01128880<br>01128881<br>01128856<br>01128852<br>01128856<br>01128856 | 1000<br>100008<br>A123<br>AL23<br>ALCO<br>ALCO<br>ALCO<br>ALCO<br>ALCO<br>ALCO<br>ALCO<br>ALCO | ST. MARYS MEDICAL CENTER<br>TESTING CUSTOMER<br>TEST CUST<br>ALCO SUPPLY COMPANY<br>ALCO SUPPLY COMPANY<br>ALCO SUPPLY COMPANY<br>ALCO SUPPLY COMPANY<br>ALCO SUPPLY COMPANY<br>ALCO SUPPLY COMPANY<br>ALCO SUPPLY COMPANY<br>ALCO SUPPLY COMPANY<br>ALCO SUPPLY COMPANY<br>ALCO SUPPLY COMPANY<br>ALCO SUPPLY COMPANY<br>ALCO SUPPLY COMPANY<br>ALCO SUPPLY COMPANY<br>ALCO SUPPLY COMPANY<br>ADB TEST CUSTOMER | 0/A<br>0/A<br>0/A<br>0/A<br>0/A<br>0/A<br>0/A<br>0/A<br>0/A<br>0/A | 128801<br>01128948<br>128792<br>128793<br>01128777<br>128853<br>128854<br>128876<br>128870<br>128880<br>128881<br>01128956<br>128852<br>00327<br>01128856<br>128745<br>003266 | -1.00<br>-999.00<br>-1.00<br>-100.00<br>-300.00<br>-200.00<br>-100.00<br>-25.00<br>-350.00<br>-460.00<br>-5.00<br>-10.00<br>-100.00<br>-119.00 | 04/01/06<br>04/10/06<br>06/17/03<br>07/24/06 |
| 01128747                                                                                                    | BENJI1                                                                                         | BENJI 1 CUSTOMER                                                                                                    | REA<br>PMT<br>O/A                                                  | 003267<br>128745<br>128747                                                                                                    |                                                                                                    | 07/24/06<br>02/02/07<br>06/18/03             |

#### Unapplied Cash Listing

This report lists all un-applied and on account cash on the Open Accounts Receivable file. It's purpose is for follow-up and re-application.

#### Press <RETURN> to Process Report, Line# to Change, or ABORT :

Press 'RETURN', enter a Zero (0), click on the 'OK/END' icon, or press the 'F2' function key to process the report.

The user can also enter Line Number to make desired changes.

Click on the 'ABORT' icon or press the 'F8" function key to abort out of the report.

Remember, if Report Capture is enabled, the report will be sent there.

Notes:

|                                  | eset Tools GUI PDA Stand     | 99.5.163.1-13 BASE.12-AR.D<br>ard Functions Special Functions Help<br>tailed Overdue Report | Capture:On | _ = × | <b>Detail Overdue Report</b><br>This report lists all invoices overdue according<br>to what the operator inputs as number of days<br>overdue. |
|----------------------------------|------------------------------|---------------------------------------------------------------------------------------------|------------|-------|----------------------------------------------------------------------------------------------------|
| 1. Company<br>2. Customer#       | 01<br>All                    | The Systems House,                                                                          |            |       | <b>Company</b> – In this field the operator has the choice of selecting 'All Companies', 'Company Range' or 'Specific Company'.               |
| 3. Enter Cutoff Days             |                              |                                                                                             | 90         |       | <b>Customer#</b> - In this field the operator has the choice of selecting 'All Customers', 'Customer Range' or 'Specific Customer'.           |
|                                  |                              |                                                                                             |            |       | <b>Enter Cutoff Days</b> – Enter the number of days for overdue invoices (I.e. 30, 60, 90, etc) and hit <enter>.</enter>                      |
|                                  |                              |                                                                                             |            |       | Press <return> to Process Report,<br/>Line# to Change, or ABORT :</return>                                                                    |
|                                  |                              |                                                                                             |            |       | Press 'RETURN', enter a Zero (0), click on the 'OK/END' icon, or press the 'F2' function key to process the report.                           |
| Press <return> to Proce</return> | ess Report, Line# to Change, | or ABORT :                                                                                  | XXXXXX     |       | The user can also enter Line Number to make desired changes.                                                                                  |
| HELP OK/END                      | INSERT LDELETE PREV P        | G NEXT PG INQUIRY CANCEL                                                                    |            |       | Click on the 'ABORT' icon or press the 'F8" function key to abort out of the report.                                                          |

| DATE: 08 Aug 2                            | ACCOUNTS RECEIVABLE DETAILED OVERDUE REPORT<br>FOR INVOICES OVER 30 DAYS |                                                                                                    |                                                                                                    |                                                                                                    |                                                                                                    |                                                                                                    |                                                                                                    |      | PAGE: 1 |          |           |  |
|-------------------------------------------|--------------------------------------------------------------------------|----------------------------------------------------------------------------------------------------|----------------------------------------------------------------------------------------------------|----------------------------------------------------------------------------------------------------|----------------------------------------------------------------------------------------------------|----------------------------------------------------------------------------------------------------|----------------------------------------------------------------------------------------------------|------|---------|----------|-----------|--|
|                                           | ne Systems House, Inc<br>CUSTOMER NAME<br>ADDRESS                        | RELEASE                                                                                                    | INVOICE                                                                                                    | TRANS                                                                                                    | TNX                                                                                                    | TRANS                                                                                                    | CUSTOMER                                                                                                    | P.O. | CHECK   | CHECK    | CHECK     |  |
| 5L.5M                                     | ADDRESS                                                                  | NUMBER                                                                                                    | NUMBER                                                                                                    | DATE                                                                                                    |                                                                                                    | AM1                                                                                                    |                                                                                                    |      | NUMBER  | DATE     | AMOUNT    |  |
| 00001<br>000<br>999-555-9999<br>TERMS: 03 | RAFAEL INC<br>185 BAT RD<br>FAIRVIEW NJ 07022                            | 139437-001                                                                                                    | 130908 0                                                                                                    | 8/07/06                                                                                                    | C/M                                                                                                    | -10.00                                                                                                    |                                                                                                    |      |         |          |           |  |
|                                           |                                                                          | 139443-001<br>139445-001<br>139445-001<br>139451-001<br>139458-001<br>139451-001<br>139420-001<br>139422-001<br>139422-001<br>139422-001<br>139423-001<br>139423-001<br>139423-001<br>139482-001<br>139484-001<br>139503-002<br>139503-003<br>139503-003<br>139503-004<br>139503-001<br>139622-001<br>139622-001<br>139622-001<br>13964-001<br>13962-001<br>139718-001<br>139718-001<br>139718-001<br>139718-001<br>139799-001 | 130910 0<br>130911 0<br>130912 0<br>130912 0<br>130917 0<br>503162 0<br>503163 0<br>503164 0<br>503166 0<br>503166 0<br>503167 0<br>503168 0<br>503167 0<br>503173 0<br>503174 0<br>503176 0<br>503176 0<br>503177 0<br>503177 0<br>503177 0<br>503177 0<br>503177 0<br>503177 0<br>503177 0<br>503177 0<br>503178 0<br>503203 0<br>503204 0<br>503204 0<br>503204 0<br>503225 0<br>503224 0<br>503224 0<br>503223 0<br>503224 0<br>503223 0 | 8 07 06<br>8 08 06<br>8 08 06<br>8 08 06<br>8 08 06<br>8 07 06<br>8 07 06<br>9 07 06<br>9 07 06<br>9 07 06<br>9 07 06<br>9 07 06<br>9 07 00<br>9 07 00<br>0 07 00<br>0 00 00<br>0 00 00<br>0 00 00000000 | C/M<br>C/M<br>C/M<br>C/M<br>C/M<br>UNV<br>INV<br>INV<br>INV<br>INV<br>INV<br>INV<br>INV<br>INV<br>INV<br>I | -10.00<br>-30.00<br>-10.00<br>0.00<br>-200.00<br>20.00<br>20 | LK<br>LK<br>LK<br>LK<br>LK<br>LLK<br>TESTLK<br>CONS<br>CONS<br>CONS<br>LK<br>LLK<br>L<br>L<br>L<br>L<br>L<br>L<br>L<br>L<br>L |      |         |          |           |  |
|                                           |                                                                          | 140135-001<br>138318-001<br>143651-001                                                                                                    | 503277 1<br>503554 0                                                                                                    | 0/16/06                                                                                                    | INV<br>INV                                                                                                 | 0.00<br>153.75<br>37.60                                                                                                    | TT                                                                                                    |      | 123321  | 06/30/08 | 7.50<br>T |  |

#### **Detail Overdue Report**

This report lists all invoices overdue according to what the operator inputs as number of days overdue.

#### MDS Accounts Receivable Training Guide

| 🕯 MDS for Windows Version 8.3.30 - [199.5.163.1-18 BASE.12-DUNNING.SYSTEM]                                                                                                    |
|----------------------------------------------------------------------------------------------------|
| 특 Edit Settings Reset Tools GUI PDA Standard Functions Special Functions Help _ 리 ×                                                                                                    |
| Account:18 BASE.12 Port:018 Menu:DUNNING.SYSTEM Capture:On Dunning System                                                                                                    |
| 1. Dunning Letter Update to CUST.DET File         2. Dunning Letter Edit Report         3. Dunning Letter Customer Maintenance         4. Dunning Letter Form Print                                                                                                    |
| 5. Dunning Letter File Text Maintenance                                                                                                    |
| Enter Selection or END :                                                                                                    |
| CONTACTS         MAINT         DRILL         EXECINQ         REPORTS         CAPT OFF         VIEW         CRM.MENU         VRM.MENU           HELP         0K/END         INSERT         LDELETE         PREV PG         NEXT PG         INQUIRY         CANCEL         VIEW         VRM.MENU |

#### Dunning System Menu

From the Main System Selector go to Accounts Receivable and then Dunning System.

The MDS dunning system is designed to automate the dunning process. The criteria for dunning as well as format and content of each letter may be customized to meet the needs of each MDS client.

The concept of the system is as follows:

1. The first letter is sent when the account becomes overdue for the first time. An accounts receivable aging update must be run before the dunning letter update, to ensure that the aging buckets of the customer file are current. Letter code '1' will be assigned to customers who are now overdue, and have not previously received a letter.

2. Letter code '2' is sent to customer who received a letter '1' last month, and have not made a payment in the past month. Any customer who has sent in payment during the past month is not dunned (CODE BLANK), since this situation requires credit department review and the production of computer generated letters might prove to be counterproductive.

3. Letter code '3' is assigned to customers who received letter '2' last month, and have not made a payment in the last month.

4. Letter code '4' is sent to customer who have made full payment of their overdue amounts, but have left the service charge open. This type of situation calls for a different type of letter, and therefore is assigned a unique letter code.

5. Letter code '5' is assigned to customer who have made a payment during the past month, but still have an overdue balance. Letters are not sent to code '5' customers based on the philosophy that the credit department must review the situation before a letter should be sent.

#### MDS Accounts Receivable Training Guide

#### ©The Systems House, Inc.

| Image: Second Second | Dunning System                                                                                                    |
|----------------------------------------------------------------------------------------------------|----------------------------------------------------------------------------------------------------|
| Account:53 BASE.12 Port:053 Menu:DUNNING.SYSTEM Capture:On Dunning System                                                                                                    | 6. Letter code '*' is assigned to customers<br>who have not made payment during the past<br>month, are still overdue, and have already<br>received the full complement of dunning<br>letters without responding. Obviously, this<br>account requires a more direct action than<br>sending computer generated letters. |
| 1. Dunning Letter Update to CUST.DET File         2. Dunning Letter Edit Report         3. Dunning Letter Customer Maintenance         4. Dunning Letter Form Print         5. Dunning Letter File Text Maintenance                                                                                                    | <b>PROCEDURE ONE TIME SETUP</b><br>The Parameter file must be set up with the aging period to be considered overdue for the dunning process.<br>Using option 5, Dunning Letter File Text<br>Maintenance, the Dunning letters to be used must be written and entered into the file.                                    |
| Enter Selection or END :<br>CONTACTS MAINT DRILL EXECING CAPT OFF VIEW<br>HELP OK/END INSERT LDELETE PREV PG NEXT PG INQUIRY CANCEL                                                                                                    |                                                                                                    |

| Image: Second State State Sta | - 7 × |  |
|----------------------------------------------------------------------------------------------------|-------|--|
| Account:53 BASE.12 Port:053 Menu:DUNNING.SYSTEM Capture:On                                                                                                    |       |  |
| Dunning System                                                                                                    |       |  |
| 1. Dunning Letter Update to CUST.DET File                                                                                                    |       |  |
| 2. Dunning Letter Edit Report                                                                                                    |       |  |
| 3. Dunning Letter Customer Maintenance 4. Dunning Letter Form Print                                                                                                    |       |  |
| 5. Dunning Letter File Text Maintenance                                                                                                    |       |  |
|                                                                                                    |       |  |
|                                                                                                    |       |  |
| Enter Selection or END :                                                                                                    |       |  |
| CONTACTS MAINT DRILL EXECING CAPT OFF                                                                                                    | /IEW  |  |
|                                                                                                    | NCEL  |  |

Dunning System

## PROCEDURE FOR RUNNING DUNNING LETTERS

1. An Accounts Receivable Aging should be run to insure the current information will be used in the dunning procedure.

2. The dunning letter update should be run (SELECTION #1). This process assigned the appropriate letter code to each customer.

3. The dunning letter edit report (SELECTION #2) should be run. This printout shows which letter will be sent to each customer. It also provides basic credit information, for credit department review. An analysis if the number of letters of each type which will be sent is printed on the bottom of the report. This is a method of measuring the effectiveness of the dunning programs.

4. If the credit department wishes to override the system, they can change the letter assignment using option #3, Dunning Letter Customer Maintenance. This program affects the Customer file directly, and will be reflected in the dunning letter print.

5. The final step in the dunning process is the printing of dunning letters themselves. Remember, if Report Capture is enabled, the report will be sent there.

| & MDS for Windows Version                    | 8.3.30 - [199.5.163.1-18 BASE.12-DUNN                                                    |       |                                                                                                    |
|----------------------------------------------|------------------------------------------------------------------------------------------|-------|----------------------------------------------------------------------------------------------------|
|                                              |                                                                                          |       | Dunning Letter Update to CUST.DET File                                                                                                    |
| → File Fair Zettings Keset Tools i           | GUI PDA Standard Functions Special Functions Help Dunning Letter Update to CUST.DET file | _ a × | This is the procedure that assigned the<br>appropriate letter code to each customer. As<br>noted in previous pages, an accounts<br>receivable aging update should be run before |
| 1. Date 08/01/08                             | 08/01/08                                                                                 |       | this program is initiated.                                                                                                    |
|                                              |                                                                                          |       | <b>Date</b> – Enter a date for this dunning letter<br>run or click the calendar icon to select a date<br>from the calendar.                                                     |
|                                              |                                                                                          |       | Press <return> to Process Report,<br/>Line# to Change, or ABORT :</return>                                                                                                    |
|                                              |                                                                                          |       | Press 'RETURN', enter a Zero (0), click on the<br>'OK/END' icon, or press the 'F2' function key<br>to process the report.                                                       |
|                                              |                                                                                          |       | The user can also enter Line Number to make desired changes.                                                                                                    |
|                                              |                                                                                          |       | Click on the 'ABORT' icon or press the 'F8" function key to abort out of the report.                                                                                            |
| Press <return> to Process Report, L</return> | ine# to Change, or ABORT :                                                               | XXXXX | Only customers setup to receive dunning<br>letters will be selected for the update.<br>No reports are generated during this update.                                             |
|                                              | CAPT OFF                                                                                 |       |                                                                                                    |
| HELP OK/END INSERT LE                        | DELETE PREV PG NEXT PG INQUIRY CANCEL                                                    |       |                                                                                                    |

| Company: 01 The systems house | DUNNING LE | ITER EDIT | 85:    | 57:06pm 18 J | un 2003  | Page: 1  |          | <b>Dunning Letter Edit Report</b><br>This report shows which dunning letter a<br>customer will receive and AR information. |
|-------------------------------|------------|-----------|--------|--------------|----------|----------|----------|----------------------------------------------------------------------------------------------------|
| LTR CUSTOMER                  | Balance    | CURRENT   | amt 30 | amt 60       | ant over | INTEREST | OVER DUE | Press <return> to Process Report,<br/>Line# to Change, or ABORT :</return>                                                 |
| 3 CORBIN CORBIN CORP          | 1,453.51   | 27.95     | 0.00   | 0.00         | 1,425.56 | 55.90    | 1,425.56 | Press 'RETURN', enter a Zero (0), click on the                                                                             |
| 3 IDEAL IDEAL DISTRIBUTION    | 2,852.22   | 163.97    | 0.00   | 345.00       | 2,343.25 | 153.97   | 2,688.25 | 'OK/END' icon, or press the 'F2' function key to process the report.                                                       |
| 4 UNITED UNITED SUPPLY        | 4,707.60   | 4,707.60  | 0.00   | 0.00         | 0.00     | 8.18     | 0.00     | The user can also enter Line Number to make                                                                                |
| COMPANY TOTALS: 01            | 9,013.33   | 4,899.52  | 0.00   | 345.00       | 3,768.81 | 289.97   | 4,113.81 | desired changes.                                                                                                    |
| -                             | DUNNING LE | ITER EDIT | 85:    | 57:06pm 18 J | un 2003  | Page: 2  |          | Click on the 'ABORT' icon or press the 'F8" function key to abort out of the report.                                       |
| COMPANY: 02 CUSTONER SUPPORT  | SERVICES   |           |        |              |          |          |          | Remember, if Report Capture is enabled, the report will be sent there.                                                     |
| LTR CUSTOMER                  | BALANCE    | CURRENT   | amt 30 | AMT 60       | amt over | INTEREST | OVER DUE |                                                                                                    |
|                               |            |           |        |              |          |          |          |                                                                                                    |
|                               |            |           |        |              |          |          |          |                                                                                                    |
|                               |            |           |        |              |          |          |          |                                                                                                    |
|                               |            |           |        |              |          |          |          |                                                                                                    |
|                               |            |           |        |              |          |          |          |                                                                                                    |
| Notes:                        |            |           |        |              |          |          |          |                                                                                                    |
|                               |            |           |        |              |          |          |          |                                                                                                    |
|                               |            |           |        |              |          |          |          |                                                                                                    |
|                               |            |           |        |              |          |          |          |                                                                                                    |

| MDS for Windows Version 8.3.30 - [199.5.163.1-18 BASE.12-                                                                                                    |               |
|----------------------------------------------------------------------------------------------------|---------------|
| File Edit Settings Reset Tools GUI PDA Standard Functions Special Functions He                                                                                                    | elp _ Ə ×     |
| DUNNING LETTER CUSTOMER MAINTENANCE                                                                                                    |               |
| COMPANY NUMBER 01 NAME The Systems Ho                                                                                                    | use, Inc      |
| CUSTOMER NUMBER IDEAL IDEAL DISTRIBUT<br>ADDR1 10 CLIFTON BLV<br>ADDR2                                                                                                    |               |
| ADDR3<br>CITY CLIFTON                                                                                                    | NJ 07015      |
|                                                                                                    |               |
| 1.DUNNING LETTER       4         CODE       DESC         1       Your account with us is now overdue. If there is         2       Last month we wrote to you about your overdue ball         3       We have written to you on several occasions regard         4       We acknowledge your recent payment to us which consistence is way overdue. You have ignore | ance. However |
| 5 Your account balance is way overdue. You have ignor                                                                                                    | red our       |
|                                                                                                    |               |
| HELP OK/END INSERT LDELETE PREV PG NEXT PG INQUIRY CANC                                                                                                    | EL            |

**Dunning Letter Customer Maintenance** 

This procedure allows the credit department to override the dunning system and change which dunning letter a customer receives. After making the appropriate changes, the edit report can be run again.

**COMPANY NUMBER -** Enter the 2 digit company number. You may also use the 'F7' function key, click on the 'INQUIRY' icon or click on the down arrow next to the field to choose from a list of valid companies. The system will display the company number and name.

**CUSTOMER NUMBER** - At the customer number prompt you can enter the customer number, enter the beginning customer number to initiate the lookup routine, click on the 'INQUIRY' icon or press the 'F7' function key which opens the pop-up inquiry box to search for the customer.

**DUNNING LETTER -** Enter the dunning letter number. You can also click on the 'INQUIRY' icon to choose from the available dunning letters.

### ENTER LINE# TO CHANGE, ABORT TO CANCEL, OR '0' TO ACCEPT:

Enter a Zero (0) to accept, click on the 'OK/END' icon, press the 'F2' function key, or type in the word 'END' and hit <ENTER> to accept this entry.

The user can also enter Line Number to make desired changes.

Enter 'ABORT', press 'F8' function key or click on the 'CANCEL' icon to cancel out.

|                                   | Version 8.3.30 - [199.5.163.1<br>et Tools GUI PDA Standard Functions S |                        |            | <b>Dunning Letter Form Print</b><br>This is the program prints the dunning                                                                                                    |
|-----------------------------------|------------------------------------------------------------------------|------------------------|------------|----------------------------------------------------------------------------------------------------|
|                                   | Dunning Form Print                                                     |                        | Capture:On | letters.                                                                                                    |
| 1. Company<br>2. Customer#        | 01<br>IDEAL                                                            | The Systems House, Inc |            | <b>Company</b> – Enter the 2 digit company<br>code, you can also click the 'INQUIRY'<br>icon or press the 'F7' function key which<br>opens the drop-down menu for you to<br>select from the available companies.                                                          |
|                                   |                                                                        |                        |            | <b>Customer</b> - At the customer prompt you can enter the customer number, enter the beginning customer number to initiate the lookup routine, click on the 'INQUIRY' icon or press the 'F7' function key which opens the pop-up inquiry box to search for the customer. |
|                                   |                                                                        |                        |            | Press <return> to Process Report,<br/>Line# to Change, or Abort:</return>                                                                                                    |
|                                   |                                                                        |                        |            | Press `RETURN', enter a Zero (0), click on<br>the `OK/END' icon, or press the `F2'<br>function key to process the report.                                                                                                    |
| Press <return> to Proces</return> | s Report, Line# to Change, or ABORT :                                  |                        | XXXXXX     | The user can also enter Line Number to make desired changes.                                                                                                    |
| HELP OK/END IN                    | SERT LDELETE PREV PG NEXT PG                                           | CAPT OFF CANCEL        |            | Click on the 'ABORT' icon or press the<br>'F8" function key to abort out of the<br>report.                                                                                                    |

MDS Accounts Receivable Training Guide

Remember, if Report Capture is enabled, the report will be sent there.

|                                          | THE SYSTEMS HOUSE                   |
|------------------------------------------|-------------------------------------|
|                                          | 1033 ROUTE 46 EAST                  |
|                                          | CLIFTON NJ 07013                    |
|                                          |                                     |
|                                          |                                     |
| 06/23/03                                 |                                     |
| CORBIN CORP                              | Re: Account CORBIN                  |
| 550 FIFTH AVE                            | Balance of 1,425.56                 |
| NEW YORK NY 10010                        | Service chg of 55.90                |
|                                          | -                                   |
|                                          |                                     |
|                                          |                                     |
|                                          |                                     |
| Dear Sir/Madam:                          |                                     |
|                                          |                                     |
|                                          |                                     |
| Your account with us is now overdue.     | . If there is some reason why       |
|                                          |                                     |
| you have not sent your remittance, pleas | se let us know, so we can           |
| resolve the problem.                     |                                     |
|                                          |                                     |
| Otherwise, we shall expect your remitta  | nce by return mail.                 |
|                                          |                                     |
|                                          |                                     |
|                                          |                                     |
|                                          | Very truly yours,                   |
|                                          |                                     |
|                                          |                                     |
|                                          |                                     |
|                                          | Cradit Description                  |
|                                          | Credit Department THE SYSTEMS HOUSE |
|                                          | THE STSTEPS HOUSE                   |
|                                          |                                     |
| Netee                                    |                                     |

MDS Accounts Receivable Training Guide

**Dunning Letter Form Print** 

Letter #1.

| THE SYSTEMS HOUSE  |
|--------------------|
| 1033 ROUTE 46 EAST |
| CLIETON N.L 07013  |

86/23/83

AJAX INDUSTRIAL SUPPLY Re: Account AJAX 12 MAIN ST Balance of PLAINFIELD NJ 02001

Dear Sir/Madam:

| Last month we wrote to you about your overdue balance. However        |  |  |  |  |
|-----------------------------------------------------------------------|--|--|--|--|
| we have not received any correspondence or remittance from you during |  |  |  |  |
| the past month. Once again, we ask that if there is a reason why you  |  |  |  |  |
| have not sent your remittance, please let us know, so that we may     |  |  |  |  |
| resolve the problem.                                                  |  |  |  |  |
| Otherwise, unless we receive your remittance by return mail we shall  |  |  |  |  |
| be forced to take more direct action.                                 |  |  |  |  |
| Very truly yours,                                                     |  |  |  |  |
| Credit Department<br>THE SYSTEMS HOUSE                                |  |  |  |  |
| THE SYSTEMS HOUSE                                                     |  |  |  |  |

0.00

Notes:

L

#### **Dunning Letter Form Print**

Letter #2.

#### THE SYSTEMS HOUSE 1033 ROUTE 46 EAST

CLIFTON NJ 07013

#### 86/23/83

| IDEAL DISTRIBUTION CO | Re: Account IDEA | L        |
|-----------------------|------------------|----------|
| 10 CLIFTON BLVD.      | Balance of       | 2,688.25 |
| CLIFTON NJ 07015      | Service chg of   | 153.97   |

Dear Sir/Madam:

We have written to you on several occasions regarding your

outstanding balance with our company. However, you have chosen to

ignore our previous communications.

Once again, we ask that if there is a reason why you have not sent

your remittance, please let us know, so that we can resolve this

matter.

Unless we hear from you, this is the last communication that you will

be receiving, before we commence legal action. We trust that you

would not like to have you credit reputation affected, and therefore

ask that you communicate with us properly.

Very truly yours,

Credit Department THE SYSTEMS HOUSE

Notes:

#### **Dunning Letter Form Print**

Letter #3.

MDS Accounts Receivable Training Guide

#### CUSTOMER SUPPORT SERVICES 1033 ROUTE 46 EAST CLIFTON NJ 07013

CEIFICH HJ

86/23/83

| AJAX INDUSTRIAL SUPPLY | Re: Account AJAX |      |
|------------------------|------------------|------|
| 12 MAIN ST             | Balance of       | 0.00 |
| PLAINFIELD NJ 02001    | Service chg of   | 6.20 |

Dear Sir/Madam:

We acknowledge your recent payment to us which covered your overdu

pverdue balance. However, there still remains an outstanding service

charge amount as indicated above.

If there is a reason you feel that this amount is not due us, please

let us know so that we can resolve this matter.

Otherwise, we shall expect your remittance by return mail.

Very truly yours,

Credit Department CUSTOMER SUPPORT SERVICES

Notes:

#### **Dunning Letter Form Print**

Letter #4.

| S MDS | for Windo       | ows Ve <u>rs</u> | ion 8.3.3      | 30 - [1 <u>9</u> 9 | .5.163.1       | -21 BAS    | E.12-DUI | NN.LTR. | TXT.MA | INT01. | 💶 🗖 🔀 |                                                                                           |
|-------|-----------------|------------------|----------------|--------------------|----------------|------------|----------|---------|--------|--------|-------|-------------------------------------------------------------------------------------------|
|       | Edit Settings   |                  |                |                    |                |            |          |         |        |        | - 8 × |                                                                                           |
|       |                 |                  | DUNNING I      | LETTER FILE        | E TEXT MAII    | NTENANCE   |          |         |        |        |       | This procedure<br>the actual text<br>dunning letters<br>appear. In add<br>automatically p |
|       |                 |                  |                |                    |                |            |          |         |        |        |       | 1. Company na                                                                             |
|       | LETTER COD      | E 5              |                |                    |                |            |          |         |        |        |       | 2. Customer na                                                                            |
|       |                 |                  |                |                    |                |            |          |         |        |        |       |                                                                                           |
| 1.    | Your account    | t is seriously   | overdue. You   | have ignored       | our            |            |          |         |        |        |       | 3. Accounts nu                                                                            |
| 2.    | requests for re | emittance of o   | verdue paym    | ent. We regre      | et to inform y | ou         |          |         |        |        |       | 4. Accounts rec                                                                           |
| 3.    | that we have re | eferred your a   | account to a c | ollection age      | ncy.           |            |          |         |        |        |       | 5. Salutation to                                                                          |
| 4.    | However if w    | e do receive a   | any form of pa | ayment from y      | ou in the      |            |          |         |        |        |       |                                                                                           |
| 5.    | immediate futu  | ure , we will re | escind our co  | rrespondence       | e with the abo | ove        |          |         |        |        |       | 6. Signatory fro                                                                          |
| 6.    | mentioned coll  | ection agenc     | у.             |                    |                |            |          |         |        |        |       |                                                                                           |
| 7.    |                 |                  |                |                    |                |            |          |         |        |        |       | <pre>LETTER CODE   <enter>. You</enter></pre>                                             |
| 8.    | 1               |                  |                |                    |                |            |          |         |        |        |       | key, click on th                                                                          |
| 9.    | 1               |                  |                |                    |                |            |          |         |        |        |       | down arrow ne                                                                             |
| 10.   | 1               |                  |                |                    |                |            |          |         |        |        |       | list of valid lett                                                                        |
| 11.   | 1               |                  |                |                    |                |            |          |         |        |        |       | display the lett<br>dunning letter.                                                       |
| 12.   | 1               |                  |                |                    |                |            |          |         |        |        |       | durining letter.                                                                          |
|       |                 |                  |                |                    |                |            |          |         |        |        |       |                                                                                           |
| L     |                 |                  |                |                    |                |            |          |         |        |        |       | To add line(s) t<br>available numb                                                        |
|       |                 |                  |                |                    |                |            |          |         |        |        |       | number and hit                                                                            |
|       |                 |                  |                |                    |                |            |          |         |        |        |       |                                                                                           |
|       |                 |                  |                |                    |                |            |          |         |        |        |       | To add blank li                                                                           |
|       |                 |                  |                |                    |                |            |          |         |        |        |       | available blank                                                                           |
| ENTER |                 |                  |                |                    |                |            | T        |         |        | XXX    | VVV   | on time and hi                                                                            |
| ENTER | LINE# TO CHA    | NGE, ABOR        | TOCANCE        | L, DELETE I        | O DELETE,      | U TO ACCEP | 13       |         |        | ~~~    |       | intended blank                                                                            |
|       |                 |                  |                |                    |                |            |          |         |        |        |       |                                                                                           |
|       |                 |                  |                |                    |                |            |          |         |        |        |       | To edit a line t                                                                          |
| HELP  | OK/END          | INSERT           | LDELETE        | PREV PG            | NEXT PG        | INQUIRY    | CANCEL   |         |        |        |       | additional text                                                                           |

is used to compose and enter appearing on each of the Up to 12 lines of text may dition, the program will print:

- me
- ame
- mber

ceivable and service charge

- the customer
- om the credit department

-Enter the letter code and hit u may also use the 'F7' function ie 'INQUIRY' icon or click on the ext to the field to choose from a ter codes. The lookup will ter code and the first line of the

to a letter, click on the next er or type the next available <ENTĖR>.

nes, first be on the next line. Then, press the spacebar <ENTER>, continue for each line.

vpe the line number and add (insert) or overwrite the current text.

| MDS for Windows Version 8.3.30 - [199.5.163.1-21 BASE.12-DUNN.LTR.TXT.MAINT01                                     | Dunning Letter File Text Maintenance                                                                                                    |
|----------------------------------------------------------------------------------------------------|----------------------------------------------------------------------------------------------------|
| 💃 File Edit Settings Reset Tools GUI PDA Standard Functions Special Functions Help 🛛 🗕 🗗 🗙                        |                                                                                                    |
| DUNNING LETTER FILE TEXT MAINTENANCE                                                                              | ENTER LINE # TO CHANGE, ABORT TO<br>CANCEL, DELETE TO DELETE, OR `0' TO<br>ACCEPT:                                                              |
| LETTER CODE 5                                                                                                    | Enter a Zero (0) to accept, click on the<br>`OK/END' icon, press the `F2' function key, or<br>type in the word `END' and hit <enter> to</enter> |
| 1. Your account is seriously overdue. You have ignored our                                                        | accept this entry.                                                                                                    |
| 2. requests for remittance of overdue payment. We regret to inform you                                            |                                                                                                    |
| 3. that we have referred your account to a collection agency.                                                     | The user can also enter Line Number to make                                                                                                    |
| 4. However if we do receive any form of payment from you in the                                                   | desired changes.                                                                                                    |
| 5. immediate future , we will rescind our correspondence with the above                                           |                                                                                                    |
| 6. mentioned collection agency.       7.                                                                          | Enter 'ABORT', press 'F8' function key or click on the 'CANCEL' icon to cancel out.                                                             |
| 8.                                                                                                    |                                                                                                    |
| 9.                                                                                                    |                                                                                                    |
| 10.                                                                                                    |                                                                                                    |
| 11.                                                                                                    |                                                                                                    |
| 12.                                                                                                    |                                                                                                    |
|                                                                                                    |                                                                                                    |
|                                                                                                    |                                                                                                    |
|                                                                                                    |                                                                                                    |
|                                                                                                    |                                                                                                    |
|                                                                                                    |                                                                                                    |
| ENTER LINE# TO CHANGE ABORT TO CANCEL DELETE TO DELETE & TO ACCEPT ·                                              |                                                                                                    |
| ENTER LINE# TO CHANGE, ABORT TO CANCEL, DELETE TO DELETE, 0 TO ACCEPT :                                           |                                                                                                    |
| HELP         OK/END         INSERT         LDELETE         PREV PG         NEXT PG         INQUIRY         CANCEL |                                                                                                    |

| MDS for Windows Version 8.3.30 - [199.5.163.1-18 BASE.12-AR.MAIN]                                                                                                    | A / D. Only Month End Job Stream                                                                                                    |
|----------------------------------------------------------------------------------------------------|----------------------------------------------------------------------------------------------------|
| File       Edit       Settings       Reset       Tools       GUI       PDA       Standard Functions       Special Functions       Help                                                                                                    | A/R Only Month End Job Stream<br>Before the end of month jobstream is run, all<br>invoicing for the month should be completed,<br>all cash catches should be completed and<br>updated. Any accounts receivable<br>adjustments should also be updated to the<br>monthly file. |
| 1. Entry and Inquiry Programs                                                                                                    |                                                                                                    |
| 2. Daily Reports 3. Monthly Reports                                                                                                    | The end of month jobstream updates and produces the following reports:                                                                                                    |
| 4. Dunning System 5. A/R Only Month End Jobstream                                                                                                    | 1. Aging done as of end of month. Aging<br>error report (if any errors were found and<br>corrected).                                                                                                    |
| 6. Customer Relationship Management                                                                                                    | 2. Detailed aged trial balances by company by customer.                                                                                                    |
|                                                                                                    | 3. A/R summary reports by company by customer.                                                                                                    |
|                                                                                                    | 4. A/R overdue report by company by customer.                                                                                                    |
|                                                                                                    | 5. Monthly A/R adjustment listing.                                                                                                    |
|                                                                                                    | 6. Monthly A/R cash receipts report.                                                                                                    |
|                                                                                                    | 7. Monthly non-A/R cash receipts report.                                                                                                    |
|                                                                                                    | 8. Summary cash receipts by receiving company.                                                                                                    |
|                                                                                                    | 9. Summary cash receipts by applied company.                                                                                                    |
| Enter Selection or END :                                                                                                    | 10. Updates cash receipts to the General Ledger Activity file.                                                                                                    |
| CONTACTS         MAINT         DRILL         EXECINQ         REPORTS         CAPT OFF         VIEW         CRM.MENU         VRM.MENU           HELP         OK/END         INSERT         LDELETE         PREV PG         NEXT PG         INQUIRY         CANCEL | 11. Updates the company record last A/R month closed and current A/R month.                                                                                                    |
|                                                                                                    | 12. Monthly invoice register.                                                                                                    |
| Notes:                                                                                                    | 13. Monthly consignment register.                                                                                                    |
|                                                                                                    | 14 Monthly credit memo register                                                                                                    |

14. Monthly credit memo register.

15. Monthly tax register.

16. Summary Monthly Inventory Transfers Register.

#### MDS Accounts Receivable Training Guide

#### ©The Systems House, Inc.

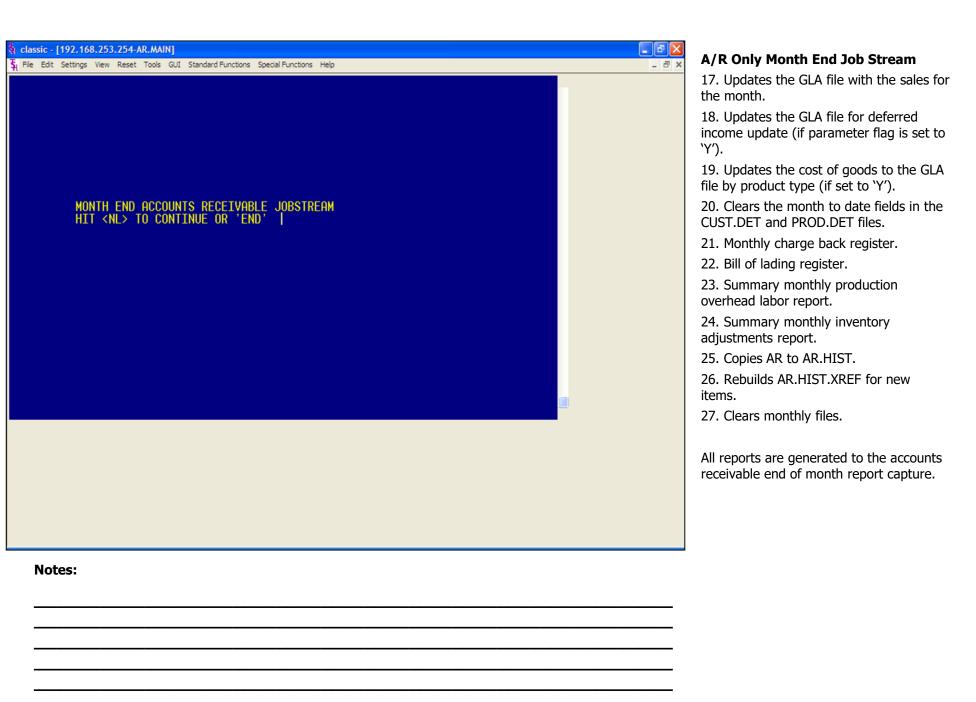

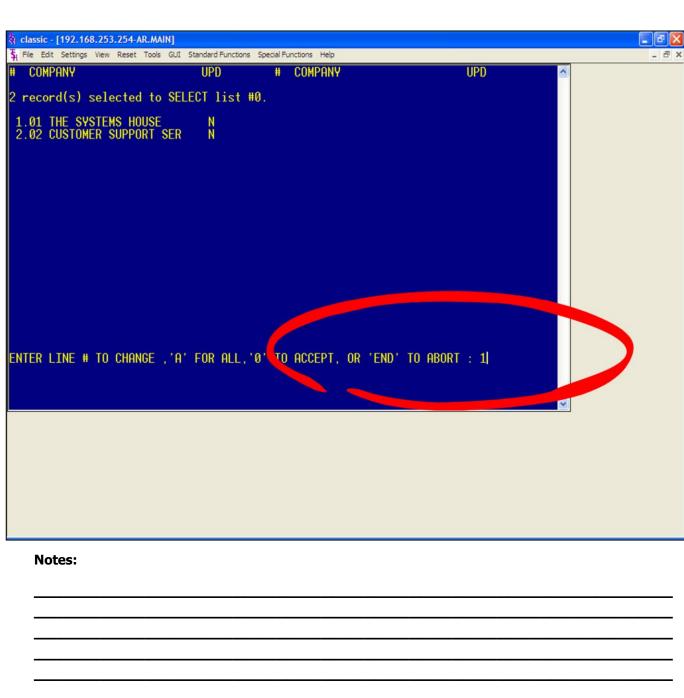

A/R Only Month End Jobstream

#### MONTH END ACCOUNTS RECEIVABLE JOBSTREAM

HIT <NL> TO CONTINUE OR 'END'

Hit <ENTER> to run the month end. Type 'END' and hit <ENTER> to return to the menu.

## ENTER MONTH END DATE AS (MM/DD/YY)

Enter the month end date and hit <ENTER> or type 'END' to return to the menu. The date will be used for reports and aging.

#### ENTER LINE# TO CHANGE, 'A' FOR ALL, '0' TO ACCEPT, OR 'END' TO ABORT

Enter the line number associated with the company you will run the end of month for and hit <ENTER>. See example, we are closing company #01.

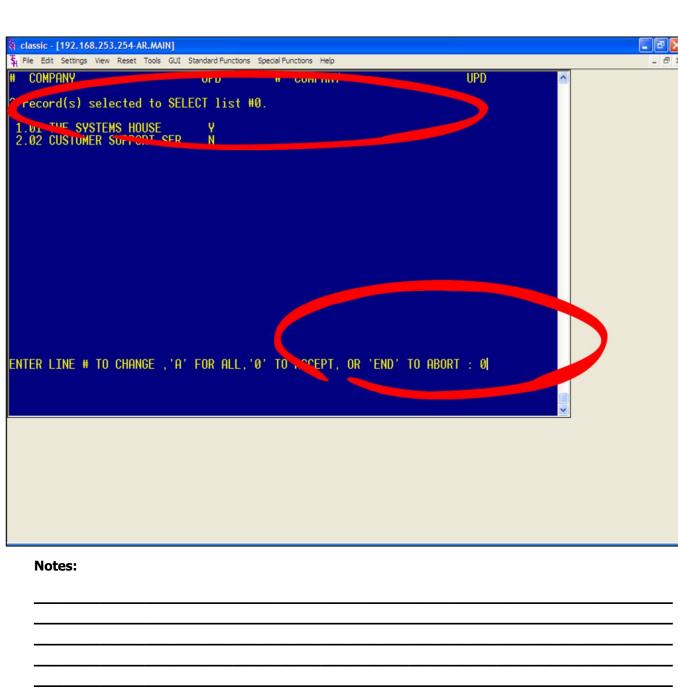

#### A/R Only Month End Job Stream

#### ENTER 'Y' YO UPDATE. 'N' TO REMOVE FROM UPDATE

Type 'Y' and hit <ENTER> to flag the specified company for end of month.

Type 'N' and hit <ENTER> to remove the update flag from the specified company.

Type 'A' and hit <ENTER> to flag all companies in the list for the end of month update.

Type 'END' and hit <ENTER> to return tp the menu.

If you type '0' and hit <ENTER>, the end of month jobstream will start for all companies with the update flag set to 'Y'. See example.

## ENTER FISCAL PERIOD TO UPDATE OR <END>

Enter the fiscal period you are closing as 'YYMM' and hit <ENTER>, or type 'END' and hit <ENTER> to return to the menu. The fiscal period entered must be the current period.

# 5

## Where to Get More Information

- Additional Training Sessions
- Place a support call on CRS system: http://crs.tshinc.com/
- Call The Systems House, Inc. at 973-777-8050

#### **More Information**

Please send any comments on this guide to our documentation department at: documents@tshinc.com